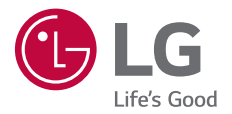

# *USER GUIDE LM-K410EMW*

*Copyright ©2020 LG Electronics Inc. All rights reserved.*

*MFL*71707702 *(1.0) www.lg.com*

*[ESPAÑOL](#page-1-0)* **PORTUGUËS** *[PORTUGUÊS](#page-145-0)*

*[ENGLISH](#page-289-0)*

# <span id="page-1-0"></span>*Acerca de esta guía del usuario*

*Gracias por elegir este producto LG. Lea atentamente esta guía del usuario antes de usar el dispositivo por primera vez para garantizar su uso correcto y seguro.*

- • *Utilice siempre accesorios LG originales. Los elementos incluidos están diseñados únicamente para este dispositivo y es posible que no sean compatibles con otros dispositivos.*
- • *Las descripciones se basan en los ajustes predeterminados del dispositivo.*
- • *Las aplicaciones predeterminadas del dispositivo están sujetas a actualizaciones, y el soporte de estas aplicaciones puede suspenderse sin previo aviso. Si tiene alguna pregunta sobre una aplicación provista con el dispositivo, contacte con el centro de servicio de LG. En el caso de aplicaciones instaladas por el usuario, contacte con el proveedor de servicios correspondiente.*
- • *Modificar el sistema operativo del dispositivo o instalar software de fuentes no oficiales puede dañar el dispositivo y provocar corrupción de datos o pérdida de información. Tales acciones infringirán su acuerdo de licencia de LG y anulará su garantía.*
- • *Algunos contenidos e ilustraciones pueden diferir de su dispositivo, dependiendo del área, el proveedor de servicios, la versión del software o la versión del SO, y están sujetos a cambios sin previo aviso.*
- • *El software, el audio, los fondos de pantalla, las imágenes y otros medios proporcionados con el dispositivo tienen una licencia de uso limitado. Si extrae y usa estos materiales para usos comerciales u otros propósitos, es posible que infrinja leyes de copyright. Como usuario, usted es completamente responsable del uso ilegal de los medios.*
- • *Pueden aplicarse cargos adicionales por servicios de datos, como los servicios de mensajería, carga, descarga, sincronización automática y localización. Para evitar cargos adicionales, seleccione un plan de datos adecuado a sus necesidades. Contacte con su proveedor de servicios para obtener información adicional.*
- • *Esta guía de usuario está escrita en las lenguas principales de cada país. Es posible que el contenido varíe parcialmente en función de la lengua utilizada.*

### *Avisos en las instrucciones*

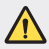

*ADVERTENCIA: Situaciones que podrían causar lesiones a usted u otras personas.*

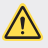

*PRECAUCIÓN: Situaciones que podrían causar lesiones personales leves o daños al dispositivo.*

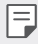

*NOTA: Avisos o información adicional.*

# *Tabla de contenido*

*[Directrices para un uso seguro y eficaz](#page-5-0)*

# 

#### *[Funciones con diseño](#page-13-0)  [personalizado](#page-13-0)*

- *[Funciones de cámara](#page-14-0)*
- *[Funciones de la galería](#page-17-0)*
- *[Funciones de calidad de sonido y](#page-20-0)  [efectos](#page-20-0)*
- *[Asistente de Google](#page-20-0)*
- *[Reconocimiento de huella digital](#page-22-0)*
- *[Función multitarea](#page-25-0)*
- *[Extracción de la tarjeta de memoria](#page-36-0)*
- *[Batería](#page-36-0)*
- *[Pantalla táctil](#page-38-0)*
- *[Pantalla de inicio](#page-42-0)*
- *[Bloqueo de pantalla](#page-52-0)*
- *[Cifrado de la tarjeta de memoria](#page-57-0)*
- *[Realización de capturas de pantalla](#page-58-0)*
- *[Introducción de texto](#page-58-0)*
- *[Compartir contenido](#page-63-0)*

# 

#### *[Funciones básicas](#page-26-0)*

- *[Componentes y accesorios del](#page-27-0)  [producto](#page-27-0)*
- *[Descripción general de la unidad](#page-28-0)*
- *[Encendido y apagado del dispositivo](#page-31-0)*
- *[Instalación de la tarjeta SIM](#page-32-0)*
- *[Inserción de la tarjeta de memoria](#page-35-0)*

# 

#### *Aplicaciones útiles*

- *Instalación y desinstalación de aplicaciones*
- *Papelera de aplicaciones*
- *Accesos directos de aplicaciones*
- *Teléfono*
- *Mensajería*
- *Cámara*
- *Galería*
- *Contactos*
- *QuickMemo+*
- *Reloj*
- *Música*
- *Calculadora*
- *ThinQ*
- *Lanzador De Juegos*
- *Grabadora de audio*
- *Actualizar SW*
- *Smart Doctor*
- *LG Mobile Switch*
- *Papelera de aplicaciones*
- *SmartWorld*
- *RemoteCall Service*
- *Difusión celular*
- *Aplicaciones de Google*

#### *[Ajustes](#page-102-0)*

*[Ajustes](#page-103-0)*

- *[Red e Internet](#page-103-0)*
- *[Dispositivos conectados](#page-110-0)*
- *[Sonido](#page-113-0)*
- *[Pantalla](#page-114-0)*
- *[Pantalla de bloqueo y seguridad](#page-115-0)*
- *[Extensiones](#page-117-0)*
- *[Bienestar digital y controles](#page-119-0)  [parentales](#page-119-0)*
- *[Aplicaciones y notificaciones](#page-119-0)*
- *[Batería](#page-119-0)*
- *[Almacenamiento](#page-120-0)*
- *[Cuentas](#page-120-0)*
- *[Google](#page-120-0)*
- *[Sistema](#page-121-0)*
- *[Accesibilidad](#page-124-0)*

# 

#### *[Apéndice](#page-127-0)*

- *[Ajustes de idioma](#page-128-0)*
- *[LG Bridge](#page-128-0)*
- *[Actualización del software del](#page-129-0)  [teléfono](#page-129-0)*
- *[Guía para evitar robos](#page-131-0)*
- *[Información del aviso de software de](#page-132-0)  [código abierto](#page-132-0)*
- *[Información de regulación \(número](#page-132-0)  [de identificación de regulación, etiquetado](#page-132-0)  [electrónico, etc.\)](#page-132-0)*
- *[Marcas comerciales](#page-133-0)*
- *[DECLARACIÓN DE CONFORMIDAD](#page-134-0)*
- *[Póngase en contacto con la oficina](#page-134-0)  [para comprobar la conformidad de](#page-134-0)  [este producto](#page-134-0)*
- *[Wi-Fi \(WLAN\)](#page-134-0)*
- *[Más información](#page-135-0)*
- *[Preguntas más frecuentes](#page-139-0)*

*Tabla de contenido 4*

# <span id="page-5-0"></span>*Directrices para un uso seguro y eficaz*

*Lea estas sencillas instrucciones. Su desconocimiento puede ser peligroso o ilegal.*

*En el caso de que se produjera algún fallo, su dispositivo integra una herramienta de software que recopila el registro de fallos. La herramienta solo recopila los datos específicos del fallo, como la potencia de la señal, ID de la posición de la celda cuando se interrumpe la llamada y las aplicaciones cargadas. El registro solo se utiliza para determinar la causa del fallo. Estos registros están encriptados y solo un centro de reparaciones de LG autorizado puede acceder a ellas. Deberá enviar su dispositivo a reparar.*

# *Exposición a energía de radiofrecuencia*

*Información sobre exposición a ondas de radio y SAR (Specific Absorption Rate, Tasa específica de absorción).*

*El diseño del dispositivo cumple la normativa de seguridad vigente en materia de exposición a las ondas de radio. Esta normativa se basa en directrices científicas que incluyen márgenes de seguridad diseñados para garantizar la seguridad de todo tipo de personas, independientemente de su edad y estado de salud.*

- • *Las directrices de exposición a ondas de radio utilizan una unidad de medición conocida como Tasa específica de absorción o SAR. Las pruebas de SAR se llevan a cabo utilizando métodos estandarizados con el dispositivo transmitiendo al nivel más alto de potencia certificado en todas las bandas de frecuencia utilizadas.*
- • *Aunque puede haber diferencias entre los niveles de SAR de los diferentes modelos de dispositivos LG, todos han sido diseñados para ajustarse a las directrices relevantes de exposición a ondas de radio.*
- • *El límite de SAR recomendado por la ICNIRP (International Commission on Non-Ionizing Radiation Protection, Comisión internacional de protección contra radiaciones no ionizantes) es de 2 W/kg medido sobre 10 gramos de tejido.*
- • El valor más alto de SAR registrado para el uso auditivo de este modelo es 0,369 W/kg *(10 g), mientras que el valor más alto correspondiente a su transporte junto al cuerpo es*  1,558 W/kg (10 g).
- • *Este dispositivo cumple las directrices de exposición a radiofrecuencia cuando se utiliza*  en posición normal junto al oído o cuando se sitúa a una distancia de al menos 5 mm del *cuerpo. Si se utiliza una carcasa de transporte, un clip para el cinturón o cualquier otro tipo de soporte para el cuerpo, éstos no pueden contener partes metálicas y deben colocarse*  a una distancia de al menos 5 mm del cuerpo. Para poder transmitir archivos de datos o *mensajes, este dispositivo requiere una conexión adecuada a la red. En algunos casos, la transmisión de archivos de datos o mensajes puede que sufra retrasos hasta que dicha conexión esté disponible. Compruebe que sigue las instrucciones de distancia de separación mencionadas anteriormente hasta que se haya completado la transmisión.*

# *Información de la FCC sobre la exposición a campos de RF*

*En agosto de 1996, la Comisión Federal de Comunicaciones (FCC) de Estados Unidos adoptó un estándar de seguridad actualizado para la exposición humana a la energía electromagnética de radiofrecuencia (RF), emitida por los transmisores regulados por la FCC, con la emisión de su Informe y orden FCC 96-326. Estas directrices son consistentes con el estándar de seguridad establecido anteriormente por los estándares tanto internacionales como estadounidenses. El diseño de este dispositivo cumple con las directrices de la FCC y dichos estándares internacionales.*

#### *Declaración del apartado 15.19*

*Este dispositivo cumple con la Parte 15 del Reglamento de la FCC. El funcionamiento está sujeto a las dos condiciones siguientes:*

- *(1) El presente dispositivo no debe causar interferencias perjudiciales.*
- *(2) Este dispositivo debe recibir cualquier interferencia, incluidas las que puedan causar un funcionamiento no deseado.*

#### *Declaración del apartado 15.21*

*Los cambios o las modificaciones no aprobados de forma expresa por el fabricante podrían invalidar la autoridad del usuario para utilizar el equipo.*

### *Contacto corporal durante el funcionamiento*

*Este dispositivo ha sido probado para utilizarlo con un contacto corporal normal, dejando una*  distancia de 1 cm (0,39 pulgadas) entre el cuerpo del usuario y la parte trasera del dispositivo. *De conformidad con los requisitos de exposición a campos de RF de la FCC, debe mantenerse*  una distancia mínima de separación de 1 cm (0,39 pulgadas) entre el cuerpo del usuario y la *parte trasera del dispositivo.*

*No deben utilizarse clips para cinturón, fundas para llevar el dispositivo colgado ni otros accesorios similares que contengan componentes metálicos. Es posible que los accesorios para*  llevar el dispositivo colgado que no puedan mantener una distancia de separación de 1 cm (0,39 pulgadas) entre el cuerpo del usuario y la parte trasera del dispositivo, y que no hayan *sido probados en relación con su uso normal en contacto con el cuerpo, no cumplan con los límites de exposición a campos de RF de la FCC y, por tanto, estos accesorios deben evitarse.*

#### *Declaración del apartado 15.105*

*El equipo ha sido probado y cumple los límites establecidos para los dispositivos digitales de clase B, de conformidad con el apartado 15 de la FCC. Dichos límites se han establecido para ofrecer una protección razonable ante interferencias perjudiciales en instalaciones domésticas. El equipo genera, utiliza y puede emitir energía de radiofrecuencia y, si no se instala y utiliza conforme a las instrucciones, es posible que provoque interferencias perjudiciales en las comunicaciones de radio. Sin embargo, no hay garantía de que dichas interferencias no puedan producirse en una instalación determinada. Si este equipo provoca interferencias perjudiciales o perturbaciones en la recepción de televisión, lo que puede determinarse apagando y volviendo a encender el equipo, se recomienda al usuario que intente corregir las interferencias tomando una o más de las siguientes medidas:*

- • *Cambie la orientación o la posición de la antena receptora.*
- • *Aumente la distancia entre el equipo y el receptor.*
- • *Conecte el equipo a una toma de corriente que pertenezca a un circuito distinto al del receptor.*
- • *Consulte con un distribuidor o técnico experto en radio/TV para obtener ayuda.*

# *Cuidado y mantenimiento del producto*

- • *Utilice únicamente los accesorios suministrados en la caja, que están autorizados por LG. LG no ofrece ninguna garantía por daños o fallos causados por accesorios de terceros.*
- • *Algunos contenidos e ilustraciones pueden variar respecto a su dispositivo sin previo aviso.*
- • *No desmonte esta unidad. Si es necesario repararla, llévela a un servicio técnico cualificado.*
- • *Manténgala alejada de aparatos eléctricos como televisores, radios y ordenadores personales.*
- • *Mantenga el dispositivo alejado del fuego o de fuentes de calor (por ejemplo, estufas, hornos de microondas, cocinas, calentadores, radiadores o velas).*
- • *No la deje caer.*
- • *No exponga esta unidad a vibraciones mecánicas o golpes.*
- • *Apague el dispositivo en cualquier zona en la que así lo exijan las regulaciones especiales. Por ejemplo, no lo utilice en hospitales, ya que podrían verse afectados equipos médicos sensibles.*
- • *No coja el dispositivo con las manos mojadas mientras se está cargando. Podría sufrir una descarga eléctrica y dañar gravemente el dispositivo.*
- • *No cargue el teléfono cerca de material inflamable ya que podría calentarse y provocar un incendio.*
- • *Utilice un paño seco para limpiar el exterior de la unidad (no utilice disolventes como benceno, diluyentes o alcohol).*
- • *No cargue el dispositivo sobre superficies acolchadas.*
- • *El dispositivo se debe cargar en una zona con la ventilación adecuada.*
- • *No exponga esta unidad a humo o polvo excesivo.*

*Directrices para un uso seguro y eficaz 7*

- • *No coloque el dispositivo cerca de tarjetas de crédito o billetes de transporte, podría afectar a la información de las bandas magnéticas.*
- • *No golpee la pantalla con un objeto punzante, ya que puede estropear el dispositivo.*
- • *No exponga el dispositivo a líquidos ni humedad.*
- • *Utilice con cuidado los accesorios (por ejemplo, los auriculares). No toque la antena si no es necesario.*
- • *No utilice, toque ni intente retirar ni reparar el cristal agrietado si está astillado o presenta esquirlas. La garantía no cubre los daños en la pantalla causados por el uso incorrecto del dispositivo.*
- • *Este dispositivo es un dispositivo electrónico que genera calor en modo normal de funcionamiento. Si se ha utilizado de forma prolongada, el contacto directo con la piel sin la ventilación adecuada puede ser molesto o provocar quemaduras. Tenga cuidado cuando manipule el dispositivo, tanto mientras lo utiliza como después.*
- • *Si el dispositivo se moja, desenchúfelo inmediatamente y déjelo secar por completo. No intente acelerar el proceso de secado con una fuente de calor externa, como un horno, un microondas o un secador de pelo.*
- • *El líquido en un dispositivo mojado cambia el color de la etiqueta del producto del interior del dispositivo. La garantía no cubre los daños producidos en su dispositivo como consecuencia de la exposición a líquidos.*
- • *Un dispositivo móvil requiere una circulación de aire adecuada para disipar el calor. El contacto directo con la piel y una circulación inadecuada del flujo de aire hacia el dispositivo puede provocar que el dispositivo se sobrecaliente. El dispositivo debe estar a una distancia*  mínima de 1 cm con respecto al cuerpo del usuario.
- • *Evite que el polvo u otras sustancias extrañas accedan al puerto del cable de carga/USB. Puede provocar calentamientos o incendios.*
- • *Evite exponer el dispositivo a baja presión de aire en altitudes elevadas.*
- • *No exponga el dispositivo a presión de aire extremadamente baja. Si lo hace, puede provocar la explosión de la batería o fugas de gas o líquido inflamables.*
- • *Asegúrese de que el producto no entre en contacto con líquidos. No utilice ni cargue el producto si está mojado. Si el producto se moja, el indicador de daño por líquidos cambia de color. Tenga en cuenta que esto invalida la garantía, por lo que no podrá recibir servicios de reparación gratuitos.*

### *Funcionamiento eficaz del dispositivo*

#### *Dispositivos electrónicos*

*Todos los dispositivos pueden recibir interferencias que pueden afectar al rendimiento.*

- • *No utilice su dispositivo cerca de aparatos médicos sin solicitar permiso. Consulte con su médico para determinar si el dispositivo puede generar interferencias que afecten al funcionamiento de su dispositivo médico.*
- • *Los fabricantes de marcapasos recomiendan mantener cualquier dispositivo a una distancia*  mínima de 15 cm del marcapasos para evitar posibles interferencias.
- • *Este dispositivo puede emitir luces potentes e intermitentes.*
- • *Algunos audífonos pueden verse afectados por los dispositivos.*
- • *También pueden generar pequeñas interferencias en televisores, radios, ordenadores, etc.*
- • Utilice el dispositivo a temperaturas entre 0 ºC y 40 ºC, si es posible. Exponer el dispositivo *a temperaturas extremadamente bajas o altas podría provocar daños, un funcionamiento incorrecto o incluso una explosión.*

## *Seguridad vial*

*Compruebe las leyes y regulaciones locales sobre el uso de dispositivos durante la conducción.*

- • *No utilice dispositivos móviles mientras conduce.*
- • *Dedique toda su atención a la conducción.*
- • *Salga de la carretera y aparque antes de hacer llamadas o responderlas si las condiciones de la conducción así lo requieren.*
- • *La energía de radiofrecuencia puede afectar a algunos sistemas electrónicos de su vehículo, como la radio del coche o el equipo de seguridad.*
- • *Si su vehículo dispone de un airbag, no lo obstruya con equipos inalámbricos portátiles o fijos. Podrían provocar un fallo del airbag y ocasionarle graves heridas debido a un funcionamiento indebido.*
- • *Si escucha música mientras está en la calle, asegúrese de que el volumen tiene una intensidad razonable de forma que pueda ser consciente de lo que sucede en su entorno. Esto es importante sobre todo cerca de las vías de tráfico.*

### *Lesiones auditivas*

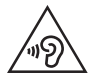

Para evitar las posibles lesiones auditivas, no se exponga a altos niveles de *volumen durante largos períodos de tiempo.*

*Es posible que el oído sufra daños cuando se ve expuesto a sonidos de alto volumen durante largos períodos. Por lo tanto, le recomendamos que no encienda ni apague el teléfono cerca de los oídos. Le recomendamos igualmente que el volumen de la música y de las llamadas se establezca en un nivel razonable.*

• *Si utiliza auriculares, baje el volumen si no puede escuchar a las personas que le hablan de cerca o si la persona sentada a su lado puede escuchar lo que usted está escuchando.*

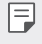

*Un nivel excesivo de sonido y presión en los auriculares puede provocar la pérdida de audición.*

## *Piezas de cristal*

*Algunas piezas del dispositivo son de cristal. Este cristal podría romperse si el dispositivo cae sobre una superficie dura o recibe un fuerte impacto. Si el cristal se rompe, no lo toque ni intente retirarlo. Deje de usar el dispositivo hasta que un servicio técnico autorizado sustituya el cristal.*

# *Derribos*

*No utilice el dispositivo mientras se realizan derribos. Respete las restricciones y siga las normativas.*

### *Entornos potencialmente explosivos*

- • *No utilice el dispositivo en gasolineras.*
- • *No lo utilice cerca de productos químicos o combustibles.*
- • *No transporte ni almacene explosivos, líquidos o gases inflamables en el compartimento de su vehículo donde tenga el dispositivo o los accesorios.*

## *En aviones*

*Los dispositivos inalámbricos pueden provocar interferencias en los aviones.*

- • *Apague su dispositivo antes de embarcar en un avión.*
- • *No lo utilice en tierra sin el permiso de la tripulación.*

## *Niños*

*Deje el dispositivo en un lugar seguro fuera del alcance de niños pequeños. Incluye piezas pequeñas que, si se tragan, pueden causar asfixia.*

## *Llamadas de emergencia*

*Puede que las llamadas de emergencia no estén disponibles en todas las redes móviles. Por ello, nunca debe depender únicamente de su dispositivo para realizar llamadas de emergencia. Consulte a su proveedor de servicios local.*

# *Información y mantenimiento de la batería*

- • *No es necesario descargar por completo la batería antes de volver a cargarla. A diferencia de otros sistemas de baterías, no existe ningún efecto de memoria que pueda afectar al rendimiento de la batería.*
- • *Utilice sólo las baterías y cargadores de LG. Los cargadores de LG han sido diseñados para maximizar la vida de la batería.*
- • *No desmonte ni provoque cortocircuitos en la batería.*
- • *Mantenga limpios los contactos metálicos de la batería.*
- • *Sustituya la batería cuando deje de funcionar correctamente. La batería puede recargarse centenares de veces antes de que deba sustituirse.*
- • *Recargue la batería si no se ha utilizado durante mucho tiempo para maximizar su funcionalidad.*
- • *No exponga el cargador de la batería a la luz directa del sol y no lo utilice en entornos muy húmedos, como en el cuarto de baño.*
- • *No deje el dispositivo en lugares fríos o calientes, ya que podría perjudicar el rendimiento de la batería.*
- • *Existe riesgo de explosión si la batería se sustituye por una del tipo incorrecto. Deshágase de las baterías usadas según las instrucciones.*
- • *Desenchufe siempre el cargador de la toma de corriente una vez que el dispositivo haya terminado de cargarse para evitar un consumo de energía innecesario.*
- • *La duración real de la batería dependerá de la configuración de red, los ajustes del producto, los patrones de uso, el tipo de batería y las condiciones ambientales.*
- • *Asegúrese de que ningún elemento con bordes afilados, como dientes o uñas de animales, toca la batería. Podría provocar un incendio.*

*Directrices para un uso seguro y eficaz 11*

## *Protección de la información personal*

- • *Asegúrese de proteger su información personal para evitar fugas de datos o el uso indebido de información confidencial.*
- • *Realice siempre copias de seguridad de los datos importantes mientras utiliza el dispositivo. LG no se hace responsable de la pérdida de datos.*
- • *Asegúrese de realizar una copia de seguridad de todos los datos y restablecer el dispositivo cuando lo deseche, para evitar cualquier uso indebido de información confidencial.*
- • *Lea la pantalla de permisos detenidamente mientras descarga aplicaciones.*
- • *Tenga cuidado al utilizar aplicaciones que tengan acceso a diversas funciones o a su información personal.*
- • *Compruebe sus cuentas personales regularmente. Si detecta cualquier signo de uso indebido de su información personal, solicite a su proveedor de servicios que elimine o modifique la información de su cuenta.*
- • *Si pierde o le roban el dispositivo, cambie la contraseña de su cuenta para proteger su información personal.*
- • *No utilice aplicaciones de fuentes desconocidas.*

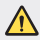

#### *Aviso de sustitución de la batería*

- • *La batería de iones de litio es un componente peligroso que podría provocar daños.*
- • *El cambio de la batería por parte de un profesional no cualificado puede provocar daños en el dispositivo.*
- • *No intente sustituir usted la batería. La batería podría sufrir daños que podrían producir sobrecalentamiento y lesiones. La batería debe cambiarla un profesional cualificado. La batería debe reciclarse por separado de la basura doméstica.*
- • *En caso de que este producto contenga una batería incorporada que los usuarios finales no pueda retirar fácilmente, LG recomienda que sólo profesionales cualificados retiren la batería, ya sea para su sustitución como para reciclar la batería al final de la vida útil del producto. Para evitar daños en el producto, y por su propia seguridad, el usuario no debe intentar retirar la batería, debe ponerse*  en contacto con la Línea de Información al Cliente de LG, o con otros servicios *técnicos independientes para su asesoramiento.*
- • *La eliminación de la batería implicará desmontar la carcasa del producto, la desconexión de los cables/contactos eléctricos, y una cuidadosa extracción de la célula de la batería utilizando herramientas especializadas. Si necesita instrucciones de profesionales cualificados sobre cómo retirar la batería de manera segura, por favor visite http:// www.lge.com/global/sustainability/environment/take-back-recycling.*

<span id="page-13-0"></span>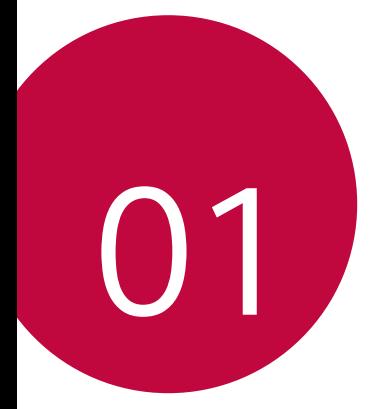

# *Funciones con diseño personalizado*

# <span id="page-14-0"></span>*Funciones de cámara*

### *Cámara gran angular*

*Puede capturar fotos o grabar vídeos con un rango más amplio que su campo de visión real mediante el uso de la opción gran angular de la cámara trasera.*

*Presione*  $\bigcap$   $\bigcap$  v, a continuación, presione  $\binom{a}{x}$  para alternar entre el gran *angular y el ángulo estándar.*

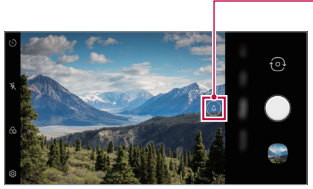

*Cambie el ángulo de la cámara.*

*Cámara trasera*

- 冃
- • *Consulte [Inicio de la cámara](#page-74-0) para obtener más información.*
- Solo puede alternar entre las lentes de gran angular y estándar de la cámara *trasera.*

## *Retrato*

*Si aplica el efecto de enfoque de la cámara puede realizar un retrato nítido.*

- 1 Presione ○> ⊙ y, a continuación, presione **Retrato**.
- 2 Presione para hacer una foto.
	- • *Arrastre la barra deslizante a la izquierda o la derecha para ajustar la intensidad de desenfoque.*

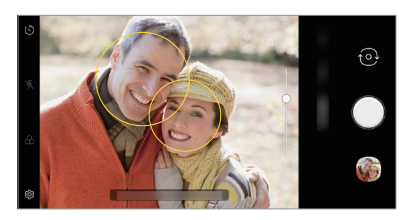

- 冃 • *Cuando utilice la cámara trasera, mantenga una distancia aproximada de entre 0,39 m y 1,5 m (entre 1,3 y 5 pies) con respecto al sujeto protagonista de la foto.*
	- • *Esta función no está disponible si el entorno es demasiado oscuro.*
	- • *Después de aplicar esta función, presione la posición deseada en la pantalla de vista previa para aplicar de forma automática el valor de exposición y el enfoque cuando utilice la cámara trasera o solo el valor de exposición cuando utilice la cámara frontal.*

# *AI CAM*

*Podrá realizar fotos o grabar vídeos de una forma más eficaz, ya que la cámara reconoce los objetos capturados cuando realiza estas acciones.*

- 1 Presione (  $\bigcirc$  > ⊙ v, a continuación, presione **AI CAM**.
- *2 Se aplicará el mejor efecto para la escena una vez que se haya reconocido el objeto.*
	- • *Para aplicar otros efectos, presione el icono de las escenas.*
	- • *Se reconocen hasta 8 categorías de forma automática: mascotas, ciudad, flores, comida, paisaje, persona, atardecer y automático.*

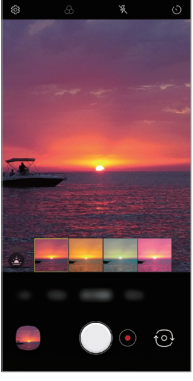

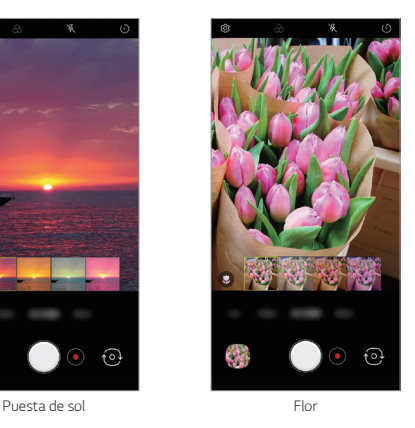

- • *El resultado del reconocimiento de escenas puede diferir en función de la iluminación o la ubicación del sujeto mientras se toman las fotos. Las palabras clave no aparecen sobre las fotos y vídeos como tal.*
	- • *Esta función solo está disponible cuando las cámaras frontal y trasera tienen activado el modo automático.*

冃

# <span id="page-17-0"></span>*Funciones de la galería*

# *Crear una película*

*Puede crear una nueva película juntando imágenes y vídeos.*

*1 Presione la pestaña Foto y, a continuación, presione Cree Películas.*

*También puede presionar pestaña Reproducir y, a continuación, resione*  $$ *<sup>2</sup> > Cree Películas.* 

- *2 Seleccione imágenes o vídeos para su película y presione Siguiente.*
- *3 Edite las imágenes y los vídeos seleccionados y, a continuación, presione GUARDAR.*

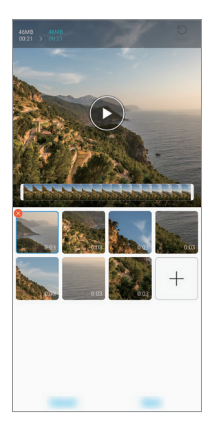

#### *Eliminación de archivos*

*Puede seleccionar imágenes o vídeos que desee eliminar de su vídeo presionando en la miniatura.*

#### *Añadir archivos*

Puede seleccionar las imágenes o los vídeos que desee añadir después de presionar  *en la parte inferior de la pantalla. También puede seleccionar las imágenes y los vídeos que ha añadido anteriormente.*

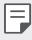

• *Toque y mantenga pulsado un archivo y, a continuación, presione otro archivo para hacer una selección múltiple.*

#### *Reorganizar archivos*

*Para reorganizar las imágenes y los vídeos, mantenga presionado el archivo que desea mover y arrástrelo a la ubicación deseada.*

#### *Restablecer ediciones de la película*

Puede restablecer las ediciones que se le han hecho a la película (por ejemplo, *tiempo de reproducción) presionando .*

#### *Previsualizar un archivo*

*Compruebe su nuevo vídeo antes de guardarlo presionando . Una vez transcurrido el tiempo de reproducción, el siguiente archivo se reproducirá automáticamente.*

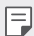

- • *Es posible utilizar un máximo de 50 imágenes y vídeos para crear un vídeo.*
- • *El tiempo de reproducción predeterminado de una imagen es 3 segundos y no puede cambiarse. Los vídeos se pueden recortar hasta un mínimo de 1 segundo.*
- • *Es posible que esta función no sea compatible con algunos formatos de imagen o vídeo.*

# *Crear un archivo GIF*

*Puede crear fácilmente un archivo GIF a partir de fotos o vídeos grabados.*

#### *Crear un GIF a partir de vídeos grabados*

- *1 Mientras está viendo un vídeo, en el momento deseado de inicio, presione .*
- *2 Seleccione la duración del archivo GIF que quiere crear.*
	- • *El GIF se genera con la duración seleccionada a partir del momento actual.*
	- • *En el caso de los vídeos de menos de 5 segundos, se generan automáticamente imágenes GIF para el tiempo restante.*

#### *Crear un GIF a partir de fotos*

- *Cuando esté viendo un álbum, toque* $\cdot$  **> Cree GIF**.
- *2 Seleccione las fotos que desee para crear un archivo GIF y, a continuación, presione SIGUIENTE.*
	- • *Puede añadir más imágenes y ajustar la velocidad del GIF, la relación de pantalla y el orden de archivo.*
	- Solo puede usar esta función con fines creativos. Si infringe los derechos de ۸ *terceros, tales como los derechos de autor o realiza declaraciones ofensivas o difamatorias mediante el uso de esta función, puede verse sujeto a responsabilidades y/o sanciones civiles, penales o administrativas de conformidad con la legislación aplicable. No debe copiar, reproducir, distribuir ni hacer uso ilícito, en modo alguno, de ningún material protegido por derechos de autor sin el permiso del propietario legítimo o titular del derecho de autor. En la medida en que lo permita la legislación aplicable, LG Electronics niega todas las garantías explícitas e implícitas, así como las responsabilidades asociadas a ellas.*
		- • *Es posible utilizar un máximo de 100 imágenes para crear un archivo GIF.*

# <span id="page-20-0"></span>*Funciones de calidad de sonido y efectos*

### *DTS:X 3D Surround*

*Puede reproducir una canción o un vídeo con un sonido tridimensional, inmersivo e intenso. Para utilizar esta función, conecte unos auriculares, un altavoz u otros dispositivos de audio externos a su dispositivo.*

*Presione Ajustes Sonido Calidad de sonido y efectos DTS:X 3D*  **Surround** y, a continuación, presione **D** para activar esta función.

#### *Ajustar la dirección del sonido*

*Puede ajustar la dirección del sonido como desee.*

- *1 Pulse Ajustes Sonido Calidad de sonido y efectos DTS:X 3D Surround.*
- *2 Seleccione la dirección del sonido.*

# <span id="page-20-1"></span>*Asistente de Google*

### *Descripción general del Asistente de Google*

*Puede iniciar o utilizar las aplicaciones que desee con la voz.*

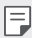

- • *Para utilizar esta función, primero debe conectarse a la red e iniciar sesión en su cuenta de Google.*
- • *Esta función podría no comportarse correctamente o la precisión del reconocimiento de voz podría disminuir en zonas en las que la potencia de la señal Wi-Fi o de datos móviles sea débil.*
- • *Es posible que esta función no sea compatible, o que los idiomas compatibles difieran dependiendo del área de servicio.*

# *Iniciar el Asistente de Google*

- 1 Mantenga pulsado *Q* en la pantalla de Inicio para iniciar el Asistente de *Google.*
- *2 Pulse CONFIGURACIÓN INICIAL.*
- *3 Siga las instrucciones que aparecen en pantalla y diga "Ok Google".*
	- • *El dispositivo guarda los datos de voz para su reconocimiento.*
- *4 Presione Guardar.*

## *Iniciar el Asistente de Google con la voz*

- *1 Diga "Ok Google" cuando la pantalla esté encendida.*
- *2 Diga un comando o realice una pregunta cuando "Hola, ¿cómo puedo ayudarte?" aparezca en la pantalla.*

## *Iniciar el Asistente de Google desde la pantalla Inicio*

- 1 Mantenga pulsado  $\bigcap$  en la pantalla de Inicio.
- *2 Diga un comando o realice una pregunta cuando "Hola, ¿cómo puedo ayudarte?" aparezca en la pantalla.*
	- • *La precisión del reconocimiento de voz puede disminuir si no habla de manera*  冃 *clara o en un lugar con mucho ruido. Hable de manera clara y en un lugar sin ruido para aumentar la precisión de la función de reconocimiento de voz.*

# <span id="page-22-0"></span>*Reconocimiento de huella digital*

# <span id="page-22-1"></span>*Descripción general del reconocimiento de huella digital*

*Debe registrar su huella digital en el dispositivo antes de usar la función de reconocimiento de huella digital.*

*Puede usar la función de reconocimiento de huella digital en los siguientes casos:*

- • *Para desbloquear la pantalla.*
- • *Para ver el contenido bloqueado en QuickMemo+.*
- • *Confirme una compra iniciando sesión en una aplicación o identificándose con su huella digital.*
- 冃
- • *El dispositivo puede usar la huella digital para la identificación de usuarios. Es posible que el sensor de huella digital reconozca huellas digitales muy parecidas de usuarios diferentes como la misma huella digital.*
- • *Si el dispositivo no puede detectar su huella digital o se le olvidó el valor específico del registro, lleve el dispositivo junto con su tarjeta ID al Centro de atención al cliente de LG más cercano.*

#### *Precauciones para el reconocimiento de huella digital*

*La precisión del reconocimiento de huellas digitales puede disminuir debido a diferentes razones. Para maximizar la precisión del reconocimiento, compruebe lo siguiente antes de usar el dispositivo.*

- • *El dispositivo cuenta con un sensor de huellas digitales. Asegúrese de que ningún objeto metálico, como una moneda o una llave, haya dañado el sensor de huellas digitales.*
- • *Cuando haya agua, polvo u otra sustancia extraña en el sensor de huellas digitales o en su dedo, es posible que el registro o el reconocimiento de huella*  digital no funcionen. Antes de reconocer la huella digital, limpie y seque bien el *dedo que vaya a usar.*
- • *Es posible que la huella digital no se reconozca correctamente si la superficie del dedo tiene una cicatriz o no es uniforme por haber estado un tiempo en remojo.*
- • *Si dobla el dedo o coloca solo la punta, es posible que no se reconozca la huella digital. Asegúrese de que el dedo cubra toda la superficie del sensor de huellas digitales.*
- • *Escanee solo un dedo para cada registro. Escanear más de un dedo puede afectar al registro y reconocimiento de la huella digital.*
- • *Este dispositivo puede generar electricidad estática si el aire del entorno está demasiado seco. Si el aire del entorno está demasiado seco, evite escanear la huella digital, o toque un objeto metálico (como una moneda o una llave) antes de escanear la huella digital para eliminar la electricidad estática.*

# *Registro de huellas digitales*

*Puede registrar y guardar su huella digital en el dispositivo para usar la identificación de huella digital.*

#### *1 Pulse Ajustes Pantalla de bloqueo y seguridad Huellas digitales.*

- • *Debe configurarse una pantalla de bloqueo para poder utilizar esta función.* 冃
	- • *Si no está activa la pantalla de bloqueo, configure la pantalla de bloqueo siguiendo las instrucciones de la pantalla. Consulte [Configuración del bloqueo de pantalla](#page-53-0) para obtener más información.*
- *2 Localice el sensor de huellas digitales en la parte trasera del dispositivo y coloque el dedo suavemente sobre él para registrar la huella digital.*
	-
- • *Pulse suavemente el sensor de huellas digitales para que reconozca su huella digital.*
- • *Asegúrese de que el dedo cubra toda la superficie del sensor de huellas digitales.*

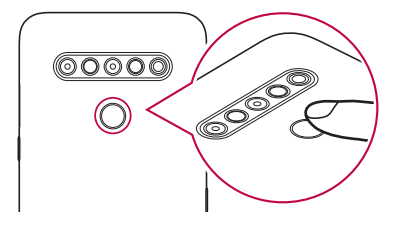

- *3 Siga las instrucciones que aparecen en pantalla.*
	- • *Repita el escaneo de la huella digital moviendo el dedo poco a poco hasta que el sistema la registre.*
- *4 Cuando se complete el registro de la huella digital, toque Aceptar.*
	- • *Toque Agregue más para registrar otra huella digital. Si registra una sola huella digital y en alguna ocasión ese dedo no está en buenas condiciones, es posible que el reconocimiento de huella digital no funcione correctamente. Como medida preventiva ante situaciones de este tipo, registre varias huellas digitales.*

# *Administración de huellas digitales*

*Puede editar o eliminar las huellas digitales registradas.*

- *1 Pulse Ajustes Pantalla de bloqueo y seguridad Huellas digitales.*
- *2 Desbloquee el dispositivo en función del método de bloqueo especificado.*
- *3 En la lista de huellas digitales, toque una de ellas para cambiar su nombre. Para eliminarla*, toque  $\overline{\text{m}}$ .

# *Desbloqueo de la pantalla con la huella digital*

*Puede desbloquear la pantalla o ver el contenido bloqueado usando la huella digital. Active la función que desee:*

- *1 Pulse Ajustes Pantalla de bloqueo y seguridad Huellas digitales.*
- *2 Desbloquee el dispositivo en función del método de bloqueo especificado.*
- *3 En la pantalla de ajustes de huella digital, active la función que desee:*
	- • *Bloqueo de pantalla: desbloquee la pantalla con una huella digital.*
	- • *Bloqueo de contenido: desbloquee el contenido con una huella digital. Para ello, asegúrese de que el bloqueo de contenido esté configurado.*

# <span id="page-25-0"></span>*Función multitarea*

### *Varias ventanas*

*Puede utilizar dos aplicaciones a la vez dividiendo la pantalla en varias ventanas.*

- 1 Presione **∩** en los botones táctiles de Inicio.
	- • *Aparecerán las aplicaciones usadas recientemente.*
- 2 Presione en la parte superior de la aplicación deseada para utilizar la función *Varias ventanas.*
	- • *La aplicación seleccionada aparecerá en la mitad superior de la pantalla.*

*De forma alternativa,*

冃

- *1 Toque y mantenga pulsado mientras usa una aplicación.*
	- • *Las aplicaciones usadas recientemente aparecerán en la pantalla dividida.*
- 2 Presione **∈** en la parte superior de la aplicación deseada para utilizar la función *Varias ventanas.*
	- • *La aplicación seleccionada aparecerá en la mitad inferior de la pantalla.*
		- $\cdot$  Para desactivar la función Varias ventanas, toque y mantenga pulsado  $\implies$ en el *botón táctil de Inicio.*
			- Para ajustar el tamaño de la pantalla dividida, arrastre **-** en el centro de la *pantalla.*
			- • *La función Varias ventanas no es compatible con algunas aplicaciones LG y las aplicaciones descargadas de Play Store.*

### *Pantallas recientes*

*Las pantallas recientes le ofrecen una vista previa de las aplicaciones usadas recientemente.*

Toque **| e**n Inicio para ver la lista de las aplicaciones usadas recientemente y, a *continuación, toque la aplicación mostrada.*

<span id="page-26-0"></span>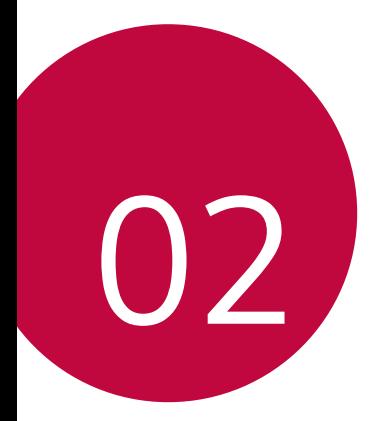

# *Funciones básicas*

# <span id="page-27-0"></span>*Componentes y accesorios del producto*

*Los siguientes elementos están incluidos con su dispositivo.*

- • *Dispositivo*
- • *Cable USB*
- • *Cargador*

冃

- • *Guía de inicio rápido*
- • *Herramienta de expulsión*
- • *Los elementos descritos arriba pueden ser opcionales.*
- • *Los elementos suministrados con el dispositivo, así como los accesorios disponibles, pueden variar dependiendo del área y el proveedor de servicios.*
- • *Utilice siempre accesorios LG Electronics originales. El uso de accesorios de otros fabricantes puede afectar al rendimiento en llamadas del dispositivo o provocar un mal funcionamiento. Es posible que el servicio de reparación de LG no cubra esto.*
- • *Algunas piezas del dispositivo son de vidrio templado. Si el dispositivo cae sobre una superficie dura o es objeto de un gran impacto, el vidrio templado puede dañarse. En caso de que esto suceda, deje de utilizar el dispositivo inmediatamente y póngase en contacto con un centro de servicio al cliente de LG.*
- • *Si falta alguno de estos elementos básicos, contacte con el distribuidor al que adquirió el dispositivo.*
	- • *Para adquirir elementos adicionales, contacte con un Centro de atención al cliente de LG.*
	- • *Algunos elementos suministrados en la caja del producto están sujetos a cambio sin previo aviso.*
	- • *El aspecto y las especificaciones del dispositivo están sujetos a cambio sin previo aviso.*
	- • *Las especificaciones del dispositivo pueden variar dependiendo del área o el proveedor de servicios.*
	- • *Retire la película protectora del sensor de huellas digitales antes de usar la función de reconocimiento de huellas digitales.*

# <span id="page-28-0"></span>*Descripción general de la unidad*

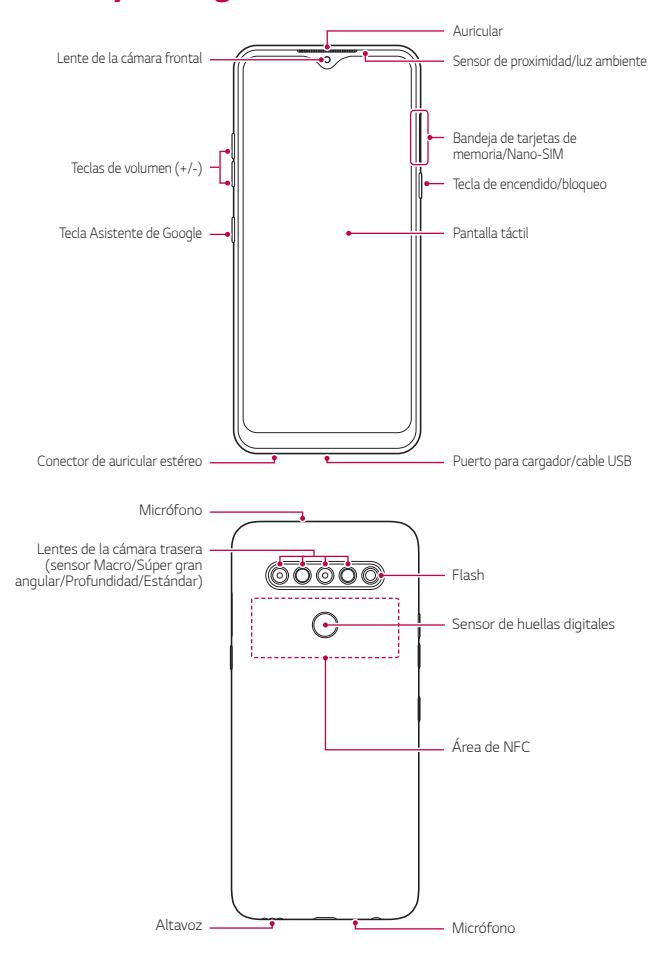

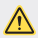

#### *NO intente retirar la tapa trasera usted mismo.*

*Si lo hace podría dañar gravemente la batería y el dispositivo, lo que podría causar sobrecalentamientos, incendios y lesiones físicas. La tapa trasera y la batería del dispositivo no debe retirarlas ni cambiarlas una persona que no sea un profesional cualificado.*

- • *Sensor de proximidad/luz ambiente*
	- *- Sensor de proximidad: Durante una llamada, el sensor de proximidad apaga la pantalla y desactiva las funciones táctiles cuando el dispositivo se aproxima al cuerpo del usuario. Vuelve a encender la pantalla y activa las funciones táctiles cuando el dispositivo se aleja del cuerpo una distancia concreta.*
	- *- Sensor de luz ambiente: el sensor de luz ambiente analiza la intensidad de la luz ambiente cuando el modo Control de brillo automático está activado.*
- • *Teclas de volumen*
	- *- Ajustan el volumen de los tonos de timbre, las llamadas o las notificaciones.*
	- *- Mientras use la cámara, pulse suavemente una tecla de volumen para hacer una foto. Para hacer series continuas de fotos, toque de manera continua la tecla de volumen.*
	- *- Pulse la tecla Bajar volumen (-) dos veces para iniciar la aplicación Cámara cuando la pantalla esté bloqueada o apagada. Pulse la tecla Subir volumen (+) dos veces para iniciar la aplicación Captura+.*
- • *Tecla de encendido/bloqueo*
	- *- Pulse brevemente esta tecla cuando desee encender o apagar la pantalla.*
	- *- Mantenga pulsada esta tecla cuando desee seleccionar una opción de control de encendido.*
- • *Tecla del Asistente de Google*
	- *- Su dispositivo tiene incorporado el Asistente de Google. Obtenga respuestas y haga cosas esté donde esté. Para empezar, presione la tecla de Asistente de Google en el lado del teléfono.*
	- *- Active el Asistente de Google. Consulte [Asistente de Google](#page-20-1) para obtener más información.*
- • *Sensor de huellas digitales*
	- *- Active la función de reconocimiento de huella digital para simplificar el proceso de desbloqueo de la pantalla. Consulte [Descripción general del](#page-22-1)  [reconocimiento de huella digital](#page-22-1) para obtener más información.*

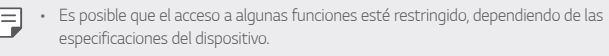

- • *En la parte posterior del dispositivo hay una antena NFC incorporada. Tenga cuidado al manipular el dispositivo para evitar dañar o cubrir la antena NFC.*
- • *No coloque objetos pesados sobre el dispositivo ni se siente sobre él. De lo contrario, podría dañar la pantalla táctil.*
- • *Las películas o accesorios protectores de pantallas podrían afectar negativamente al sensor de proximidad.*
- • *Si el dispositivo se moja o se utiliza en un entorno húmedo, es posible que la pantalla táctil o los botones no funcionen correctamente.*

*Sujete el dispositivo correctamente como se muestra a continuación. Si cubre el orificio del micrófono con la mano, el dedo o una funda protectora mientras utiliza el dispositivo, puede que su voz no suene clara durante una llamada.*

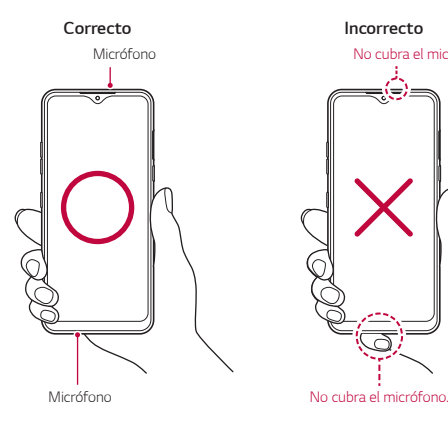

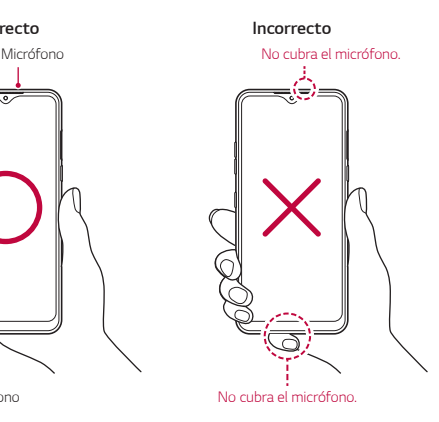

# <span id="page-31-0"></span>*Encendido y apagado del dispositivo*

# *Encendido del dispositivo*

*Cuando el dispositivo esté apagado, mantenga pulsada la tecla de encendido/ bloqueo.*

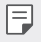

• *Cuando el dispositivo se enciende por primera vez, se lleva a cabo la configuración inicial. Es posible que el tiempo que tarda el teléfono móvil en encenderse por primera vez sea más largo de lo normal.*

# *Apagado del dispositivo*

*Mantenga pulsada la tecla de encendido/bloqueo y, a continuación, seleccione Apagar.*

# *Reinicio del dispositivo*

*Cuando el dispositivo no funcione correctamente o no responda, reinícielo siguiendo las instrucciones que se indican a continuación.*

- *1 Mantenga pulsadas la tecla de encendido/bloqueo y la tecla de bajar el volumen (-) a la vez hasta que el dispositivo se apague.*
- *2 Cuando el dispositivo se reinicie, suelte la tecla.*

# *Opciones de control de encendido*

*Toque de manera continua la tecla de encendido/bloqueo y seleccione una opción.*

- • *Apagar: Apague el dispositivo.*
- • *Apagar y reiniciar: Reinicie el dispositivo.*

# <span id="page-32-0"></span>*Instalación de la tarjeta SIM*

*Inserte la tarjeta SIM (módulo de identificación de abonado) proporcionada por su proveedor de servicio para comenzar a utilizar su dispositivo.*

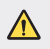

Tenga cuidado con el pasador de expulsión, ya que tiene un borde afilado.

*1 Inserte el alfiler de expulsión en el orificio de la bandeja de tarjetas.*

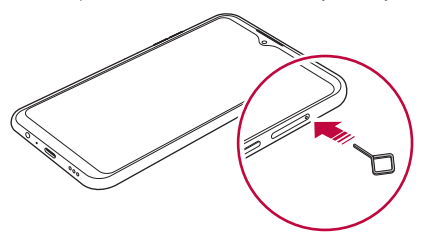

*2 Tire de la bandeja de tarjetas usando el alfiler.*

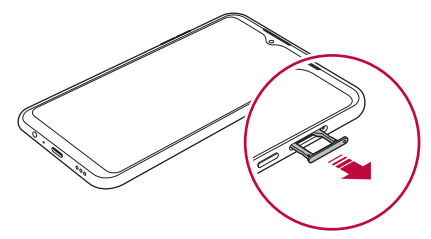

*3 Coloque la tarjeta SIM en la bandeja de tarjetas con los contactos dorados mirando hacia abajo.*

*Coloque la tarjeta SIM principal en la bandeja de tarjeta SIM 1 y la tarjeta SIM secundaria en la bandeja de tarjeta SIM 2.*

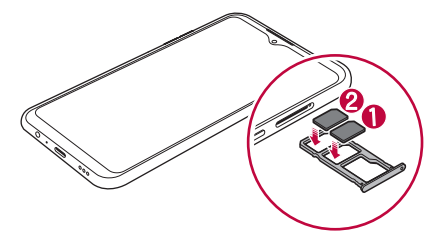

*4 Vuelva a insertar la bandeja de tarjetas en la ranura.*

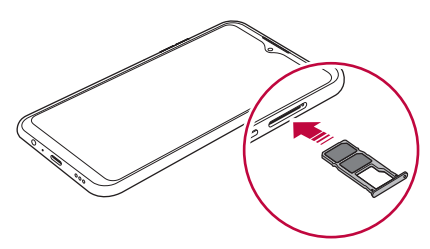

冃

Este dispositivo solo es compatible con tarjetas SIM Nano.

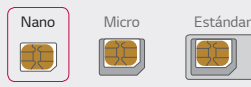

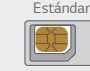

- • *Para disfrutar de un rendimiento sin problemas, le recomendamos que use el dispositivo con el tipo correcto de tarjeta SIM. Use siempre una tarjeta SIM de fábrica suministrada por el operador.*
- • *Si inserta la bandeja de la tarjeta en el dispositivo cuando esta está mojada, el dispositivo puede resultar dañado. Asegúrese siempre de que la bandeja de la tarjeta esté seca.*

#### *Precauciones al usar la tarjeta SIM*

- • *No pierda su tarjeta SIM. LG no es responsable de los daños u otros problemas causados por la pérdida o transferencia de una tarjeta SIM.*
- • *Tenga cuidado de no dañar la tarjeta SIM cuando la inserte o la extraiga.*

# <span id="page-35-0"></span>*Inserción de la tarjeta de memoria*

*Inserte la tarjeta de memoria en el dispositivo.*

*Dependiendo del fabricante de la tarjeta de memoria y del tipo, puede que algunas tarjetas de memoria no sean compatibles con su dispositivo.*

- *1 Inserte el alfiler de expulsión en el orificio de la bandeja de tarjetas.*
- *2 Tire de la bandeja de tarjetas usando el alfiler.*
- *3 Coloque la tarjeta de memoria en la bandeja de tarjetas con los contactos dorados mirando hacia abajo.*

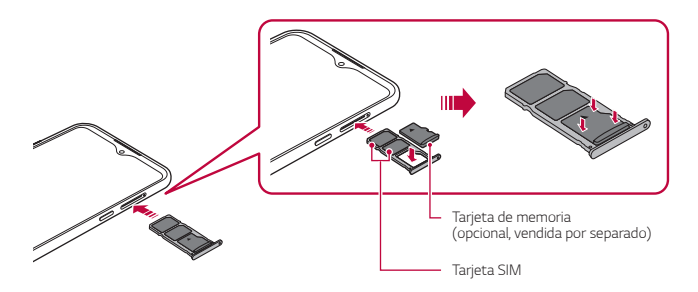

- *4 Vuelva a insertar la bandeja de tarjetas en la ranura.*
	- Es posible que algunas tarjetas de memoria no sean totalmente compatibles con *el dispositivo. Si usa una tarjeta no compatible, podría dañar el dispositivo o la tarjeta de memoria, así como los datos almacenados en ella.*
	- La escritura y la eliminación frecuente de datos pueden acortar la vida útil de las Ξ *tarjetas de memoria.*
# *Extracción de la tarjeta de memoria*

*Por motivos de seguridad, desmonte la tarjeta de memoria antes de extraerla.*

- *1 Pulse Ajustes Almacenamiento .*
- *2 Inserte el alfiler de expulsión en el orificio de la bandeja de tarjetas y, a continuación, saque la bandeja de tarjetas del dispositivo.*
- *3 Retire la tarjeta de memoria de la bandeja de tarjetas.*
- *4 Vuelva a insertar la bandeja de tarjetas en la ranura.*
	- • *No extraiga la tarjeta de memoria cuando el dispositivo esté transfiriendo o consultando información. Esto podría causar que se perdieran o dañaran los datos, o incluso que se dañaran la tarjeta de memoria o el dispositivo. LG no*  es responsable de las pérdidas causadas por un uso inadecuado de tarjetas de *memoria, incluida la pérdida de datos.*

# *Batería*

### *Carga de la batería*

*Antes de usar el dispositivo, cargue totalmente la batería.*

*Cargue el dispositivo utilizando el cable USB Tipo C.*

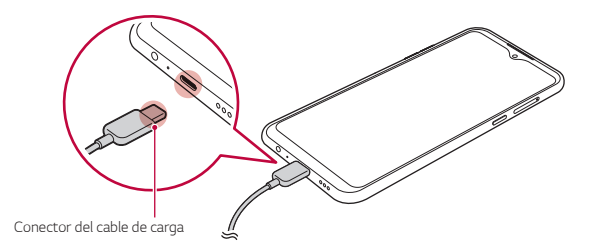

冃

No use el terminal externo, el cable de carga o el adaptador de género del *dispositivo en presencia de humedad. Podría causar un incendio, una descarga eléctrica, lesiones personales o un mal funcionamiento del dispositivo. En caso de que haya humedad, deje de utilizar el dispositivo inmediatamente y retire por completo dicha humedad.*

- • *Asegúrese de usar el cable USB suministrado con el dispositivo.*
- • *Asegúrese de usar un cargador y un cable de carga aprobados por LG. Cargar la batería con un cargador de terceros podría hacer que explotara o que se dañara el dispositivo.*
- • *Su dispositivo tiene una batería interna recargable. Por seguridad, no retire la batería incorporada.*
- • *Usar el dispositivo cuando se está cargando podría provocar una descarga eléctrica. Para usar el dispositivo, detenga la carga.*
- • *Retire el cargador de la toma de corriente una vez que el dispositivo esté cargado por completo. Así evitará un consumo de energía innecesario.*
	- • *Otra forma de cargar la batería es conectando un cable USB entre el dispositivo y un ordenador de sobremesa o portátil. Esto podría tardar más tiempo que cargar la batería con el cargador de pared.*
	- • *No cargue la batería a través de un concentrador USB que sea incapaz de mantener el voltaje indicado. Es posible que la carga no se produzca o que se detenga involuntariamente.*

#### *Precauciones al usar el dispositivo*

- • *Asegúrese de utilizar el cable USB suministrado; no utilice cables o cargadores USB de otros fabricantes con el dispositivo. La garantía limitada de LG no cubre el uso de accesorios de terceros.*
- • *Es posible que el dispositivo sufra daños si no se siguen las instrucciones indicadas en esta guía.*

### *Uso eficiente de la batería*

*Es posible que la vida útil de la batería se reduzca si mantiene muchas aplicaciones y funciones ejecutándose de forma simultánea y continua.*

*Cancele las operaciones en segundo plano para aumentar la duración de la batería.*

*Para minimizar el consumo de batería, siga estos consejos:*

- • *Desactive las funciones Bluetooth*® *y Wi-Fi cuando no las use.*
- • *Configure el tiempo de espera de la pantalla en el valor más bajo posible.*
- • *Minimice el brillo de la pantalla.*
- • *Configure un bloqueo de pantalla para cuando no se use el dispositivo.*
- • *Compruebe el nivel de la batería mientras utiliza cualquier aplicación descargada.*

# *Pantalla táctil*

*Puede familiarizarse con la forma de controlar el dispositivo usando gestos de pantalla táctil.*

#### *Tocar*

*Toque ligeramente con la punta del dedo para seleccionar o ejecutar una aplicación u opción.*

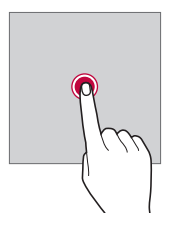

#### *Tocar y mantener pulsado*

*Toque de manera continua durante varios segundos para mostrar un menú con las opciones disponibles.*

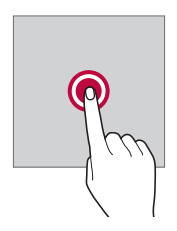

#### *Tocar dos veces*

*Toque dos veces seguidas para acercar o alejar el zoom en una página web o un mapa.*

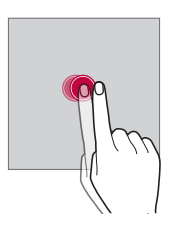

#### *Arrastrar*

*Toque de manera continua un elemento, por ejemplo, una aplicación o un widget y, a continuación, deslícelo hasta otra ubicación de manera controlada. Puede usar este gesto para mover un elemento.*

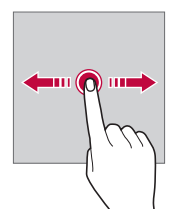

#### *Deslizar*

*Toque la pantalla con el dedo y muévalo rápido sin hacer pausa. Puede usar este gesto para desplazarse por una lista, una página web, fotos, pantallas, etc.*

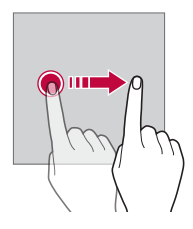

#### *Unir y separar los dedos*

*Una dos dedos para alejar el zoom, por ejemplo en una foto o un mapa. Para acercar el zoom, separe los dedos.*

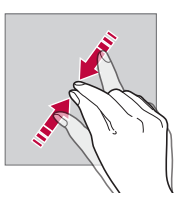

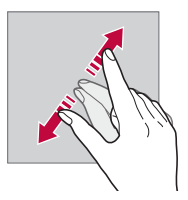

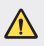

• *No exponga la pantalla táctil a un impacto físico extremo. Podría dañar el sensor táctil.*

- • *Es posible que la pantalla táctil no responda si usa el dispositivo cerca de materiales magnéticos, metálicos o conductores de electricidad.*
- • *Si usa el dispositivo bajo una luz brillante, como la luz directa del sol, es posible que la pantalla no sea visible, dependiendo de su posición. Use el dispositivo en una ubicación a la sombra o cuya luz ambiente no sea demasiado brillante, aunque sí lo suficiente para leer libros.*
- • *No pulse la pantalla ejerciendo una fuerza excesiva.*

冃

- • *Pulse suavemente con la punta del dedo sobre la opción que desee.*
- • *Es posible que el control táctil no funcione correctamente si pulsa la pantalla llevando puesto un guante o usando la punta de las uñas.*
- • *Es posible que el control táctil no funcione correctamente si la pantalla está húmeda o mojada.*
- • *Es posible que la pantalla táctil no funcione correctamente si el dispositivo tiene adherida una película protectora de pantalla o un accesorio similar de otros fabricantes.*
- • *La visualización de una imagen estática durante períodos prolongados de tiempo puede resultar en la persistencia de las imágenes. Apague la pantalla o evite visualizar la misma imagen durante mucho tiempo cuando no utilice el dispositivo.*

# *Pantalla de inicio*

### *Descripción general de la pantalla de inicio*

*La pantalla de inicio es el punto de partida para acceder a las distintas funciones y*  aplicaciones del dispositivo. Toque  $\bigcirc$  en cualquier pantalla para ir directamente a la *pantalla de inicio.*

*Puede administrar todas las aplicaciones y widgets presentes en la pantalla de inicio. Deslice la pantalla hacia la izquierda o la derecha para ver todas las aplicaciones instaladas de un simple vistazo.*

### *Diseño de la pantalla de inicio*

*Puede ver todas las aplicaciones y organizar los widgets y carpetas presentes en la pantalla de inicio.*

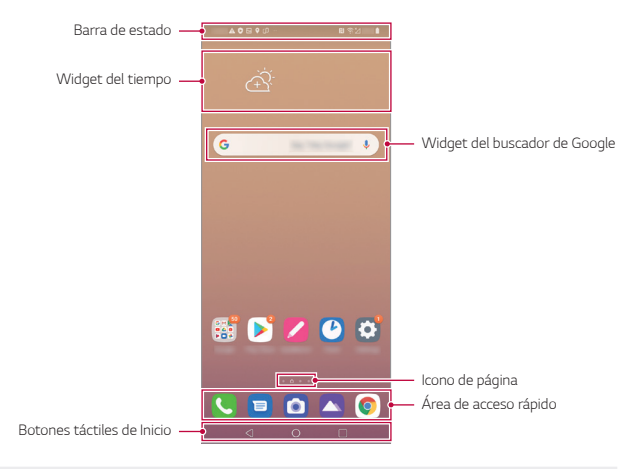

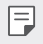

La pantalla de inicio puede variar, dependiendo de la política del fabricante, los *ajustes del usuario, la versión del software o el proveedor de servicios.*

- • *Barra de estado: vea iconos de estado, la hora y el nivel de batería.*
- • *Widget del tiempo: vea la información del tiempo y la hora de una ubicación específica.*
- • *Widget del buscador de Google: Escriba o hable para abrir el buscador de Google.*
- • *Icono de página: visualice el número total de páginas de la pantalla de inicio. Puede presionar el icono de la página deseada para ir a la página seleccionada. Se resaltará el icono que refleje la página actual.*
- • *Área de acceso rápido: acople las aplicaciones principales a la parte inferior de la pantalla para poder acceder a ellas desde cualquier página de pantalla de inicio.*
- • *Botones táctiles de Inicio*
	- $\triangleleft$  : Vuelva a la pantalla anterior. Cierre el teclado o las ventanas emergentes.
	- $\cdot$   $\bigcap$ : Presione este botón para ir a la pantalla de inicio. Para iniciar el Asistente *de Google, manténgalo presionado.*
	- *: Presione para ver una lista de aplicaciones usadas recientemente o ejecute una aplicación desde la lista. Para eliminar todas las aplicaciones usadas recientemente, presione LIMPIAR TODO. Para utilizar dos aplicaciones al mismo tiempo con la función Varias ventanas, mantenga pulsado el botón mientras usa una aplicación.*
	- *: elija qué tarjeta SIM desea utilizar. Mantenga pulsada esta opción para configurar los ajustes de la tarjeta Dual SIM.*

### *Cambio de estilo de los botones táctiles de la pantalla de inicio*

*Puede cambiar el estilo de los botones táctiles de la pantalla de inicio.*

- *1 Presione Ajustes Pantalla Botones táctiles de Inicio.*
- *2 En ESTILO, seleccione Gestos y botones o Solo botones según sus preferencias.*
	- **Gesto y botones**: Están disponibles el botón Atrás ≮ y el botón Inicio <sup>.</sup> Para ver las aplicaciones recientes, deslice el botón Inicio **de la acia arriba.**
	- **Solo botones**:  $\bigcap$  /  $\bigcap$  están disponibles. Presione  $\bigcap$  para ver las *aplicaciones recientes.*

### *Edición de los botones táctiles de Inicio*

*Puede reorganizar los botones táctiles de Inicio o añadir funciones usadas frecuentemente a la zona de los botones táctiles de Inicio.*

*Presione Ajustes Pantalla Botones táctiles de Inicio Combinación de botones y personalice los ajustes.*

• *Se ofrecen varias funciones, como QSlide, Notificación y Captura+.*

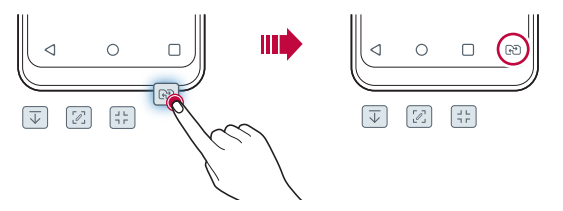

### *Ocultar los botones táctiles de Inicio*

*Puede ocultar los botones táctiles de Inicio para ver en una pantalla de mayor tamaño mientras la aplicación está en uso.*

- *1 Presione Ajustes Pantalla Botones táctiles de Inicio Oculte botón inicio.*
- *2 Seleccione las aplicaciones para ocultar los botones táctiles de Inicio mientras la*  aplicación está en uso y presione  $\bigcirc$ .
	- • *Los botones táctiles de Inicio desaparecen 3 segundos después de que se toquen por última vez.*
	- • *Para volver a ver los botones táctiles de Inicio, arrastre la parte inferior de la pantalla hacia arriba.*

### *Muestre el icono para bloquear / ocultar*

*El icono para bloquear u ocultar los botones táctiles de Inicio aparece en la parte inferior izquierda de la pantalla.*

*Si desea bloquear los botones táctiles de Inicio mientras los botones se encuentran ocultos, presione* □ en la parte izquierda de los botones táctiles de Inicio.

*Presione dos veces ■ para volver a ocultar los botones táctiles de Inicio.* 

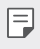

• *Es posible que algunas funciones no puedan utilizarse mientras los botones táctiles de Inicio están ocultos.*

#### *Iconos de estado*

*Cuando haya una notificación de un mensaje no leído, un evento del calendario o una alarma, la barra de estado mostrará el correspondiente icono de notificación. Compruebe el estado del dispositivo a través de los iconos de notificación mostrados en la barra de estado.*

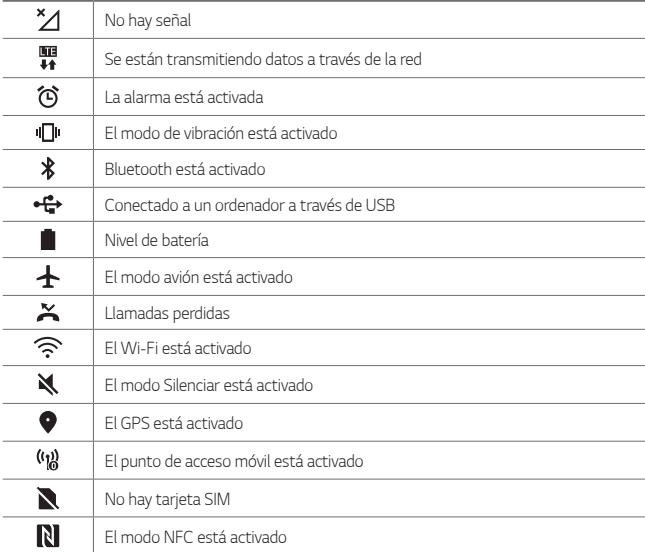

- Es posible que algunos de estos iconos aparezcan con otro aspecto o no *aparezcan en absoluto, dependiendo del estado del dispositivo. Consulte los iconos conforme al entorno real y a la zona en que use el dispositivo y conforme al proveedor del servicio.*
	- • *Los iconos mostrados pueden variar, dependiendo de la región o el proveedor de servicios.*

日

### *Panel de notificaciones*

*Puede abrir el panel de notificaciones arrastrando la barra de estado hacia abajo en la pantalla principal.*

- • *Puede arrastrar hacia abajo la ventana de notificación o tocar el icono de flecha para abrir la lista de iconos rápidos de ajuste.*
- Puede tocar  $\oslash$  para agregar, eliminar u organizar iconos en la ventana de *notificación.*
- • *Si toca y mantiene pulsado el icono, aparecerá la pantalla de ajustes de la función correspondiente.*

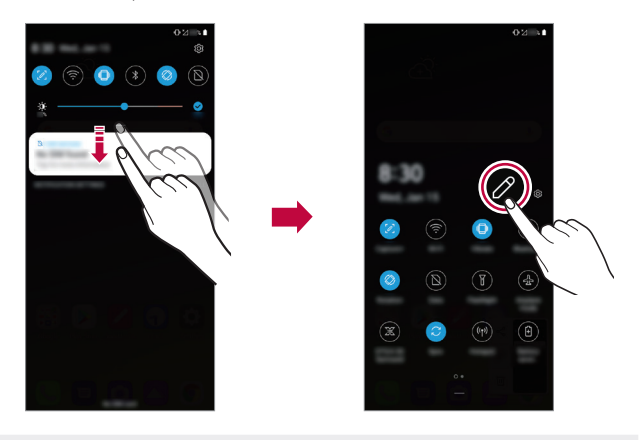

Puede usar el panel de notificaciones incluso en la pantalla de bloqueo. Arrastre 冃 *el panel de notificaciones mientras la pantalla está bloqueada para acceder rápidamente a las funciones que desee.*

### *Cambio de la orientación de pantalla*

*Puede configurar la orientación de pantalla para que cambie automáticamente, en función de la orientación física del dispositivo.*

*En el panel de notificaciones, toque Rotación en la lista de iconos de acceso rápido.*

*De forma alternativa, toque* ◯ > Ajustes > Pantalla y active Pantalla giratoria.

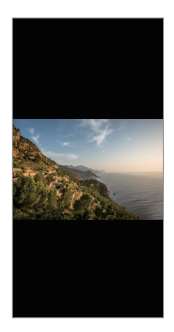

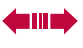

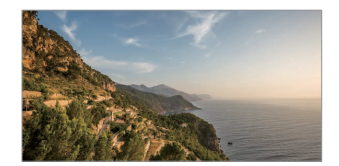

### *Edición de la pantalla inicio*

*En la pantalla de inicio, toque de manera continua un espacio vacío y, después, seleccione la acción que desee de entre las siguientes.*

- • *Para reorganizar las páginas de la pantalla de inicio, toque y mantenga pulsada una página y arrástrela a otra ubicación.*
- • *Para añadir un widget a la pantalla de inicio toque de manera continua un espacio vacío en ella y, a continuación, seleccione Widgets.*
- • *Para cambiar los fondos de pantalla, los temas y los iconos, mantenga pulsado un espacio vacío de la pantalla Inicio y, a continuación, seleccione Fondo de pantalla y Tema.*

*También puede presionar Ajustes Pantalla Fondo de pantalla y Tema y, a continuación, seleccionar los fondos de pantalla, los temas y los iconos que desea aplicar al dispositivo.*

- • *Para configurar los ajustes de la pantalla de inicio toque de manera continua un espacio vacío de la misma y, a continuación, seleccione Ajustes pantalla de inicio. Consulte [Ajustes pantalla de inicio](#page-51-0) para obtener más información.*
- • *Para ver o volver a instalar las aplicaciones desinstaladas toque de manera continua un espacio vacío de la pantalla de inicio y, a continuación, seleccione Papelera de aplicaciones. Consulte [Papelera de aplicaciones](#page-67-0) para obtener más información.*
- • *Para cambiar la pantalla predeterminada, toque de manera continua en un*  espacio vacío de la pantalla de inicio, vaya a la pantalla deseada, presione  $\bigcap$  y, a *continuación, presione la pantalla una vez más.*

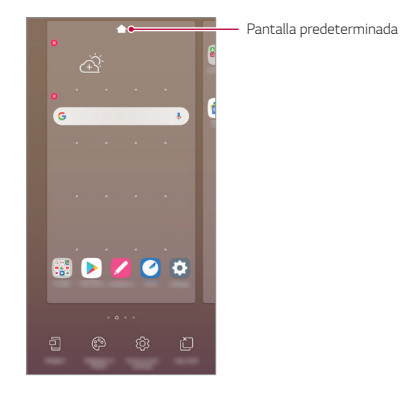

### *Visualización del tema de fondo*

*Solo puede ver la imagen de fondo si oculta las aplicaciones y widgets en la pantalla de inicio.*

*Mantenga pulsada la pantalla de inicio con dos dedos y sepárelos.*

• *Para volver a la pantalla original que muestra las aplicaciones y widgets, mantenga pulsada la pantalla de inicio con dos dedos y únalos, o bien presione .*

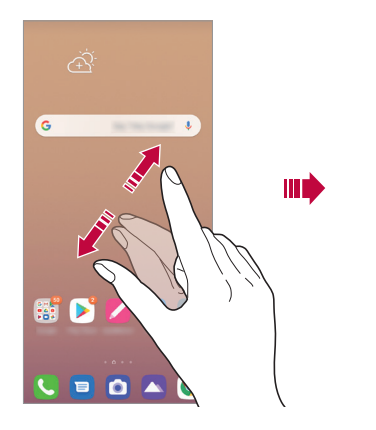

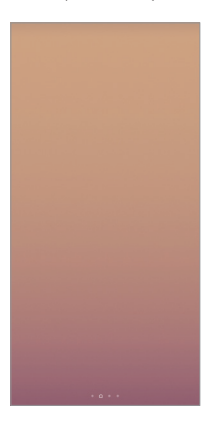

### *Desplazamiento de aplicaciones a la pantalla de inicio*

*En la pantalla de inicio, toque y mantenga pulsada una aplicación y arrástrela a otra ubicación.*

- • *Para mantener las aplicaciones usadas frecuentemente en la parte inferior de la pantalla de inicio, toque y mantenga pulsada una aplicación y arrástrela al área de acceso rápido situada en la parte inferior.*
- • *Para eliminar un icono del área de acceso rápido, arrastre el icono a la pantalla de inicio.*

### *Uso de carpetas desde la pantalla de inicio*

#### *Creación de carpetas*

*En la pantalla de inicio, toque y mantenga pulsada una aplicación y arrástrela sobre otra aplicación.*

• *Se creará una carpeta nueva y las aplicaciones se añadirán a esa carpeta.*

#### *Edición de carpetas*

*En la pantalla de inicio, presione una carpeta y, después, lleve a cabo una de las siguientes acciones.*

- • *Para editar el nombre y el color de la carpeta, toque el nombre de la carpeta.*
- • *Para añadir más aplicaciones, toque de manera continua una aplicación, arrástrela a la carpeta y suéltela.*
- • *Para eliminar una aplicación de la carpeta, toque y mantenga pulsada la aplicación y arrástrela fuera de la carpeta. Si la carpeta solo contenía la aplicación eliminada, la carpeta se eliminará automáticamente.*
- También puede añadir o borrar aplicaciones después de tocar (+) en la carpeta.

No puede cambiar el color de carpeta mientras utiliza un tema descargado.

### <span id="page-51-0"></span>*Ajustes pantalla de inicio*

*Puede personalizar los ajustes de la pantalla de inicio.*

- *1 Presione Ajustes Pantalla Pantalla de inicio.*
- *2 Personalice los siguientes ajustes:*
	- • *Seleccionar inicio: seleccione un modo de pantalla de inicio.*
	- • *Fondo de pantalla: cambie el fondo de pantalla de la pantalla de inicio.*
	- • *Efecto de pantalla: seleccione el efecto que se aplicará al cambiar de página de la pantalla de inicio.*
- • *Formas de icono: elija si desea que los iconos tengan las esquinas cuadradas o redondeadas.*
- • *Fuente de Google: active la fuente de Google para que se muestre a la izquierda de la pantalla de inicio.*
- • *Clasifique las aplicaciones por: configure cómo se organizan las aplicaciones en la pantalla de inicio.*
- • *Cuadrícula: cambie el modo de organización de aplicaciones en la pantalla de inicio.*
- • *Ocultar aplicaciones: seleccione las aplicaciones que desee ocultar en la pantalla de inicio.*
- • *Desplazar pantalla de inicio circularmente: habilite esta opción para permitir el desplazamiento continuo de las pantallas de inicio (ciclo continuo desde la última pantalla a la primera).*
- • *Buscar: busque deslizando hacia abajo en la pantalla de inicio.*
- • *Bloqueo Pantalla de inicio: actívelo para evitar que se quiten o se modifique la posición de las aplicaciones y los widgets.*

## *Bloqueo de pantalla*

### *Descripción general del bloqueo de pantalla*

La pantalla del dispositivo se apaga y bloquea cuando se pulsa la tecla de *encendido/bloqueo. También ocurre cuando el dispositivo está inactivo durante un periodo de tiempo especificado.*

*Si pulsa la tecla de encendido/bloqueo cuando el bloqueo de pantalla no está configurado, la pantalla de inicio aparecerá de inmediato.*

*Para garantizar la seguridad e impedir el acceso no deseado al dispositivo, configure un bloqueo de pantalla.*

- 冃
- • *El bloqueo de pantalla evita una entrada táctil innecesaria en la pantalla del dispositivo y reduce el consumo de energía. Le recomendamos que active el bloqueo de pantalla cuando no use el dispositivo.*

### *Configuración del bloqueo de pantalla*

*Hay varias opciones disponibles para configurar los ajustes de bloqueo de pantalla.*

- *1 Pulse Ajustes Pantalla de bloqueo y seguridad Tipo de bloqueo y, a continuación, seleccione el método que prefiera.*
- *2 Personalice los siguientes ajustes:*
	- • *Ninguno: desactive la función de bloqueo de pantalla.*
	- • *Deslizamiento: deslice el dedo por la pantalla para desbloquearla.*
	- • *Patrón: dibuje un patrón para desbloquear la pantalla.*
	- • *PIN: introduzca una contraseña numérica para desbloquear la pantalla.*
	- • *Contraseña: introduzca una contraseña alfanumérica para desbloquear la pantalla.*
	- • *Huellas digitales: desbloquee la pantalla con su huella digital.*

• *Si intenta desbloquear el dispositivo cinco veces de forma incorrecta, este se bloquea durante 30 segundos.*

### *Ajustes Encendido seguro*

冃

*Cuando seleccione Patrón, PIN o Contraseña como método de bloqueo de la pantalla, puede configurar su dispositivo de modo que se bloquee siempre que se encienda para mantener sus datos seguros.*

- • *No podrán usarse todas las funciones, excepto las llamadas de emergencia, hasta que desbloquee el dispositivo.*
- • *Si olvida la contraseña de desencriptación, no podrá restablecer los datos encriptados ni la información personal.*

### *Precauciones al usar la función de encendido seguro*

- • *Si olvida la contraseña de desencriptación, no podrá restablecer los datos encriptados ni la información personal.*
- • *Asegúrese de guardar por separado las contraseñas de bloqueo de pantalla.*
- • *Si introduce las contraseñas de bloqueo de pantalla incorrectas más veces de la cantidad especificada, el dispositivo se reiniciará automáticamente, y los datos cifrados y la información personal se borrarán automáticamente y no podrán recuperarse.*
- • *Asegúrese de no introducir contraseñas de bloqueo de pantalla incorrectas más veces de la cantidad especificada.*
- • *Al encender el dispositivo justo después de haberse reiniciado, también se activará el cifrado. Podría dañar los datos si desactiva el cifrado arbitrariamente. Asegúrese de esperar a que se complete el restablecimiento.*

### *Personalizar la pantalla de bloqueo*

*Puede personalizar la pantalla de bloqueo.*

- *1 Pulse Ajustes Pantalla de bloqueo y seguridad Personalizar la pantalla de bloqueo.*
- *2 Seleccione la función que desea establecer.*
	- • *Fondo de pantalla: le permite establecer el fondo de pantalla de la pantalla de bloqueo.*
	- • *Reloj: le permite establecer dónde colocar el reloj en la pantalla de bloqueo.*
	- • *Accesos directos: le permite elegir las aplicaciones que desea ejecutar en la pantalla de bloqueo. Este ajuste solo aparece cuando está configurada la pantalla de bloqueo.*
	- • *Mostrar información de contacto: le permite establecer el texto que desea mostrar en la pantalla de bloqueo para identificar al propietario del teléfono.*

### *Tipo de bloqueo*

*Puede configurar los ajustes de bloqueo seguro.*

- *1 Pulse Ajustes Pantalla de bloqueo y seguridad Tipo de bloqueo.*
- *2 Seleccione la función que desea establecer.*
	- • *Hacer visible el patrón: le permite mostrar el patrón.*
	- • *Temporizador de bloqueo: le permite establecer la cantidad de tiempo antes de que la pantalla se bloquee automáticamente después de que la luz de fondo se desactive (tiempo de espera agotado por inactividad).*
	- • *Botón de encendido para bloquear: habilite esta opción para bloquear al instante la pantalla al pulsar la tecla Encender/Apagar/Bloquear. Esta opción anula el ajuste del temporizador de Bloqueo de seguridad.*
	- • *Muestre el bloqueo: le permite mostrar la opción de menú avanzado para desactivar las notificaciones de pantalla bloqueada, Smart Lock y bloqueo biométrico.*
	- • *Smart Lock: le permite configurar dispositivos de confianza, lugares y detección de uso por el propietario y de voz que permitirá al teléfono permanecer desbloqueado.*
	- • *Es posible que los menús que pueda configurar sean distintos en función de los*  冃 *métodos de pantalla de bloqueo que elija.*

### *KnockON*

*Puede encender o apagar la pantalla tocándola dos veces.*

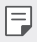

- • *Esta opción solo está disponible en la pantalla de inicio que ofrece LG. Es posible que no funcione correctamente en un iniciador personalizado o en otra pantalla de inicio que instale el usuario.*
- • *Cuando toque la pantalla, use la punta del dedo. No use las uñas.*
- • *Para usar la función KnockON, asegúrese de que el sensor de proximidad/luz ambiente no esté bloqueado por una pegatina, una funda o cualquier sustancia extraña.*

#### *Encendido de la pantalla*

*Toque dos veces el centro de la pantalla.*

• *Si toca la parte superior o inferior de la pantalla, es posible que la tasa de reconocimiento disminuya.*

#### *Apagado de la pantalla*

*Presione dos veces un espacio vacío de la pantalla de inicio y la pantalla de bloqueo.*

*De forma alternativa, toque dos veces un espacio vacío de la barra de estado.*

#### *Desactivar KnockON*

*Si no desea usar la función KnockON, realice las siguientes acciones:*

*Pulse Ajustes Extensiones KnockON y arrastre para desactivar la función.*

# *Cifrado de la tarjeta de memoria*

*Puede cifrar y proteger los datos guardados en la tarjeta de memoria. No es posible acceder desde otro dispositivo a los datos cifrados de la tarjeta de memoria.*

- *1 Pulse Ajustes Pantalla de bloqueo y seguridad Cifrado y credenciales Encriptar almacenamiento de tarjeta SD.*
- *2 Lea la descripción general sobre el cifrado de la tarjeta de memoria que aparece en pantalla y, a continuación, pulse Continuar para continuar.*
- *3 Seleccione una opción y pulse Encriptación.*
	- • *Encriptación de archivo nuevo: cifre únicamente los datos que se guarden en la tarjeta de memoria después del cifrado.*
	- • *Encriptación completa: cifre todos los datos guardados actualmente en la tarjeta de memoria.*
	- • *Excluir archivos de medios: cifre todos los archivos, excepto los archivos de medios (como canciones, fotos y vídeos).*
	- • *Una vez que comience el cifrado de la tarjeta de memoria, algunas funciones no*  冃 *estarán disponibles.*
		- • *Si se apaga el dispositivo mientras se está llevando a cabo el cifrado, el proceso de cifrado fallará y algunos datos podrían sufrir daños. Así pues, asegúrese de comprobar si el nivel de batería es suficiente antes de iniciar el cifrado.*
		- • *Solo se puede acceder a los archivos cifrados desde el dispositivo donde se cifraron.*
		- • *La tarjeta de memoria cifrada no se puede usar en otro dispositivo LG. Para usar la tarjeta de memoria cifrada en otro dispositivo móvil, formatee la tarjeta.*
		- • *Puede activar el cifrado de la tarjeta de memoria incluso cuando no haya ninguna tarjeta de memoria insertada en el dispositivo. El dispositivo cifrará automáticamente cualquier tarjeta de memoria que se inserte después del cifrado.*

# *Realización de capturas de pantalla*

*Puede hacer capturas de pantalla de la pantalla que se esté mostrando actualmente.*

#### *A través de un acceso directo*

*Mantenga pulsadas la tecla de encendido/bloqueo y la tecla de bajar el volumen (-) a la vez durante al menos dos segundos.*

• *Puede encontrar las capturas de pantalla en la carpeta Screenshots de la aplicación Galería.*

#### *A través de Captura+*

*En la pantalla que desee capturar, arrastre la barra de estado hacia abajo y toque .*

- 冃
- • *Cuando la pantalla está apagada o bloqueada, puede acceder a Capture+ pulsando dos veces la tecla de subir el volumen (+). Para utilizar esta función, pulse Ajustes Extensiones Accesos directos y active Abra Capture+.*
- • *Consulte [Escritura de notas sobre una captura de pantalla](#page-91-0) para obtener más información.*

# *Introducción de texto*

### *Uso de la barra de herramientas Inteligente*

*Puede utilizar diversos métodos de entrada mediante teclado en un mismo sitio. Puede seleccionar el modo de entrada deseado en la parte superior del teclado.*

- *1 Seleccione el método de entrada de teclado desde la barra de herramientas Inteligente.*
- 2 Presione ∨ y seleccione el método de entrada que desea mostrar en la *herramienta Inteligente, o reorganícelos*

*Barra de*   $\begin{bmatrix} 0 \\ 0 \end{bmatrix}$ ®  $\boxtimes$ *herramientas Inteligente* nin in in in in  $\hat{v}$ <u>a shekara ta 199</u>  $144$ 

- El teclado LG no es la opción predeterminada de su teléfono. Puede cambiarla *desde la configuración de teclado.*
	- • *Algunos métodos de entrada compatibles pueden variar en función del dispositivo que use.*
	- • *Puede activar o desactivar la función de herramienta Inteligente desde la configuración del teclado.*
	- También puede usar los métodos de entrada mediante teclado al pulsar  $\overline{\text{Q}}$ .
- •  *: añadir emojis.*

冃

- $\theta$  : Pulse  $\theta$  para introducir texto mediante la voz.
	- *- Para maximizar el reconocimiento de comandos de voz, hable con claridad.*
	- *- Para introducir texto con la voz, asegúrese de que el dispositivo esté conectado a la red.*
	- *- Para seleccionar el idioma del reconocimiento de voz, toque Idiomas en la pantalla de reconocimiento de voz.*
	- *- Es posible que esta función no sea compatible, o que los idiomas compatibles difieran dependiendo del área de servicio.*
- •  *: acceder a los ajustes del teclado.*
- •  *: abrir el portapapeles. Consulte [Portapapeles](#page-62-0) para obtener más información.*
- •  *: activa el teclado flotante mientras usa la función Multiventana. También puede mover el teclado a la ubicación que desee.*

### *Uso del teclado Smart*

*Puede usar el teclado Smart para introducir y editar texto.*

*Con el teclado Smart, puede ver el texto conforme lo escribe sin tener que alternar*  entre la pantalla y un teclado convencional. Esto le permite detectar y corregir *errores fácilmente mientras escribe.*

#### *Desplazamiento del cursor*

*Con el teclado Smart, puede mover el cursor a la posición exacta que desee. Al escribir texto, toque de manera continua la barra espaciadora y arrástrela hacia la izquierda o la derecha.*

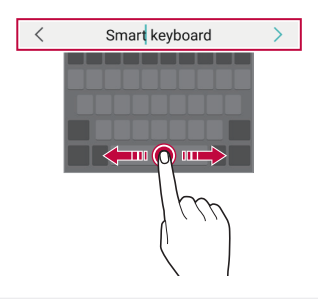

• *Esta opción solo está disponible en el teclado QWERTY.*

冃

#### *Sugerencias de palabras*

*El teclado Smart analiza de forma automática sus patrones de uso para sugerirle palabras usadas frecuentemente conforme escribe. Cuanto más use el dispositivo, más precisas serán las sugerencias.*

*Introduzca texto y toque una palabra sugerida, o bien arrastre suavemente el lado izquierdo o derecho del teclado hacia arriba.*

• *La palabra seleccionada se introducirá automáticamente. No tiene que escribir manualmente cada letra de la palabra.*

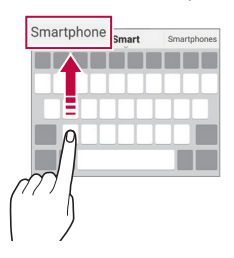

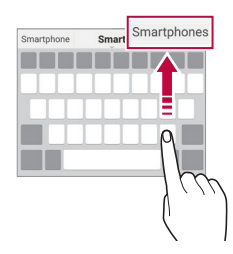

### *Añadir idiomas para el teclado*

*Puede añadir más idiomas para que estén disponibles para la entrada de teclado.*

- *1 Pulse Ajustes Sistema Idioma y teclado Administre teclados Teclado LG Idioma y Diseños del teclado Seleccionar idioma.*
- *2 Seleccione el idioma que desee añadir.*

### *Copiar y pegar*

*Puede cortar o copiar texto desde una aplicación y después pegarlo en la misma aplicación. O puede ejecutar otras aplicaciones y pegarlo en ellas.*

- *1 Toque y mantenga pulsado el texto que desee copiar o cortar.*
- 2 Arrastre / para especificar el área que desee copiar o cortar.
- *3 Seleccione Cortar o Copiar.*
	- • *El texto cortado o copiado se añadirá automáticamente al portapapeles.*
- *4 Toque y mantenga pulsada la ventana de entrada de texto y seleccione Pegar.*

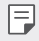

 $\overline{\phantom{a}}$  *Si no hay ningún elemento que se haya copiado o cortado, la opción Pegar no aparecerá.*

### <span id="page-62-0"></span>*Portapapeles*

*Si copia o corta una imagen o un fragmento de texto, ese elemento se guardará automáticamente en el portapapeles y podrá pegarlo en otro sitio en cualquier momento.*

- *1 En la herramienta Inteligente, seleccione . De forma alternativa, toque y mantenga pulsada la ventana de entrada de texto y seleccione Portapapeles.*
- *2 Seleccione y pegue un elemento desde el portapapeles.*
	- • *Es posible guardar un máximo de 20 elementos en el portapapeles.*
	- Toque 4 para bloquear elementos quardados de modo que no se puedan *eliminar, incluso cuando se alcance la cantidad máxima. Es posible bloquear un máximo de diez elementos. Para eliminar elementos bloqueados, primero debe desbloquearlos.*
	- Toque  $\overline{u}$  para eliminar los elementos quardados en el portapapeles.
	- • *Es posible que el portapapeles no sea compatible con algunas aplicaciones*  冃 *descargadas.*

# *Compartir contenido*

### *Reproducción de contenido desde otro dispositivo*

*Puede reproducir fotos, vídeos o canciones guardadas en el dispositivo desde un televisor.*

- *1 Conecte el televisor y el dispositivo a la misma red Wi-Fi.*
- *2 Cuando esté viendo un elemento de las aplicaciones Galería o Música, presione*

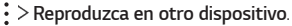

*3 Seleccione el televisor al que desee conectarse.*

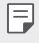

• *Para utilizarlo con Chromecast, deben estar actualizados los servicios de Google Play.*

### *Visualización de contenido desde dispositivos*

#### *cercanos*

*Puede ver contenido desde distintos dispositivos, como un ordenador, un NAS o un dispositivo móvil, mediante las aplicaciones Galería o Música.*

#### *Conexión de los dispositivos*

*Conecte a la misma red inalámbrica su dispositivo y otro dispositivo compatible con la función DLNA.*

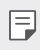

• *Asegúrese de que la función de uso compartido de archivos (DLNA) esté activada tanto en su dispositivo como en el dispositivo conectado.*

#### *Búsqueda de dispositivos cercanos*

*Puede ver una lista de dispositivos DLNA en la misma red al seleccionar la pestaña* 

*Dispositivos cercanos en cada aplicación.*

*Puede usar el contenido de los dispositivos cercanos como si lo estuviera usando en su propio dispositivo.*

### *Envío o recepción de archivos*

*Puede compartir archivos entre su dispositivo y otro dispositivo LG, tableta u ordenador.*

#### *Envío de archivos*

*Desde la Galería u otra aplicación, pulse*  $\cdot$  *> Compartir o*  $\leq$  *y*, a continuación, *seleccione un dispositivo de la lista de uso compartido de archivos.*

#### *Recepción de archivos*

*Arrastre la barra de estado hacia abajo y, a continuación, toque Compartir Archivos.*

Si su dispositivo no soporta el uso compartido de archivos, pulse  $\bigcap$  > Ajustes > *Dispositivos conectados Compartir Archivos SmartShare Beam .*

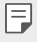

• *Puede compartir archivos con determinados dispositivos compatibles con DLNA.*

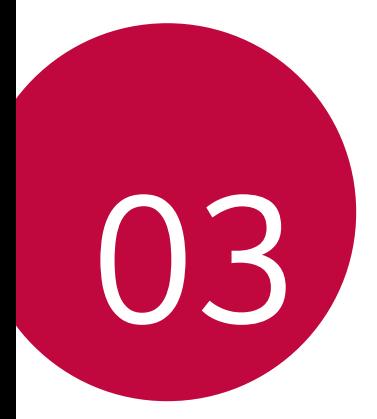

# *Aplicaciones útiles*

# *Instalación y desinstalación de aplicaciones*

#### *Instalación de aplicaciones*

*Acceda a una tienda de aplicaciones para buscar y descargar aplicaciones.*

• *Puede usar SmartWorld, Play Store o la tienda de aplicaciones que le ofrezca su proveedor de servicios.*

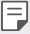

• *Es posible que algunas tiendas de aplicaciones le pidan que cree una cuenta e inicie sesión con ella.*

- • *Algunas aplicaciones pueden cobrar una tarifa.*
- • *Si usa datos móviles, es posible que el operador le cobre una tarifa por el uso de datos, dependiendo de su plan de precios.*
- • *Es posible que la función SmartWorld no sea compatible dependiendo del área o el proveedor de servicios.*

### *Desinstalación de aplicaciones*

*Desinstale del dispositivo las aplicaciones que ya no use.*

#### *Desinstalación con el gesto de tocar y mantener pulsado*

*En la pantalla de inicio, toque y mantenga pulsada la aplicación que desee desinstalar y, a continuación, arrástrela sobre Borrar, en la parte superior de la pantalla.*

• *Si desinstaló aplicaciones hace menos de 24 horas, puede reinstalarlas. Consulte [Papelera de aplicaciones](#page-67-0) para obtener más información.*

#### *Desinstalación usando el menú de ajustes*

*Pulse Ajustes Aplicaciones y notificaciones Información de aplicaciones, seleccione una aplicación y, a continuación, pulse Desinstalar.*

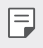

Algunas aplicaciones no pueden ser desinstaladas por el usuario.

#### *Desinstalación de aplicaciones desde la tienda de aplicaciones*

*Para desinstalar una aplicación, acceda a la tienda de aplicaciones desde la que descargó la aplicación y desinstálela.*

### *Instalación y desinstalación de aplicaciones durante la configuración*

*Al encender el dispositivo por primera vez, puede descargar las aplicaciones recomendadas.*

*Puede ir al siguiente paso sin realizar la instalación.*

# <span id="page-67-0"></span>*Papelera de aplicaciones*

*Puede ver las aplicaciones desinstaladas. También puede reinstalar las aplicaciones que desinstaló hace menos de 24 horas.*

*1 Presione Sistema Papelera de aplicaciones. También puede tocar de manera continua un espacio vacío de la pantalla de inicio y, a continuación, presionar Papelera de aplicaciones.*

- *2 Active la función que desee:*
	- • *Restaurar: reinstale la aplicación seleccionada.*
	- $\overline{\text{III}}$  : elimine de forma permanente las aplicaciones desinstaladas del *dispositivo.*
	- 冃
- • *Las aplicaciones desinstaladas se eliminan automáticamente del dispositivo 24 horas después de su desinstalación. Si desea reinstalar las aplicaciones desinstaladas, debe volver a descargarlas desde la tienda de aplicaciones.*
- • *Esta función solo aparece en la pantalla de inicio predeterminada. Si desinstala aplicaciones mientras usa la pantalla EasyHome u otro iniciador, se eliminarán de forma inmediata y permanente del dispositivo.*

# *Accesos directos de aplicaciones*

*En la pantalla de inicio, toque y mantenga pulsado un icono de aplicación (por ejemplo, Llamar, Mensaje, Cámara, Galería o Ajustes) para visualizar un menú de acceso rápido. Use aplicaciones con mayor facilidad a través de los accesos directos de aplicaciones.*

- • *Presione para configurar los ajustes del widget de la aplicación deseada.*
- Presione *(1)* para ver la información de la aplicación deseada.

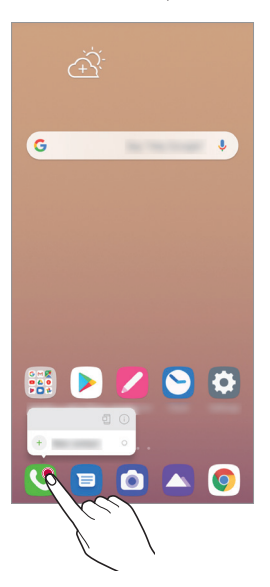

Esta función solo está disponible en algunas aplicaciones.

F.

# *Teléfono*

### *Llamada de voz*

*Realice una llamada telefónica usando cualquiera de los métodos disponibles, como introducir manualmente un número de teléfono o hacer una llamada desde la lista de contactos o la lista de llamadas recientes.*

#### *Realización de una llamada desde el teclado*

- *1 Presione Llamar.*
- *2 Realice una llamada usando el método que prefiera:*
	- • *Introduzca un número de teléfono y toque .*
	- • *Toque de manera continua un número de marcación rápida.*
	- • *Busque un contacto tocando la letra inicial de un nombre de contacto en la lista de contactos y toque .*
	- • *Para introducir el símbolo "+" al hacer una llamada internacional, toque y*  冃 *mantenga pulsado el número 0.*
		- • *Consulte [Añadir contactos](#page-88-0) para obtener más información sobre cómo añadir números de teléfono a la lista de marcación rápida.*

#### *Realización de una llamada desde la lista de contactos*

- *1 Presione Contactos.*
- 2 En la lista de contactos, seleccione un contacto y toque  $\mathcal{R}_1$ .

### *Responder llamadas*

Para contestar una llamada, arrastre **e e**n la pantalla de llamada entrante.

- • *Cuando el auricular estéreo está conectado, puede realizar llamadas usando el botón de llamada/finalización situado en el propio auricular.*
- Para finalizar una llamada sin apagar la pantalla, pulse  $\bigcap$  > Ajustes > Red *e Internet Ajustes de llamadas Responder o finalizar llamadas y, a continuación, active Finalice las llamadas con la tecla de encendido.*

### *Rechazo de llamadas*

Para rechazar una llamada entrante, arrastre **en** en la pantalla de llamada entrante.

- • *Para enviar un mensaje de rechazo, arrastre la opción del mensaje de rechazo por la pantalla.*
- $\cdot$  *Para agregar o editar un mensaje de rechazo, pulse*  $\bigcirc$  > Ajustes > Red e *Internet Ajustes de llamadas Bloquee la llamada y rechace con mensaje Rechazar con mensaje.*
- • *Cuando reciba una llamada, pulse la tecla Subir volumen (+), Bajar volumen (-) o la tecla de encendido/bloqueo para silenciar el tono o la vibración, o para retener la llamada.*

### *Comprobación de una llamada entrante durante el uso de una aplicación*

*Cuando entra una llamada mientras está usando una aplicación, se puede visualizar una notificación emergente en la parte superior de la pantalla. Puede recibir la llamada, rechazar la llamada o enviar un mensaje desde la pantalla emergente.*

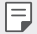

• *Pulse Ajustes Redes e Internet Llamar Configuración adicional Mensaje emergente de llamada de voz entrante y, a continuación, seleccione la forma en la que desea mostrar la llamada entrante mientras utiliza una aplicación.*

### *Visualización de llamadas perdidas*

*Si hay una llamada perdida, la barra de estado situada en la parte superior de la pantalla muestra .*

*Para ver los detalles de la llamada perdida, arrastre la barra de estado hacia abajo. De forma alternativa, toque* ○**C** > Registro.

#### *Funciones accesibles durante las llamadas*

*Durante una llamada, puede acceder a diversas funciones tocando los botones de la pantalla:*

- • *Contactos: vea la lista de contactos durante una llamada.*
- • *Retener: permite poner una llamada en espera.*
- • *Teclado: muestre u oculte el teclado de marcación.*
- • *Altavoz: active la función de altavoz.*
- • *Silenciar: silencie su sonido para que el interlocutor no escuche su voz.*
- • *Bluetooth: transfiera la llamada a un dispositivo Bluetooth que esté emparejado y conectado.*
- •  *: finalice la llamada.*
- •  *: acceda a opciones de llamada adicionales.*

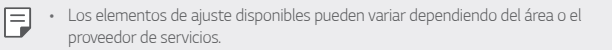
## *Realización de llamadas a tres bandas*

*Puede realizar una llamada a otro contacto durante una llamada activa.*

- *1 Durante una llamada, toque Añadir llamada.*
- *2 Introduzca un número de teléfono y toque .*
	- • *Las dos llamadas se muestran en la pantalla a la vez, y la primera llamada se pone en espera.*
- *3 Para iniciar una conferencia telefónica, presione Llamada a tres.*
	- • *Es posible que se le cobre una tarifa por cada llamada. Consulte a su proveedor de servicios para obtener más información.*

## *Visualización de registros de llamadas*

*Para ver los registros de llamadas recientes, presione*  $\bigcirc$  *Registro. Una vez hecho esto, puede usar las siguientes funciones:*

- • *Para ver los registros de llamadas detallados, seleccione un contacto. Para realizar una llamada al contacto seleccionado, toque*  $\&$ .
- Para eliminar los registros de llamadas, presione  $\frac{1}{2}$  > Borrar.
	- • *La duración de llamada que muestra el dispositivo puede diferir de la cobrada realmente. Consulte a su proveedor de servicios para obtener más información.*
		- • *El historial de llamadas eliminado no puede restablecerse.*
		- • *Una o separe dos dedos deslizándolos por la pantalla para ajustar el tamaño de la fuente de los registros de llamadas o contactos.*

## *Configuración de opciones de llamada*

*Puede configurar diversas opciones de llamada.*

- *1 Presione Ajustes de llamadas o Registro.*
- 2 Presione  $\cdot$  > Ajustes de llamadas y configure las opciones para adaptarlas a *sus preferencias.*

冃

冃

# *Mensajería*

## *Envío de mensajes*

*Puede crear y enviar mensajes a sus contactos usando la aplicación de mensajería.*

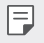

El envío de mensajes al extranjero puede ocasionar cargos adicionales. Consulte a *su proveedor de servicios para obtener más información.*

- $1$  Toque  $\bigcap$  **a**.
- **2 Toque**  $\boxed{P}$  ...
- *3 Especifique un destinatario y cree el mensaje.*
	- Para utilizar las opciones multimedia, presione (+).
	- • *Para acceder a elementos de menú opcionales, toque .*
- 4 Presione > para enviar el mensaje.

## *Lectura de mensajes*

*Puede ver los mensajes intercambiados organizados por contacto.*

- $1$  Toque  $\bigcap$  **a**.
- *2 Seleccione un contacto en la lista de mensajes.*

## *Configuración de ajustes de mensajería*

*Puede cambiar los ajustes de mensajería para adaptarlos a sus preferencias.*

- $1$  Toque  $\bigcap$  **a**.
- 2 Presione  $\div$  > Ajustes en la lista de mensajes.

# *Cámara*

## *Inicio de la cámara*

*Puede hacer una foto o grabar un vídeo para recordar siempre sus momentos más especiales.*

 $Toque$   $\bigcap$   $\bigcap$ 

- $\boxminus$
- Antes de hacer una foto o grabar un vídeo, limpie la lente de la cámara con un *paño suave.*
- • *Tenga cuidado de no manchar la lente de la cámara con los dedos o con otra sustancia extraña.*
- • *Las imágenes que aparecen en esta guía del usuario pueden ser distintas a las que muestra realmente el dispositivo.*
- • *Puede ver y editar las fotos y vídeos desde la aplicación Galería. Consulte [Descripción general de la galería](#page-84-0) para obtener más información.*

## *Características útiles de la aplicación Cámara*

*Puede hacer fotos o grabar vídeos seleccionando diversos modos y opciones de cámara.*

- $1$  *Toque*  $\bigcap$   $\bigcap$
- *2 Pulse para hacer una foto o Vídeo para grabar un vídeo.*

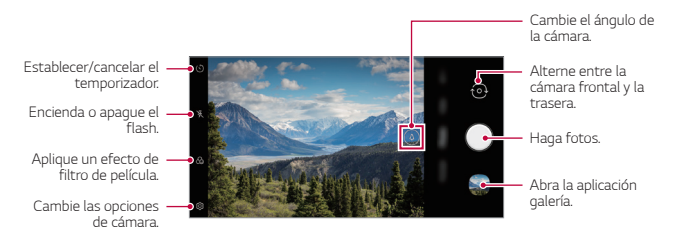

### *Realización de fotos*

- *1 Seleccione un modo de cámara y presione sobre el sujeto en el que enfocar la cámara.*
- 2 Presione para hacer una foto.
	- • *También puede presionar la tecla Bajar volumen o Subir volumen para hacer una foto.*
	- • *Puede hacer una fotografía mientras graba un vídeo si pulsa en la pantalla.*
	- 冃
- • *Puede pulsar dos veces la tecla de encendido brevemente para ejecutar la aplicación de cámara. Pulse Ajustes Extensiones Accesos directos y, a continuación, pulse Abrir cámara para activar dicha opción.*
- • *Cuando la pantalla está apagada o bloqueada, inicie la cámara pulsando dos veces la tecla de bajar el volumen. Pulse Ajustes Extensiones Accesos directos* y, a continuación, presione **Abrir cámara** *n* para activarla.

## *Grabación de vídeos*

- *1 Pulse Vídeo y pulse el sujeto en el que desee enfocar.*
- *2 Presione y grabe un vídeo.*
	- • *Para hacer una foto mientras graba un vídeo, toque .*
	- • *Para pausar la grabación de vídeo, toque . Para reanudar la grabación de vídeo, toque .*
	- • *Al grabar un vídeo, puede unir o separar dos dedos deslizándolos por la pantalla para acercar o alejar el zoom.*
	- • *Al grabar un vídeo, puede presionar el área que desee para ajustar el brillo.*
- *3 Toque para finalizar la grabación de vídeo.*

### <span id="page-76-0"></span>*Personalización de las opciones de cámara*

*Puede personalizar diversas opciones de cámara para adaptarlas a sus preferencias. Presione en la pantalla.*

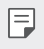

• *Las opciones disponibles varían dependiendo de la cámara seleccionada (frontal o trasera) y el modo de cámara seleccionado.*

- $\boxed{5}$ : Hace una foto en FullVision.
- •  *: Seleccione valores de relación de aspecto y tamaño para hacer fotos.*
- $\Box$ : Seleccione valores de resolución y tamaño para grabar vídeos.

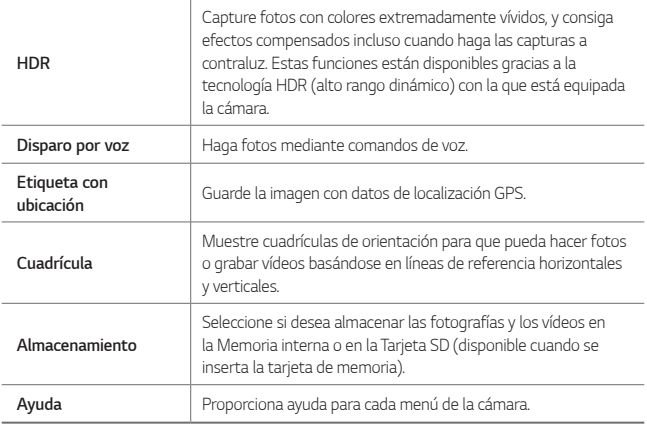

#### *Opciones adicionales de la cámara frontal*

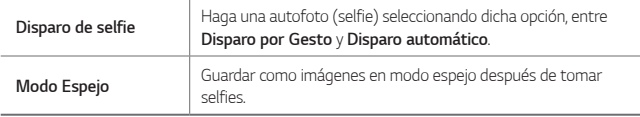

## *Cambio del modo de cámara*

*Puede seleccionar un modo de cámara que corresponda al entorno para hacer una foto o grabar un vídeo de forma fácil y cómoda.*

*Presione Más y seleccione el modo que desee.*

• *Para cambiar el orden de los modos de escena, mueva el icono de modo de escena mientras lo mantiene pulsado.*

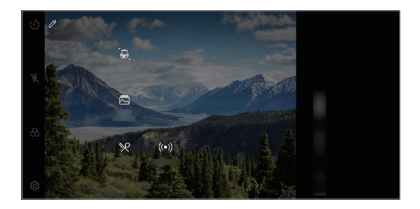

## *Diversos modos de cámara*

#### *Alimento*

*Puede hacer una foto o grabar un vídeo ajustando la barra deslizante de color y el balance de blancos.*

- 1 Presione > y, a continuación, presione **Más** > <sup>9</sup> <del>X</del>.
- 2 Presione opara hacer una foto.
	- • *Arrastre la barra deslizante de color en la pantalla para ajustar el balance de blancos y seleccionar el mejor color.*
	- Si la barra deslizante no se muestra, presione  $\chi$  para ajustar el balance de *blancos.*

### *Flash Jump-Cut*

*Las fotos que se toman en intervalos regulares se guardan como archivos GIF.*

- $1$  Presione  $\bigcap$   $\bigcirc$   $\bigcirc$  y, a continuación, presione **Más**  $\geq$   $\overline{\bigcirc}$ ,
- 2 Presione para hacer una foto.
	- • *Se hacen fotos cada 3 segundos y se guardan como un archivo GIF.*
	- $\cdot$  Presione <sup>1</sup> en la pantalla para seleccionar el número de fotos que desea *tomar.*
	- Mientras se toman las fotos, presione @ para crear archivos GIF con fotos *anteriormente tomadas.*
- 冃
- • *El flash se activa automáticamente para actuar como temporizador.*
- • *Las fotos tomadas en este momento y el número total de fotos aparecen en la parte inferior de la pantalla.*
- • *Todas las fotos tomadas solo se guardan como archivos GIF.*
- • *No puede cambiar la velocidad del GIF ni el orden de las imágenes.*

#### *Macro*

*Puede capturar un primer plano de un sujeto.*

- *1* Presione  $\bigcap$  >  $\bigcap$  y, a continuación, presione **Más** >  $\mathcal{Q}$ .
- 2 Presione para hacer una foto.

#### *YouTube Live*

*Puede grabar un vídeo y subirlo directamente a YouTube.*

- $1$  *Pulse*  $\bigcirc$   $\bigcirc$  **y**, a continuación, pulse **Más**  $\bigtriangleup$  (( $\bullet$ )).
- 2 Toque  $\bullet$  y grabe un vídeo.
	- • *Para utilizar esta función, debe verificar su número de teléfono.*
	- 冃
- • *YouTube Live solo está disponible cuando su dispositivo está conectado a Internet. Si usa datos móviles, es posible que el operador le cobre una tarifa por el uso de datos, dependiendo de su plan de precios.*

#### *Retrato*

*Si aplica el efecto de enfoque de la cámara puede realizar retratos nítidos. Consulte [Retrato](#page-15-0) para obtener más información.*

#### *AI CAM*

*Podrá realizar fotos o grabar vídeos de una forma más eficaz, ya que la cámara reconoce los objetos capturados cuando realiza estas acciones.*

*Consulte [AI CAM](#page-16-0) para obtener más información.*

## *Otras características útiles en la aplicación de la cámara*

## *Bloqueo de exposición automática/enfoque automático*

*Puede fijar el nivel de exposición actual y la posición de enfoque tocando de manera continua la pantalla en el modo auto. Para desactivar la función, presione en un espacio vacío de la pantalla.*

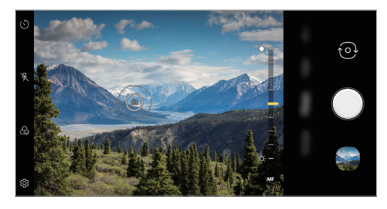

冃

Esta función solo está disponible en los modos especificados.

## *Disparo en ráfaga*

*Puede hacer capturas continuas de fotos para crear una imagen en movimiento.*

*En el modo Básico, toque y mantenga pulsado .*

• *La captura continua de fotos se realizará a velocidad rápida mientras mantenga*  pulsado ...

## *Cómo alternar entre las cámaras*

*Puede alternar entre la cámara frontal y la trasera en función del entorno.*

*En la pantalla de la cámara, pulse o arrastre la pantalla hacia arriba o hacia abajo para alternar entre la cámara frontal y la trasera.*

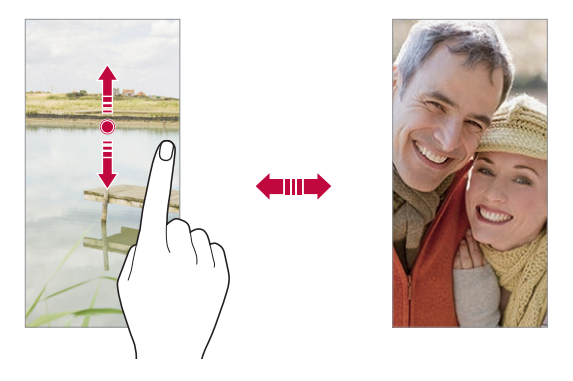

• *Use la cámara frontal para hacerse autofotos (selfies). Consulte [Disparo de selfie](#page-81-0) para obtener más información.*

## *Acercar o alejar*

*Puede acercar o alejar el zoom en la pantalla de cámara mientras está haciendo una foto o grabando un vídeo.*

• *En la pantalla de cámara, una o separe dos dedos para acercar o alejar el zoom. O*, utilizando la barra de ajuste que aparece al arrastrar  $\binom{a}{k}$  macia arriba. *ampliar o alejar y cambiar entre ángulo estándar y panorámico.*

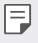

F

• *La función de acercar o alejar no está disponible en el modo selfi (cámara frontal).*

• *Esta función no es compatible con muchos modos.*

## <span id="page-81-0"></span>*Disparo de selfie*

*Puede usar la cámara frontal para verse en la pantalla y hacerse autofotos (selfies).*

### *Disparo por Gesto*

*Puede hacerse autofotos (selfies) mediante gestos.*

*Muestre la palma de la mano a la cámara frontal y cierre el puño.*

*También puede apretar el puño y luego abrirlo frente a la cámara delantera.*

• *A los tres segundos, la cámara hará una foto.*

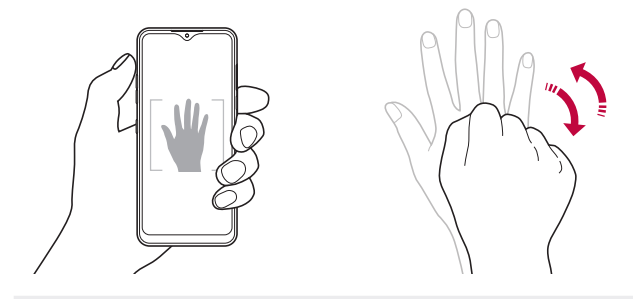

- Para usar esta función, cambie al modo de cámara frontal y, a continuación, 冃 *presione Disparo de selfie Disparo por Gesto.*
	- • *Asegúrese de que la palma de la mano esté dentro de las líneas de referencia para que la cámara pueda detectarla.*
	- • *Es posible que esta función no esté disponible durante el uso de algunas de las funciones de la cámara.*

## *Disparo automático*

*Puede usar la función de detección de cara para hacerse autofotos (selfies) de forma fácil y cómoda. Puede configurar el dispositivo para que, cuando mire hacia la pantalla, la cámara frontal detecte su cara y haga una autofoto (selfie) automáticamente.*

- • *El marco de guía de color blanco aparece cuando la cámara frontal detecta su cara. Si el sujeto dentro del marco de guía deja de moverse, el color del marco de guía se vuelve amarillo y, a continuación, la cámara toma una foto.*
- • *Presione Disparo de selfie Disparo automático para activar la función de*  冃 *Disparo automático.*

## *Disparo a intervalo (Selfies)*

*Puede tomar selfies en intervalos.*

*Mientras usa la cámara frontal, muestre la palma de la mano a la cámara y cierre el puño rápidamente dos veces seguidas.*

• *Se hacen cuatro fotos en intervalos regulares después de un retraso del temporizador de tres segundos.*

## *Modo Espejo*

*Antes de tomar una foto con la cámara frontal, presione Modo Espejo. La imagen se gira horizontalmente.*

- 冃
- • *Cuando utiliza la cámara frontal, puede especificar cómo se toman los selfies en las opciones de cámara. Consulte [Personalización de las opciones de cámara](#page-76-0) para obtener más información.*

## *quick share*

*Puede compartir una foto o un vídeo con la aplicación que desee justo después de capturarlos.*

- 1 *Toque* > **○** y haga una foto o grabe un vídeo.
- *2 Presione el icono de la aplicación que aparece en la pantalla para compartir con esa aplicación.*

*También puede deslizar el icono hacia la dirección opuesta para ver qué otras aplicaciones se pueden utilizar para compartir sus fotos y vídeos.*

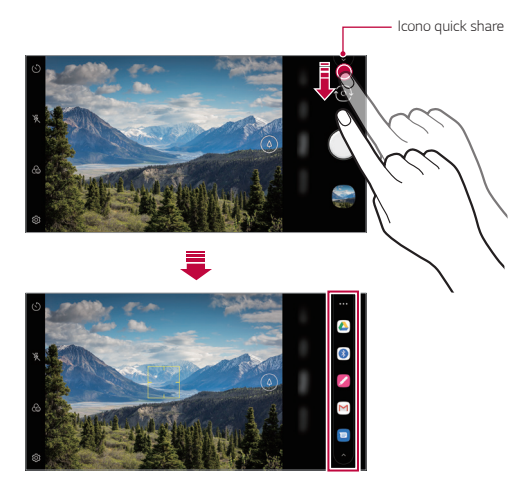

- $\Box$ • *La aplicación que muestra el icono de quick share puede variar, dependiendo del tipo y la frecuencia de acceso de las aplicaciones instaladas en el dispositivo.*
	- • *Esta función solo está disponible en los modos especificados.*

# *Galería*

## <span id="page-84-0"></span>*Descripción general de la galería*

*Puede ver y administrar fotos y vídeos guardados en el dispositivo.*

### 1  $\text{Toque} \cap \sum$

- • *Las fotos y vídeos guardados aparecen ordenados por carpeta.*
- *2 Toque una carpeta y seleccione un archivo.*
	- • *Vea el archivo seleccionado en el modo Tamaño del contenido de la pantalla.*
	- • *Mientras ve una foto, deslice el dedo hacia la izquierda o hacia la derecha para ver la foto anterior o siguiente.*
	- • *Mientras ve un vídeo, deslice el dedo hacia la izquierda o la derecha para retroceder o avanzar rápidamente el vídeo.*
	- • *Puede ver las fotos o vídeos organizados por año, mes o día en la pestaña Fotos.*
	- Presione  $\bigcirc$  >  $\circledcirc$  >  $\circledcirc$  > **Etiqueta con ubicación** y, a continuación, presione  *para ver las fotos según la ubicación en la que se hayan tomado. Las fotos se agrupan automáticamente por ubicación en la pestaña Memoria de la aplicación Galería.*
		- • *Es posible que algunos formatos de archivo no sean compatibles, dependiendo del software instalado.*
			- • *Es posible que algunos archivos no se abran debido a su codificación.*
			- • *Los archivos que superen el límite de tamaño podrían provocar un error.*
			- • *Debe activar la función GPS para crear álbumes en la Memoria.*

冃

## *Visualización de fotos*

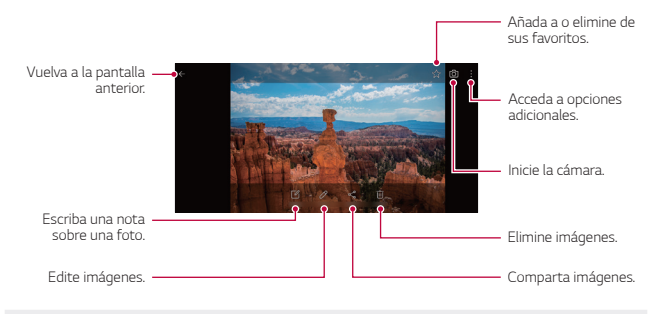

Para mostrar los elementos de menú, presione suavemente la pantalla. Para *ocultar los elementos de menú, presione la pantalla otra vez.*

## *Reproducción de vídeos*

F

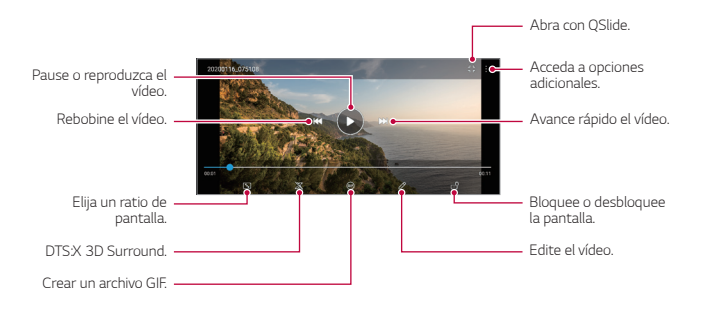

- Para ajustar el volumen del sonido, arrastre el lado derecho de la pantalla de vídeo *hacia arriba o abajo.*
- • *Para ajustar el brillo de la pantalla, arrastre el lado izquierdo de la pantalla hacia arriba o abajo.*

冃

## *Edición de vídeos*

- 1 Cuando esté viendo un vídeo, toque  $\mathscr{P}$ .
- *2 Use diversos efectos y herramientas de edición para modificar el vídeo.*

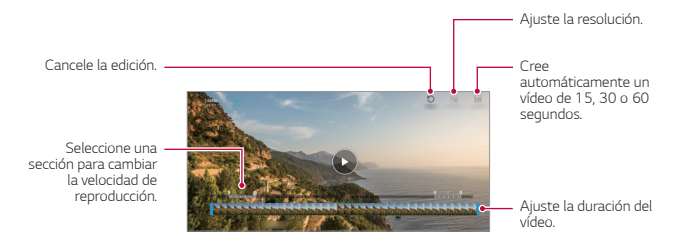

*3 Pulse Guardar para guardar los cambios.*

### *Crear una película*

*Puede crear una nueva película juntando imágenes y vídeos. Consulte [Crear una película](#page-17-0) para obtener más información.*

### *Crear un archivo GIF*

*Puede crear fácilmente un archivo GIF a partir de un vídeo grabado.*

*Consulte [Crear un archivo GIF](#page-19-0) para obtener más información.*

## *Eliminación de archivos*

*Puede eliminar archivos mediante cualquiera de las siguientes opciones:*

- • *Toque y mantenga pulsado un archivo en la lista de archivos y, después, toque Borrar.*
- $\cdot$  Pulse  $\overline{\mathbf{u}}$  en la lista de archivos y borre los archivos que desee.
- • *Los archivos borrados se mueven automáticamente a la Papelera y pueden recuperarse y volver a la galería siempre que no hayan pasado más de 7 días.*
- Pulse  $\overline{|x|}$  para borrar los archivos de forma permanente. En ese caso, los archivos *no podrán recuperarse.*

## *Uso compartido de archivos*

*Puede compartir archivos mediante cualquiera de las siguientes opciones:*

- Cuando esté viendo una foto, presione  $\ll$  para compartir el archivo usando el *método que prefiera.*
- Cuando esté viendo un vídeo, presione  $\cdot$  > **Compartir** para compartir el archivo *usando el método que prefiera.*
- $\cdot$  Toque  $\ll^0$  en la lista de archivos para seleccionar archivos y compartirlos usando *el método que prefiera.*

# *Contactos*

## *Descripción general de los contactos*

*Puede guardar y administrar contactos. Presione Esenciales Contactos.*

## *Añadir contactos*

#### *Añadir contactos nuevos*

- $1$  En la pantalla de la lista de contactos, toque  $+$ .
	- • *Aparece un elemento emergente para seleccionar la ubicación en la que se guardará el contacto. Seleccione la ubicación que desee.*
- *2 Introduzca los detalles del contacto y pulse Guardar.*

#### *Importación de contactos*

*Puede importar contactos desde otro dispositivo de almacenamiento.*

- <sup>1</sup> En la pantalla de la lista de contactos, presione  $\cdot$  > Administrar contactos > *Importar.*
- *2 Seleccione las ubicaciones de origen y destino del contacto que desee importar y toque Aceptar.*
- *3 Seleccione los contactos y pulse Importar.*

## *Añadir contactos a la lista de marcación rápida*

- *1 En la pantalla de la lista de contactos, presione Marcación Rápida.*
- *2 Presione Añadir contacto desde un número de marcación rápida.*
- *3 Seleccione un contacto.*

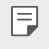

• Mientras añade un contacto nuevo, presione <sup>[172</sup>] para añadir un número de *marcación rápida.*

## *Búsqueda de contactos*

*Puede buscar contactos mediante cualquiera de las siguientes opciones:*

- • *Pulse la barra de búsqueda en la parte superior de la pantalla Contactos y escriba el contacto o el número de teléfono que desee buscar.*
- • *Desplace la lista de contactos hacia arriba o abajo.*
- • *En el índice de la pantalla de la lista de contactos, toque la letra inicial de un contacto.*
- Al pulsar la barra de búsqueda de la parte superior de la pantalla Contactos 冃 *y escribir un contacto o un número de teléfono, aparecen los resultados de la búsqueda integrada del historial de llamadas y la lista de contactos que se han guardado en el producto.*

## *Lista de contactos*

#### *Edición de contactos*

- *1 En la pantalla de la lista de contactos, seleccione un contacto.*
- 2 En la pantalla de la lista de contactos, toque  $\mathscr{P}$  y edite los detalles.
- *3 Pulse Guardar para guardar los cambios.*

#### *Eliminación de contactos*

*Puede eliminar contactos mediante cualquiera de las siguientes opciones:*

- • *En la pantalla de la lista de contactos, toque de manera continua un contacto que desee eliminar y, a continuación, presione Eliminar contacto.*
- Presione  $\div$  > **Borrar** en la pantalla de la lista de contactos.

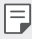

• *Los contactos eliminados no pueden restablecerse.*

## *Añadir favoritos*

*Puede registrar como favoritos los contactos usados frecuentemente.*

- *1 En la pantalla de la lista de contactos, seleccione un contacto.*
- 2 En la pantalla de detalles del contacto, toque <>

## *Creación de grupos*

- *1 En la lista de grupos de contactos, presione .*
- *2 Introduzca un nombre de grupo nuevo.*
- *3 Presione Añadir miembros, seleccione los contactos y presione AÑADIR.*
- *4 Pulse Guardar para guardar el grupo nuevo.*

# *QuickMemo+*

## *Descripción general de QuickMemo+*

*Puede crear notas llamativas usando las numerosas opciones que ofrece esta función avanzada de bloc de notas, como la administración de imágenes y las capturas de pantalla, que no están disponibles en el bloc de notas convencional.*

## *Creación de una nota*

- *1 Toque QuickMemo+.*
- 2 Pulse + para crear una nota.
	- •  *: Guarde una nota.*
	- •  *: Deshaga la edición anterior.*
	- •  *: Rehaga las ediciones eliminadas recientemente.*
	- •  *: Escriba una nota usando el teclado.*
	- •  *: Escriba una nota a mano.*
	- •  *: Borre una nota escrita a mano.*
	- •  *: Acerque o aleje el zoom y gire o borre partes de una nota escrita a mano.*
	- •  *: Acceda a opciones adicionales.*
- 3 Toque </a> para guardar la nota.

## *Escritura de notas sobre una captura de pantalla*

- *1 Cuando aparezca la pantalla que desee capturar, arrastre la barra de estado hacia abajo y presione .*
	- • *La captura de pantalla aparecerá como tema de fondo del bloc de notas. Las herramientas de notas aparecerán en la parte superior de la pantalla.*
- *2 Recorte la imagen (si fuera necesario) y tome las notas que desee.*
	- • *Escriba notas a mano sobre la foto.*
- 3 Toque  $\swarrow$  y quarde las notas en la ubicación que desee.
	- • *Puede ver las notas guardadas en QuickMemo+ o en Galería.*
	- • *Para guardar las notas siempre en la misma ubicación, marque la casilla de verificación Utilizar de forma predeterminada para esta acción y seleccione una aplicación.*
	- 冃
- • *Puede capturar la pantalla completa usando la función de captura de desplazamiento.*
- • *Mientras usa una aplicación como Mensaje o Chrome, arrastre el panel de notificaciones hacia abajo y presione Captura+ Extendido para capturar la pantalla completa que está viendo actualmente como un solo archivo.*
- • *Esta función solo está disponible en algunas aplicaciones compatibles con la función de captura de desplazamiento.*
- • *Una o separe dos dedos deslizándolos por la pantalla para cambiar el diseño de la nota.*

## *Administración de carpetas*

*Puede organizar y ver las notas según el tipo de nota.*

- *1 Toque QuickMemo+.*
- 2 Pulse en la parte superior de la pantalla y seleccione la función deseada.
	- • *Todas las notas: puede ver todas las notas guardadas en QuickMemo+.*
	- • *Mis notas: puede ver las notas creadas en QuickMemo+.*
	- • *Captura+: puede ver las notas creadas con Capture+.*
	- • *Papelera: puede ver las notas eliminadas.*
	- • *Nueva categoría: puede añadir carpetas.*
	- $\oslash$  : Puede modificar el orden de las carpetas o agregar/eliminar carpetas. Al *presionar sobre la carpeta, podrá modificar su nombre.*
	- • *Algunas carpetas no aparecen cuando inicia la aplicación de las carpetas. Las*  冃 *carpetas también se muestran solo cuando hay notas relevantes.*
		- • *Las notas eliminadas se trasladan a la papelera y pueden recuperarse durante 7 días desde el día en el que se eliminaron. En la aplicación QuickMemo+, puede ajustar el tipo de visualización colocando dos dedos en la pantalla y juntando o separando los dedos.*

# *Reloj*

## *Alarma*

*Puede fijar una alarma que suene a una hora especificada.*

- *1 Presione Reloj Alarma.*
- 2 Toque  $+$  para añadir una alarma nueva.
- *3 Configure los ajustes de alarma y pulse Guardar.*
- • *Si selecciona una alarma fijada previamente, puede editarla.*
- Para eliminar una alarma, pulse > **Borrar** en la parte superior de la pantalla. De *forma alternativa, toque y mantenga pulsada la alarma.*

## *Reloj mundial*

冃

*Puede ver la hora actual de otras ciudades del mundo.*

- *1 Presione Reloj Reloj mundial.*
- $2$  *Toque*  $+$  y añada una ciudad.

## *Temporizador*

*Puede configurar el temporizador para que suene una alarma cuando transcurra un periodo de tiempo especificado.*

- *Presione**Reloj* **> Temporizador**.
- *2 Configure el periodo de tiempo y presione Iniciar.*
	- • *Para dejar en suspenso el temporizador, presione Pausa. Para reanudar el temporizador, toque Reanudar.*
- *3 Toque Detener para detener la alarma del temporizador.*

## *Cronómetro*

*Puede usar el cronómetro para medir un intervalo de tiempo.*

- *1 Presione Reloj Cronómetro.*
- *2 Presione Iniciar para iniciar el cronómetro.*
	- • *Para registrar un intervalo de tiempo, presione Vuelta.*
- *3 Pulse Pausa para poner el cronómetro en pausa.*
	- • *Para reanudar el cronómetro, presione Reanudar.*
	- • *Para borrar todos los registros y volver a iniciar el cronómetro, presione Restab.*

# *Música*

*Puede reproducir y administrar canciones o álbumes de música.*

- *1 Presione Esenciales Música.*
- *2 Seleccione una categoría.*
- *3 Seleccione un archivo de música.*

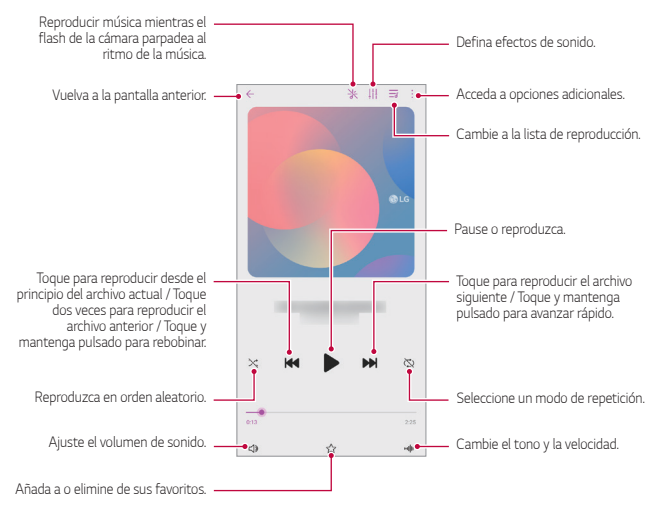

- Es posible que algunos formatos de archivo no sean compatibles, dependiendo del *software instalado.*
	- • *Los archivos que superen el límite de tamaño podrían provocar un error.*
	- • *Los archivos de música pueden estar protegidos por leyes o propietarios de copyright internacionales. Es posible que deba obtener un permiso legal antes de copiar un archivo de música. Para descargar o copiar un archivo de música, primero consulte la ley de copyright del país pertinente.*

冃

# *Calculadora*

*Puede usar dos tipos de calculadora: normal o científica.*

- *1 Presione Esenciales Calculadora.*
- *2 Use el teclado para hacer el cálculo.*
	- Para reiniciar un cálculo, toque de manera continua el botón  $\overline{\mathsf{x}}$ .

# *ThinQ*

 $\boxdot$ 

*Puede conectar su dispositivo fácilmente con dispositivos del Internet de las Cosas para supervisarlos y usarlos con total comodidad.*

*Pulse* ◯ > *Esenciales* > ThinQ.

- • *Las lavadoras, secadoras, styler, lavavajillas, hornos y robots limpiadores solo pueden registrarse mientras el producto está en el modo de espera.*
	- • *Para saber si un producto puede conectarse con la aplicación ThinQ, busque el logotipo de ThinQ en él.*
	- • *Pulse para comprobar las diversas funciones de la aplicación ThinQ.*

# *Lanzador De Juegos*

*Puede configurar el uso del launcher de juegos, donde podrá ver la lista de juegos instalados en el producto y seleccionar ajustes de juegos, como silenciar el volumen de los sonidos, limitar las alertas, etc.*

- *1 Pulse Esenciales Lanzador De Juegos.*
- *2 Seleccione la opción que desee.*

# *Grabadora de audio*

*Puede grabar y guardar su voz o la de otras personas en eventos importantes. También puede reproducir o compartir los archivos de voz grabados.*

- *1 Presione Esenciales Grabadora de audio.*
	- Para añadir un evento, presione  $\cdot$  > Añadir etiquetas > Añadir un evento. *A continuación, añada un evento en la fecha que desee.*
	- • *Para guardar los detalles de la ubicación de la grabación, presione Añadir etiquetas Añadir una ubicación.*
- *2 Toque .*
	- • *Para pausar la grabación, toque .*
- *3 Presione para finalizar la grabación.*
	- • *El archivo se guardará automáticamente y aparecerá la pantalla de archivos grabados.*
- 4 Toque **p** para reproducir la voz grabada.
	- 冃
- $\cdot$   $\,$  Presione  $\Xi$  $\!$  para ver los archivos grabados. Desde esta lista puede reproducir un *archivo de voz grabado.*

# *Actualizar SW*

Puede consultar e instalar la versión más reciente de la aplicación o el software *proporcionados por LG.*

*Presione Sistema Actualizar SW.*

# *Smart Doctor*

*Puede usar la función Smart Doctor para diagnosticar el estado del dispositivo y optimizarlo.*

*Presione* ◯ > Sistema > Smart Doctor.

# *LG Mobile Switch*

*Transfiera fácilmente datos desde un dispositivo utilizado a un dispositivo nuevo a través de LG Mobile Switch.*

- *1 Presione Sistema LG Mobile Switch. También puede pulsar Ajustes Sistema Copia de seguridad LG Mobile Switch.*
- *2 Siga las instrucciones en pantalla para seleccionar el método de transferencia deseado.*
	- 冃
- • *La copia de seguridad no incluirá los datos de una cuenta de Google. Cuando sincronice su cuenta de Google, las aplicaciones de Google, los contactos de Google, Google Calendar, los datos de la aplicación de notas de Google y las aplicaciones descargadas de Play Store se almacenarán en la aplicación Drive automáticamente.*
- • *Cargue por completo la batería antes de transferir los datos para evitar un apagado involuntario durante el proceso.*

# *Papelera de aplicaciones*

*Puede ver la lista de aplicaciones eliminadas en la pantalla de inicio. Las aplicaciones que se hayan eliminado hace menos de 24 horas pueden recuperarse.*

*Presione Sistema Papelera de aplicaciones.*

*Para obtener más información, consulte [Papelera de aplicaciones](#page-67-0).*

# *SmartWorld*

*Puede descargar una gran variedad de juegos, contenidos de audio, aplicaciones y fuentes que le ofrece LG Electronics. Personalice el dispositivo para adaptarlo a sus preferencias usando temas de inicio y fuentes.*

- • *Si usa datos móviles, es posible que el operador le cobre una tarifa por el uso de*  冃 *datos, dependiendo de su plan de precios.*
	- • *Es posible que esta función no sea compatible dependiendo del área o el proveedor de servicios.*
- *Presione* ○> **Servicios** > **SmartWorld**.
- *2 Pulse Iniciar sesión y, a continuación, inicie sesión.*
- *3 Seleccione y descargue los elementos de contenido que desee.*

# *RemoteCall Service*

*Es posible diagnosticar el dispositivo de forma remota para solucionar algunos*  problemas. En primer lugar, llame a un centro de servicio al cliente de LG del *siguiente modo:*

- 冃
- • *Para usar esta función, primero debe aceptar sus términos de uso.*
	- • *Si usa datos móviles, es posible que el operador le cobre una tarifa por el uso de datos, dependiendo de su plan de precios.*
- *1 Presione Servicios RemoteCall Service.*
- *2 Conecte la llamada a un centro de servicio al cliente de LG.*
- *3 Una vez conectada la llamada, siga las instrucciones del representante de servicio para introducir un número de acceso de seis dígitos.*
	- • *El dispositivo se conectará de forma remota y el servicio de asistencia remota dará comienzo.*

# *Difusión celular*

*Puede ver difusiones de texto en tiempo real sobre situaciones de emergencia, como fuertes tormentas, inundaciones o terremotos.*

*Presione Servicios Difusión celular.*

# *Aplicaciones de Google*

*Puede usar aplicaciones de Google si configura una cuenta de Google. La ventana de registro de cuenta de Google aparecerá automáticamente cuando use una aplicación de Google por primera vez. Si no tiene una cuenta de Google, créela desde el dispositivo. Para obtener detalles sobre cómo usar una aplicación, consulte la ayuda en la propia aplicación.*

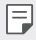

• *Es posible que algunas aplicaciones no funcionen dependiendo del área o el proveedor de servicios.*

## *Chrome*

*Un navegador rápido, sencillo y seguro, hecho para el Internet actual.*

### *Documentos*

*Documentos es una herramienta de colaboración de procesamiento de texto que aumenta la productividad. Utilice Documentos para crear, editar y trabajar en colaboración en tiempo real.*

## *Drive*

*Drive es una aplicación de almacenamiento y uso compartido de archivos que facilita la búsqueda, el uso compartido y la colaboración en proyectos de trabajo desde cualquier lugar al instante.*

## *Duo*

*Realice videollamadas sencillas de gran calidad con sus amigos y familiares en teléfonos Android y iPhones.*

## *Gmail*

*Gmail es una aplicación fácil de utilizar que protege sus mensajes, hace más inteligente su bandeja de entrada y ayuda a tener todo organizado.*

## *Google*

La aplicación de Google informa sobre las cosas que le importan. Encuentre *respuestas rápidas, explore cosas que le interesen y obtenga historias y noticias sobre temas que le importen.*

## *Keep (notas)*

*Cree, edite y comparta sus notas de texto y fotos con su cuenta de Google.*

## *Maps*

*¿Va a algún sitio? Vaya con Maps, la aplicación en la que puede confiar para obtener navegación GPS, información sobre tráfico y transporte público y detalles sobre millones de lugares, como críticas y horas populares.*

## *Fotos*

*Un lugar para todos sus vídeos y fotos, organizado automáticamente para que pueda compartir y guardar lo que le importa.*

## *Play Películas*

*Use su cuenta de Google para alquilar o comprar películas. Compre contenidos y reprodúzcalos en cualquier lugar.*

### *YouTube Music*

*Compre música en la tienda Play Store. Reproduzca música guardada en el dispositivo.*

### *Hojas de cálculo*

*Hojas de cálculo es una herramienta de colaboración de procesamiento de hojas de cálculo que aumenta la productividad. Utilice Hojas de cálculo para importar, organizar y analizar información en colaboración en tiempo real.*

#### *Presentaciones*

*Presentaciones de Google es una herramienta de colaboración de creación de presentaciones que aumenta la productividad. Utilice Presentaciones para organizar información, presentar resultados y tomar decisiones en colaboración en tiempo real.*

## *YouTube*

*Vea sus canales favoritos, escuche la música que le encanta y cargue vídeos para compartirlos con personas de todo el mundo.*

### *Asistente*

*Su dispositivo tiene incorporado el Asistente de Google. Obtenga respuestas y haga cosas esté donde esté. Para empezar, presione la tecla de Asistente de Google en el lado del teléfono o mantenga pulsado el botón de inicio del teléfono.*

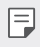

• *El Asistente de Google no está disponible en todos los idiomas ni en todos los países.*

## *Calendario*

*La aplicación Calendario le permite controlar sus eventos programados (los que usted ha creado) organizados por día, 3 días, semana o mes.*

## *Archivos*

*Puede ver y administrar los archivos guardados en el dispositivo.*

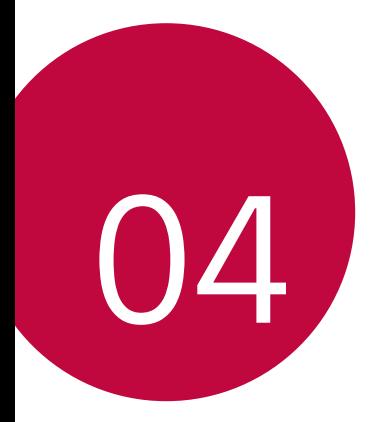

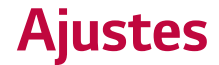

# *Ajustes*

*Puede personalizar los ajustes del dispositivo conforme a sus preferencias.*

#### *Toque Ajustes.*

冃

Si escribe una palabra clave en la ventana de búsqueda de la parte superior de la *pantalla, podrá ejecutar con facilidad los elementos que debe configurar.* 

# *Red e Internet*

## *Tarjeta Dual SIM*

*Puede configurar los ajustes de Dual SIM.*

- *1 En la pantalla de ajustes, pulse Red e Internet Tarjeta Dual SIM.*
- *2 Personalice las siguientes funciones:*
	- • *Tarjeta SIM 1: permite cambiar el nombre y el icono de la tarjeta SIM 1.*
	- • *Tarjeta SIM 2: permite cambiar el nombre y el icono de la tarjeta SIM 2.*
	- • *Tema del color de la tarjeta SIM: permite cambiar los temas de color de las tarjetas SIM.*
	- • *Modo de ahorro de costes: activa o desactiva el modo de ahorro de costos. En el modo de ahorro de costos, si hace una llamada a un contacto al que se le ha asignado una SIM específica, esa SIM se utiliza para la llamada incluso aunque la otra SIM esté activa, por ejemplo, utilizando datos móviles.*
	- • *Datos móviles: permite seleccionar la tarjeta SIM que desee utilizar para el servicio de datos móviles. También puede desactivar esta función.*
	- • *Itinerancia de datos: seleccione esta opción para permitir que el dispositivo utilice los datos móviles cuando se encuentre en itinerancia fuera de su red local.*
	- • *Datos móviles durante las llamadas: acceda a los datos móviles utilizando la tarjeta SIM de datos no predeterminada temporalmente durante una llamada de voz HD con la misma tarjeta.*

## *Wi-Fi*

*Puede conectarse a dispositivos cercanos a través de una red Wi-Fi.*

## *Conexión a una red Wi-Fi*

- *1 En la pantalla de ajustes, pulse Red e Internet Wi-Fi.*
- 2 Presione <sub>(D</sub>) para activarlo.
	- • *Las redes Wi-Fi disponibles aparecerán automáticamente.*
- *3 Seleccione una red.*
	- • *Es posible que deba introducir la contraseña Wi-Fi de la red.*
	- • *El dispositivo omite este proceso en el caso de redes Wi-Fi a las que ha accedido previamente. Si no desea conectarse automáticamente a una determinada red Wi-Fi, presione la red y, después, presione Borrar red.*

## *Ajustes de redes Wi-Fi*

*En la pantalla de ajustes, pulse Red e Internet Wi-Fi.*

- • *Cambiar a datos móviles: si la función de conexión de datos móviles está activada pero el dispositivo no puede conectarse a Internet a través de una conexión Wi-Fi, entonces el dispositivo se conecta automáticamente a Internet a través de la conexión de datos móviles.*
- 
- • *Esta función depende del proveedor de servicios.*
- •  *: Personalice los ajustes de redes Wi-Fi.*

## *Wi-Fi Direct*

*Puede conectar el dispositivo a otros dispositivos compatibles con Wi-Fi Direct para compartir datos directamente con ellos. No es necesario un punto de acceso. Puede conectarse a más de dos dispositivos a través de Wi-Fi Direct.*

- *1 En la pantalla de ajustes, pulse Red e Internet Wi-Fi Wi-Fi avanzado Wi-Fi Direct.*
	- • *Los dispositivos cercanos compatibles con Wi-Fi Direct aparecerán automáticamente.*
- *2 Seleccione un dispositivo.*
	- • *La conexión se produce cuando el dispositivo acepta la solicitud de conexión.*

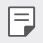

• *Es posible que la batería se agote más rápido cuando se usa Wi-Fi Direct.*

## *Datos móviles*

*Puede activar o desactivar los datos móviles. También puede administrar el uso de datos móviles.*

## *Activación de los datos móviles*

- *1 En la pantalla de ajustes, pulse Red e Internet Datos móviles.*
- 2 Presione <sub>D</sub> para activarlo.

## *Personalización de los ajustes de datos móviles*

- *1 En la pantalla de ajustes, pulse Red e Internet Datos móviles.*
- *2 Personalice los siguientes ajustes:*
	- • *Datos móviles: configure esta función para usar conexiones de datos en redes móviles.*
	- • *Limitación de uso de datos: establezca un límite para el uso de datos móviles a fin de bloquear los datos móviles si se alcanza ese límite.*
	- •  *: Personalice los ajustes de datos móviles.*
	- • *El volumen del uso de datos se mide en función del producto, y el volumen calculado por su operador móvil puede ser distinto.*

## *Ajustes de llamadas*

*Puede personalizar los ajustes de llamadas, como las opciones de llamada de voz y llamada internacional.*

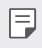

Es posible que algunas funciones no sean compatibles dependiendo del área o el *proveedor de servicios.*

- *1 En la pantalla de ajustes, pulse Red e Internet Ajustes de llamadas.*
- *2 Personalice los ajustes.*

## *Anclaje a red*

## *Módem USB*

冃

*Puede conectar el dispositivo a otro dispositivo a través de USB y compartir con él los datos móviles.*

- *1 Conecte el dispositivo al otro dispositivo a través del cable USB.*
- *2 En la pantalla de ajustes pulse Red e Internet Anclaje a red Módem USB y*, a continuación, pulse <sub>(</sub>) para activarlo.
	- Esta opción usa datos móviles y es posible que el operador le cobre una tarifa por *el uso de datos, dependiendo de su plan de precios. Consulte a su proveedor de servicios para obtener más información.*
		- • *Cuando realice la conexión a un ordenador, descargue el controlador USB desde www.lg.com e instálelo en el ordenador.*
		- • *No puede enviar ni recibir archivos entre el dispositivo y el ordenador mientras la función de Módem USB esté activada. Desactive la función de Módem USB para enviar o recibir archivos.*
		- • *Los sistemas operativos compatibles con la función de anclaje son Windows XP o superior y Linux.*

## *Punto de acceso Wi-Fi*

*Puede configurar el dispositivo como un enrutador inalámbrico para que otros dispositivos puedan conectarse a Internet usando los datos móviles del dispositivo.*

- *1 En la pantalla de ajustes, pulse Red e Internet Anclaje a red Punto de*  **acceso Wi-Fi** y pulse  $\bigcirc$  para activarlo.
- *2 Presione Configurar punto de acceso Wi-Fi e introduzca el Nombre del Wi-Fi (SSID) y la contraseña.*
- *3 Active la función Wi-Fi en el otro dispositivo y seleccione el nombre de la red del dispositivo en la lista de redes Wi-Fi.*
- *4 Introduzca la contraseña de la red.*
	- 冃 • *Esta opción usa datos móviles y es posible que el operador le cobre una tarifa por el uso de datos, dependiendo de su plan de precios. Consulte a su proveedor de servicios para obtener más información.*
		- • *Hay disponible más información en este sitio web: http://www.android.com/tether#wifi*

#### *Temporizador de desactivación del punto de acceso Wi-Fi*

*Cuando el punto de acceso Wi-Fi no se ha usado durante un periodo específico, se desconecta automáticamente. Puede configurar el periodo de tiempo para la desconexión automática.*

## *Conexión a Internet por Bluetooth*

*Los dispositivos conectados por Bluetooth pueden conectarse a Internet usando los datos móviles del dispositivo.*

- *1 En la pantalla de ajustes, pulse Red e Internet Anclaje a red Conexión a Internet por Bluetooth y, a continuación, pulse*  $\bigcap$  para activarlo.
- *2 Active la función Bluetooth en ambos dispositivos y vincúlelos.*
- 冃 • *Esta opción usa datos móviles y es posible que el operador le cobre una tarifa por el uso de datos, dependiendo de su plan de precios. Consulte a su proveedor de servicios para obtener más información.*
	- • *Hay disponible más información en este sitio web: http://www.android.com/tether#Bluetooth\_tethering*

#### *Ayuda*

*Puede ver la ayuda acerca del uso de la función de anclaje y los puntos de acceso móviles.*

*En la pantalla de ajustes, pulse Red e Internet Anclaje a red Ayuda.*

### *Modo avión*

*Puede desactivar las funciones de llamada y datos móviles. Cuando este modo está activo, las funciones no relacionadas con los datos móviles (como juegos o reproducción de música) siguen estando disponibles.*

- *1 En la pantalla de ajustes, pulse Red e Internet Modo avión.*
- *2 Pulse Activar en la pantalla de confirmación.*

### *Redes móviles*

*Puede personalizar los ajustes de la red móvil.*

- *1 En la pantalla de ajustes, pulse Red e Internet Redes móviles.*
- *2 Personalice los siguientes ajustes:*
	- • *Modo de red: seleccione un tipo de red.*
	- • *APN: vea o cambie el punto de acceso para usar los servicios de datos móviles. Para cambiar el punto de acceso, seleccione una opción en la lista de puntos de acceso.*
	- • *Operadores de red: busque operadores de red y conéctese automáticamente a una red.*

### *VPN*

*Puede conectarse a una red privada virtual (VPN) segura, como una intranet. También puede administrar las redes privadas virtuales conectadas.*

#### *Añadir una VPN*

- *1 En la pantalla de ajustes, pulse Red e Internet VPN.*
- $2$   $Pulse +$ 
	- • *Esta función solo está disponible cuando el bloqueo de pantalla está activado. Si*  冃 *el bloqueo de pantalla está desactivado, aparecerá una pantalla de notificación. Pulse Cambiar en la pantalla de notificaciones para activar el bloqueo de pantalla. Consulte [Configuración del bloqueo de pantalla](#page-53-0) para obtener más información.*
- *3 Introduzca los detalles de la VPN y pulse Guardar.*

#### *Configuración de ajustes de VPN*

- *1 Presione una VPN en la lista VPNS.*
- *2 Introduzca los detalles de la cuenta del usuario de la VPN y pulse Conectar.*
	- • *Para guardar los detalles de la cuenta, marque la casilla de verificación Guardar información de cuenta.*

### *DNS privado*

*Puede configurar las opciones de DNS (Sistema de nombres de dominio) privado.*

- *1 En la pantalla de ajustes, pulse Red e Internet DNS privado.*
- *2 Seleccione la opción que desee y pulse Guardar.*

## *Dispositivos conectados*

### *Bluetooth*

*Puede conectar el dispositivo a dispositivos cercanos compatibles con Bluetooth para intercambiar datos con ellos. Conecte el dispositivo a un auricular y un teclado Bluetooth. Esto hace que resulte más fácil controlar el dispositivo.*

#### *Vinculación con otro dispositivo*

- *1 En la pantalla de ajustes, pulse Dispositivos conectados Bluetooth.*
- 2 Presione <sub>(D</sub>) para activarlo.
	- • *Los dispositivos disponibles aparecerán automáticamente.*
	- Para actualizar la lista de dispositivos, presione  $\binom{?}{.}$ .

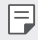

• *En la lista aparecen solo los dispositivos que se han establecido como visibles.*

- *3 Seleccione un dispositivo en la lista.*
- *4 Siga las instrucciones que aparecen en pantalla para llevar a cabo la autenticación.*

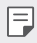

• *En el caso de dispositivos a los que se ha accedido previamente, el sistema omite este paso.*

#### *Envío de datos a través de Bluetooth*

- *1 Seleccione un archivo.*
	- • *Puede enviar archivos multimedia o contactos.*
- *2 Presione Bluetooth.*
- *3 Seleccione un dispositivo de destino para el archivo.*
	- • *El archivo se enviará en cuanto lo acepte el dispositivo de destino.*

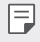

• *Los procesos de uso compartido de archivo pueden diferir, dependiendo del archivo.*

## *NFC*

*Puede usar el dispositivo como un billete de transporte o una tarjeta de crédito. También puede compartir datos con el otro dispositivo.*

- *1 En la pantalla de ajustes, pulse Dispositivos conectados NFC.*
- 2 Presione <sub>(D</sub>) para activarlo.
	- • *Toque el dispositivo con el otro dispositivo compatible con NFC para permitir el uso compartido de datos.*
	- Es posible que la antena NFC esté situada en una ubicación diferente dependiendo 冃 *del tipo de dispositivo. Consulte [Descripción general de la unidad](#page-28-0) para obtener más información sobre la zona de la antena NFC.*

### *Android Beam*

*Puede compartir archivos tocando la parte trasera del dispositivo con otro dispositivo. También puede compartir archivos (como canciones, vídeos o contactos), abrir una página web o iniciar una aplicación desde el otro dispositivo.*

- *1 En la pantalla de ajustes, pulse Dispositivos conectados Android Beam.*
- *2 Toque la parte trasera del dispositivo con otro dispositivo.*
	- 冃
- Es posible que la antena NFC esté situada en una ubicación diferente dependiendo *del tipo de dispositivo. Consulte [Descripción general de la unidad](#page-28-0) para obtener más información sobre la zona de la antena NFC.*

### *Panel para compartir*

*Puede compartir contenido de la Galería, Música o Gestor archivos con dispositivos cercanos. También puede compartir el contenido con personas específicas en aplicaciones compatibles con Google Direct Share.*

- *1 En la pantalla de ajustes, pulse Dispositivos conectados Panel para compartir.*
- 2 Toque para desactivar cada opción.
	- • *Dispositivos cercanos: puede ver los dispositivos cercanos con los que puede compartir contenido de las aplicaciones Galería y Música.*
	- • *Intercambio directo: desde una aplicación compatible con el uso compartido directo de Google, puede mostrar un icono que le permite compartir contenido con personas concretas.*

### *Compartir Archivos*

*Puede enviar y recibir archivos entre el dispositivo y otros dispositivos o tabletas LG.*

- *1 En la pantalla de ajustes, pulse Dispositivos conectados Compartir Archivos.*
- *2 Personalice los siguientes ajustes:*
	- • *K41S: cambie el nombre del dispositivo.*
	- • *Guardar en: establezca la carpeta de destino donde guardar los archivos enviados desde otros dispositivos.*
	- • *Compartir Archivos: permita la recepción de archivos enviados desde otros dispositivos.*
	- • *SmartShare Beam: comparta archivos con otros dispositivos a través de SmartShare Beam.*
	- • *Ayuda: puede consultar la ayuda sobre el intercambio de archivos.*

#### *Impresión*

*Puede conectar el dispositivo a una impresora Bluetooth para imprimir las fotos o documentos guardados en el dispositivo.*

*En la pantalla de ajustes, pulse Dispositivos conectados Impresión.*

- • *Pulse Servicio de impresión predeterminado para buscar impresoras a las que poder conectarse. También puede pulsar Añadir impresoras para añadir una impresora de forma manual.*
- • *Pulse Añadir servicio para descargar la aplicación de impresora que desee.*
- 冃
- • *Esta opción solo está disponible si la función de redes móviles o Bluetooth está activada.*
	- • *Para descargar la aplicación de impresora en Agregar servicio, primero inicie sesión en su cuenta de Google.*

## *Sonido*

*Puede personalizar los ajustes de sonido, vibración y notificación.*

*En la pantalla de ajustes, presione Sonido y personalice los siguientes ajustes:*

- • *Perfil de sonido: cambie el modo de sonido a Sonido, Vibración o Silencio.*
- • *Volumen: ajuste el volumen de sonido para diversos elementos.*
- • *Tono de llamada SIM1/Tono de llamada SIM2: seleccione un tono de timbre para las llamadas entrantes. Añada o elimine tonos de timbre.*
- •  *SIM1 Notificaciones/SIM2 Notificaciones: seleccione un tono de timbre de notificación. Configure un archivo de música guardado en el dispositivo como tono de timbre de notificación.*
- • *Sonido con vibración: configure el dispositivo para que vibre y reproduzca un tono de timbre simultáneamente.*
- • *Tono de llamada de contacto: cree un tono de timbre para una llamada entrante de un contacto determinado.*
- • *Usar el flash para notificar llamadas entrantes: establezca el flash para que parpadee en función del tono de llamada de LG.*
- • *No molestar: configure la hora, el tipo de notificación y el tipo de aplicación para recibir mensajes de notificación. Reciba mensajes de notificación solo en determinados días de la semana.*
- • *Calidad de sonido y efectos: utilice esta función para establecer la calidad de sonido y los efectos mientras reproduce una canción o vídeo.*
- • *SIM1 Tipo de vibración/SIM2 Tipo de vibración: puede seleccionar el tipo de vibración que desea al recibir llamadas.*
- • *Sonido del teclado de marcación: active el efecto de sonido del teclado.*
- • *Sonido del teclado LG: active el efecto de sonido del teclado de LG.*
- • *Sonido pantalla táctil: active el efecto de sonido que se reproduce al presionar un elemento.*
- • *Sonido bloqueo pantalla: active el efecto de sonido que se reproduce al bloquear o desbloquear la pantalla.*

## *Pantalla*

*Puede personalizar ajustes detallados para cada tipo de pantalla.*

*En la pantalla de ajustes, presione Pantalla y personalice los siguientes ajustes:*

- • *Pantalla de inicio: personalice los ajustes de la pantalla de inicio. Consulte [Ajustes pantalla de inicio](#page-51-0) para obtener más información.*
- • *Fondo de pantalla y Tema: seleccione el fondo de pantalla, el tema y el icono de su dispositivo.*
- • *Fuente: cambia el tamaño de la fuente, cambia a negrita y cambia la tipografía.*
- • *Nueva Segunda Pantalla: seleccione el aspecto de la barra de estado y las esquinas de la aplicación.*
- • *Botones táctiles de Inicio: ajuste el estilo del botón táctil de Inicio. Consulte [Cambio de estilo de los botones táctiles de la pantalla de inicio](#page-44-0) para obtener más información.*
- • *Modo lectura: configure el dispositivo para reducir la cantidad de luz azul de la pantalla para reducir la fatiga ocular.*
- • *Modo noche: puede aplicar un tema oscuro a la pantalla para evitar que le moleste el brillo de la pantalla por la noche.*
- • *Escalado de las aplicaciones: ajuste el tamaño de pantalla de las aplicaciones.*
- • *Pantalla completa: configure los elementos de la pantalla a un tamaño fácil de ver. Es posible que algunos elementos cambien de posición.*
- • *Brillo: Use la barra deslizante para cambiar el nivel de brillo de la pantalla del dispositivo.*
- • *Auto: configure el dispositivo para que el brillo de la pantalla se ajuste automáticamente según la intensidad de la luz del entorno.*
- • *Tiempo espera pantalla: Apague automáticamente la pantalla cuando el dispositivo está inactivo durante un periodo de tiempo especificado.*
- • *Pantalla giratoria: gire automáticamente la pantalla según la orientación del dispositivo.*
- • *Protector de pantalla: muestre un protector de pantalla cuando el dispositivo*  está conectado al soporte o el cargador. Seleccione el tipo de protector de *pantalla que mostrar.*
- • *Vista en miniatura: Reduzca el tamaño de la pantalla para así usar el dispositivo con una sola mano. Arrastre el botón táctil de Inicio en la parte inferior de la pantalla hacia la izquierda o la derecha.*

## *Pantalla de bloqueo y seguridad*

*Puede personalizar los ajustes de la pantalla de bloqueo y de seguridad.*

- *1 En la pantalla de ajustes, pulse Pantalla de bloqueo y seguridad.*
- *2 Personalice los ajustes.*
	- • *Google Play Protect: explora el dispositivo diariamente en busca de aplicaciones potencialmente perjudiciales.*
	- • *Encontrar mi dispositivo: localiza la ubicación del dispositivo de forma remota. Además, si lo pierde, puede proteger los datos que contiene.*
	- • *Actualización de seguridad: busca actualizaciones de software y configura ajustes de instalación de forma automática.*
	- • *Tipo de bloqueo: Seleccione el método de bloqueo de pantalla deseado. Consulte [Configuración del bloqueo de pantalla](#page-53-0) para obtener más información.*
	- • *Personalice la pantalla de bloqueo: cambie la información mostrada en la pantalla de bloqueo.*
	- • *Tipo de bloqueo: cambie los ajustes del bloqueo seguro.*
	- • *Huellas digitales: use la huella digital para desbloquear la pantalla o el contenido. Consulte [Descripción general del reconocimiento de huella digital](#page-22-0) para obtener más información.*
- • *Bloqueo de contenido: le permite establecer un Tipo de bloqueo (contraseña o patrón) para QuickMemo+ y los archivos de la Galería.*
- • *Ubicación: Puede personalizar de qué forma determinadas aplicaciones usan la información de su ubicación.*
- • *Cifrado y credenciales: configure los ajustes de cifrado y credenciales de la tarjeta SD.*
	- *- Encriptar almacenamiento de tarjeta SD: cifre la tarjeta de memoria para impedir que se use en otro dispositivo. Consulte [Cifrado de la tarjeta](#page-57-0)  [de memoria](#page-57-0) para obtener más información.*
	- *- Encendido seguro: proteja su dispositivo con bloqueo durante el encendido. Consulte [Ajustes Encendido seguro](#page-53-1) para obtener más información.*
	- *- Protección de la credencial: vea el tipo de almacenamiento donde se guardará el certificado de seguridad.*
	- *- Credenciales de confianza: muestra los certificados de la autoridad certificadora raíz del sistema y los certificados de la autoridad certificadora instalados por el usuario.*
	- *- Credenciales del usuario: muestra y permite cambiar la información de certificado seguro almacenada en su dispositivo.*
	- *- Instalar desde memoria: instala un certificado seguro desde un dispositivo de almacenamiento.*
	- *- Borrar certificados: elimina los certificados seguros instalados por el usuario, junto con las credenciales relacionadas.*
- • *Bloqueo de tarjeta SIM: bloquee o desbloquee la tarjeta USIM, o cambie la contraseña (PIN).*
- • *Visibilidad contraseñas: Habilite esta opción para mostrar durante un periodo breve de tiempo cada carácter de la contraseña mientras la introduce para que pueda ver lo que ha introducido.*
- • *Administradores del dispositivo: conceda privilegios para que aplicaciones concretas controlen o usen el dispositivo.*
- • *Trust agents: vea y use los agentes de seguridad instalados en el dispositivo.*
- • *Fijar pantalla: fije la pantalla de la aplicación para que solo se pueda usar la aplicación activa actualmente.*
- • *Acceso a datos de uso: vea detalles sobre el uso de las aplicaciones en el dispositivo.*

## *Extensiones*

### *Smart Doctor*

*Puede usar la función Smart Doctor para diagnosticar el estado del dispositivo y optimizarlo.*

*En la pantalla de ajustes, pulse Extensiones Smart Doctor.*

### *Optimización para Juegos*

*Puede configurar los ajustes de herramientas de juego, gráficos y la función de Ahorro de Energía.*

- *1 En la pantalla de ajustes, pulse Extensiones Optimización para Juegos.*
- *2 Personalice los siguientes ajustes:*
	- $\cdot$  **Lanzador De Juegos**: presione  $\bigcirc$  para usar el Lanzador De Juegos.
	- • *Herramientas de juego: Puede ejecutar la función mientras juega si toca el icono de herramientas de juego de los botones táctiles de Inicio.*
	- • *Gráficos de juego: Ajuste los gráficos del juego.*
	- • *Al cambiar la resolución de algunos juegos, es posible que la función de visualización de la pantalla no funcione correctamente.*
		- • *Esta función puede no estar disponible en algunas aplicaciones de juegos.*
		- • *Tiempo de descanso: Reduzca el brillo de la pantalla y el rendimiento cuando el juego esté en ejecución durante más de 5 minutos.*

### *Aplicación doble*

*Puede instalar aplicaciones de mensajería duplicadas en el producto y usar dos cuentas al mismo tiempo.*

- *1 En la pantalla de ajustes, pulse Extensiones Aplicación doble.*
- *2 Tras leer el descargo de responsabilidad, pulse Confirmar.*
- *3 En la lista de aplicaciones disponibles, pulse Instalar para instalar una copia de la aplicación deseada y siga las instrucciones que aparecerán en la pantalla.*
	- • *En la pantalla, aparece la lista de aplicaciones duales disponibles. Durante la instalación, se generan iconos de aplicaciones en la pantalla de inicio.*

#### *Accesos directos*

*Puede usar botones como Encender/Apagar/Bloquear, Volumen y Asistente de Google para ejecutar ciertas aplicaciones o funciones directamente.*

- *1 En la pantalla de ajustes, pulse Extensiones Accesos directos.*
- *2 Personalice los siguientes ajustes.*
	- • *Vea el panel de notificaciones: deslice el dedo hacia abajo o hacia arriba por el sensor de huella digital para que se muestre el panel de notificaciones.*
	- • *Abrir cámara: pulse la tecla de encendido dos veces para abrir la cámara.*
	- • *Abra Capture+: presione la tecla de subir el volumen dos veces para abrir Captura+ cuando la pantalla esté bloqueada o apagada.*
	- • *Abrir cámara: presione la tecla de bajar el volumen dos veces para abrir Cámara cuando la pantalla esté bloqueada o apagada.*
	- • *Abrir Google Asistente: presione la tecla del Asistente de Google del lateral del teléfono.*
	- • *Hable con Google Asistente: mantenga pulsada la tecla del Asistente de Google para hablar rápidamente con el Asistente.*
	- • *Muestre la instantánea visual: pulse dos veces la tecla del Asistente de Google para ver una instantánea visual de su día en la aplicación Asistente de Google.*

El Asistente de Google no es compatible con algunos idiomas.

#### *KnockON*

F.

*Pulse dos veces la pantalla para encenderla o apagarla.*

*Consulte [KnockON](#page-56-0) para obtener más información.*

## *Bienestar digital y controles parentales*

*Puede ver el tiempo de uso del producto y establecer un temporizador para cada*  aplicación. Además, puede administrar el tiempo de uso del teléfono móvil con el *modo Concentración y el modo Preparación para dormir.*

*Seleccione Bienestar digital y controles parentales en la pantalla de ajustes y establezca la función deseada.*

## *Aplicaciones y notificaciones*

*Puede consultar una lista de las aplicaciones instaladas y configurar los ajustes de las notificaciones, los permisos de las aplicaciones y otros elementos.*

- *1 En la pantalla de ajustes, pulse Aplicaciones y notificaciones.*
- *2 Personalice los ajustes.*

## *Batería*

*Puede ver la información actual de la batería o activar el modo Ahorro de energía.*

- *1 En la pantalla de ajustes, pulse Batería.*
- *2 Personalice los siguientes ajustes:*
	- • *Uso de la Batería: vea los detalles de uso de la batería.*
	- • *Mostrar porcentaje de batería en la barra de estado: muestre el nivel de batería restante en forma de porcentaje en la barra de estado.*
	- • *Batería adaptativa: le permite ahorrar batería al detener las aplicaciones que se ejecutan en segundo plano.*
	- • *Restricciones de segundo plano: active esta opción para restringir las aplicaciones que se ejecutan en segundo plano y ahorrar batería al usar el dispositivo. Las aplicaciones restringidas para ahorro energético podrían no funcionar correctamente o no enviarle notificaciones.*
- • *Ahorro de Energía: reduzca el consumo de batería disminuyendo el valor de algunos ajustes del dispositivo, como el brillo de la pantalla, la velocidad del SO o la intensidad de la vibración.*
- • *Exclusiones de ahorro de energía: Seleccione las aplicaciones que desee usar sin limitación funcional mientras esté en modo de ahorro de energía o en modo de optimización de la batería.*

## *Almacenamiento*

*Puede ver y administrar el almacenamiento interno del dispositivo o el espacio de almacenamiento de la tarjeta de memoria.*

- *1 En la pantalla de ajustes, pulse Almacenamiento.*
- *2 Personalice los siguientes ajustes:*
	- • *Almacenamiento interno compartido: vea el espacio de almacenamiento total y el espacio libre del almacenamiento interno del dispositivo. Vea una lista de aplicaciones en uso y la capacidad de almacenamiento de cada aplicación.*
	- • *Tarjeta SD: vea el espacio de almacenamiento total y el espacio libre de la tarjeta de memoria. Esta opción solo aparece cuando hay insertada una tarjeta de memoria. Para desmontar la tarjeta de memoria, toque .*

## *Cuentas*

*Puede añadir usuarios con los que compartir su dispositivo y registrar una cuenta en la nube.*

- *1 En la pantalla de ajustes, pulse Cuentas.*
- *2 Personalice los ajustes.*

## *Google*

*Puede usar los ajustes de Google para gestionar sus aplicaciones de Google y los ajustes de su cuenta.*

*En la pantalla de ajustes, pulse Google.*

## *Sistema*

### *Actualizar SW*

*Puede consultar e instalar la versión más reciente de la aplicación o el software proporcionados por LG.*

- *1 En la pantalla de ajustes, pulse Sistema Actualizar SW.*
- *2 Personalice los siguientes ajustes:*
	- • *Actualización de aplicaciones: comprueba si hay disponible una actualización de la aplicación. Si está disponible, podrá instalarla.*
	- • *Actualización de SW: comprueba si hay disponible una actualización de software. Si está disponible, podrá instalarla.*

### *Idioma y teclado*

*Puede personalizar los ajustes de idioma y teclado del dispositivo.*

- *1 En la pantalla de ajustes, pulse Sistema Idioma y teclado.*
- *2 Personalice los siguientes ajustes:*
	- • *Idioma: seleccione un idioma que aplicar al dispositivo.*
	- • *Administrar teclados: puede cambiar los ajustes básicos de teclado del producto, establecer los entornos de uso del teclado LG u otros teclados instalados y establecer la función de reconocimiento de voz para la introducción mediante Google Voice. Además, puede elegir si mostrar el botón del teclado en el área de botones táctiles de la pantalla de inicio, para poder cambiar rápidamente a otro teclado.*
	- • *Teclado físico: seleccione esta opción para utilizar el teclado físico o comprobar las teclas de acceso directo al teclado.*
	- • *Servicios Autocompletar: habilite esta opción para introducir la información guardada en su cuenta, como contraseñas, direcciones o números de tarjeta de crédito, con solo pulsar un botón. También puede deshabilitar esta opción, utilizar la función Autocompletar de Google o añadir una nueva cuenta de servicio.*
	- • *Salida de Texto a voz: configure los ajustes de la salida de texto a voz.*
	- • *Velocidad del puntero: ajuste la velocidad del puntero de un ratón o un panel táctil.*

• *Invierta los botones del ratón: invierta los botones del ratón para que sea el botón derecho el que ejecute las acciones principales de manipulación directa.*

### *Fecha y hora*

*Puede personalizar los ajustes de fecha y hora del dispositivo.*

- *1 En la pantalla de ajustes, pulse Sistema Fecha y hora.*
- *2 Personalice los ajustes.*

#### *Memoria*

*Puede ver la cantidad media de memoria usada durante un determinado periodo de tiempo, así como la memoria ocupada por una aplicación.*

- *1 En la pantalla de ajustes, pulse Sistema Memoria.*
- *2 Toque para especificar un intervalo de tiempo del que recuperar los datos.*

### *Copia de seguridad*

*Puede crear copias de seguridad de los datos guardados en el dispositivo y enviarlas a otro dispositivo o cuenta.*

- *1 En la pantalla de ajustes, pulse Sistema Copia de seguridad.*
- *2 Personalice los siguientes ajustes:*
	- • *LG Mobile Switch: Le permite transferir datos de un dispositivo LG antiguo a su nuevo dispositivo LG. Consulte [LG Mobile Switch](#page-97-0) para obtener más información.*
	- • *Copia de seguridad y restauración: realice una copia de seguridad de los datos del dispositivo o restaure los datos al dispositivo a partir de una copia de seguridad.*
	- $\bigwedge$ 
		- • *Si restablece el dispositivo, es posible que se eliminen archivos de copia de seguridad guardados en el almacenamiento. Asegúrese de copiar y guardar los archivos de copia de seguridad importantes en su equipo.*
		- • *Copia de seguridad de Google: permite cambiar los ajustes de copia de seguridad de Google Drive. También puede comprobar la cuenta de copia de seguridad actualmente utilizada o añadir una nueva cuenta de copia de seguridad.*

### *Reiniciar y Restablecer*

*Puede restablecer el dispositivo, incluyendo los ajustes de red y de aplicaciones.*

- *1 En la pantalla de ajustes, pulse Sistema Reiniciar y Restablecer.*
- *2 Personalice los siguientes ajustes:*
	- • *Reinicio automático: reinicie automáticamente el teléfono en una fecha y* hora establecidas y optimícelo. Toque **Q** para activar esta función. El *dispositivo se reinicia automáticamente en una fecha y hora establecidas y se optimiza. Seleccione una fecha y hora para el reinicio.*
	- 冃
- • *Puede establecer el dispositivo para que se reinicie una vez a la semana. El dispositivo se reinicia automáticamente en una hora del intervalo de tiempo predefinido.*
- • *Una vez que el dispositivo se reinicie, se borrarán las notificaciones y los distintivos. Guarde los datos importantes antes del intervalo de tiempo predefinido.*
- • *La función Reinicio automático no está activada en las siguientes situaciones: si la pantalla está activada, si el dispositivo está utilizándose, si el nivel de batería es*  inferior al 30 %, si la tarjeta USIM está bloqueada o si el bloqueo del dispositivo *está activado cuando el dispositivo está encendido.*
	- *- En función de su operador de telecomunicaciones, la función de reinicio automático puede o no estar disponible.*
- • *Restablecer configuraciones de red: restablezca los ajustes de Wi-Fi, Bluetooth y otras funciones de red.*
- • *Reiniciar preferencias de aplicaciones: restablece los ajustes de una aplicación. No se eliminarán los datos guardados en la aplicación.*
- • *Restaurar datos de fábrica: restablezca todos los ajustes del dispositivo y elimine todos los datos.*
- • *Al reiniciar y restaurar el dispositivo se eliminan todos los datos que contiene.*  冃 *Vuelva a introducir el nombre del dispositivo, la cuenta de Google y demás información inicial.*
	- • *Tras la inicialización de los datos, estos no pueden restaurarse.*

#### *Acerca del teléfono*

*Puede ver información general sobre el dispositivo, como el nombre, el estado, la versión de software y la información legal.*

*En la pantalla de ajustes, pulse Sistema Acerca del teléfono y visualice la información.*

### *Reglamentación y seguridad*

*Puede ver las marcas regulatorias y la información relacionada en el dispositivo. En la pantalla de ajustes, pulse Sistema Reglamentación y seguridad.*

## *Accesibilidad*

*Puede administrar los complementos de accesibilidad instalados en el dispositivo.*

- *1 En la pantalla de ajustes, pulse Accesibilidad.*
- *2 Personalice los siguientes ajustes:*
	- • *Visión TalkBack: configure el dispositivo para que notifique el estado o las acciones de la pantalla a través de mensajes de voz.*
	- • *Visión Notificaciones de voz: Configure el dispositivo para que lea en voz alta la información de la persona que llama.*
	- • *Visión Fuente: cambia el tamaño de la fuente, cambia a negrita y cambia la tipografía.*
	- • *Visión Pantalla completa: configure los elementos de la pantalla a un tamaño fácil de ver. Es posible que algunos elementos cambien de posición.*
	- • *Visión Zoom táctil: acerque o aleje el zoom tocando la pantalla tres veces seguidas.*
	- • *Visión Zoom de ventana: acerque o aleje el zoom en una ventana e invierta el color.*
	- • *Visión Cursor grande del mouse: haga más grande el puntero del ratón.*
- • *Visión Pantalla de alto contraste: cambie el color de fondo a negro para tener una pantalla de alto contraste.*
- • *Visión Inversión de color: aumente el contraste de color de la pantalla para personas con escasa visión.*
- • *Visión Ajuste de color de pantalla: ajuste el color de la pantalla.*
- • *Visión Monocromática. Muestre la pantalla en el modo Escala de grises.*
- • *Visión Finalice las llamadas con la tecla de encendido: finalice una llamada pulsando la tecla de encendido/bloqueo.*
- • *Audición Subtítulo: active el servicio de subtítulos al reproducir vídeos para personas con problemas de audición.*
- • *Audición Alertas Flash: configure el dispositivo para que le notifique las llamadas entrantes, los mensajes y las alarmas a través de una luz intermitente.*
- • *Audición Silencie todos los sonidos: silencie todos los sonidos y baje el volumen del receptor.*
- • *Audición Canal de audio: seleccione el tipo de audio.*
- • *Audición Balance de sonido: ajuste el balance de salida de audio. Use la barra deslizante para cambiar el balance.*
- • *Motor y cognición Touch assistant: active el panel táctil para que resulte más fácil usar los botones y gestos.*
- • *Motor y cognición Entrada táctil: toque y mantenga pulsada la pantalla para introducir texto o modifíquelo con solo tocarla.*
- • *Motor y cognición Teclado físico: personalice los ajustes del teclado.*
- • *Motor y cognición Clic automático: el puntero del ratón hace clic automáticamente cuando no hay ningún movimiento.*
- • *Motor y cognición Toque y mantenga para las llamadas: conteste o rechace llamadas tocando y manteniendo pulsado el botón de llamada en vez de arrastrándolo.*
- • *Motor y cognición Tiempo espera pantalla: apague automáticamente la pantalla cuando el dispositivo se deja inactivo durante un periodo de tiempo especificado.*
- • *Motor y cognición Áreas de control táctil: limite la zona táctil para que la entrada táctil solo pueda controlar una porción de la pantalla.*
- • *Acceso directo a funciones de accesibilidad: acceda con rapidez a las*  funciones usadas frecuentemente tocando otres veces seguidas.
- • *Pantalla giratoria: cambie automáticamente la orientación de la pantalla según la orientación física del dispositivo.*
- • *Enunciar Selección: le permite presionar elementos para escuchar comentarios verbales.*
- • *Accesibilidad con.: cree combinaciones de teclas para controlar el dispositivo.*

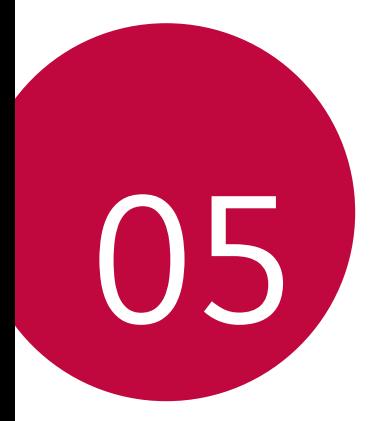

# *Apéndice*

## *Ajustes de idioma*

*Seleccione un idioma que usar en el dispositivo.*

- • *Presione Ajustes Sistema Idioma y teclado Idioma AGREGUE UN IDIOMA y seleccione un idioma.*
	- *- Tóquelo de manera continua y arrástrelo a la parte superior de la lista de idiomas para establecerlo como idioma predeterminado.*

## *LG Bridge*

冃

### *Descripción general de LG Bridge*

*LG Bridge es una aplicación que le ayuda a gestionar cómodamente desde un ordenador las fotos, la música, los vídeos y los documentos guardados en su*  smartphone LG. Puede crear en el ordenador copias de seguridad de los contactos, *las fotos y otros contenidos, o actualizar el software del dispositivo.*

- • *Consulte la ayuda de LG Bridge para obtener más detalles al respecto.*
- • *Es posible que las funciones compatibles varíen dependiendo del dispositivo.*
- • *El controlador USB de LG es un programa necesario para conectar el smartphone LG al ordenador, y se instala durante la instalación de LG Bridge.*

#### *Funciones de LG Bridge*

- • *Gestione los archivos guardados en el dispositivo desde un ordenador a través de una conexión Wi-Fi o una conexión de datos móviles.*
- • *Cree copias de seguridad de datos desde el dispositivo hasta un ordenador, o restaure datos desde un ordenador hasta el dispositivo a través de una conexión por cable USB.*
- • *Actualice el software del dispositivo desde un ordenador a través de una conexión por cable USB.*

### *Instalación de LG Bridge en un ordenador*

- *1 Vaya a www.lg.com desde el ordenador.*
- *2 Seleccione su región.*
- *3 Haga clic en Soporte Software y firmware.*
- *4 Introduzca el nombre del dispositivo. O*

*Seleccione por categoría de producto.*

- *5 Vaya a PC Sync LG Bridge para descargar el archivo de instalación.*
	- • *Vaya a Detalles para ver los requisitos mínimos para instalar LG Bridge.*

## *Actualización del software del teléfono*

### *Actualización del software de los teléfonos móviles LG desde Internet*

*Para obtener más información sobre el uso de esta función, visite http://www.lg.com/common/index.jsp y seleccione su país e idioma.*

*Esta función le permite actualizar con comodidad el firmware del teléfono a una versión más reciente desde Internet sin necesidad de visitar un centro de servicio. Esta función solo estará disponible cuando LG disponga de una versión más reciente del firmware para el dispositivo.*

*Como la actualización del firmware de los teléfonos móviles requiere toda la atención del usuario durante el proceso de actualización, asegúrese de consultar todas las instrucciones y notas que aparecen en cada paso antes de continuar. Tenga en cuenta que el teléfono móvil puede sufrir graves daños si se quita el cable USB durante la actualización.*

- 冃
- • *LG se reserva el derecho a realizar actualizaciones del firmware disponibles únicamente para modelos seleccionados a su entera discreción y no garantiza la disponibilidad de versiones más recientes del firmware para todos los modelos de teléfonos.*

### *Actualización del software de los teléfonos móviles LG por aire (OTA, Over-The-Air)*

*Esta función le permite actualizar con comodidad el software del teléfono a una versión más reciente a través de OTA, sin conectarse con un cable USB. Esta función solo estará disponible cuando LG disponga de una versión más reciente del firmware para el dispositivo.*

*Para realizar la actualización de software del teléfono,*

#### *Ajustes Sistema Actualizar SW Actualización de SW Compruebe si existe nuevo SW.*

- 冃
- Sus datos personales quardados en el almacenamiento interno del teléfono *incluida la información sobre su cuenta de Google y cualquier otra cuenta, sus datos y ajustes del sistema o las aplicaciones, cualquier aplicación descargada y su licencia de DRM— podrían perderse durante el proceso de actualización del*  software del teléfono. Por consiguiente, LG le recomienda que haga una copia de *seguridad de sus datos personales antes de actualizar el software del teléfono. LG no asume ninguna responsabilidad por cualquier pérdida de datos personales.*
- • *Esta función depende del área o el proveedor de servicios.*

## *Guía para evitar robos*

*Configure el dispositivo para impedir que otras personas lo usen si lo restablecen a los ajustes de fábrica sin su permiso. Por ejemplo, si pierde el dispositivo o alguien lo roba o elimina sus datos, solo podrá usarlo alguien que conozca la información de su cuenta de Google o de bloqueo de pantalla.*

*Lo único que debe hacer para asegurarse de que su dispositivo esté protegido es:*

- • *Configurar un bloqueo de pantalla: si pierde el dispositivo o alguien lo roba pero tiene configurado un bloqueo de pantalla, no es posible eliminar sus datos desde el menú Ajustes a menos que se desbloquee la pantalla.*
- • *Añadir su cuenta de Google en el dispositivo: si alguien elimina los datos del dispositivo pero usted ha configurado su cuenta de Google en él, el dispositivo no podrá finalizar el proceso de configuración hasta que se vuelva a introducir la información de su cuenta de Google.*

*Una vez protegido el dispositivo, deberá desbloquear la pantalla o introducir la contraseña de su cuenta de Google si desea hacer un restablecimiento a los valores de fábrica. Esto garantiza que es usted, o alguien de su confianza, quien está realizando el restablecimiento.*

Anote su cuenta y contraseña de Google que ha añadido en el dispositivo antes 冃 *de llevar a cabo un restablecimiento de fábrica. Si no proporciona la información de cuenta durante el proceso de configuración, no podrá usar el dispositivo en absoluto después de llevar a cabo el restablecimiento de fábrica.*

## *Información del aviso de software de código abierto*

Para obtener el código fuente correspondiente GPL, LGPL, MPL y otras licencias de *código abierto que contiene este producto, visite http://opensource.lge.com.*

*Además del código fuente, podrá descargar las condiciones de las licencias, exención de responsabilidad de la garantía y avisos de copyright.*

*LG Electronics también le proporcionará código abierto en CD-ROM por un importe que cubre los gastos de su distribución (como el soporte, el envío y la manipulación) previa solicitud por correo electrónico a opensource@lge.com. Esta oferta es válida durante un periodo de tres años a partir del último envío de este producto. Esta oferta es válida para cualquier persona que reciba esta información.*

## *Información de regulación (número de identificación de regulación, etiquetado electrónico, etc.)*

*Para obtener información sobre normativas, vaya a Ajustes Sistema Reglamentación y seguridad.*

## *Marcas comerciales*

• *Para informarse sobre las patentes DTS, consulte http://patents.dts.com. Fabricado bajo licencia de DTS Licensing Limited. DTS, el símbolo, DTS junto con el Símbolo, DTS:X y el logotipo de DTS:X son marcas comerciales registradas o marcas comerciales de DTS, Inc. en los Estados Unidos o en otros países. © DTS, Inc. Reservados todos los derechos.*

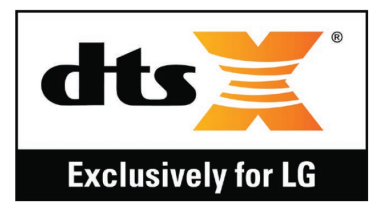

- *Copyright ©2020 LG* Electronics *Inc. Reservados todos los derechos. LG y el logotipo de LG son marcas comerciales registradas de LG Group y sus entidades relacionadas.*
- *Google, Google Maps, Gmail, YouTube, Google Duo, Google Play, Android, Chrome, Google Fotos, Protección de Google Play, Google Calendar, Documentos de Google, Google Drive, Hojas de cálculo de Google y otros logotipos y marcas relacionados son marcas comerciales de Google LLC.*
- *Bluetooth*® *es una marca comercial registrada en todo el mundo de Bluetooth SIG, Inc.*
- *Wi-Fi*® *y el logotipo de Wi-Fi son marcas comerciales registradas de Wi-Fi Alliance.*
- *Todas las demás marcas comerciales y copyrights son propiedad de sus respectivos propietarios.*

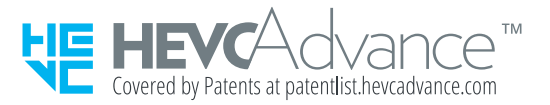

# *DECLARACIÓN DE CONFORMIDAD*

*Por la presente, LG Electronics declara que el producto LM-K410EMW cumple con los requisitos imprescindibles y cualquier otra disposición relevante de la directiva 2014/53/EU.*

*Puede consultar una copia de la Declaración de conformidad en http://www.lg.com/global/declaration*

## *Póngase en contacto con la oficina para comprobar la conformidad de este producto*

*LG Electronics European Shared Service Center B.V. Krijgsman 1, 1186 DM Amstelveen, The Netherlands*

## *Wi-Fi (WLAN)*

*El uso de la banda de 5150 - 5350 MHz está restringido únicamente a interiores.*

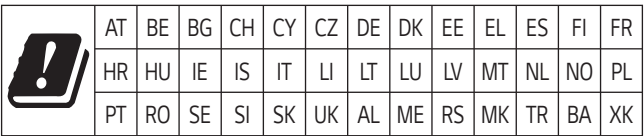

冃

#### • *De acuerdo con la EN 60950-1 (§ 1.7.2)*

Para prevenir un consumo innecesario de energía, desconecte el dispositivo una *vez esté totalmente cargado. Utilice siempre una base de toma de corriente cerca del equipo y fácilmente accesible.*

## *Más información*

### *Piezas de vidrio templado*

Las piezas de vidrio templado de este dispositivo no son permanentes y pueden *desgastarse con el tiempo.*

• *Si el dispositivo cae sobre una superficie dura o es objeto de un gran impacto, el vidrio templado puede dañarse.*

*En caso de que esto suceda, deje de utilizar el dispositivo inmediatamente y póngase en contacto con un centro de servicio al cliente de LG.*

• *En el mercado hay disponibles fundas protectoras que puede adquirir para proteger su dispositivo frente a los daños.*

*Tenga en cuenta que estas fundas de protección no están cubiertas por el servicio de garantía proporcionado por LG Electronics y que la seguridad no está garantizada.*

### *Relación de aspecto*

*Puede que algunas aplicaciones descargadas no sean compatibles con la relación de aspecto específica.*

*En este caso, seleccione el ratio de pantalla más óptimo para la aplicación o póngase en contacto con el proveedor de la aplicación para obtener más información.*

### *Información general*

*<Centro de información al cliente de LG>*

#### *963 05 05 00*

*\* Asegúrese de que el número es correcto antes de realizar una llamada.*

#### *Guía para la transferencia de datos*

• *Consulte la siguiente tabla para ver los datos que se pueden intercambiar entre dispositivos LG o entre su dispositivo LG y un dispositivo de otro fabricante.*

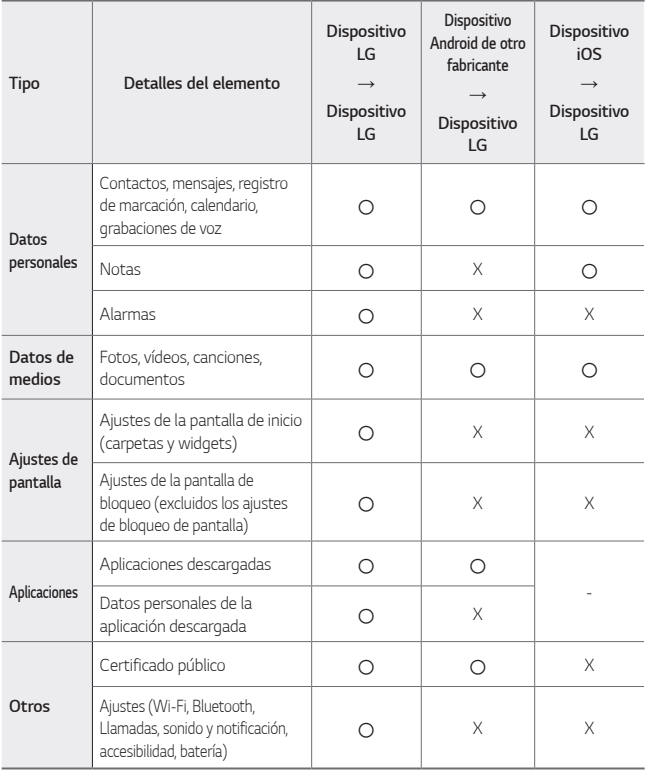

• *Es posible que algunos datos no se transmitan, dependiendo de la versión del software, la versión de la aplicación, el sistema operativo, el fabricante o de la política del proveedor.*

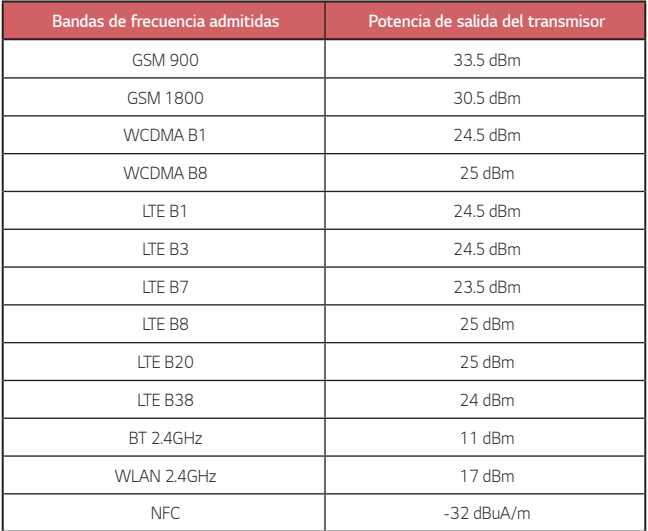

*La información del adaptador de viaje se puede consultar en http://www.lg.com/global/support/cedoc/cedoc*

### *Símbolo para marcar AEE*

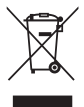

- *1. El símbolo del contenedor de basura tachado con un aspa indica que la recogida separada de aparatos eléctricos y electrónicos (AEE) debe realizarse de manera separada.*
- *2. Los productos eléctricos antiguos pueden contener sustancias peligrosas de modo que la correcta eliminación del antiguo aparato ayudará a evitar posibles consecuencias negativas para el medio ambiente y para la salud humana. El antiguo aparato puede contener piezas reutilizables que podrían utilizarse para reparar otros productos y otros materiales valiosos que pueden reciclarse para conservar los recursos limitados.*
- *3. Puede llevar el aparato a cualquiera de los centros autorizados para su recogida. Para obtener la información más actualizada para su país por favor visite www.lg.com/global/recycling*

### *Cómo desechar las baterías y los acumuladores gastados*

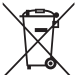

- *1. Si la batería contiene más del 0,0005% de mercurio (Hg); 0,002% de cadmio (Cd) o 0,004% de plomo (Pb), este símbolo puede aparecer junto a los símbolos químicos del mercurio, cadmio o plomo.*
- *2. Todas las baterías/acumuladores se deben desechar aparte del servicio municipal de recogida de basuras, a través de los puntos de recogida designados por el gobierno o las autoridades locales.*
- *3. La eliminación correcta de baterías y acumuladores contribuye a evitar posibles riesgos para el medio ambiente, los animales y la salud pública.*
- *4. Para obtener más información sobre cómo desechar las baterías y acumuladores inservibles, póngase en contacto con el ayuntamiento, el servicio de recogida de basura o el establecimiento donde haya adquirido el producto.*

## *Preguntas más frecuentes*

*En este capítulo se describen algunos problemas que se pueden producir cuando use el dispositivo. Algunos problemas requieren que llame a su proveedor de servicios, pero en la mayoría de los casos puede solucionarlos usted mismo.*

#### *El dispositivo se sobrecalienta*

#### *El dispositivo se sobrecalienta mientras se utiliza.*

*En los siguientes casos, el consumo de la batería aumenta y el dispositivo puede sobrecalentarse:*

- • *Al encender el dispositivo por primera vez o al realizar una copia de seguridad de los datos.*
- • *Al ejecutar varias aplicaciones de forma simultánea.*
	- *- Cuando varias aplicaciones se ejecutan en segundo plano.*
	- *- Al descargar archivos de gran tamaño mientras se realiza una videollamada o se graba un vídeo.*
- • *Al utilizar funciones que requieren un alto consumo de energía.*
	- *- Al ver una transmisión de vídeo en Internet o al grabar un vídeo largo.*
	- *- Al jugar a juegos de gama alta durante mucho tiempo.*
	- *- Al utilizar el dispositivo con el nivel máximo de brillo de la pantalla durante mucho tiempo.*
- • *Al utilizar gran cantidad de datos móviles.*
	- *- Al utilizar el anclaje a red o un punto de acceso Wi-Fi.*
	- *- Al sincronizar los datos de varias cuentas de forma simultánea.*
- • *Otros casos*
	- *- Al utilizar la itinerancia de datos en el extranjero.*
	- *- Al utilizar el dispositivo en zonas con señales débiles o sin recepción.*
	- *- Al cargar el dispositivo con el puerto para cargador/cable USB que esté dañado o contaminado con una sustancia extraña.*

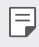

Es posible que algunos de los casos anteriores no se apliquen según las funciones *y aplicaciones.*

#### *El dispositivo se sobrecalienta mientras se carga.*

- • *El dispositivo y el cargador pueden calentarse mientras se carga el dispositivo. Durante la carga inalámbrica o carga rápida, el dispositivo puede calentarse aún más. Si la temperatura de la batería aumenta por encima de un determinado nivel, es posible que el dispositivo deje de cargarse.*
	- *- Desconecte el cargador del dispositivo y cierre las aplicaciones que estén ejecutándose. Deje que el dispositivo se enfríe antes de cargar el dispositivo o volver a ejecutar una aplicación.*
	- *- Deje de cargar el dispositivo si el puerto para cargador/cable USB ubicado en la parte inferior del dispositivo se sobrecalienta y visite el centro de atención al cliente de LG más cercano.*

#### *Cómo solucionar un problema de sobrecalentamiento del dispositivo*

- • *Cierre las funciones o aplicaciones que estén ejecutándose y deje que el dispositivo se enfríe.*
- • *Actualice siempre el software a la versión más reciente.*
- • *Desconecte las funciones Wi-Fi, Bluetooth o GPS mientras no las utilice.*
- • *Cierre las aplicaciones que no utilice.*
- • *Si utiliza el dispositivo con el nivel máximo de brillo de la pantalla, disminuya el brillo.*
- • *Si el dispositivo se sobrecalienta durante un período de tiempo prolongado, deje de usarlo durante un tiempo. Si el dispositivo sigue sobrecalentándose, visite el centro de atención al cliente de LG.*

#### *Limitaciones de uso cuando el dispositivo se sobrecalienta*

*Si el dispositivo se sobrecalienta mientras lo utiliza o carga, es posible que algunas funciones, aplicaciones o incluso el dispositivo se desconecten.*

*Se trata de un funcionamiento normal para los dispositivos que admiten esta función.*

- • *Si la temperatura del dispositivo aumenta por encima de un determinado nivel, aparecerá un mensaje de advertencia.*
	- *- Si juega a juegos de gama alta, graba vídeos o carga archivos de gran tamaño, es posible que el dispositivo se sobrecaliente durante un período prolongado. En este caso, puede aparecer un mensaje de advertencia en el que se indica que se realizará un apagado automático.*

*Desconecte el dispositivo o cierre las funciones o aplicaciones que estén ejecutándose y deje que el dispositivo se enfríe.*

• *El brillo de la pantalla y la velocidad de funcionamiento pueden estar limitados para permitir que el dispositivo se enfríe. Las funciones o aplicaciones que estén ejecutándose pueden ralentizarse o detenerse. Es posible que el dispositivo deje de cargarse.*

#### *Error de tarjeta SIM*

*Asegúrese de que la tarjeta SIM esté insertada correctamente.*

#### *Sin conexión de red o conexión de red perdida*

*La señal es débil. Colóquese cerca de una ventana o en un espacio abierto. Se encuentra fuera del área de red del operador. Muévase y compruebe la red.*

#### *Las llamadas no están disponibles*

*Red nueva no autorizada*

*Asegúrese de que no ha restringido las llamadas para el número entrante.*

*Asegúrese de que no ha restringido las llamadas para el número al que está llamando.*

#### *El dispositivo no se enciende.*

*El dispositivo no se activará cuando la batería esté completamente descargada. Cargue completamente la batería antes de activar el dispositivo.*

#### *Error al cargar*

*Asegúrese de que la carga del dispositivo se realice a una temperatura normal. Compruebe el cargador y su conexión al dispositivo.*

*Utilice únicamente los accesorios suministrados en la caja, que están autorizados por LG.*

#### *La batería se agota más rápidamente que lo que lo hacía tras su compra*

*La duración de la batería puede reducirse al exponer el dispositivo o la batería a temperaturas muy altas o muy bajas.*

*El consumo de la batería aumentará al utilizar determinadas características o aplicaciones, como el GPS, los juegos o Internet.*

*La batería es un elemento consumible, por lo que su duración disminuirá con el paso del tiempo.*

#### *Aparecen mensajes de error al iniciar la cámara*

*Cargue la batería.*

*Libere memoria mediante la transferencia de archivos a un ordenador o la eliminación de archivos del dispositivo.*

*Reinicie el dispositivo.*

*Si sigue teniendo problemas con la aplicación de la cámara después de probar estos consejos, póngase en contacto con un centro de servicio de LG Electronics.*

#### *La calidad de las fotos no es buena*

*La calidad de las fotos puede variar según el entorno y las técnicas de fotografía que se utilicen.*

*Si va a hacer fotos y vídeos, la opción de angular estándar ofrece más calidad que el gran angular.*

*Si va a hacer fotos en zonas oscuras, de noche o en interiores, es posible que se produzca ruido o que las imágenes estén desenfocadas.*

*Si tiene algún problema, restablezca las opciones.*

#### *La pantalla táctil responde lentamente o de forma incorrecta*

*Si coloca un protector de pantalla o accesorios opcionales a la pantalla táctil, es posible que no funcione correctamente.*

*Es posible que la pantalla táctil no funcione correctamente si usa guantes, si toca la pantalla con las manos sucias o si toca la pantalla con objetos afilados o con los dedos.*

Las condiciones de humedad excesiva o el contacto con el aqua pueden provocar un *mal funcionamiento de la misma.*

*Reinicie el dispositivo para eliminar los errores de software temporales.*

*Si la pantalla táctil está rayada o dañada, acuda a un centro de servicio de LG Electronics.*

#### *El dispositivo se bloquea o se congela*

#### *Reinicie el dispositivo*

• *Si el dispositivo se bloquea o se congela, es posible que deba cerrar las aplicaciones o apagar el dispositivo y volver a encenderlo.*

#### *Arranque el dispositivo*

- • *Se puede utilizar un restablecimiento parcial para restablecer el dispositivo si se congela la pantalla o si los botones, la pantalla táctil o el dispositivo no responden.*
- • *Para realizar un restablecimiento parcial del dispositivo, mantenga pulsadas las teclas Bajar volumen y de encendido hasta que el dispositivo se reinicie.*
#### *Restablecimiento del dispositivo*

- • *Si los métodos anteriores no resuelven su problema, realice una restauración de los datos de fábrica.*
- • *En la pantalla de ajustes, presione Sistema Reiniciar y Restablecer Restaurar datos de fábrica.*
	- *- Este método restaura todos los ajustes del dispositivo y elimina todos los datos. Antes de realizar la restauración de los datos de fábrica, recuerde hacer copias de seguridad de todos los datos importantes almacenados en el dispositivo.*
	- *- Si ha registrado una cuenta de Google en el dispositivo, debe iniciar sesión en la misma cuenta de Google tras reiniciar el dispositivo.*

#### *No se encuentra el dispositivo Bluetooth*

*Asegúrese de que la función inalámbrica Bluetooth está activada en el dispositivo.*

*Asegúrese de que la función inalámbrica Bluetooth está activada en el dispositivo al que desea conectarse.*

*Asegúrese de que el dispositivo y otros dispositivos Bluetooth se encuentren en el*  rango máximo de Bluetooth (10 m).

*Si los consejos anteriores no resuelven el problema, póngase en contacto con un centro de servicio de LG Electronics.*

#### *No se establece una conexión al conectar el dispositivo a un ordenador*

*Asegúrese de que el cable USB que está utilizando es compatible con el dispositivo. Asegúrese de que tiene instalado y actualizado el controlador adecuado en su ordenador.*

#### *La aplicación descargada provoca muchos errores*

*La aplicación tiene problemas.*

*Elimine la aplicación y vuelva a instalarla.*

### *Acerca deste guia do utilizador*

*Obrigado por escolher este produto da LG. Leia atentamente este guia do utilizador antes de utilizar o dispositivo pela primeira vez para assegurar uma utilização segura e adequada.*

- • *Utilize sempre acessórios LG genuínos. Os itens fornecidos foram concebidos apenas para este dispositivo e podem não ser compatíveis com outros dispositivos.*
- • *As descrições baseiam-se nas predefinições do dispositivo.*
- • *As aplicações predefinidas no dispositivo estão sujeitas a atualizações e o suporte para essas aplicações poderá terminar sem notificação prévia. Se tiver alguma dúvida acerca de uma aplicação fornecida com o dispositivo, entre em contacto com o centro de apoio da LG. Para aplicações instaladas pelo utilizador, contacte o fornecedor de serviços relevante.*
- • *A modificação do sistema operativo do dispositivo ou a instalação de software de fontes não oficiais poderá danificar o dispositivo e provocar a corrupção ou a perda de dados. Tais ações constituem uma violação seu acordo de licença LG e anularão a garantia.*
- • *Alguns conteúdos e ilustrações poderão diferir do seu dispositivo, dependendo da área, do fornecedor de serviços, da versão de software ou da versão do SO, e estão sujeitos a alterações sem aviso prévio.*
- • *O software, áudio, padrões de fundo, imagens e outros itens multimédia fornecidos com o dispositivo estão licenciados para uso limitado. Se extrair e utilizar esses materiais para fins comerciais ou qualquer outro efeito, poderá estar a infringir leis de direitos de autor. Na qualidade de utilizador, a utilização ilegal do material multimédia é da sua inteira responsabilidade.*
- • *Poderão ser cobradas tarifas adicionais por serviços de dados, como serviço de mensagens, carregamentos, transferências, sincronização automática e serviços de localização. Para evitar tarifas adicionais, escolha um plano de dados adequado às suas necessidades. Contacte o seu fornecedor de serviços para obter mais informações.*
- • *Este manual de utilização está escrito nos principais idiomas de cada país. Dependendo do idioma utilizado, o conteúdo pode variar parcialmente.*

#### *Avisos informativos*

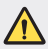

*AVISO: situações que podem provocar lesões no utilizador e em terceiros.*

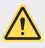

*ATENÇÃO: situações que podem provocar lesões ligeiras ou danos no dispositivo.*

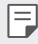

*NOTA: notificações ou informações adicionais.*

## *Índice*

*[Directrizes para uma utilização segura e eficiente](#page-149-0)*

## 

#### *[Funcionalidades com](#page-157-0)  [design personalizado](#page-157-0)*

- *[Funcionalidades da câmara](#page-158-0)*
- *[Funcionalidades da Galeria](#page-161-0)*
- *[Funcionalidades de qualidade](#page-164-0)  [sonora e efeitos](#page-164-0)*
- *[Assistente Google](#page-164-0)*
- *[Reconhecimento de impressões](#page-166-0)  [digitais](#page-166-0)*
- *[Funcionalidade multitarefa](#page-169-0)*
- *[Bateria](#page-180-0)*
- *[Ecrã tátil](#page-182-0)*
- *[Ecrã principal](#page-186-0)*
- *[Bloquear ecrã](#page-196-0)*
- *[Encriptação do cartão de memória](#page-201-0)*
- *[Captar capturas de ecrã](#page-202-0)*
- *[Introduzir texto](#page-202-0)*
- *[Partilha de conteúdos](#page-207-0)*

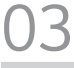

#### *Aplicações úteis*

- *Instalar e desinstalar aplicações*
- *Lixo de aplicações*
- *Atalhos de aplicações*
- *Telefone*
- *Mensagens*
- *Câmara*
- *Galeria*
- *Contactos*
- *QuickMemo+*

### *[Funções básicas](#page-170-0)*

- *[Acessórios e componentes do](#page-171-0)  [produto](#page-171-0)*
- *[Descrição geral das peças](#page-172-0)*
- *[Ligar ou desligar](#page-175-0)*
- *[Instalar o cartão SIM](#page-176-0)*
- *[Inserir o cartão de memória](#page-179-0)*
- *[Remover o cartão de memória](#page-180-0)*
- *Relógio*
- *Música*
- *Calculadora*
- *ThinQ*
- *Iniciador Do Jogo*
- *Gravador de Áudio*
- *Centro de Atualização*
- *Smart Doctor*
- *LG Mobile Switch*
- *Lixo de aplicações*
- *SmartWorld*
- *RemoteCall Service*
- *Difusão celular*
- *Aplicações da Google*

# 

#### *[Definições](#page-246-0)*

- *[Definições](#page-247-0)*
- *[Rede e internet](#page-247-0)*
- *[Equipamentos ligados](#page-254-0)*
- *[Som](#page-257-0)*
- *[Ecrã](#page-258-0)*
- *[Ecrã de bloqueio e segurança](#page-259-0)*
- *[Extensões](#page-261-0)*
- *[Bem-estar digital e controlo](#page-263-0)  [parental](#page-263-0)*
- *[Aplicações e notificações](#page-263-0)*
- *[Bateria](#page-263-0)*
- *[Armazenamento](#page-264-0)*
- *[Contas](#page-264-0)*
- *[Google](#page-264-0)*
- *[Sistema](#page-265-0)*
- *[Acessibilidade](#page-268-0)*

## 

#### *[Anexo](#page-271-0)*

- *[Definições de idioma](#page-272-0)*
- *[LG Bridge](#page-272-0)*
- *[Atualização do software do](#page-273-0)  [telemóvel](#page-273-0)*
- *[Guia antirroubo](#page-275-0)*
- *[Nota de informação sobre](#page-276-0)  [software de código aberto](#page-276-0)*
- *[Regulamento e Segurança \(Número](#page-276-0)  [da ID do regulamento, etiquetagem](#page-276-0)  [eletrónica, etc.\)](#page-276-0)*
- *[Marcas comerciais](#page-277-0)*
- *[DECLARAÇÃO DE](#page-278-0)  [CONFORMIDADE](#page-278-0)*
- *[Agência de contacto para a](#page-278-0)  [conformidade deste produto](#page-278-0)*
- *[Wi-Fi \(WLAN\)](#page-278-0)*
- *[Mais informações](#page-279-0)*
- *[Perguntas frequentes](#page-283-0)*

## <span id="page-149-0"></span>*Directrizes para uma utilização segura e eficiente*

*Leia estas simples orientações. O incumprimento destas orientações básicas pode dar origem a situações perigosas ou ilegais.* 

*Caso ocorra uma falha, o dispositivo tem incorporado uma ferramenta de software que elaborará um registo de falhas. Esta ferramenta apenas reúne dados específicos da falha, tais como força do sinal, posição da ID da célula em caso de perda súbita de chamada e aplicações carregadas. O registo é usado apenas para ajudar a determinar a causa da falha. Estes registos são encriptados e apenas podem ser acedidos por um centro de reparaçâo autorizada pela LG, caso necessite de devolver o seu dispositivo para ser reparado.*

#### *Exposição a energia de radiofrequência*

*Informações sobre a exposição a ondas de rádio e a Velocidade Específica de Absorção (SAR).* 

*Este dispositivo foi concebido em conformidade com os requisitos de segurança aplicáveis relativamente à exposição a ondas de rádio. Estes requisitos baseiam-se em directrizes científicas, que incluem margens de segurança concebidas para garantir a protecção de todas as pessoas, independentemente da sua idade e estado de saúde.*

- • *As diretrizes da exposição a ondas de rádio utilizam uma unidade de medição conhecida como Velocidade Específica de Absorção, ou SAR. Os testes de SAR realizam-se utilizando métodos normalizados com o dispositivo a transmitir ao seu mais alto nível de potência certificada em todas as bandas de frequência utilizadas.*
- • *Embora existam muitas diferenças entre os níveis de SAR dos vários modelos de dispositivos LG, todos eles foram concebidos de forma a cumprir às diretrizes relevantes para a exposição a ondas de rádio.*
- • *O limite da SAR recomendado pela International Commission on Non-Ionizing*  Radiation Protection (ICNIRP) é de 2 W/kg em média por 10 g de tecido.
- • *O valor mais alto de SAR para este modelo testado para utilização ao ouvido é de*  0,369 W/kg (10 g) e, quando utilizado junto ao corpo, é de 1,558 W/kg (10 g).
- • *Este dispositivo cumpre todos os requisitos de exposição a RF, sempre que utilizado*  normalmente junto ao ouvido ou quando posicionado a pelo menos 5 mm de *distância do corpo. Sempre que utilizar uma bolsa, um clipe para o cinto ou um suporte para transportar o equipamento junto ao corpo, estes não deverão conter*  metal e devem manter o equipamento a pelo menos 5 mm de distância do corpo. *Para transmitir ficheiros de dados ou mensagens, este dispositivo necessita de uma ligação de qualidade à rede. Em alguns casos, a transmissão de ficheiros de dados ou de mensagens pode ser retardada até que esta ligação se encontre disponível. Certifique-se de que as instruções de distância mínima referidas são observadas até que esteja concluída a transmissão.*

#### *Informações sobre a exposição a RF da FCC*

*Em agosto de 1996, a Comissão Federal de Comunicações dos E.U.A. (FCC), através da ação do Report and Order FCC 96-326, adotou uma norma de segurança atualizada para a exposição humana à energia eletromagnética de radiofrequência (RF) emitida por transmissores regulamentados pela FCC. Essas diretrizes são consistentes com a norma de segurança definida anteriormente pelas normas internacionais e pelas normas dos E.U.A. O design deste dispositivo está em conformidade com as diretrizes da FCC e estas normas internacionais.*

#### *Declaração relativa à parte 15.19*

Este dispositivo está em conformidade com a parte 15 das regulamentações da FCC. A *sua utilização está sujeita ao cumprimento das duas condições que se seguem:*

- *(1) Este equipamento não pode causar interferências nocivas; e*
- *(2) este equipamento deverá aceitar quaisquer interferências recebidas, incluindo interferências que possam originar um funcionamento indesejado.*

#### *Declaração relativa à parte 15.21*

*Quaisquer alterações ou modificações que não sejam aprovadas expressamente pelo fabricante podem invalidar o direito do utilizador à utilização do equipamento.*

#### *Utilização junto ao corpo*

*Este dispositivo foi testado para utilização comum junto ao corpo, com a parte de trás do dispositivo a uma distância de 1 cm do corpo do utilizador. Em conformidade com os requisitos de exposição a RF da FCC, é necessário manter uma distância de separação mínima de 1 cm entre o corpo do utilizador e a parte de trás do dispositivo.*

*Não é possível utilizar presilhas para o cinto, estojos e acessórios semelhantes que contenham componentes metálicos. Os acessórios usados junto ao corpo que não possam manter 1 cm de distância de separação entre o corpo do utilizador e a parte de trás do dispositivo e que não tenham sido testados para utilização comum junto ao corpo podem não estar em conformidade com os limites de exposição a RF da FCC e devem ser evitados.*

#### *Declaração relativa à parte 15.105*

*Este equipamento foi testado e considerado como estando em conformidade com os*  limites para um dispositivo digital de Classe B, de acordo com a Parte 15 do regulamento *da FCC. Estes limites são concebidos para fornecer uma proteção considerada razoável contra interferências nocivas numa instalação residencial. Este equipamento gera, usa e pode difundir energia de radiofrequência e, se não for instalado e utilizado em conformidade com as instruções, pode causar interferências nocivas com comunicações via rádio. No entanto, não se garante a ausência de interferências numa determinada instalação. Se este equipamento provocar interferências nocivas na receção de televisão, situação que pode verificar ligando e desligando o aparelho, o utilizador deve tentar corrigir a interferência com uma, ou mais, das seguintes sugestões:*

- • *Oriente ou posicione novamente a antena de receção.*
- • *Aumente a distância entre o equipamento e o recetor.*
- • *Ligue o equipamento a uma tomada num circuito diferente do circuito a que o recetor se encontra ligado.*
- • *Peça ajuda ao vendedor ou a um técnico de rádio/TV.*

#### *Cuidados e manutenção do produto*

- • *Utilize apenas os acessórios fornecidos na caixa, pois são os permitidos pela LG. A garantia da LG não cobre quaisquer danos ou avarias causadas por acessórios de outros fabricantes.*
- • *Determinados conteúdos e determinadas ilustrações podem diferir do seu dispositivo sem aviso prévio.*
- • *Não desmonte esta unidade. Leve-a a um técnico qualificado da assistência quando necessitar de ser reparada.*
- • *Os serviços de reparação durante a vigência da garantia poderão incluir, ao critério da LG, peças ou placas de substituição, novas ou recondicionadas, sob a condição de que as suas funcionalidades sejam idênticas às das peças que são substituídas.*
- • *Mantenha a unidade afastada de quaisquer equipamentos eléctricos como televisores, rádios e computadores pessoais.*
- • *A unidade deve ser mantida afastada de fontes de calor, tais como irradiadores ou fogões.*
- • *Não deixe cair.*
- • *Não sujeite esta unidade a vibrações mecânicas ou choques.*
- • *Desligue o dispositivo em qualquer área onde seja obrigatório por regulamentações especiais. Por exemplo, não utilize o dispositivo em hospitais, pois pode afetar dispositivo médico sensível.*
- • *Não manuseie o dispositivo com as mãos molhadas enquanto está a ser carregado. Pode provocar choques elétricos e danificar gravemente o seu dispositivo.*

*Directrizes para uma utilização segura e eficiente 7*

- • *Não carregue o telefone próximo de material inflamável, pois o equipamento pode aquecer e originar perigo de incêndio.*
- • *Utilize um pano seco para limpar o exterior da unidade (não utilize solventes como benzina, diluente ou álcool).*
- • *Não carregue o dispositivo sobre superfícies macias.*
- • *Deverá carregar o dispositivo numa área bem ventilada.*
- • *Não sujeite esta unidade a fumo ou pó excessivo.*
- • *Não mantenha o dispositivo próximo de cartões de crédito ou títulos de transporte; pode afetar as informações existentes nas bandas magnéticas.*
- • *Não toque no ecrã com objetos pontiagudos, pois poderá danificar o dispositivo.*
- • *Não exponha o dispositivo a líquidos ou humidade.*
- • *Utilize os acessórios, como por exemplo auriculares, com cuidado. Não toque na antena desnecessariamente.*
- • *Não utilize, toque nem tente retirar ou reparar vidro partido, lascado ou rachado. Os danos no ecrã de vidro causados por uma utilização incorrecta ou abusiva não são abrangidos pela garantia.*
- • *O dispositivo é um equipamento eletrónico que gera calor durante o seu normal funcionamento. O contacto direto e excessivamente prolongado com a pele na ausência de ventilação adequada poderá causar desconforto ou queimaduras leves. Por isso, tenha cuidado com o seu manuseamento durante ou imediatamente após a sua utilização.*
- • *Se o dispositivo se molhar, desligue-o imediatamente até que seque completamente. Não tente acelerar o processo de secagem com uma fonte de aquecimento externo, tal como um forno, micro-ondas ou secador de cabelo.*
- • *O líquido no seu dispositivo molhado altera a cor da etiqueta do produto no interior do dispositivo. Os danos no dispositivo resultantes da exposição a líquidos não são abrangidos pela garantia.*
- • *Um dispositivo móvel requer uma circulação de ar correta para poder dissipar calor. O contacto direto com a pele e uma circulação de ar inadequada podem fazer com que o dispositivo sobreaqueça. O dispositivo deve ter pelo menos 1 cm de distância em relação ao corpo do utilizador.*
- • *Evite que pó e outras substâncias estranhas entrem na porta do carregador/cabo USB. Pode provocar sobreaquecimento ou um incêndio.*
- • *Evite expor o dispositivo a baixa pressão de ar a altas altitudes.*
- • *Não exponha o dispositivo a uma pressão de ar extremamente baixa. Caso contrário, pode causar a explosão da bateria ou fugas de líquido ou gás inflamável.*

• *Certifique-se de que o produto não entra em contacto com líquidos. Não utilize nem recarregue o produto se estiver danificado. Se o produto entrar em contacto com líquidos, o indicador de danos por contacto com líquidos muda de cor. Tenha em atenção que, se isso acontecer, não poderá receber quaisquer serviços de reparação gratuitos durante a vigência da garantia.*

#### *Funcionamento eficiente do dispositivo*

#### *Dispositivos electrónicos*

*Todos os dispositivos podem sofrer interferências que podem afetar o seu desempenho.*

- • *Não utilize o dispositivo próximo de equipamento médico sem pedir autorização para esse efeito. Consulte o seu médico para saber se o manuseamento do seu dispositivo poderá interferir com o manuseamento do seu dispositivo médico.*
- • Os fabricantes de pacemakers recomendam que mantenha uma distância de 15 cm *entre o pacemaker e outros dispositivos para evitar potenciais interferências com o pacemaker.*
- • *Este dispositivo pode produzir uma luz brilhante ou intermitente.*
- • *Alguns aparelhos auditivos podem sofrer interferências de outros dispositivos.*
- • *Pequenas interferências podem afectar televisores, rádios, computadores, etc.*
- • Se possível, utilize o dispositivo a uma temperatura entre os 0 ºC e os 40 ºC. Expor o *seu dispositivo a temperaturas extremamente altas ou baixas pode provocar danos, avarias ou até mesmo uma explosão.*

#### *Segurança na estrada*

*Verifique a legislação e as disposições regulamentares relativamente à utilização de dispositivos nas áreas onde conduz.*

- • *Não segure no dispositivo portátil enquanto conduz.*
- • *Preste total atenção à condução.*
- • *Encoste e estacione antes de efectuar ou atender uma chamada, se assim o exigirem as condições de condução.*
- • *A energia de RF pode afectar alguns sistemas electrónicos do seu veículo, tais como o auto-rádio ou o dispositivo de segurança.*
- • *Se o seu veículo estiver equipado com airbag, não o obstrua com dispositivo sem fios instalado ou portátil. Poderá originar falhas no airbag ou provocar danos graves devido a um desempenho inadequado.*
- • *Se estiver a ouvir música no exterior, certifique-se de que o volume se encontra num nível razoável, de modo a perceber o que se passa à sua volta. Este aspecto é especialmente importante próximo de estradas.*

#### *Evite provocar danos auditivos*

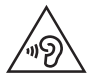

*Para prevenir potenciais danos auditivos, evite níveis de volume elevados por longos períodos de tempo.*

*Poderá provocar danos auditivos se estiver exposto a sons de volume elevado, por longos períodos de tempo. Recomendamos, por isso, que não ligue ou desligue o telefone junto ao ouvido. Também recomendamos a utilização de volumes de música e de chamadas de acordo com um nível razoável.*

• *Ao utilizar auscultadores, diminua o volume se não conseguir ouvir as pessoas a falar perto de si ou se a pessoa ao seu lado conseguir ouvir o som dos auscultadores.*

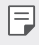

• *O excesso de volume de som dos auriculares e auscultadores pode provocar a perda de audição.*

#### *Peças de vidro*

*Algumas peças do dispositivo são feitas de vidro. Este vidro pode partir se deixar cair o dispositivo numa superfície dura ou se sofrer um impacto substancial. Se o vidro partir, não lhe toque nem tente retirá-lo. Deixe de utilizar o dispositivo até que o vidro seja substituído por um fornecedor de serviços autorizado.*

### *Área de explosão*

*Não utilize o dispositivo em locais onde estejam a decorrer explosões. Respeite as regulamentações e siga eventuais regulamentações ou regras.*

#### *Atmosferas potencialmente explosivas*

- • *Não utilize o dispositivo em postos de abastecimento.*
- • *Não utilize próximo de combustíveis ou produtos químicos.*
- • *Não transporte ou guarde gases inflamáveis, líquidos ou explosivos no compartimento do seu veículo onde se encontra o dispositivo ou acessórios.*

#### *A bordo de aviões.*

*Os dispositivos sem fios podem provocar interferências em aviões.*

- • *Desligue o seu dispositivo antes de embarcar num avião.*
- • *Não o utilize em terra sem autorização da tripulação.*

#### *Crianças*

*Mantenha o dispositivo num local seguro, fora do alcance das crianças. Inclui peças pequenas que, se desprendidas, podem resultar em risco de sufocação.*

#### *Chamadas de emergência*

*A chamada de emergência pode não estar disponível em todas as redes móveis. Portanto, nunca deve depender apenas do dispositivo para as chamadas de emergência. Verifique junto do seu fornecedor de serviços local.*

#### *Informações e cuidados com a bateria*

- • *Não precisa de descarregar completamente a bateria antes de a recarregar. Ao contrário de outros sistemas de baterias, não existe qualquer efeito de memória que possa comprometer o desempenho da bateria.*
- • *Utilize apenas baterias e carregadores LG. Os carregadores LG foram concebidos para maximizar a vida da bateria.*
- • *Não desmonte ou provoque curto-circuitos na bateria.*
- • *Mantenha os contactos metálicos da bateria limpos.*
- • *Substitua a bateria quando esta deixar de ter um desempenho aceitável. A bateria pode ser recarregada centenas de vezes antes de precisar de a substituir.*
- • *Carregue a bateria caso não tenha sido utilizada por um longo período de tempo, para maximizar a sua capacidade.*
- • *Não exponha o carregador da bateria à luz directa do sol nem o utilize em condições de grande humidade, tais como a casa de banho.*
- • *Não deixe o dispositivo em locais quentes ou frios, pois pode deteriorar o desempenho da bateria.*
- • *Risco de explosão se a bateria for substituída por uma bateria de tipo incorreto. Elimine as baterias usadas de acordo com as instruções.*
- • *Desligue sempre o carregador da tomada quando o dispositivo estiver totalmente carregado, para evitar o consumo desnecessário do carregador.*
- • *A duração real da bateria dependerá da configuração de rede, definições do produto, padrões de utilização, das condições ambientais e da bateria.*
- • *Certifique-se de que objectos afiados, tais como dentes ou garras de animais, não entram em contacto com a bateria. Poderá causar incêndios.*

#### *Proteger informações pessoais*

- • *Certifique-se de que protege as suas informações pessoais para evitar a fuga de dados ou a utilização indevida de informações confidenciais.*
- • *Crie sempre uma cópia de segurança dos dados importantes quando utiliza o dispositivo. A LG não é responsável por qualquer perda de dados.*
- • *Certifique-se de que cria uma cópia de segurança de todos os dados e de que repõe o dispositivo quando pretender eliminá-lo para evitar a utilização indevida de informações confidenciais.*
- • *Leia cuidadosamente o ecrã de permissões quando transfere aplicações.*
- • *Tenha cuidado quando utiliza aplicações que têm acesso a várias funções ou às suas informações pessoais.*
- • *Verifique regularmente as suas contas pessoais. Se detetar algum sinal de utilização indevida das suas informações pessoais, peça ao seu fornecedor de serviços que elimine ou altere as informações da sua conta.*
- • *Em caso de perda ou roubo do seu dispositivo, altere a palavra-passe da sua conta para proteger as suas informações pessoais.*
- • *Não utilize aplicações de fontes desconhecidas.*

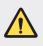

#### *Aviso quanto à substituição da bateria*

- • *A bateria de lítio é um componente perigoso que pode causar ferimentos.*
- • *A substituição da bateria por um profissional não qualificado pode causar danos no seu dispositivo.*
- • *Não substitua a bateria sem assistência. A bateria pode estar danificada, o que poderá causar sobreaquecimento ou ferimentos. A bateria tem de ser substituída por um profissional qualificado. A bateria deve ser reciclada ou eliminada independentemente do lixo doméstico.*
- • *No caso de este produto conter uma bateria incorporada que não possa ser removida prontamente pelos utilizadores finais, seja para substituição ou reciclagem no fim da vida útil deste produto, a LG recomenda que a sua remoção seja efetuada apenas por técnicos qualificados. Para evitar danificar o produto e para sua própria segurança, os utilizadores não deverão tentar remover a bateria, devendo contactar o Serviço de Assistência LG ou outros fornecedores de serviços independentes.*
- • *A remoção da bateria implica a desmontagem da estrutura do produto, a retirada dos cabos/contactos elétricos e a extração cuidadosa da célula da bateria utilizando ferramentas específicas. Se pretender obter instruções de técnicos qualificados sobre o modo de remoção seguro da bateria, visite http://www.lge.com/global/sustainability/environment/take-back-recycling.*

<span id="page-157-0"></span>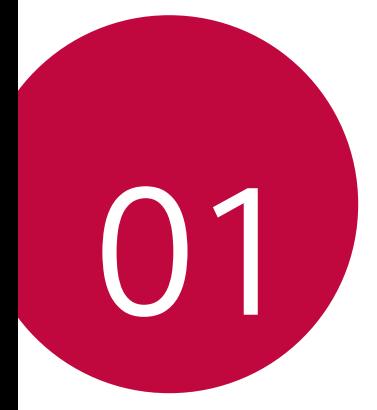

## *Funcionalidades com design personalizado*

## <span id="page-158-0"></span>*Funcionalidades da câmara*

#### *Câmara grande angular*

冃

Pode tirar fotografias e gravar vídeos com um alcance mais amplo do que o *campo de visão real utilizando a grande angular na câmara posterior. Toque em*  $\bigcap$   $\bigcap$   $\bigcap$  *e em*  $\bigcirc$  */(* $\overset{\frown}{\mathbb{P}}$  *para alternar entre padrão e grande angular.* 

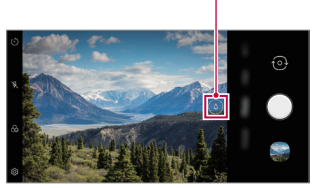

*Alterar o ângulo da câmara.*

- *Câmara posterior*
- • *Consulte [Iniciar a câmara](#page-218-0) para obter mais detalhes.*
	- • *Pode alternar entre lentes de câmara padrão e grande angular apenas na câmara posterior.*

#### *Retrato*

冃

*Pode tirar um retrato nítido aplicando um efeito de foco no motivo.*

- $1$  *Toque em*  $\bigcirc$   $>$   $\bigcirc$  e toque em **Retrato***.*
- 2 Toque em  $\bigcirc$  para tirar uma fotografia.
	- • *Para ajustar a força do foco, arraste a barra deslizante para a esquerda ou direita.*

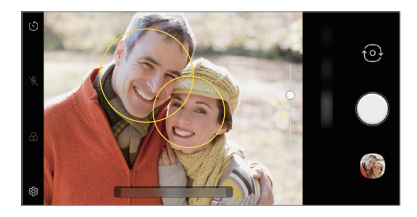

- Mantenha a distância ao motivo entre 1,3 ~ 5 pés ao utilizar a câmara *posterior.*
	- • *Esta funcionalidade não está disponível se o ambiente estiver demasiado escuro.*
	- • *Após aplicar esta funcionalidade, toque na posição pretendida no ecrã de prévisualização para aplicar automaticamente o valor de exposição e a focagem ao utilizar a câmara traseira ou apenas o valor de exposição ao utilizar a câmara frontal.*

### *AI CAM*

*Pode capturar fotografias ou gravar vídeos, uma vez que a câmara reconhece o objeto ao capturar uma fotografia ou gravar um vídeo.*

- $1$  *Toque em*  $\bigcap$  *>*  $\bigcirc$  *e toque em AI CAM.*
- *2 Quando o objeto é reconhecido, é aplicado o melhor efeito para a cena.*
	- • *Para aplicar outros efeitos, toque no ícone de cena.*
	- • *Animal de estimação, cidade, flor, comida, paisagem, pessoa, pôr-do-sol, auto, no total, podem ser automaticamente reconhecidas 8 categorias.*

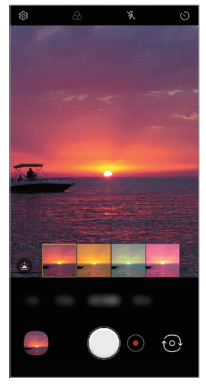

*Pôr-do-sol Flor*

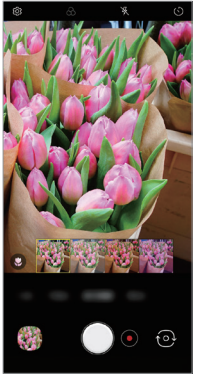

- • *O resultado do reconhecimento de cena pode variar consoante a iluminação*  冃 *ou localização do motivo ao tirar fotografias. As palavras-chave não aparecem nas fotografias ou vídeos em si.*
	- • *Esta funcionalidade só está disponível quando as câmaras frontal e traseira estão no modo Automático.*

## <span id="page-161-0"></span>*Funcionalidades da Galeria*

#### *Criar um filme*

*Para criar um novo filme, pode combinar imagens e vídeos.*

- *1 Toque no separador Foto e no separador Criar Filmes. Pode também tocar no separador*  $O$  > **A** > **Reproduzir** e em  $\cdot$  > **Criar** *Filmes.*
- *2 Selecione as imagens ou vídeos para o filme e toque em Avançar.*
- *3 Edite as imagens e vídeos selecionados e toque em GUARDAR.*

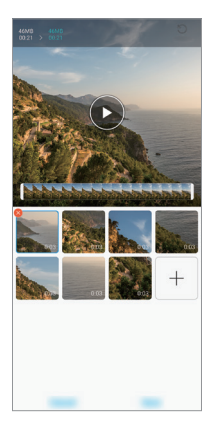

#### *Eliminar ficheiros*

Pode tocar em  $\infty$  nas respetivas miniaturas para selecionar imagens ou *vídeos para serem eliminados do vídeo.*

#### *Adicionar ficheiros*

Pode selecionar imagens ou vídeos a adicionar depois de tocar em  $+$ , na *parte inferior do ecrã. Também pode selecionar as imagens ou vídeos que já tenha adicionado anteriormente.*

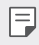

Toque sem soltar num ficheiro e toque noutro para selecionar vários ficheiros.

#### *Reorganizar os ficheiros*

*Para reorganizar as imagens e vídeos, toque sem soltar no ficheiro que pretende mover e arraste-o para a localização pretendida.*

#### *Repor as edições do filme*

Pode tocar em  $\uparrow$  para repor as edições efetuadas ao filme (por exemplo, o *tempo de reprodução).*

#### *Pré-visualizar um ficheiro*

Toque em → para ver o seu novo vídeo antes de o quardar. Depois de *decorrido o tempo de reprodução, o ficheiro seguinte é reproduzido automaticamente.*

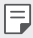

- • *Podem ser utilizadas, no máximo, 50 imagens e vídeos para criar um vídeo.*
- • *O tempo de reprodução das imagens é de 3 segundos por predefinição e não pode ser alterado. Os vídeos podem ser cortados até um mínimo de 1 segundo.*
- • *Esta funcionalidade pode não suportar alguns formatos de imagens ou vídeos.*

#### *Criar um GIF*

*Pode criar facilmente um ficheiro GIF a partir de vídeos gravados ou fotografias.*

#### *Criar um GIF a partir de vídeos gravados*

- *1 Enquanto assiste a um vídeo, no ponto de partida pretendido, toque em .*
- *2 Selecione a duração do GIF que pretende criar.*
	- • *O GIF é gerado com a duração selecionada a partir do ponto atual.*
	- • *Para vídeos com menos de 5 segundos, as imagens GIF são geradas automaticamente com a duração restante.*

#### *Criar um GIF a partir de fotografias*

- 1 Quando estiver a ver um álbum, toque em  $\cdot$  > Criar GIF.
- *2 Selecione as fotografias pretendidas para criar um ficheiro GIF e toque em AVANÇAR.*
	- • *Pode adicionar mais imagens e ajustar a velocidade, a relação de ecrã e a ordem do ficheiro GIF.*
	- Só pode utilizar esta funcionalidade para fins criativos. A utilização da mesma Λ *de uma forma que envolva a infração dos direitos de terceiros, como direitos de autor ou declarações difamatórias ou injuriosas, pode originar ações/ sanções cíveis, criminais ou administrativas ao abrigo da legislação aplicável. O utilizador não deverá copiar, reproduzir, distribuir ou utilizar de outras formas ilegais nenhum dos materiais protegidos por direitos de autor sem a autorização do legítimo proprietário ou titular desses direitos. Até ao limite máximo permitido pela legislação aplicável, a LG Electronics exclui todas as garantias expressas e implícitas, bem como as responsabilidades daí derivadas.*
		- • *Podem ser utilizadas, no máximo, 100 imagens para criar um ficheiro GIF.*

## <span id="page-164-0"></span>*Funcionalidades de qualidade sonora e efeitos*

### *DTS:X 3D Surround*

*Pode reproduzir música ou vídeo em som tridimensional, envolvente e vívido. Para utilizar esta funcionalidade, ligue auscultadores, altifalantes ou outros dispositivos áudio externos ao dispositivo.*

*Toque em Definições Som Qualidade de som e efeitos DTS:X 3D*  **Surround** e toque em  $\bigcirc$  para ativar esta funcionalidade.

#### *Ajustar a direção do som*

*Pode ajustar a direção do som, conforme pretendido.*

- *1 Toque em Definições Som Qualidade de som e efeitos DTS:X 3D Surround.*
- *2 Selecionar direção do som.*

冃

## <span id="page-164-1"></span>*Assistente Google*

### *Descrição geral do Assistente Google*

*Pode abrir ou utilizar aplicações pretendidas com a voz.*

- • *Para utilizar esta funcionalidade, ligue primeiro à rede e inicie sessão na conta Google.*
	- • *Esta funcionalidade poderá não funcionar corretamente ou a precisão do reconhecimento de voz poderá diminuir em áreas onde a força do sinal de Wi-Fi ou Redes móveis é fraca.*
	- • *Esta função poderá não ser suportada ou os idiomas suportados poderão diferir, dependendo da área do serviço.*

#### *Abrir Assistente Google*

- *1 Prima continuamente a partir do ecrã principal para abrir o Assistente Google.*
- *2 Toque em COMEÇAR A UTILIZAR.*
- *3 Siga as instruções no ecrã e diga "Ok Google".*
	- • *O dispositivo guarda os dados de voz para reconhecimento.*
- *4 Toque em Guardar.*

#### *Abrir Assistente Google com a voz*

- *1 Diga "Ok Google" quando o ecrã estiver ligado.*
- *2 Diga um comando ou pergunta quando "Hi, how can I help?" ("Olá, em que posso ajudar?") aparece no ecrã.*

#### *Abrir Assistente Google a partir do ecrã principal*

- $1$  Toque continuamente em  $\bigcap$  no ecrã principal.
- *2 Diga um comando ou pergunta quando "Hi, how can I help?" ("Olá, em que posso ajudar?") aparece no ecrã.*
	- • *A precisão do reconhecimento de voz pode diminuir se falar com uma voz*  冃 *distorcida ou num local barulhento. Quando utiliza a funcionamento de reconhecimento de voz, aumente a sua precisão falando com uma voz clara num local silencioso.*

## <span id="page-166-0"></span>*Reconhecimento de impressões digitais*

#### <span id="page-166-1"></span>*Descrição geral do reconhecimento de impressões digitais*

*Antes de utilizar a função de reconhecimento de impressão digital, tem de registar a sua impressão digital no dispositivo.*

*Pode utilizar a função de reconhecimento de impressão digital nos seguintes casos:*

- • *Para desbloquear o ecrã.*
- • *Para visualizar o conteúdo bloqueado no QuickMemo+.*
- • *Confirme uma compra iniciando sessão numa aplicação ou identificando-se através da impressão digital.*
- 冃
- • *A sua impressão digital pode ser utilizada pelo dispositivo para identificação do utilizador. Impressões digitais muito semelhantes de utilizadores diferentes podem ser reconhecidas pelo sensor de impressões digitais como a mesma impressão digital.*
- • *Se o dispositivo não conseguir detetar a sua impressão digital ou se se esqueceu do valor especificado no registo, leve o dispositivo e o cartão de identificação ao centro de apoio ao cliente da LG mais próximo de si.*

#### *Precauções para o reconhecimento de impressões digitais*

*A precisão do reconhecimento por impressão digital pode diminuir devido a várias razões. Para maximizar a precisão do reconhecimento, verifique o seguinte antes de utilizar o dispositivo.*

- • *O dispositivo tem um sensor de impressões digitais. Certifique-se de que o sensor de impressões digitais não é danificado por objetos metálicos, como moedas ou chaves.*
- • *Se houver água, poeira ou outra substância estranha no sensor de impressões digitais ou no seu dedo, o registo ou reconhecimento da impressão digital poderá não funcionar. Limpe e seque o seu dedo antes de proceder ao reconhecimento da impressão digital.*
- • *Uma impressão digital poderá não ser reconhecida adequadamente se a superfície do seu dedo possuir uma cicatriz ou estiver engelhada por ter estado muito tempo debaixo de água.*

*Funcionalidades com design personalizado 22*

- • *Se dobrar o dedo ou utilizar apenas a ponta do dedo, a sua impressão digital poderá não ser reconhecida. Certifique-se de que o seu dedo cobre toda a superfície do sensor de impressões digitais.*
- • *Digitalize apenas um dedo por registo. Digitalizar mais do que um dedo poderá afetar o registo e o reconhecimento de impressões digitais.*
- • *O dispositivo poderá gerar eletricidade estática se o ar envolvente for seco. Se o ar envolvente for seco, evite digitalizar impressões digitais ou toque num objeto metálico como, por exemplo, uma moeda ou chave, para remover a eletricidade estática antes de digitalizar impressões digitais.*

#### *Registo de impressões digitais*

*Registe e guarde a sua impressão digital no dispositivo para utilizar a identificação por impressão digital.*

- *1 Toque em Definições Ecrã de bloqueio e segurança Impressões digitais.*
	- • *É necessário definir um bloqueio de ecrã para utilizar esta funcionalidade.*
	- • *Se o Bloquear ecrã não estiver ativo, configure-o seguindo as instruções apresentadas no ecrã. Consulte [Definir um bloqueio de ecrã](#page-197-0) para obter mais detalhes.*
- *2 Localize o sensor de impressões digitais na parte traseira do dispositivo e coloque cuidadosamente o seu dedo sobre a tecla para registar a impressão digital.*

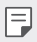

冃

- • *Prima levemente o sensor de impressões digitais para que o sensor possa reconhecer a sua impressão digital.*
- • *Certifique-se de que a sua impressão digital cobre toda a superfície do sensor de impressões digitais.*

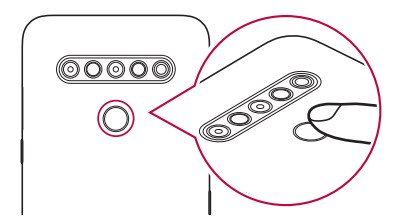

- *3 Siga as instruções apresentadas no ecrã.*
	- • *Digitalize novamente a impressão digital movendo o dedo pouco a pouco até a impressão digital estar registada.*
- *4 Quando o registo da impressão digital estiver concluído, toque em OK.*
	- • *Toque em Adicionar mais para registar outra impressão digital. Se registar apenas uma impressão digital e o dedo correspondente não estiver em condições ideais, o reconhecimento da impressão digital poderá não funcionar corretamente. Como medida de prevenção contra este tipo de situação, registe várias impressões digitais.*

#### *Gestão de impressões digitais*

*Edite ou elimine as impressões digitais registadas.*

- *1 Toque em Definições Ecrã de bloqueio e segurança Impressões digitais.*
- *2 Desbloqueie de acordo com o método de bloqueio especificado.*
- *3 Na lista de impressões digitais, toque numa impressão digital para mudar o nome. Para a eliminar, toque em .*

#### *Desbloquear o ecrã com uma impressão digital*

*Pode desbloquear o ecrã ou visualizar o conteúdo bloqueado, utilizando a sua impressão digital. Ative a função pretendida:*

- *1 Toque em Definições Ecrã de bloqueio e segurança Impressões digitais.*
- *2 Desbloqueie de acordo com o método de bloqueio especificado.*
- *3 No ecrã de definições de impressão digital, ative a função pretendida:*
	- • *Bloquear ecrã: desbloqueie o ecrã com uma impressão digital.*
	- • *Bloquear conteúdo: desbloqueie conteúdos com uma impressão digital. Para o fazer, certifique-se de que o bloqueio de conteúdos está ativado.*

## <span id="page-169-0"></span>*Funcionalidade multitarefa*

#### *Multi-janelas*

冃

*Pode utilizar duas aplicações ao mesmo tempo dividindo o ecrã em várias janelas.*

- *1 Toque em nos botões de toque do ecrã principal.*
	- • *As aplicações utilizadas recentemente são apresentadas.*
- 2 *Toque em*  $\Box$ , na parte superior da aplicação pretendida, para utilizar a *funcionalidade Multi-janelas.*
- • *A aplicação selecionada aparece na metade superior do ecrã. Em alternativa,*
- 1 *Toque sem soltar em* **□** enquanto está a utilizar uma aplicação.
	- • *As aplicações utilizadas recentemente aparecem no ecrã dividido.*
- 2 *Toque em* <del>□</del>, na parte superior da aplicação pretendida, para utilizar a *funcionalidade Multi-janelas.*
	- • *A aplicação selecionada aparece na metade inferior do ecrã.*
		- $\cdot$  Para desativar a funcionalidade Multi-janelas, toque sem soltar em  $\implies$  no *botão de toque do ecrã principal.*
			- Para ajustar o tamanho do ecrã dividido, arraste no centro do ecrã.
			- • *Algumas aplicações LG e as aplicações transferidas a partir da Play Store não suportam a funcionalidade Multi-janelas.*

#### *Ecrã de descrição geral*

*O ecrã de Descrição geral disponibiliza uma pré-visualização das aplicações utilizadas recentemente.*

Para ver a lista de aplicações utilizadas recentemente, toque em no ecrã *principal e na aplicação apresentada.*

<span id="page-170-0"></span>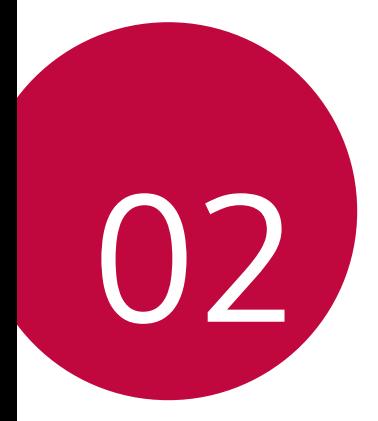

## *Funções básicas*

## <span id="page-171-0"></span>*Acessórios e componentes do produto*

*O dispositivo inclui os seguintes itens.*

- • *Dispositivo*
- • *Cabo USB*
- • *Carregador*

冃

- • *Guia de introdução rápida*
- • *Pino de ejeção*
- • *Os itens descritos acima podem ser opcionais.*
- • *Os itens fornecidos com o dispositivo e eventuais acessórios disponíveis podem variar, dependendo da área ou do fornecedor de serviços.*
- • *Utilize sempre acessórios LG Electronics genuínos. A utilização de acessórios de outros fabricantes poderá afetar o desempenho das chamadas do seu dispositivo ou poderá provocar avarias. Esta função poderá não ser suportada pelo serviço de reparação da LG.*
- • *Algumas das peças do dispositivo são feitas de vidro temperado. Se deixar cair o dispositivo numa superfície dura ou se o sujeitar a um impacto severo, pode danificar o vidro temperado. Se tal acontecer, para imediatamente de utilizar o dispositivo e contacte um centro de apoio ao cliente da LG.*
- • *Se algum destes itens básicos estiver em falta, contacte o revendedor junto do qual comprou o dispositivo.*
	- • *Para comprar itens adicionais, contacte o centro de apoio ao cliente da LG.*
	- • *Alguns itens na caixa do produto estão sujeitos a alterações sem aviso prévio.*
	- • *O aspeto e as especificações do dispositivo estão sujeitos a alterações sem aviso prévio.*
	- • *As especificações do dispositivo poderão variar, dependendo da área ou do fornecedor de serviços.*
	- • *Remova a película de proteção do sensor de impressões digitais antes de utilizar a funcionalidade de reconhecimento de impressões digitais.*

### <span id="page-172-0"></span>*Descrição geral das peças*

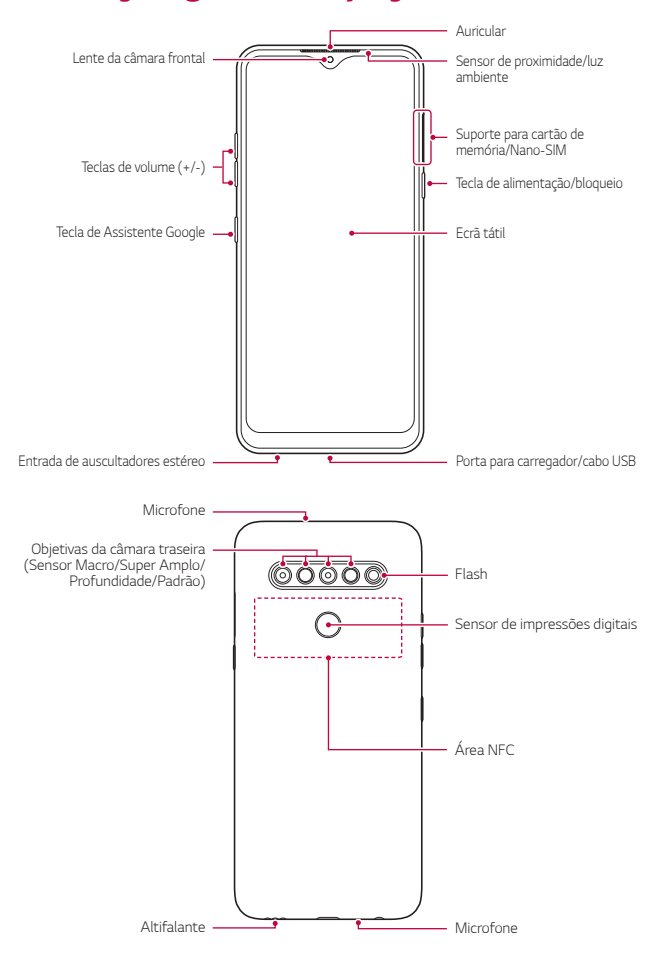

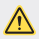

#### *NÃO tente remover a tampa posterior sozinho.*

*Caso contrário, pode danificar a bateria e o dispositivo, o que pode causar sobreaquecimento, incêndio e ferimentos. A tampa posterior e a bateria do dispositivo não devem ser removidas ou substituídas por um profissional não qualificado.*

- • *Sensor de proximidade/luz ambiente*
	- *Sensor de proximidade: Durante uma chamada, o sensor de proximidade desativa o ecrã e a funcionalidade de toque quando o dispositivo está muito próximo do corpo humano. O ecrã e a funcionalidade de toque são novamente ativados quando o dispositivo sair de um intervalo específico.*
	- *Sensor de luz ambiente: o sensor de luz ambiente analisa a intensidade da luz ambiente quando o modo de controlo automático de luminosidade está ativado.*
- • *Teclas de volume*
	- *Ajustam o volume dos toques, das chamadas ou das notificações.*
	- *Quando utilizar a Câmara, prima levemente uma tecla de Volume para tirar uma fotografia. Para tirar fotografias continuamente, prima a tecla de volume sem soltar.*
	- *Prima a tecla para diminuir o volume (-) duas vezes para iniciar a aplicação Câmara quando o ecrã estiver bloqueado ou desativado. Prima a tecla para aumentar o volume (+) duas vezes para iniciar o Captar+.*
- • *Tecla de alimentação/bloqueio*
	- *Prima brevemente a tecla quando pretender ativar ou desativar o ecrã.*
	- *Mantenha a tecla premida quando pretender selecionar uma opção de controlo de alimentação.*
- • *Tecla de Assistente Google*
	- *O seu dispositivo tem o Assistente Google integrado. Encontre respostas e execute tarefas em movimento. Para começar, toque na tecla Assistente Google na lateral do telefone.*
	- *Ativar Assistente Google. Consulte o [Assistente Google](#page-164-1) para obter mais detalhes.*

• *Sensor de impressões digitais*

冃

- *Ative a funcionalidade de reconhecimento de impressão digital para simplificar o processo de desbloqueio do ecrã. Consulte [Descrição geral](#page-166-1)  [do reconhecimento de impressões digitais](#page-166-1) para obter mais detalhes.*
	- • *Algumas funções poderão ser de acesso restrito, dependendo das especificações do dispositivo.*
		- • *A parte posterior do dispositivo inclui uma antena NFC integrada. Tenha cuidado quando manusear o dispositivo para evitar danificar ou tapar a antena NFC.*
		- • *Não coloque objetos pesados no dispositivo nem se sente sobre ele. Se o fizer, poderá danificar o ecrã tátil.*
		- • *As películas de proteção do ecrã ou acessórios podem interferir com o sensor de proximidade.*
		- • *Se o dispositivo estiver molhado ou for utilizado num local húmido, o ecrã tátil ou os botões poderão não funcionar de forma adequada.*

*Segure o dispositivo corretamente, como mostrado abaixo. Se tapar o orifício do microfone com a mão, o dedo ou uma capa protetora enquanto utiliza o dispositivo, o seu discurso poderá não ser percetível durante a chamada.*

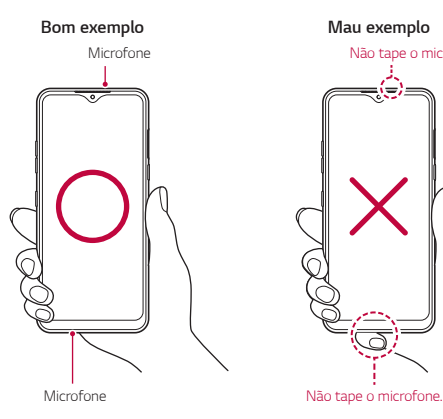

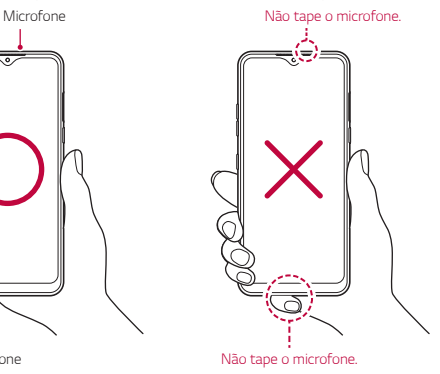

## <span id="page-175-0"></span>*Ligar ou desligar*

#### *Ligar*

*Se o dispositivo estiver desligado, mantenha a tecla de alimentação/bloqueio premida.*

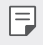

Quando o dispositivo é ligado pela primeira vez efetua a configuração inicial. *O primeiro arranque do smartphone poderá demorar mais do que o habitual.*

#### *Desligar*

*Mantenha a tecla de alimentação/bloqueio premida e selecione Desligar.*

#### *Reiniciar o dispositivo*

*Se o dispositivo não estiver a funcionar corretamente ou não responder, siga as instruções abaixo para reiniciá-lo.*

- *1 Mantenha a tecla de alimentação/bloqueio e a tecla para diminuir o volume (-) premidas em simultâneo até desligar o dispositivo.*
- *2 Quando o dispositivo se reiniciar, solte a tecla.*

#### *Opções de controlo de alimentação*

*Prima sem soltar a tecla de alimentação/bloqueio e selecione uma opção.*

- • *Desligar: desliga o dispositivo.*
- • *Reiniciar: reinicia o dispositivo.*

### <span id="page-176-0"></span>*Instalar o cartão SIM*

*Introduza o cartão SIM (Módulo de identificação do assinante) fornecido pelo seu fornecedor de serviços para começar a utilizar o dispositivo.*

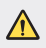

Tenha cuidado com o pino de ejeção, dado que tem uma extremidade *pontiaguda.*

*1 Introduza o pino de ejeção no orifício do suporte para cartão.*

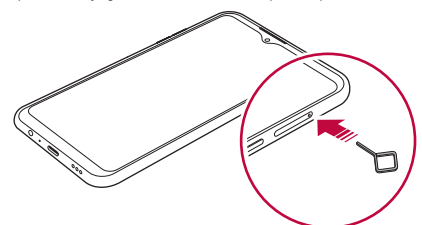

*2 Retire o suporte para cartão.*

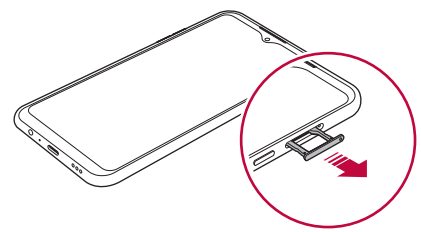

*3 Coloque o cartão SIM no suporte para cartões com os contactos dourados virados para baixo.*

*Coloque o cartão SIM principal no suporte para cartão SIM 1 e o cartão SIM secundário no suporte para cartão SIM 2.*

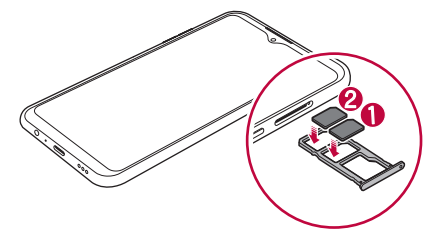

*4 Reintroduza o suporte para cartões na ranhura.*

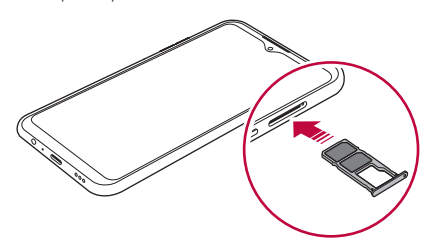

Este dispositivo suporta apenas cartões Nano SIM.

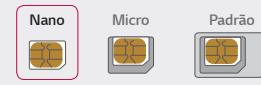

冃

- • *Para não ter problemas durante o funcionamento, recomenda-se utilizar o dispositivo com o tipo correto de cartão SIM. Utilize sempre o cartão SIM de fábrica fornecido pelo operador.*
- • *Se inserir um suporte para cartão molhado no dispositivo, poderá danificar o dispositivo. Certifique-se sempre de que o suporte para cartão está seco.*

#### *Precauções a ter ao utilizar o cartão SIM*

- • *Não perca o cartão SIM. A LG não se responsabiliza por danos ou outros problemas relacionados com a perda ou a transferência de um cartão SIM.*
- • *Tenha cuidado para não danificar o cartão SIM quando o inserir ou remover.*

### <span id="page-179-0"></span>*Inserir o cartão de memória*

*Introduza o cartão de memória no dispositivo.*

*Dependendo do fabricante e do tipo do cartão de memória, alguns cartões de memória podem não ser compatíveis com o seu dispositivo.*

- *1 Introduza o pino de ejeção no orifício do suporte para cartão.*
- *2 Retire o suporte para cartão.*
- *3 Coloque o cartão de memória no suporte para cartões com os contactos dourados virados para baixo.*

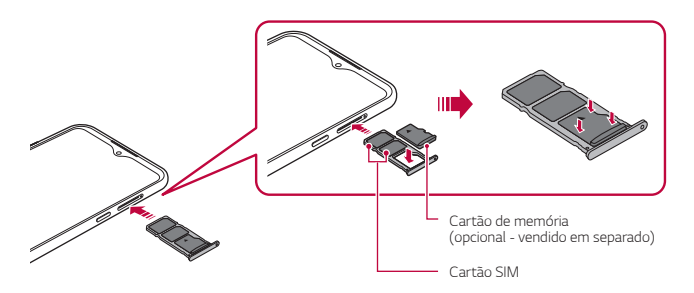

- *4 Reintroduza o suporte para cartões na ranhura.*
	- Alguns cartões de memória podem não ser totalmente compatíveis com o *dispositivo. Se utilizar um cartão incompatível, pode danificar o dispositivo ou o cartão de memória ou corromper dados guardados nele.*
	- Guardar e apagar dados frequentemente pode encurtar o tempo de vida útil 冃 *do cartão de memória.*
# *Remover o cartão de memória*

*Para maior segurança, desative o cartão de memória antes de o remover.*

- *1 Toque em Definições Armazenamento .*
- *2 Insira o pino de ejeção no orifício do tabuleiro do cartão e puxe-o para fora do dispositivo.*
- *3 Remova o cartão de memória do tabuleiro.*
- *4 Reintroduza o suporte para cartões na ranhura.*
	- Não remova o cartão de memória enquanto o dispositivo estiver a transferir *ou a aceder a informações. Caso contrário, pode perder ou corromper dados ou danificar o cartão de memória ou o dispositivo. A LG não se responsabiliza resultantes de abuso ou utilização incorreta de cartões de memória, incluindo perda de dados.*

# *Bateria*

#### *Carregar a bateria*

*Antes de utilizar o dispositivo, carregue totalmente a bateria. Carregue o dispositivo com o cabo USB Tipo C.*

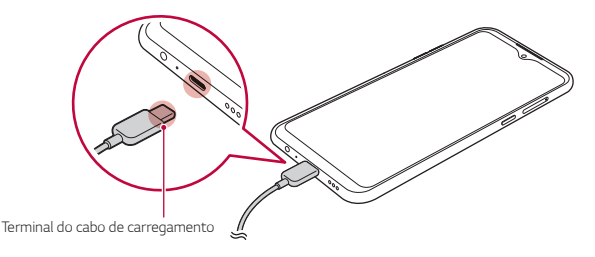

- Na presença de humidade, não utilize o terminal externo, o cabo de *carregamento ou o cabo de dados do dispositivo. Pode provocar um incêndio, choque elétrico, lesões ou avaria do dispositivo. Em caso de humidade, pare de utilizar o dispositivo imediatamente e limpe a humidade por completo.*
	- • *Certifique-se de que utiliza o cabo USB fornecido com o dispositivo.*
	- • *Certifique-se de que utiliza um carregador e cabo de carregamento aprovados pela LG. Carregar a bateria com um carregador de terceiros poderá provocar a explosão da bateria ou poderá danificar o dispositivo.*
	- • *O seu dispositivo contém uma bateria interna recarregável. Para sua segurança, não remova a bateria integrada.*
	- • *A utilização do dispositivo quando este está a carregar poderá provocar choques elétricos. Para utilizar o dispositivo, interrompa o carregamento.*
- Remova o carregador da tomada depois de o dispositivo estar totalmente *carregado. Isso previne um consumo elétrico desnecessário.*
	- • *Outra forma de carregar a bateria é ligar um cabo USB ao dispositivo e a um computador de secretária ou portátil. Esta forma poderá demorar mais do que ligar o adaptador a uma tomada de parede.*
	- • *Não carregue a bateria com um concentrador (hub) USB incapaz de manter a tensão nominal. O carregamento poderá falhar ou parar de forma não intencional.*

#### *Precauções a ter ao utilizar o dispositivo*

- • *Certifique-se de que utiliza o cabo USB fornecido; não utilize cabos USB nem carregadores de terceiros com o dispositivo. A garantia limitada da LG não cobre a utilização de acessórios de terceiros.*
- • *O incumprimento das instruções constantes neste guia e uma utilização inadequada podem danificar o dispositivo.*

冃

# *Utilizar a bateria de forma eficiente*

*A autonomia da bateria poderá diminuir se executar muitas aplicações e funções de forma simultânea e contínua.*

*Cancele operações em segundo plano para aumentar a autonomia da bateria. Para minimizar o consumo da bateria, siga estas sugestões:*

- • *Desligue a função Bluetooth*® *ou de rede Wi-Fi quando não as utilizar.*
- • *Defina o tempo limite do ecrã para o tempo mais reduzido possível.*
- • *Reduza a luminosidade do ecrã.*
- • *Bloqueie o ecrã quando não estiver a utilizar o dispositivo.*
- • *Verifique o nível da bateria enquanto estiver a utilizar qualquer aplicação transferida.*

# *Ecrã tátil*

*Familiarize-se com a forma de controlar o dispositivo utilizando gestos no ecrã tátil.*

## *Toque*

*Toque levemente com a ponta do dedo para selecionar ou executar uma aplicação ou opção.*

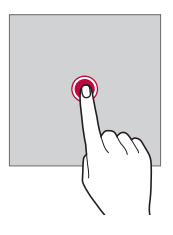

#### *Tocar sem soltar*

*Toque sem soltar durante vários segundos para visualizar um menu com as opções disponíveis.*

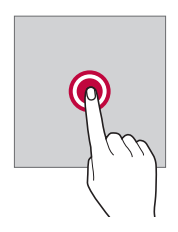

#### *Duplo toque*

*Toque duas vezes rapidamente para ampliar ou reduzir uma página web ou um mapa.*

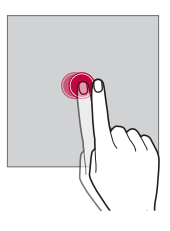

#### *Arrastar*

*Toque num item sem soltar, como uma aplicação ou um widget, e mova o dedo para outro local com um movimento controlado. Pode utilizar este gesto para mover um item.*

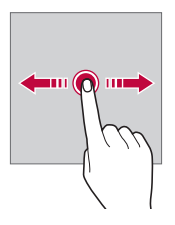

## *Deslizar*

*Toque no ecrã com o dedo e mova-o rapidamente sem parar. Pode utilizar este gesto para percorrer uma lista, uma página web, fotografias, ecrãs, etc.*

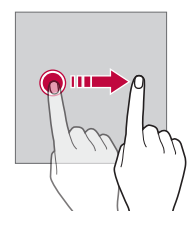

#### *Aproximar e afastar os dedos*

*Aproxime dois dedos para reduzir, tal como numa fotografia ou num mapa. Para ampliar, afaste os dedos.*

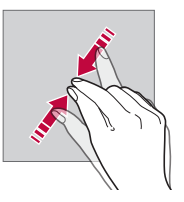

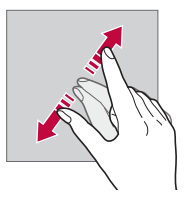

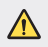

Não exponha o ecrã tátil a choques físicos desnecessários. Poderá danificar o *sensor de toque.*

- • *O ecrã tátil poderá falhar, se utilizar o dispositivo perto de um material magnético, metálico ou condutor.*
	- • *Se utilizar o dispositivo sob luzes intensas, como a luz solar direta, o ecrã poderá não ser visível, dependendo da sua posição. Utilize o dispositivo num local com sombra ou num local com uma luz ambiente que não seja demasiado intensa mas suficiente para ler um livro.*
	- • *Não prima o ecrã com força excessiva.*

冃

- • *Toque levemente com a ponta do dedo na opção que pretende.*
- • *O controlo tátil poderá não funcionar adequadamente se tocar no ecrã com luvas ou com a ponta da unha.*
- • *O controlo tátil poderá não funcionar adequadamente se o ecrã estiver húmido ou molhado.*
- • *O ecrã tátil poderá não funcionar adequadamente se colocar uma película ou um acessório de proteção de ecrã, comprado numa loja de terceiros, no dispositivo.*
- • *Exibir uma imagem estática durante longos períodos pode resultar na retenção das imagens ou no efeito de imagem queimada. Desligue o ecrã ou evite exibir a mesma imagem durante um longo período quando não estiver a utilizar o dispositivo.*

# *Ecrã principal*

# *Descrição geral do ecrã principal*

*O ecrã principal é o ponto de partida para aceder a várias funções e aplicações do dispositivo. Toque em qualquer ecrã para aceder diretamente ao ecrã principal.*

Pode gerir todas as aplicações e widgets no ecrã principal. Faça deslizar o *ecrã para a esquerda ou para a direita, para visualizar um resumo de todas as aplicações instaladas.*

# *Esquema do ecrã principal*

*Pode visualizar todas as aplicações e organizar widgets e pastas no ecrã principal.*

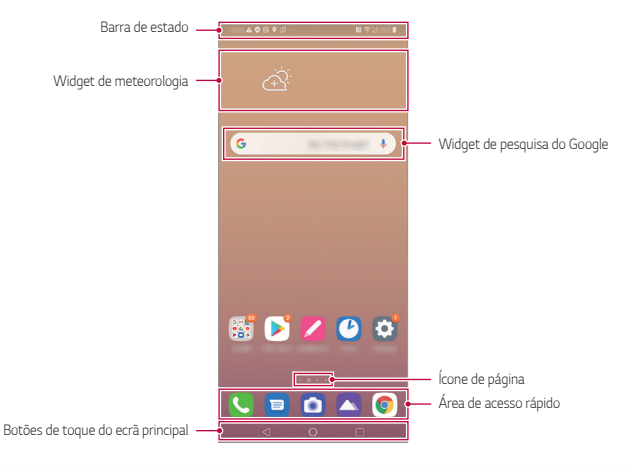

O ecrã principal pode ser diferente, consoante a política do fabricante, as *definições de utilizador, a versão do software ou o fornecedor de serviços.*

F

- • *Barra de estado: visualize os ícones de estado, a hora e o nível da bateria.*
- • *Widget de meteorologia: visualize as informações meteorológicas e a hora de uma área específica.*
- • *Widget de pesquisa do Google: Digite ou fale para abrir a pesquisa do Google.*
- • *Ícone de página: exibe o número total de telas do ecrã inicial. Pode tocar no ícone de página pretendido para aceder à página que selecionou. O ícone que reflete a tela atual será realçado.*
- • *Área de acesso rápido: fixe as principais aplicações na parte inferior do ecrã, para que estejam acessíveis em qualquer tela do ecrã principal.*
- • *Botões de toque do ecrã principal*
	- $\cdot$  1: Regressa ao ecrã anterior. Feche o teclado ou as janelas de pop-up.
	- $\cdot$   $\bigcap$ : Toque para aceder ao ecrã principal. Para iniciar o Assistente Google, *toque sem soltar.*
	- *: Toque para ver uma lista de aplicações utilizadas recentemente ou execute uma aplicação a partir da lista. Para eliminar todas as aplicações utilizadas recentemente, toque em LIMPAR TUDO. Para utilizar duas aplicações em simultâneo com a funcionalidade Multi-janelas, toque sem soltar no botão enquanto utiliza uma aplicação.*
	- *: escolha que cartão SIM deseja utilizar. Toque continuamente para configurar as definições do cCartão Duplo SIM.*

# *Alterar o estilo dos botões de toque do ecrã principal*

*Pode alterar o estilo dos botões de toque do ecrã principal.*

- *1 Toque em Definições Ecrã Botões de toque do ecrã principal.*
- *2 Em ESTILO, selecione Gestos e botões ou Apenas botões para se adequarem às suas preferências.*
	- Gestos e botões: O botão Voltar く e botão do ecrã principal **→** estão *disponíveis. Para ver as aplicações recentes, deslize o botão do ecrã principal para cima.*
	- **Apenas botões**:  $\bigcap$  /  $\bigcap$  /  $\bigcap$  estão disponíveis. Toque em  $\bigcap$  para ver *aplicações recentes.*

# *Editar os botões de toque do ecrã principal*

*Pode reorganizar os botões de toque do ecrã principal ou adicionar funções utilizadas com frequência à área dos botões de toque do ecrã principal. Toque em Definições Ecrã Botões de toque do ecrã principal Combinação de botões e personalize as definições.*

• *Estão disponíveis várias funções, incluindo QSlide, Notificação e Captar+.*

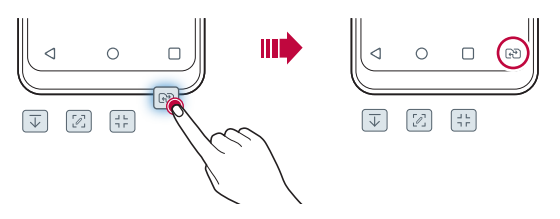

# *Ocultar os botões de toque do ecrã principal*

*Pode ocultar os botões de toque do ecrã principal para ver num ecrã maior ao utilizar uma aplicação.*

- *1 Toque em Definições Ecrã Botões de toque do ecrã principal Ocultar botões iniciais.*
- *2 Selecione aplicações para ocultar os botões de toque do ecrã principal ao*   $u$ tilizar a aplicação e toque em  $\bigcirc$ .
	- • *Os botões de toque do ecrã principal desaparecem 3 segundos após o último toque.*
	- • *Para ver novamente os botões de toque do ecrã principal, arraste a parte inferior do ecrã para cima.*

# *Bloquear/Ocultar ícone*

*O ícone para bloquear ou ocultar os botões de toque do ecrã principal aparece na parte inferior esquerda do ecrã.*

*Se pretender bloquear os botões de toque do ecrã principal ao ocultar os*  **botões, toque em □ no lado esquerdo dos botões de toque do ecrã principal.** *Para voltar a ocultar os botões de toque do ecrã principal, toque duas vezes em .*

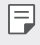

• *Algumas funcionalidades podem não ser suportadas ao ocultar os botões de toque do ecrã principal.*

# *Ícones de estado*

*Quando existir uma notificação para uma mensagem não lida, um evento do calendário ou um alarme, a barra de estado exibe o ícone de notificação correspondente. Verifique o estado do dispositivo visualizando os ícones de notificação exibidos na barra de estado.*

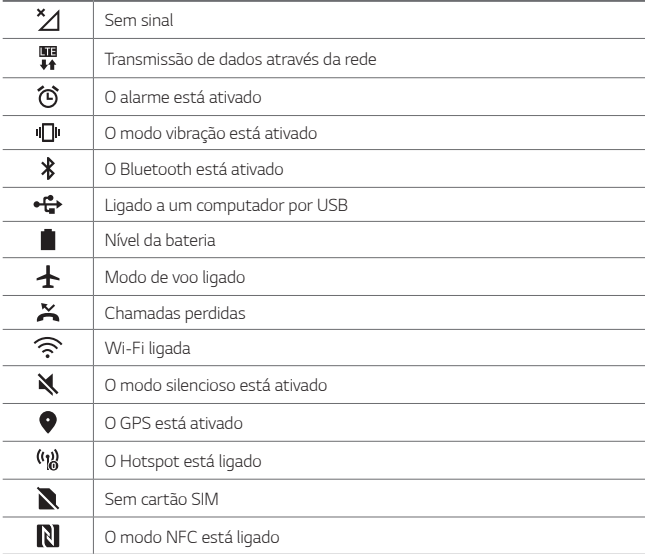

• *Alguns dos ícones poderão ser diferentes ou poderão mesmo não aparecer de todo, dependendo do estado do dispositivo. Consulte os ícones de acordo com a área e o ambiente real em que utiliza o dispositivo e o fornecedor de serviços.*

• *Os ícones exibidos poderão variar, dependendo da área ou do fornecedor de serviços.*

冃

# *Painel de notificações*

*Pode abrir o painel de notificações arrastando a barra de estado para baixo no ecrã principal.*

- • *Pode arrastar a janela de aviso ou tocar na seta para abrir a lista de ícones de configuração rápida.*
- Pode tocar em  $\oslash$  para adicionar, excluir ou organizar ícones na janela de *aviso.*
- • *Se tocar no ícone sem soltar, o ecrã de definições da função correspondente é apresentado.*

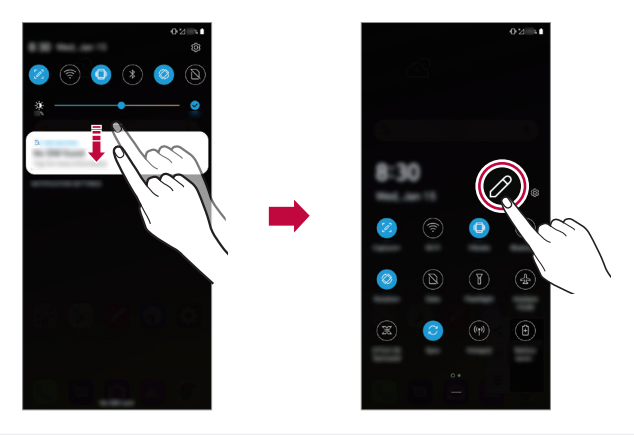

Pode utilizar o painel de notificações até mesmo com o ecrã bloqueado. 冃 *Arraste-o enquanto o ecrã estiver bloqueado para aceder rapidamente às funcionalidades pretendidas.*

# *Mudar a orientação do ecrã*

*A orientação do ecrã pode mudar automaticamente, consoante a orientação física do dispositivo.*

*No painel de notificações, toque em Rotação na lista de ícones de acesso rápido.*

*Em alternativa, toque em Definições Ecrã e ative Rodar ecrã automaticamente.*

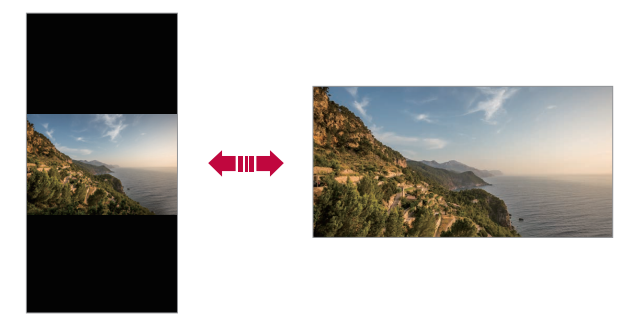

## *Editar o ecrã principal*

*No ecrã principal, toque sem soltar num espaço vazio e selecione a ação pretendida na parte inferior.*

- • *Para reorganizar as telas do ecrã principal, toque numa tela sem soltar e arraste-a para outro local.*
- • *Para adicionar um widget ao ecrã principal, toque sem soltar numa área em branco no ecrã principal e selecione Widgets.*
- • *Para mudar imagens de fundo, temas e ícones, toque continuamente numa área em branco no ecrã principal e selecione Planos de fundo & Tema. Também pode tocar em Definições Ecrã Planos de fundo & Tema e selecionar imagens de fundo, temas e ícones a aplicar no dispositivo.*
- • *Para configurar as definições do ecrã inicial, toque sem soltar numa área em branco no ecrã inicial e selecione Definições do ecrã principal. Consulte [Definições do ecrã principal](#page-195-0) para obter mais detalhes.*
- • *Para visualizar ou reinstalar as aplicações desinstaladas, toque sem soltar numa área em branco no ecrã inicial e selecione Lixo de aplicações. Consulte [Lixo de aplicações](#page-211-0) para obter mais detalhes.*
- • *Para alterar o ecrã predefinido, toque sem soltar numa área em branco*  no ecrã inicial, mova para o ecrã pretendido, toque em **△** e toque no ecrã *mais uma vez.*

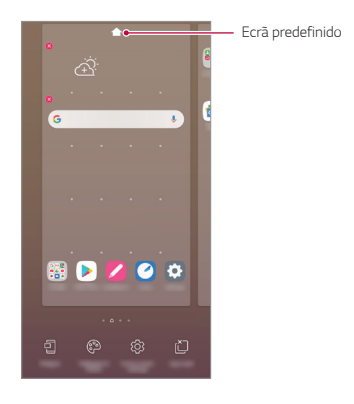

# *Visualizar o tema de fundo*

*Visualize apenas a imagem de fundo ocultando as aplicações e os widgets do ecrã inicial.*

*Afaste dois dedos no ecrã inicial.*

• *Para regressar ao ecrã original, onde as aplicações e os widgets são*  exibidos, aproxime os dedos no ecrã inicial ou toque em  $\triangleleft$ .

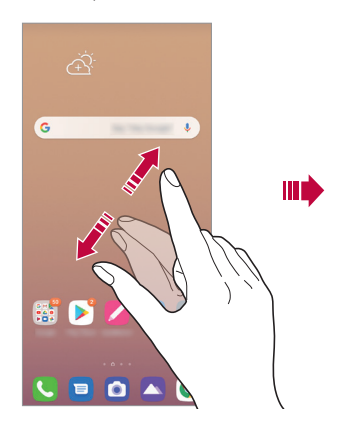

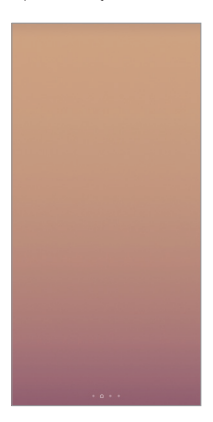

#### *Mover aplicações no ecrã principal*

*No ecrã principal, toque numa aplicação sem soltar e arraste-a para outro local.*

- • *Para manter aplicações utilizadas com frequência na parte inferior do ecrã principal, toque sem soltar numa aplicação e arraste-a para a área de acesso rápido na parte inferior.*
- • *Para remover um ícone da área de acesso rápido, arraste o ícone para o ecrã principal.*

# *Utilizar pastas no ecrã principal*

#### *Criar pastas*

*No ecrã principal, toque numa aplicação sem soltar e arraste-a para outra aplicação.*

• *É criada uma nova pasta e as aplicações são adicionadas à pasta.*

#### *Editar pastas*

*No ecrã principal, toque numa pasta e realize uma das seguintes ações.*

- • *Para editar o nome e a cor da pasta, toque no nome da pasta.*
- • *Para adicionar aplicações, toque numa aplicação sem soltar, arraste-a para a pasta e solte.*
- • *Para remover uma aplicação da pasta, toque na aplicação sem a soltar e arraste-a para fora da pasta. Se a aplicação removida for a única na pasta, a pasta será removida automaticamente.*
- Também pode adicionar ou remover aplicações após tocar em  $\left(\overline{+}\right)$ na pasta.
	- • *Não pode alterar a cor da pasta se estiver a utilizar um tema transferido.*

# <span id="page-195-0"></span>*Definições do ecrã principal*

*Pode personalizar as definições do ecrã principal.*

- *1 Toque em Definições Ecrã Ecrã inicial.*
- *2 Personalize as seguintes definições:*
	- • *Seleccionar página principal: selecione um modo do ecrã principal.*
	- • *Planos de fundo: alterar o Planos de fundo de fundo do ecrã inicial.*
	- • *Efeito ecrã: seleciona um efeito a aplicar quando a tela do ecrã principal muda.*
- • *Formas de ícones: escolha se pretende que os ícones tenham cantos retos ou arredondados.*
- • *Feed do Google: Ativar o feed do Google para ser apresentado no lado esquerdo do ecrã Inicial.*
- • *Ordenar aplicações por: defina a forma como as aplicações são organizadas no ecrã principal.*
- • *Grelha: altera o modo de disposição da aplicação para o ecrã principal.*
- • *Ocultar aplicativos: selecione as aplicações que pretende ocultar no ecrã inicial.*
- • *Permitir ciclo de ecrã de início: ative para permitir o deslocamento contínuo no ecrã inicial (redirecionar para o primeiro ecrã após o último ecrã).*
- • *Procura: procurar percorrendo para baixo no Ecrã inicial.*
- • *Bloquear ecrã principal: Ative para evitar que as aplicações e widgets sejam reorganizados ou removidos.*

# *Bloquear ecrã*

# *Descrição geral do bloqueio do ecrã*

*O ecrã do seu dispositivo desliga e bloqueia se premir a tecla de alimentação/ bloqueio. O mesmo sucede depois de o dispositivo estar inativo durante um período de tempo especificado.*

*Se premir a tecla de alimentação/bloqueio sem que um Bloquear ecrã esteja definido, o ecrã principal é imediatamente apresentado.*

*Para assegurar a segurança e prevenir o acesso não autorizado ao dispositivo, defina um Bloquear ecrã.*

冃

• *O bloqueio do ecrã evita ações desnecessárias devido a toques no ecrã do dispositivo e reduz o consumo da bateria. Recomendamos que ative o Bloquear ecrã quando não estiver a utilizar o dispositivo.*

# *Definir um bloqueio de ecrã*

*Tem várias opções à disposição para configurar as definições de bloqueio do ecrã.*

- *1 Toque em Definições Ecrã de bloqueio e segurança Selecione o Bloquear ecrã e selecione o método pretendido.*
- *2 Personalize as seguintes definições:*
	- • *Nenhum: desative a função de bloqueio do ecrã.*
	- • *Deslizar rapidamente: deslize no ecrã para o desbloquear.*
	- • *Padrão: desenhe um padrão para desbloquear o ecrã.*
	- • *PIN: introduza uma palavra-passe numérica para desbloquear o ecrã.*
	- • *Palavra-passe: introduza uma palavra-passe alfanumérica para desbloquear o ecrã.*
	- • *Impressões digitais: desbloqueie o ecrã utilizando a sua impressão digital.*
	- Se tentar desbloquear incorretamente o dispositivo 5 vezes, o ecrã fica 冃 *bloqueado durante 30 segundos.*

# *Definições de arranque seguro*

*Ao selecionar Padrão, PIN ou Palavra-passe como método de bloqueio do ecrã, pode configurar o dispositivo para que este fique bloqueado sempre que estiver ligado, para proteger os seus dados.*

- • *Nenhuma das funções está disponível, com exceção das chamadas de emergência, até que o dispositivo seja desbloqueado.*
- • *Se se esquecer da sua senha de desencriptação, não poderá restaurar os dados e as informações pessoais encriptados.*

## *Precauções para a funcionalidade de arranque seguro*

- • *Se se esquecer da sua senha de desencriptação, não poderá restaurar os dados e as informações pessoais encriptados.*
- • *Certifique-se de que guarda as palavras-passe do Bloquear ecrã em separado.*
- • *Se introduzir as palavras-passe do Bloquear ecrã incorretamente mais do que o número de vezes especificado, o dispositivo repõe-nas automaticamente e os dados encriptados e as suas informações pessoais são eliminados, de forma automática, e não podem ser restaurados.*
- • *Tenha atenção para não introduzir as palavras-passe do Bloquear ecrã incorretamente mais vezes do que as especificadas.*
- • *Quando liga o dispositivo imediatamente após este ser reiniciado, a encriptação também é iniciada. Se parar a encriptação arbitrariamente, os dados poderão ser danificados. Aguarde até que a reposição esteja concluída.*

## *Personalizar ecrã de bloqueio*

*Pode personalizar o ecrã de bloqueio.*

- *1 Toque em Definições Bloquear ecrã Personalizar ecrã de bloqueio.*
- *2 Selecione uma função que pretenda configurar.*
	- • *Planos de fundo: permite configurar o fundo do ecrã de bloqueio.*
	- • *Relógio: permite configurar a posição do relógio no ecrã de bloqueio.*
	- • *Atalhos: permite escolher as aplicações a executar no ecrã de bloqueio. Esta definição aparece apenas quando configura um Bloquear ecrã.*
	- • *Informações de contacto em caso de perda do telefone: permite configurar o texto a apresentar no ecrã de bloqueio para identificar o proprietário do telefone.*

# *Definições de bloqueio seguro*

*Pode configurar definições de bloqueio seguro.*

- *1 Toque em Definições Ecrã de bloqueio e segurança Definições de bloqueio seguro.*
- *2 Selecione uma função que pretenda configurar.*
	- • *Tornar padrão visível: permite-lhe tornar o padrão visível.*
	- • *Temporizador de bloqueio: permite configurar a quantidade de tempo até o ecrã bloquear automaticamente após a desativação da retroiluminação (tempo limite devido a inatividade).*
	- • *Bloquear com botão lig./desl.: Ative esta opção para bloquear instantaneamente o ecrã quando a tecla de alimentação/bloqueio é pressionada. Esta definição substitui a definição do temporizador de bloqueio de segurança.*
	- • *Mostrar bloqueio: permite-lhe mostrar a opção do menu de alimentação para desativar as notificações do ecrã de bloqueio, bloqueio inteligente e bloqueios biométricos.*
	- • *Smart Lock: permite configurar dispositivos fidedignos, locais, voz e/ou deteção corporal que permitem que o telefone permaneça desbloqueado.*
	- • *Os menus que pode configurar podem ser diferentes consoante os métodos*  冃 *de ecrã de bloqueio escolhidos.*

# *Ligar ecrã*

*Pode ativar ou desativar o ecrã com um duplo toque.*

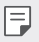

- • *Esta opção está disponível apenas no ecrã principal fornecido pela LG. Poderá não funcionar adequadamente num iniciador personalizado ou num ecrã principal instalado pelo utilizador.*
- • *Quando tocar no ecrã, utilize a ponta dos dedos. Não utilize as unhas.*
- • *Para utilizar a funcionalidade Ligar ecrã, certifique-se de que o sensor de proximidade/luz não está bloqueado por um autocolante ou por qualquer substância estranha.*

#### *Ligar o ecrã*

*Toque duas vezes no meio do ecrã.*

• *Tocar na parte superior ou inferior do ecrã poderá diminuir o nível de reconhecimento.*

#### *Desligar o ecrã*

*Toque duas vezes num espaço vazio do ecrã inicial e ecrã de bloqueio. Em alternativa, toque duas vezes num espaço vazio na barra de estado.*

#### *Desativar Ligar ecrã*

*Se não pretende usar a funcionalidade Ligar ecrã, siga os seguintes passos: Toque em Definições Extensões Ligar ecrã e arraste para desativar a funcionalidade.*

# *Encriptação do cartão de memória*

*Pode encriptar e proteger os dados guardados no cartão de memória. Os dados encriptados no cartão de memória não podem ser acedidos a partir de outro dispositivo.*

- *1 Toque em Definições Ecrã de bloqueio e segurança Encriptação e credenciais Encriptar armazenamento do cartão SD.*
- *2 Leia a descrição geral no ecrã da encriptação do cartão de memória e toque em Continuar para continuar.*
- *3 Selecione uma opção e toque em Encriptação.*
	- • *Criptografar novo ficheiro: encripte apenas dados guardados no cartão de memória após a encriptação.*
	- • *Encriptação completa: encripte todos os dados atualmente guardados no cartão de memória.*
	- • *Excluir ficheiros media: encripte todos os ficheiros, exceto os ficheiros multimédia, como música, fotografias e vídeos.*
	- 冃 • *Assim que a encriptação do cartão de memória for iniciada, algumas funções não estarão disponíveis.*
		- • *Se o dispositivo for desligado enquanto a encriptação estiver em curso, o processo de encriptação irá falhar e alguns dados poderão ser danificados.*  Por conseguinte, não se esqueça de verificar se o nível da bateria é suficiente *antes de iniciar a encriptação.*
		- • *Os ficheiros encriptados só podem ser acedidos no dispositivo em que foram encriptados.*
		- • *O cartão de memória encriptado não pode ser utilizado noutro dispositivo LG. Para utilizar o cartão de memória encriptado noutro dispositivo móvel, formate o cartão.*
		- • *Pode ativar a encriptação do cartão de memória mesmo que não esteja qualquer cartão de memória instalado no dispositivo. Qualquer cartão de memória instalado após a encriptação será automaticamente encriptado.*

# *Captar capturas de ecrã*

*Pode fazer capturas do ecrã que estiver a visualizar no momento.*

#### *Através de um atalho*

*Mantenha a tecla Alimentação/Bloqueio e a tecla para diminuir o volume (-) premidas em simultâneo durante, pelo menos, dois segundos.*

• *As capturas de ecrã podem ser visualizadas na pasta Screenshots na Galeria.*

#### *Através do Captar+*

*No ecrã onde pretende captar uma captura de ecrã, arraste a barra de estado para baixo e toque em .*

- 冃
- • *Se o ecrã estiver desativado ou bloqueado, pode aceder ao Captar+, premindo a tecla para aumentar o volume (+) duas vezes. Para utilizar esta funcionalidade, toque em Definições Extensões Atalhos e ative Abrir a função Capture+.*
- • *Consulte [Escrever notas numa captura de ecrã](#page-235-0) para obter mais detalhes.*

# *Introduzir texto*

## *Usar a Barra de ferramentas inteligentes*

*Pode usar vários métodos de introdução do teclado num só local. Pode selecionar o método de introdução pretendido a partir da parte superior do teclado.*

- *1 Selecione o método de introdução do teclado pretendido a partir da Barra de ferramentas inteligentes.*
- 2 *Toque em ∨e selecione o método de entrada que pretende visualizar na Barra de ferramentas inteligentes ou reorganize-os.*

 $\begin{bmatrix} 0 \\ 0 \end{bmatrix}$ *Barra de ferramentas*  ®  $\boxtimes$ - 1 - 1 - 1 - 1 - 1 - 1 *inteligentes* ninininin ♦  $144$ 

- O teclado LG não é o teclado predefinido no telefone. Pode alterar a partir *das definições do teclado.*
	- • *Alguns métodos de introdução de suporte podem diferir dependendo do dispositivo que possui.*
	- • *Pode ligar ou desligar a funcionalidade da Barra de ferramentas inteligentes a partir das definições do teclado.*
	- Também pode usar os métodos de introdução do teclado, escrevendo  $\overline{\text{Q}}$
- •  *: Adicionar emojis.*

冃

- $\theta$ : Toque em  $\theta$  para introduzir texto usando a voz.
	- *Para maximizar o reconhecimento de comandos de voz, fale claramente.*
	- *Para introduzir texto com a voz, certifique-se de que o dispositivo está ligado a uma rede.*
	- *Para selecionar um idioma para reconhecimento de voz, toque em Idiomas no ecrã de reconhecimento de voz.*
	- *Esta função pode não ser suportada ou os idiomas suportados poderão diferir dependendo da área de serviço.*
- •  *: Aceda às definições do teclado.*
- •  *: Abra o bloco de notas. Consulte [Bloco de Notas](#page-206-0) para obter mais detalhes.*
- •  *: Ative o teclado flutuante quando usar a funcionalidade Várias janelas. Também pode mover o teclado para a localização pretendida.*

# *Através do teclado inteligente*

*Utilize o teclado inteligente para introduzir e editar texto.*

*Com o teclado inteligente pode visualizar texto enquanto o escreve sem ter de alternar entre o ecrã e um teclado convencional. Isso permite-lhe encontrar e corrigir facilmente erros enquanto escreve.*

#### *Mover o cursor*

*Com o teclado inteligente pode mover o cursor para a posição exata pretendida. Ao escrever texto, toque sem soltar na barra de espaço e arraste para a esquerda ou para a direita.*

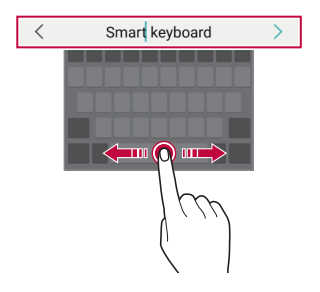

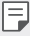

Esta opção só está disponível no teclado QWERTY.

## *Sugerir palavras*

*O teclado inteligente analisa automaticamente os seus padrões de utilização para sugerir palavras utilizadas com frequência enquanto escreve. Quanto mais tempo utilizar o dispositivo, mais precisas serão as sugestões. Introduza texto e toque numa palavra sugerida ou arraste gentilmente o lado esquerdo ou direito do teclado para cima.*

• *A palavra selecionada é introduzida automaticamente. Não tem de escrever manualmente cada letra da palavra.*

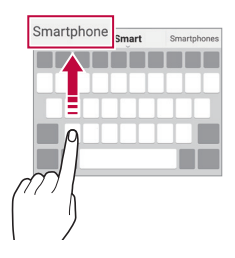

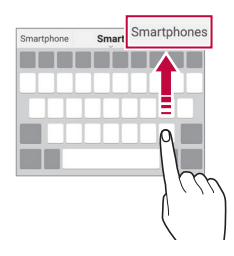

## *Adicionar idiomas ao teclado*

*Pode disponibilizar idiomas adicionais para escrever com o teclado.*

- *1 Toque em Definições Sistema Idioma e teclado Gerir teclados Teclado LG Idioma e Esquema do teclado Selc. Idioma.*
- *2 Selecione os idiomas que pretende disponibilizar.*

# *Copiar e colar*

*Pode cortar ou copiar texto de uma aplicação e colá-lo na mesma aplicação. Em alternativa, pode executar outras aplicações e colar aí o texto.*

- *1 Toque sem soltar em torno do texto que pretende copiar ou cortar.*
- *2 Arraste / para especificar a área a copiar ou cortar.*
- *3 Selecione Cortar ou copiar.*
	- • *O texto cortado ou copiado é automaticamente adicionado ao bloco de notas.*
- *4 Toque sem soltar na janela de introdução de texto e selecione Colar.*

• *Se não tiver copiado ou cortado um item, a opção Colar não irá aparecer.*

## <span id="page-206-0"></span>*Bloco de Notas*

IF.

*Se copiar ou cortar uma imagem ou texto, estes são automaticamente guardados no Bloco de notas e podem ser colados em qualquer espaço em qualquer altura.*

- 1 Na Barra de ferramentas inteligentes, selecione **i** *Em alternativa, toque sem soltar na janela de introdução de texto e selecione Bloco de notas.*
- *2 Selecione e cole um item do Bloco de notas.*
	- • *É possível guardar um máximo de 20 itens no Bloco de notas.*
	- Toque em <sup>2</sup> para bloquear itens quardados de modo a não os eliminar, *mesmo quando a quantidade máxima é excedida. É possível bloquear até de dez itens. Para eliminar itens bloqueados, primeiro desbloqueieos.*
	- Toque em  $\overline{\mathfrak{m}}$  para eliminar os itens quardados no Bloco de notas.
		- • *O bloco de notas pode não ser suportado por algumas aplicações transferidas.*

冃

# *Partilha de conteúdos*

# *Reproduzir conteúdos de outro dispositivo*

*Pode reproduzir numa TV as fotografias, os vídeos ou as músicas guardadas no dispositivo.*

- *1 Ligue a TV e o dispositivo à mesma rede Wi-Fi.*
- *2 Enquanto vê um item na aplicação Galeria ou Música, toque em Reproduzir noutro dispositivo.*
- *3 Selecione a TV a que pretende ligar.*

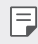

Para utilizar com o Chromecast, os servicos do Google Play devem estar *atualizados.*

# *Visualizar conteúdo de dispositivos próximos*

*Pode reproduzir conteúdo de vários dispositivos, como um computador, um NAS ou um dispositivo móvel, utilizando a aplicação Galeria ou Música.*

#### *Ligar os dispositivos*

*Ligue o seu dispositivo e outro dispositivo que suporte a funcionalidade DLNA à mesma rede sem fios.*

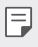

• *Certifique-se de que a funcionalidade de partilha de ficheiros (DLNA) está ativada no dispositivo e no dispositivo ligado.*

#### *Procurar dispositivos próximos*

*Pode visualizar a lista de dispositivos DLNA na mesma rede selecionando o menu Dispositivos próximos em cada aplicação.*

*Utilize conteúdo de dispositivos próximos como se estivesse a utilizá-lo no seu dispositivo.*

# *Enviar ou receber ficheiros*

*Pode partilhar ficheiros entre o seu dispositivo e outro dispositivo LG, um tablet ou um computador.*

#### *Enviar ficheiros*

A partir da **Galeria** ou outra aplicação, toque em  $\cdot$  > **Partilhar** ou  $\ll$  de *seguida, selecione um dispositivo na lista de partilha de ficheiros.*

#### *Receber ficheiros*

*Arraste a barra de estado para baixo e toque em Partilha de ficheiros. Se o seu dispositivo não suporta a funcionalidade de partilha de ficheiros, toque em Definições Equipamentos ligados Partilha de ficheiros SmartShare Beam*  $\bigcap$ .

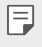

• *Pode partilhar ficheiros com determinados dispositivos compatíveis com DLNA.*

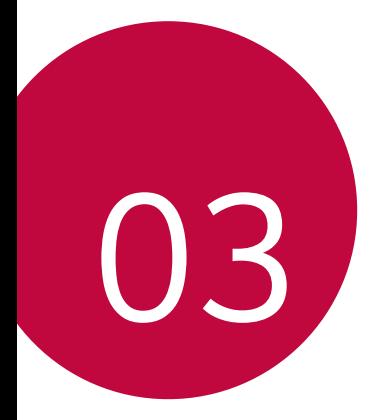

# *Aplicações úteis*

# *Instalar e desinstalar aplicações*

## *Instalar aplicações*

*Aceda a uma loja de aplicações para procurar e transferir aplicações.*

- • *Pode utilizar o SmartWorld, a Play Store ou a loja de aplicações disponibilizada pelo seu fornecedor de serviços.*
	- • *Algumas lojas de aplicações poderão exigir que crie uma conta e inicie sessão.*
		- • *Algumas aplicações poderão cobrar taxas.*
		- • *Se utilizar dados móveis, poderá ser-lhe cobrada a utilização dos dados, dependendo do seu tarifário.*
		- • *O SmartWorld poderá não ser suportado, dependendo da área ou do fornecedor de serviços.*

# *Desinstalar aplicações*

*Desinstale aplicações que já não usa do seu dispositivo.*

#### *Desinstalar com o gesto de toque sem soltar*

*No ecrã principal, toque sem soltar na aplicação para desinstalar e arraste-a para Eliminar, no topo do ecrã.*

• *Se as aplicações tiverem sido desinstaladas há menos de 24 horas, pode voltar a instalá-las. Consulte [Lixo de aplicações](#page-211-0) para obter mais detalhes.*

#### *Desinstalar utilizando o menu de definições*

*Toque em Definições Aplicações e notificações Informações da aplicação, selecione uma aplicação, depois, toque em Desinstalar.*

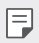

冃

• *Algumas aplicações não podem ser desinstaladas pelos utilizadores.*

#### *Desinstalar aplicações da loja de aplicações*

*Para desinstalar uma aplicação, aceda à loja de aplicações de onde transferiu a aplicação e desinstale-a.*

# *Instalar e desinstalar aplicações durante a configuração*

*Quando liga o dispositivo pela primeira vez, pode transferir aplicações recomendadas.*

*Pode avançar para o passo seguinte sem proceder à instalação.*

# <span id="page-211-0"></span>*Lixo de aplicações*

*Pode ver as aplicações desinstaladas. Também pode reinstalar aplicações que tenham sido desinstaladas há menos de 24 horas.*

- *1 Toque em Gestão Lixo de aplicações. Também pode tocar sem soltar numa área vazia do ecrã inicial e, em seguida, tocar em Lixo de aplicações.*
- *2 Ative a função pretendida:*
	- • *Restaurar: volte a instalar a aplicação selecionada.*
	- $\overline{\text{III}}$ : remove permanentemente as aplicações desinstaladas do *dispositivo.*
	- 冃
- • *As aplicações desinstaladas são automaticamente removidas do dispositivo 24 horas depois de serem desinstaladas. Se pretender voltar a instalar as aplicações desinstaladas, terá de transferi-las novamente da loja de aplicações.*
- • *Esta funcionalidade está ativada apenas no ecrã principal predefinido. Se desinstalar aplicações, utilizando o ecrã EasyHome ou outro iniciador de aplicações, elas serão imediata e permanentemente removidas do dispositivo.*

# *Atalhos de aplicações*

*No ecrã principal, mantenha o ícone de uma aplicação premido, como Chamada, Mensagem, Câmara, Galeria e Definições, para exibir um menu de acesso rápido. Utilize as aplicações mais facilmente através dos Atalhos de aplicações.*

- • *Toque em para configurar as definições para o widget da aplicação pretendida.*
- Toque em  $\overline{\text{1}}$  para visualizar as informações para a aplicação pretendida.

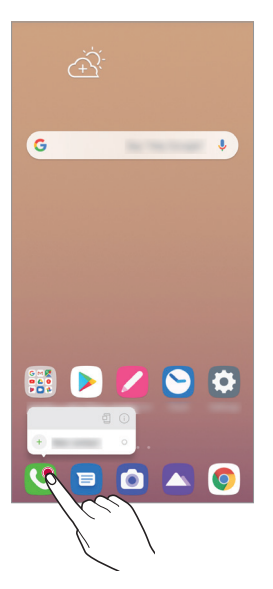

• *Esta funcionalidade só está disponível em algumas aplicações.*

冃

# *Telefone*

# *Chamada de voz*

*Efetue uma chamada telefónica utilizando um dos métodos disponíveis, como introduzir manualmente um número telefónico, a partir da lista de contactos ou da lista de chamadas recentes.*

#### *Efetuar uma chamada com o teclado*

- $1$  *Toque em*  $\bigcap$  > *Marcar*.
- *2 Efetue uma chamada utilizando um método à sua escolha:*
	- • *Introduza um número telefónico e toque em .*
	- • *Toque sem soltar num número de marcação rápida.*
	- • *Procure um contacto tocando na letra inicial do nome de um contacto na lista de contactos e toque em .*
	-
	- **•** Para introduzir "+" ao realizar uma chamada internacional, toque sem soltar **para a contrar de la para a** *o número 0.*
		- • *Consulte [Adicionar contactos](#page-232-0) para obter detalhes sobre como adicionar números de telefone à lista de marcação rápida.*

#### *Efetuar uma chamada a partir da lista de contactos*

- $1$  *Toque em*  $\bigcirc$  *> Contactos.*
- *2 Na lista de contactos, selecione um contacto e toque em .*

## *Atender uma chamada*

Para atender uma chamada, arraste **o** no ecrã de chamada recebida.

- • *Quando os auscultadores estéreo estiverem ligados, pode efetuar chamadas utilizando o botão ligar/terminar dos auscultadores.*
- $\cdot$  Para terminar uma chamada sem desligar o ecrã, toque em  $\bigcirc$ *Definições Rede e internet Definições de chamadas Atender e desligar chamadas e ative Desligar chamadas com a tecla de alimentação.*

## *Rejeitar uma chamada*

Para rejeitar uma chamada, arraste **o** pelo ecrã de chamada recebida.

- • *Para enviar uma mensagem de rejeição, arraste a opção da mensagem de rejeição pelo ecrã.*
- $\cdot$  Para adicionar ou editar uma mensagem de rejeição, toque em  $\bigcap$ *Definições Rede e internet Definições de chamadas Bloquear chamada e Recusar com mensagem Rejeitar com mensagem.*
- • *Quando receber uma chamada, prima a tecla Aumentar volume (+), Diminuir volume (-) ou a tecla de alimentação/bloqueio para silenciar o toque ou a vibração, ou para colocar a chamada em espera.*

# *Verificar uma chamada recebida enquanto utiliza uma aplicação*

*Quando recebe uma chamada e está a utilizar uma aplicação, é exibida uma notificação pop-up na parte superior do ecrã. Pode atender a chamada, rejeitar a chamada ou enviar uma mensagem a partir do ecrã pop-up.*

• *Toque em Definições Rede e internet Definições de chamadas* 冃 *Definições adicionais Pop-up de chamada recebida e selecione a forma pretendida para apresentar a chamada recebida enquanto utiliza uma aplicação.*

# *Visualizar chamadas perdidas*

*Se existir uma chamada perdida, a barra de estado no topo do ecrã exibe . Para visualizar detalhes de chamadas perdidas, arraste a barra de estado para baixo. Em alternativa, toque em Registo de chamadas.*

#### *Funções acessíveis durante uma chamada*

*Durante uma chamada, pode aceder a diversas funções tocando nos botões no ecrã:*

- • *Contactos: visualize a lista de contactos durante uma chamada.*
- • *Reter: retenha uma chamada.*
- • *Teclado: exiba ou oculte o teclado de marcação.*
- • *Altifalante: ative a função de alta voz.*
- • *Sem som: silencie a sua voz para que não possa ser ouvida pela outra pessoa.*
- • *Bluetooth: mude a chamada para um dispositivo Bluetooth emparelhado e ligado.*
- •  *: termine a chamada.*
- •  *: aceda a opções de chamada adicionais.*

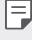

• *Os itens disponíveis para definir poderão variar, dependendo da área ou do fornecedor de serviços.*
### *Efetuar uma chamada a três*

*Pode efetuar uma chamada para outro contacto com uma chamada a decorrer.*

- 1 Durante a chamada, toque em  $\cdot$  > Adicionar chamada.
- *2 Introduza um número telefónico e toque em .*
	- • *As duas chamadas são exibidas no ecrã ao mesmo tempo e a primeira chamada é colocada em espera.*
- *3 Para iniciar uma conferência telefónica, toque em Conferência.*

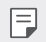

• *Poderá ser cobrada uma tarifa para cada chamada. Contacte o seu fornecedor de serviços para obter mais informações.*

#### *Visualizar o registo de camadas*

*Para visualizar o registo de chamadas recentes, toque em*  $\bigcap$  *> Registo de chamadas. Em seguida, poderá utilizar as seguintes funções:*

- • *Para visualizar um registo de chamadas detalhado, selecione um contacto. Para efetuar uma chamada para o contacto selecionado, toque em .*
- Para eliminar os registos das chamadas, toque em  $\frac{1}{2}$  > Eliminar.
- • *A duração de chamada apresentada poderá diferir do valor cobrado*  同 *pela chamada. Contacte o seu fornecedor de serviços para obter mais informações.*
	- • *O registo de chamadas eliminado não pode ser restaurado.*
	- • *Junte dois dedos ou afaste-os para ajustar o tamanho do tipo de letra do registo de chamadas ou dos contactos.*

### *Configurar as opções das chamadas*

*Pode configurar várias opções de chamada.*

- *1 Toque em Marcar ou Registo de chamadas.*
- 2 *Toque em*  $\cdot$  *> Definições de chamadas e configure as opções para se adequarem às suas preferências.*

### *Mensagens*

#### *Enviar uma mensagem*

*Pode criar e enviar mensagens para os seus contactos utilizando a aplicação Mensagens.*

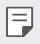

• *O envio de mensagens para o estrangeiro poderá estar sujeito a taxas adicionais. Contacte o seu fornecedor de serviços para obter mais informações.*

- 1 Toque em  $O$  **a**.
- *2 Toque em .*
- *3 Especifique um destinatário e escreva uma mensagem.*
	- Para utilizar opções de multimédia, toque em  $\left(\frac{1}{n}\right)$
	- • *Para aceder a itens de menu opcionais, toque em .*
- *4 Toque em ▶ para enviar a mensagem.*

#### *Ler uma mensagem*

*Pode visualizar as mensagens trocadas organizadas por contacto.*

- 1 Toque em  $\bigcap$  **a**.
- *2 Selecione um contacto na lista de mensagens.*

#### *Configurar as definições do serviço de mensagens*

*Pode alterar as definições do serviço de mensagens para se adequarem às suas preferências.*

- $1$  Toque em  $\bigcirc$  **a**.
- 2 Toque em  $\div$  > Definições na lista de mensagens.

## *Câmara*

#### *Iniciar a câmara*

*Pode tirar uma fotografia ou gravar um vídeo para recordar todos os momentos memoráveis.*

Toque em  $\bigcap$   $\bigcap$   $\bigcap$ 

- 冃 • *Antes de tirar uma fotografia ou gravar um vídeo, limpe a lente da câmara com um pano macio.*
	- • *Tenha cuidado para não sujar a lente da câmara com os dedos ou outras substâncias estranhas.*
	- • *As imagens incluídas neste manual do utilizador poderão diferir do dispositivo real.*
	- • *As fotografias e os vídeos podem ser visualizados ou editados na Galeria. Consulte [Descrição geral da galeria](#page-228-0) para obter mais detalhes.*

### *Funcionalidades básicas na aplicação Câmara*

*Pode tirar fotografias ou gravar vídeos selecionando várias opções e modos de câmara.*

- 1 Toque em  $\bigcap$  **1**
- *2 Toque em para tirar uma fotografia ou toque em Vídeo para gravar um vídeo.*

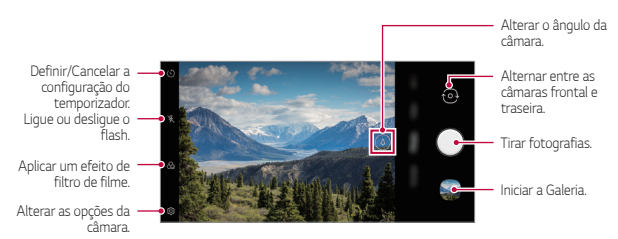

#### *Tirar uma fotografia*

- *1 Selecione um modo de câmara e toque no sujeito da fotografia para focar a câmara.*
- *2 Toque em para tirar uma fotografia.*
	- • *Também pode premir a tecla Diminuir volume ou Aumentar volume para tirar uma fotografia.*
	- • *Pode tirar uma foto enquanto grava um vídeo pressionando no ecrã.*
	- • *Pode executar a aplicação da câmara pressionando a tecla de alimentação*  冃 *duas vezes. Toque em Definições Extensões Atalhos e toque em Abrir Câmara para ativar.*
		- • *Se o ecrã estiver desativado ou bloqueado, inicie a câmara, premindo duas vezes a tecla Diminuir volume. Toque em Definições Extensões Atalhos* e toque em *Abrir Câmara*<sup>*n*</sup>*para ativar.*

#### *Gravar um vídeo*

- *1 Toque em Vídeo e toque no motivo para focar.*
- *2 Toque em para gravar um vídeo.*
	- • *Para tirar uma fotografia enquanto grava um vídeo, toque em .*
	- • *Para colocar a gravação de um vídeo em pausa, toque em . Para retomar a gravação de um vídeo, toque em .*
	- • *Ao gravar um vídeo, pode afastar ou juntar dois dedos para aumentar o zoom ou diminuir.*
	- • *Ao gravar um vídeo, pode tocar na área pretendida para ajustar a luminosidade.*
- *3 Toque em para terminar a gravação do vídeo.*

#### <span id="page-220-0"></span>*Personalizar as opções da câmara*

*Pode personalizar várias opções da câmara para que se adequem às suas preferências.*

**Toque em @ no ecrã.** 

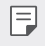

• *As opções disponíveis variam dependendo da câmara selecionada (frontal ou traseira) e do modo de câmara selecionado.*

- •  *: Tirar uma fotografia no FullVision.*
- •  *: Selecione os valores para alterar relação de imagem e o tamanho para tirar fotografias.*
- $\Box$ : Selecione os valores de resolução e de tamanho para gravar vídeos.

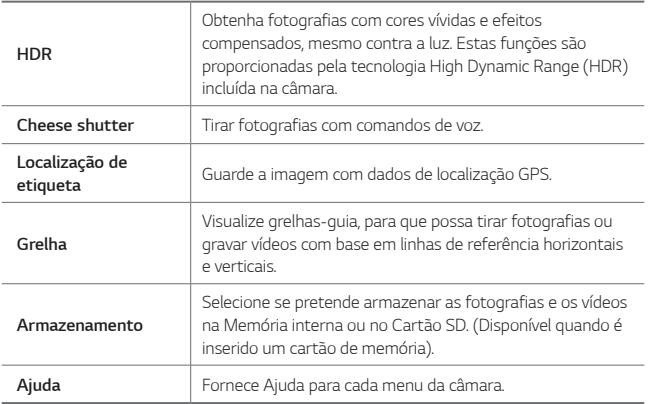

#### *Opções adicionais na câmara frontal*

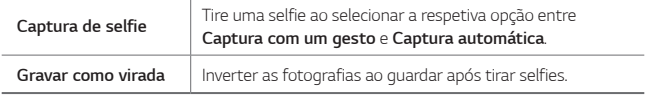

#### *Alterar o modo de câmara*

*Pode selecionar um modo de câmara que se adeque ao seu ambiente, para tirar uma fotografia ou gravar um vídeo de modo fácil e prático.*

*Toque em Mais e selecione o modo pretendido.*

• *Pode alterar a ordem dos modos de cena, ao pressionar e mover o ícone do modo de cena.*

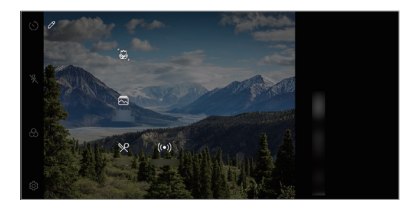

#### *Vários modos de câmara*

#### *Alimentos*

*Pode tirar uma fotografia ou gravar um vídeo e ajustar a barra deslizante de cores e o equilíbrio de brancos.*

- *1* Toque em  $\bigcap$   $\geq$   $\bigcirc$  e, em sequida, toque em **Mais**  $\geq$   $\%$ .
- 2 Toque em  $\bigcirc$  para tirar uma fotografia.
	- • *Arraste a barra deslizante de cores no ecrã para ajustar o equilíbrio de brancos e selecione a melhor cor.*
	- Se a barra deslizante não for exibida, toque em  $\breve{\text{X}}$  para ajustar o *equilíbrio de brancos.*

#### *Realçar transição*

*As fotografias tiradas a um intervalo regular são guardadas como ficheiros GIF.*

- *1* Toque em  $\bigcap$  >  $\bigcap$  e, em sequida, toque em **Mais** >  $\bigcap$
- 2 Toque em  $\bigcirc$  para tirar uma fotografia.
	- • *As fotografias são tiradas a cada 3 segundos e guardadas como um ficheiro GIF.*
	- Toque em  $\sqrt{4}$  no ecrã para selecionar o número de fotografias que *pretende tirar.*
	- Ao tirar fotografias, toque em **O** para criar ficheiros GIF com *fotografias tiradas previamente.*
	- • *O flash ativa-se automaticamente para funcionar como temporizador.*
		- • *As fotografias tiradas e o número total de fotografias são apresentados na parte inferior do ecrã.*
		- • *Todas as fotografias tiradas são guardadas apenas como ficheiros GIF.*
		- • *Não pode alterar a velocidade do GIF nem a ordem das imagens.*

#### *Macro*

*Pode fotografar um grande plano de um motivo.*

- *1* Toque em  $\bigcap$  >  $\bigcirc$  e, em seguida, toque em **Mais** >  $\mathcal{Q}$ .
- 2 Toque em  $\bigcirc$  para tirar uma fotografia.

#### *YouTube Live*

*Pode gravar um vídeo e carregá-lo diretamente para o YouTube.*

- 1 Toque em  $\bigcap$  >  $\bigcirc$ , de seguida, toque em **Mais** > ((•)).
- *2 Toque em e grave um vídeo.*
	- • *Para utilizar esta funcionalidade, necessita de verificar o seu número de telefone.*
	- • *O YouTube Live só está disponível quando o dispositivo está ligado à internet.*  冃 *Se utilizar dados móveis, poderá ser-lhe cobrada a utilização dos dados, dependendo do seu tarifário.*

#### *Retrato*

*Pode tirar um retrato nítido aplicando um efeito de foco no motivo. Consulte [Retrato](#page-159-0) para obter mais detalhes.*

#### *AI CAM*

*Pode capturar fotografias ou gravar vídeos, uma vez que a câmara reconhece o objeto ao capturar uma fotografia ou gravar um vídeo. Consulte [AI CAM](#page-160-0) para obter mais detalhes.*

### *Outras funcionalidades úteis na aplicação Câmara*

#### *Bloqueio de Exposição automática/Focagem automática*

*Pode corrigir o nível de exposição atual e a posição de focagem ao tocar sem soltar no ecrã no modo Automático. Para desativar a funcionalidade, toque numa área em branco no ecrã.*

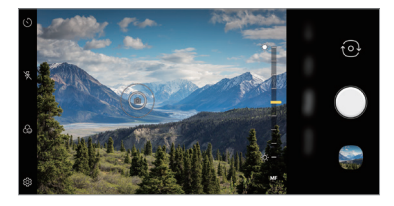

冃

Esta funcionalidade só está disponível em modos específicos.

#### *Disparo em sequência*

*Pode tirar fotos continuamente para criar imagens em movimento.*

*No modo automático, toque sem soltar em .*

• *As capturas contínuas são tiradas a uma velocidade rápida enquanto*   $p$ remir  $\bigcap$ .

#### *Alternar entre câmaras*

*Pode alternar entre as câmaras frontal e traseira, consoante o seu ambiente. No ecrã da câmara, toque em ou arraste o ecrã para cima ou para baixo para alternar entre as câmaras frontal e traseira.*

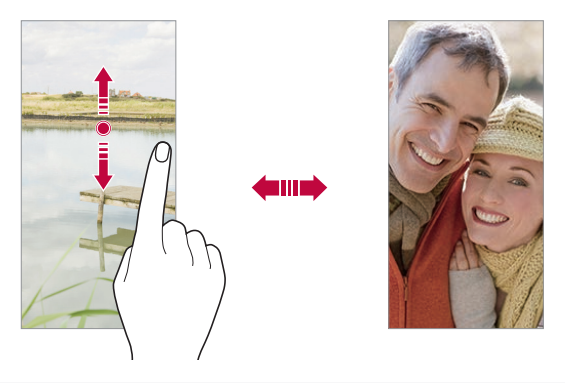

• *Utilize a câmara frontal para tirar selfies. Consulte [Captura de selfie](#page-225-0) para obter mais detalhes.*

#### *Ampliar ou reduzir*

*Pode ampliar ou reduzir o ecrã das câmaras ao tirar uma fotografia ou gravar um vídeo.*

• *No ecrã das câmaras, aproxime ou afaste dois dedos para ampliar ou reduzir. Ou utilizando a barra de ajuste que aparece quando arrasta / para cima, aproxime ou afaste e alterne entre o ângulo padrão e a grande angular.*

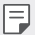

冃

- • *A funcionalidade de ampliar/reduzir não está disponível no modo selfie (câmara frontal).*
- • *Esta funcionalidade não é suportada em vários modos.*

### <span id="page-225-0"></span>*Captura de selfie*

*Pode utilizar a câmara frontal para ver o seu rosto no ecrã e tirar selfies.*

#### *Captura com um gesto*

*Pode tirar selfies utilizando gestos.*

*Mostre a sua palma à câmara frontal e cerre o punho.*

*Também pode cerrar o punho e abri-lo na direção da câmara frontal.*

• *Em três segundos é tirada uma fotografia.*

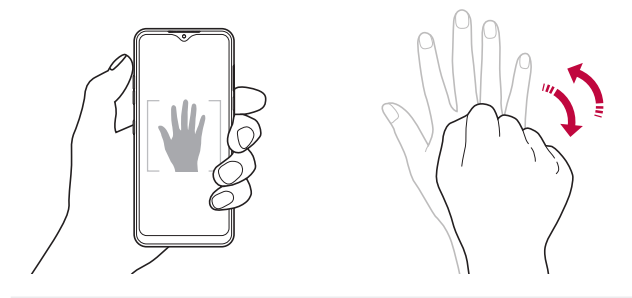

- Para utilizar esta funcionalidade, mude para o modo de câmara frontal e 同 *toque em Captura de selfie Captura com um gesto.*
	- • *Certifique-se de que a palma e o pulso estão na linha de referência para que a câmara os possa detetar.*
	- • *Esta funcionalidade pode não estar disponível ao utilizar algumas funcionalidades da câmara.*

#### *Captura automática*

*Pode utilizar a funcionalidade de deteção de rosto para tirar selfies de modo fácil e prático. Pode definir o dispositivo para que, quando olhar para o ecrã, a câmara frontal detete o seu rosto e tire automaticamente uma selfie.*

• *A moldura guia branca aparece quando a câmara frontal deteta o seu rosto. Se o motivo dentro da moldura guia parar de se mexer, a moldura guia torna-se amarela e a câmara tira uma fotografia.*

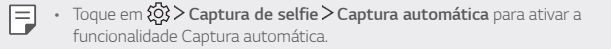

#### *Captura de intervalo*

*Pode tirar selfies em intervalos.*

*Ao utilizar a câmara frontal, pode mostrar a palma da mão à câmara, em seguida cerre o punho duas vezes rapidamente.*

• *São tiradas quatro fotografias num intervalo regular após um atraso do temporizador de três segundos.*

#### *Gravar como virada*

*Antes de tirar uma fotografia com a câmara frontal, toque em Gravar como virada. A imagem é invertida horizontalmente.*

- 冃
- • *Quando utilizar a câmara frontal, pode alterar a forma como as selfies são tiradas nas opções da câmara. Consulte [Personalizar as opções da câmara](#page-220-0) para obter mais detalhes.*

### *partilha rápida*

*Pode partilhar uma fotografia ou um vídeo na aplicação que pretender, imediatamente depois de tirar a fotografia ou gravar o vídeo.*

- 1 Toque em  $\bigcap$   $\geq$  **e** tire uma fotografia ou grave um vídeo.
- *2 Toque no ícone da aplicação que aparece no ecrã para partilhar através dessa aplicação.*

*Também pode deslizar o ícone na direção oposta para ver quais as outras aplicações que pode utilizar para partilhar as suas fotografias e vídeos.*

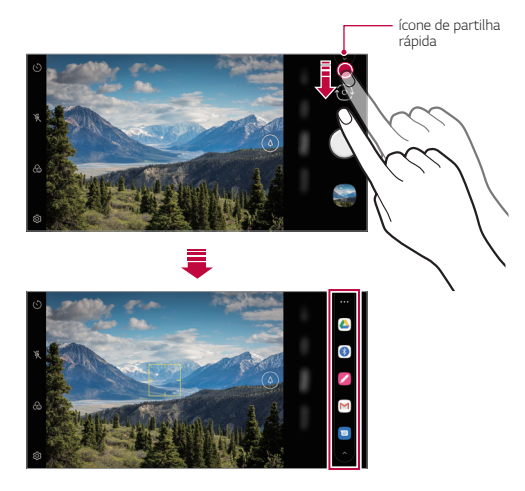

- • *A aplicação exibida no ícone de partilha rápida poderá variar, dependendo do tipo e da frequência do acesso às aplicações instaladas no dispositivo.*
	- • *Esta funcionalidade só está disponível em modos específicos.*

冃

# *Galeria*

### <span id="page-228-0"></span>*Descrição geral da galeria*

*Pode visualizar e gerir fotografias e vídeos guardados no dispositivo.*

- 1 Toque em  $\bigcap$   $\bigcap$ 
	- • *As fotografias e os vídeos guardados são exibidos por pasta.*
- *2 Toque numa pasta e selecione um ficheiro.*
	- • *Visualize o ficheiro selecionado no modo ecrã inteiro.*
	- • *Ao visualizar uma fotografia, deslize para a esquerda ou para a direita para visualizar a fotografia anterior ou a seguinte.*
	- • *Ao visualizar um vídeo, deslize para a esquerda ou para a direita para recuar ou avançar o vídeo rapidamente.*
	- • *Pode visualizar fotografias ou vídeos organizados por ano, mês ou dia no separador Fotografias.*
	- • *Para visualizar fotografias por localização onde a fotografia foi tirada, toque em Localização de etiqueta, depois, toque em . As fotografias são automaticamente agrupadas por localização no separador Memória da aplicação Galeria.*
		- • *Alguns formatos de ficheiro poderão não ser suportados, dependendo do software instalado.*
			- • *Alguns ficheiros poderão não ser abertos, devido a codificação.*
			- • *Os ficheiros que excederem o limite de tamanho poderão provocar um erro.*
			- • *Necessita de ativar a funcionalidade de GPS para criar álbuns Memória.*

冃

### *Visualizar fotografias*

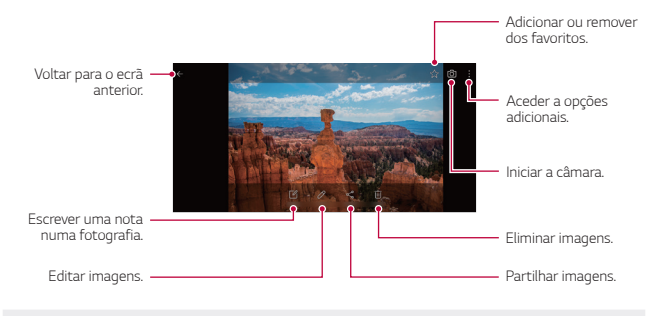

Para exibir os itens de menu, toque levemente no ecrã. Para ocultar os itens *de menu, toque no ecrã novamente.*

#### *Reproduzir um vídeo*

匡

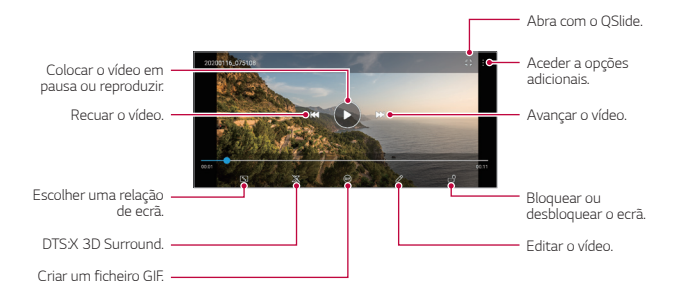

- Para ajustar o volume, arraste a parte direita do ecrã de vídeo para cima ou *para baixo.*
- • *Para ajustar o brilho do ecrã, arraste a parte esquerda do ecrã para cima ou para baixo.*

Æ

#### *Editar vídeos*

- 1 Enquanto visualiza um vídeo, toque em  $\mathscr{P}$ .
- *2 Utilize vários efeitos e de ferramentas de edição para editar o vídeo.*

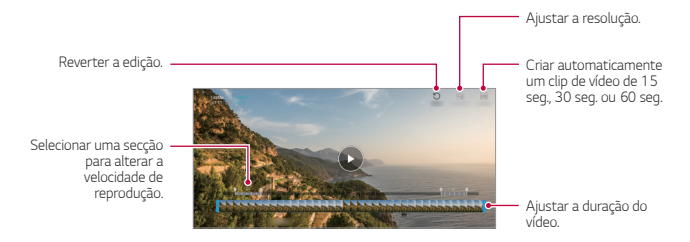

*3 Toque em Guardar para guardar as alterações.*

#### *Criar um filme*

*Para criar um novo filme, pode combinar imagens e vídeos. Consulte [Criar um filme](#page-161-0) para obter mais detalhes.*

#### *Criar um GIF*

*Pode criar um ficheiro GIF facilmente a partir de um vídeo gravado. Consulte [Criar um GIF](#page-163-0) para obter mais detalhes.*

### *Eliminar ficheiros*

*Pode eliminar ficheiros, utilizando uma das seguintes opções:*

- • *Toque sem soltar num ficheiro da lista de ficheiros e toque em Eliminar.*
- Toque em  $\overline{\mathfrak{m}}$  a partir da lista de ficheiros e elimine os ficheiros pretendidos.
- • *Os ficheiros eliminados são movidos automaticamente para Lixeira e podem ser repostos na Galeria no espaço de 7 dias.*
- Toque em  $\overline{|x|}$  para eliminar completamente os ficheiros. Neste caso, os *ficheiros não podem ser restaurados.*

### *Partilhar ficheiros*

*Pode partilhar ficheiros, utilizando uma das seguintes opções:*

- Enquanto visualiza uma fotografia, toque em  $\leqslant_0$  para partilhar o ficheiro *utilizando o método da sua preferência.*
- Enquanto visualiza um vídeo, toque em  $\cdot$  > Partilhar para partilhar o *ficheiro utilizando o método da sua preferência.*
- Toque em « na lista de ficheiros para selecionar ficheiros e partilhá-los, *utilizando o método da sua preferência.*

### *Contactos*

#### *Descrição geral dos contactos*

*Pode guardar e gerir contactos. Toque em ∩ >* Essenciais > Contactos.

#### *Adicionar contactos*

#### *Adicionar novos contactos*

- $1$  No ecrã da lista de contactos, toque em  $+$ .
	- • *Um pop-up aparece para selecionar o local para guardar o contacto. Selecione a localização que pretende.*
- *2 Introduza os dados de contacto e toque em Guardar.*

#### *Importar contactos*

*Pode importar contactos de outro dispositivo de armazenamento.*

- 1 No ecrã da lista de contactos, toque em  $\cdot$  > Gerir Contactos > Importar.
- *2 Selecione a fonte e os locais alvo do contacto que pretende importar e toque em OK.*
- *3 Selecione os contactos e toque em Importar.*

#### *Adicionar contactos à lista de marcação rápida*

- *1 No ecrã da lista de contactos, toque em Marcações rápidas.*
- *2 Toque em Adicionar contacto num número de marcação rápida.*
- *3 Selecione um contacto.*

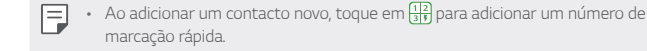

#### *Procurar contactos*

*Pode procurar contactos utilizando uma das seguintes opções:*

- • *Toque na barra de pesquisa na parte superior nos Contactos e insira o contacto ou número de telefone que pretende.*
- • *Percorra a lista de contactos para cima ou para baixo.*
- • *Toque na letra inicial de um contacto no índice do ecrã da lista de contactos.*
- • *Pressionar a barra de pesquisa na parte superior nos Contactos e inserir um*  冃 *número de telefone ou contacto mostra os resultados da pesquisa integrada do histórico de chamadas e da lista de contactos guardados no produto.*

### *Lista de contactos*

#### *Editar contactos*

- *1 No ecrã da lista de contactos, selecione um contacto.*
- 2 No ecrã de detalhes de um contacto, toque em  $\oslash$  e edite os detalhes.
- *3 Toque em Guardar para guardar as alterações.*

#### *Eliminar contactos*

*Pode eliminar contactos, utilizando uma das seguintes opções:*

- • *No ecrã da lista de contactos, toque sem soltar num contacto que pretende eliminar e toque em Apagar contacto.*
- Toque em  $\frac{?}{ }$  > **Eliminar** no ecrã da lista de contactos.

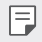

• *Os contactos eliminados não podem ser restaurados.*

#### *Adicionar favoritos*

*Pode registar contactos utilizados com frequência como favoritos.*

- *1 No ecrã da lista de contactos, selecione um contacto.*
- <sup>2</sup> No ecrã de detalhes do contacto, toque em  $\frac{1}{2}$ .

#### *Criar grupos*

- $\overline{1}$  Na lista de grupos de contactos, toque em  $+$ .
- *2 Introduza um nome para o novo grupo.*
- *3 Toque em Adicionar membros, selecione os contactos e toque em ADICIONAR.*
- *4 Toque em Guardar para guardar o novo grupo.*

## *QuickMemo+*

### *Descrição do QuickMemo+*

*Pode tirar notas criativas utilizando as diversas opções nesta funcionalidade de bloco de notas avançado, como gestão de imagens e de capturas de ecrã, não suportadas pelos blocos de notas convencionais.*

#### *Criar uma nota*

- *1 Toque em QuickMemo+.*
- 2 Toque em **para criar uma nota.** 
	- •  *: guarde uma nota.*
	- •  *: anula a edição anterior.*
	- •  *: refaz as edições eliminadas recentemente.*
	- $T$ : introduza uma nota com o teclado.
	- •  *: escreva notas à mão.*
	- $\Diamond$  : apague as notas escritas manualmente.
- $\bigcap$ : amplie ou reduza, rode ou elimine partes de uma nota escrita *manualmente.*
- •  *: Aceder a opções adicionais.*
- *3 Toque em para guardar a nota.*

#### *Escrever notas numa captura de ecrã*

- *1 Enquanto visualiza o ecrã que pretende capturar, arraste a barra de estado para baixo e toque em .*
	- • *A captura de ecrã aparece como o tema de fundo do bloco de notas. As ferramentas de memorando aparecem no topo do ecrã.*
- *2 Corte a imagem (se necessário) e tire notas, conforme pretendido.*
	- • *Escreva notas manualmente na fotografia.*
- 3 Toque em  $\swarrow$  e quarde as notas no local pretendido.
	- • *Pode visualizar as notas guardadas no QuickMemo+ ou Galeria.*
	- • *Para guardar notas sempre no mesmo local, selecione a caixa de verificação Use o como padrão para esta ação. e selecione uma aplicação.*
		- • *Pode captar todo o ecrã com a funcionalidade de captura de deslocamento.*
			- • *Ao utilizar uma aplicação, como Mensagem ou Chrome, arraste o painel de notificações para baixo e toque em Captar+ Expandido para captar todo o ecrã que está a ver como um ficheiro individual.*
			- • *Esta funcionalidade só está disponível em algumas aplicações que suportem a funcionalidade de captura de deslocamento.*
			- • *Junte dois dedos ou afaste-os para alterar a disposição do memorando.*

冃

### *Gerir pastas*

*organizar e veja as notas de acordo com o tipo de nota.*

- *1 Toque em QuickMemo+.*
- 2 Toque em **incipa**na parte superior do ecrã e selecione a função pretendida.
	- • *Todas as notas: Pode ver todas as notas guardadas no QuickMemo+.*
	- • *As minhas notas: Pode ver as notas criadas no QuickMemo+.*
	- • *Captar+: Pode ver todas as notas criadas ao usar Captar+.*
	- • *Lixeira: Pode ver as notas eliminadas.*
	- • *Nova categoria: Pode adicionar novas pastas.*
	- $\oslash$  : Pode alterar a ordem das pastas ou adicionar/excluir pastas. Pode *mudar o nome da pasta pressionando sobre a pasta.*
	- • *Algumas pastas não aparecem quando a aplicação é iniciada. As pastas são exibidas apenas quando existem notas relevantes.*
		- • *As notas eliminadas são movidas para o lixo e podem ser recuperadas dentro de 7 dias a partir do dia em que foram eliminadas. Na aplicação QuickMemo+, pode alterar o tipo de apresentação colocando dois dedos no ecrã e afastando ou aproximando os dedos.*

# *Relógio*

#### *Alarme*

*Pode definir um alarme para uma hora específica.*

- *1 Toque em Relógio Alarme.*
- 2 Toque em  $+$  para adicionar um novo alarme.
- *3 Configure as definições de alarme e toque em Guardar.*
- • *Se selecionar um alarme previamente configurado, pode editar o alarme.*
- Para eliminar um alarme, toque em > Eliminar no topo do ecrã. Em *alternativa, toque sem soltar o alarme.*

#### *Relógio mundial*

冃

*Pode visualizar a hora atual em cidades de todo o mundo.*

- *1 Toque em Relógio Relógio mundial.*
- $2$  Toque em  $+$  e adicione uma cidade.

#### *Temporizador*

*Pode definir o temporizador para fazer soar um alarme após um período de tempo especificado.*

- *1 Toque em Relógio Temporizador.*
- *2 Defina a hora e toque em Iniciar.*
	- • *Para suspender o temporizador, toque em Pausa. Para retomar o temporizador, toque em Retom.*
- *3 Toque em Parar para parar o alarme do temporizador.*

### *Cronómetro*

*Pode utilizar o cronómetro para registar o tempo de uma volta.*

- *1 Toque em Relógio Cronómetro.*
- *2 Toque em Iniciar para iniciar o cronómetro.*
	- • *Para registar o tempo de uma volta, toque em Volta.*
- *3 Toque em Pausa para suspender o cronómetro.*
	- • *Para retomar o cronómetro, toque em Retom.*
	- • *Para eliminar todos os registos e reiniciar o cronómetro, toque em Repor.*

# *Música*

*Pode reproduzir e gerir músicas ou álbuns de música.*

- *1 Toque em Essenciais Música.*
- *2 Selecione uma categoria.*
- *3 Selecione um ficheiro de música.*

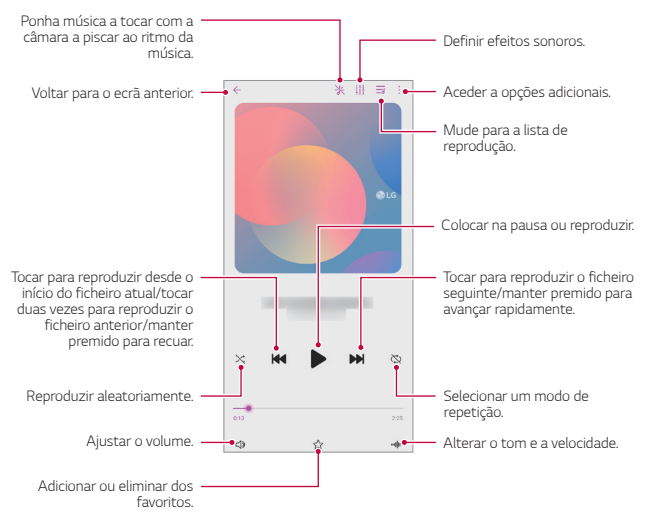

- Alguns formatos de ficheiro poderão não ser suportados, dependendo do *software instalado.*
- • *Os ficheiros que excederem o limite de tamanho poderão provocar um erro.*
- • *Os ficheiros de música poderão estar protegidos por proprietários de direitos de autor internacionais ou legislação sobre direitos de autor. Poderá necessitar de permissão legal antes de copiar um ficheiro de música. Para transferir ou copiar um ficheiro de música, comece por verificar a legislação sobre direitos de autor no país relevante.*

冃

# *Calculadora*

*Pode utilizar dois tipos de calculadora: a calculadora simples e a calculadora científica.*

- *1 Toque em Essenciais Calculadora.*
- *2 Utilize o teclado para efetuar um cálculo.*
	- $\cdot$  Para reiniciar o cálculo, toque sem soltar no botão  $\sqrt{\chi}$ .

# *ThinQ*

Pode ligar facilmente o seu dispositivo a aparelhos IoT para monitorizar e *utilizá-los convenientemente.*

*Toque em Essenciais ThinQ.*

- • *A máquina de lavar roupa, a máquina de secar, o modelador, o lava-louças,*  冃 *forno e o robô de limpeza só podem ser registados quando o produto está em modo de espera.*
	- • *Procure pela marca ThinQ no produto para verificar se pode ser ligado à aplicação ThinQ.*
	- Toque em **-** para ver as várias funcionalidades da aplicação ThinQ.

### *Iniciador Do Jogo*

*Pode definir se pretende usar o Game Launcher, onde pode visualizar a lista de jogos instalados no produto e selecionar configurações de jogos, como silenciar o volume, limitar os alertas, etc.*

- *1 Toque em Essenciais Iniciador Do Jogo.*
- *2 Selecione a opção pretendida.*

# *Gravador de Áudio*

*Pode gravar e guardar a sua voz ou as vozes de outras pessoas em eventos importantes. Pode reproduzir ou partilhar os ficheiros de vozes gravados.*

- *1 Toque em Essenciais Gravador de Áudio.*
	- Para adicionar um evento, toque em  $\cdot$  > Adicionar etiquetas *Adicionar em Evento. De seguida, adicione um evento à data pretendida.*
	- Para guardar os dados do local da gravação, toque em  $\cdot$  > Adicionar *etiquetas Adicionar em Local.*
- *2 Toque em .*
	- • *Para pausar a gravação, toque em .*
- *3 Toque em para terminar a gravação.*
	- • *O ficheiro é guardado automaticamente e aparece o ecrã de ficheiros gravados.*
- *4 Toque em para reproduzir a voz gravada.*
	- Toque em  $\Xi$ **O** para visualizar os ficheiros gravados. Pode reproduzir um F *ficheiro de voz gravado a partir da lista.*

## *Centro de Atualização*

*Pode verificar e instalar a versão mais recente da aplicação ou software fornecido pela LG.*

*Toque em Gestão Centro de Atualização.*

### *Smart Doctor*

*Utilize o Smart Doctor para diagnosticar o estado do dispositivo e otimizá-lo. Toque em Gestão Smart Doctor.*

# *LG Mobile Switch*

*Transfira dados facilmente de um dispositivo usado para um novo dispositivo através do LG Mobile Switch.*

- *1 Toque em Gestão LG Mobile Switch. Em alternativa, toque em Definições Sistema Cópia de Segurança LG Mobile Switch.*
- *2 Siga as instruções apresentadas no ecrã para selecionar o método de transferência pretendido.*
	- • *Os dados de uma conta Google não serão incluídos na cópia de segurança.*  冃 *Quando sincroniza a conta, os contactos, as aplicações e o calendário Google, os dados de aplicações da memória e as aplicações transferidas da Play Store são automaticamente armazenados na aplicação Drive.*
		- • *Carregue totalmente a bateria antes de transferir dados para evitar que o dispositivo se desligue inadvertidamente durante o processo.*

# *Lixo de aplicações*

*Pode visualizar aplicações desinstaladas no ecrã principal. A aplicação excluída nas últimas 24 horas pode ser recuperada.*

*Toque em Gestão Lixo de aplicações.*

*Para mais informações, consulte [Lixo de aplicações](#page-211-0).*

### *SmartWorld*

*Pode transferir vários jogos, conteúdos áudio, aplicações e tipos de letra fornecidos pela LG Electronics. Personalize o seu dispositivo para se adequar às suas preferências utilizando temas de ecrã inicial e tipos de letra.*

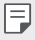

- • *Se utilizar dados móveis, poderá ser-lhe cobrada a utilização dos dados, dependendo do seu tarifário.*
- • *Esta funcionalidade poderá não ser suportada, dependendo da área ou do fornecedor de serviços.*
- *1 Toque em Serviços SmartWorld.*
- *2 Toque em Iniciar sessão para iniciar sessão.*
- *3 Selecione e transfira os itens de conteúdo pretendidos.*

### *RemoteCall Service*

*O seu dispositivo pode ser diagnosticado remotamente para resolver problemas. Primeiro, efetue uma chamada telefónica para o centro de assistência ao cliente da LG da seguinte forma:*

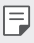

- • *Para utilizar esta função, tem de primeiro concordar com a sua utilização.*
- • *Se utilizar dados móveis, poderá ser-lhe cobrada a utilização dos dados, dependendo do seu tarifário.*
- *1 Toque em Serviços RemoteCall Service.*
- *2 Efetue uma chamada para um centro de apoio ao cliente da LG.*
- *3 Após estabelecer a chamada, siga as instruções do funcionário da assistência e introduza um número de acesso de seis dígitos.*
	- • *O seu dispositivo é ligado remotamente e o serviço de assistência remota é iniciado.*

# *Difusão celular*

*Pode visualizar difusões de texto em tempo real sobre situações de emergência, como tufões, cheias e terramotos.*

*Toque em Serviços Difusão celular.*

# *Aplicações da Google*

*Pode utilizar aplicações da Google, se configurar uma conta Google. A janela de registo da conta Google surge automaticamente quando utiliza uma aplicação da Google pela primeira vez. Se não tiver uma conta Google, crie uma no dispositivo. Para obter mais detalhes sobre como utilizar uma aplicação, consulte a Ajuda na aplicação.*

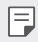

• *Algumas aplicações poderão não funcionar, dependendo da área ou do fornecedor de serviços.*

#### *Chrome*

*Um navegador web rápido, simples e seguro, concebido para a web moderna.*

### *Docs*

*Documentos é uma ferramenta de processamento de texto colaborativa que promove a produtividade. Utilize Documentos para criar, editar e trabalhar em conjunto e em tempo real.*

#### *Drive*

*Drive é uma aplicação de armazenamento e partilha de ficheiros que torna fácil encontrar, partilhar e colaborar em projetos de trabalho a partir de qualquer lugar e de forma instantânea.*

#### *Duo*

*Faça videochamadas simples, de alta qualidade, com a sua família e amigos em telefones Android e iPhones.*

#### *Gmail*

*Gmail é uma aplicação de e-mail fácil de utilizar, que mantém as suas mensagens seguras, torna a sua caixa de entrada mais inteligente e o ajuda a manter-se organizado.*

#### *Google*

*A aplicação Google mantém-no informado relativamente a assuntos relevantes para si. Encontre respostas rapidamente, explore os seus interesses e obtenha um feed de histórias e atualizações sobre tópicos do seu interesse.*

#### *Notas do Keep*

*Crie, edite e partilhe as suas notas de texto e fotografia com a sua conta Google.*

#### *Maps*

*Vai sair? Vá com Mapas, uma aplicação fiável para obter informações em tempo real sobre navegação GPS, tráfego, trânsito e detalhes sobre milhões de locais, como comentários e horas populares.*

#### *Fotos*

*O local ideal para todas as suas fotografias e vídeos, organizados automaticamente para que possa partilhar e guardar tudo o que é importante.*

#### *Play Filmes*

*Utilize a conta Google para alugar ou adquirir filmes. Adquira conteúdos e reproduza-os em qualquer local.*

### *YT Music*

*Compre música na Play Store. Reproduza música guardada no dispositivo.*

#### *Sheets*

*Folhas de cálculo é uma ferramenta colaborativa que promove a produtividade. Utilize Folhas de cálculo para importar, organizar a analisar informações em conjunto e em tempo real.*

#### *Apresentações*

*Apresentações é uma ferramenta colaborativa que promove a produtividade. Utilize-o para organizar informações, apresentar resultados e tomar decisões em conjunto e em tempo real.*

#### *YouTube*

*Veja os seus canais favoritos, ouça a música que adora e carregue vídeos para partilhar com outras pessoas em todo o mundo.*

#### *Assistente*

*O seu dispositivo tem o Assistente Google integrado. Encontre respostas e execute tarefas em movimento. Para começar, toque na tecla Assistente Google na lateral do telefone ou toque sem soltar no botão principal do telefone.*

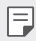

• *O Assistente Google não está disponível em todos os idiomas e países.*

#### *Calendário*

*A aplicação Calendário permite monitorizar o programa de eventos (que criou), organizado por Dia, 3 dias, Semana ou Mês.*

#### *Ficheiros*

*Pode ver e gerir ficheiros guardados no dispositivo.*

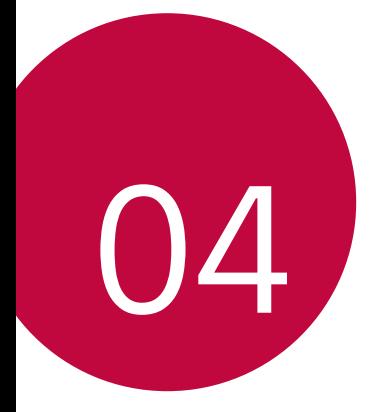

# *Definições*

# *Definições*

*Pode personalizar as definições do dispositivo de acordo com as suas preferências.*

*Toque em Definições.*

冃

Se escrever uma palavra-chave na janela de procura na parte superior do

*ecrã, poderá executar convenientemente os itens que precisam ser definidos.* 

### *Rede e internet*

### *Cartão Duplo SIM*

*Pode configurar as definições de Dual SIM.*

- *1 No ecrã de definições, toque em Rede e internet Cartão Duplo SIM.*
- *2 Personalize as seguintes funções:*
	- • *Cartão SIM 1: altere o nome e o ícone do cartão SIM 1.*
	- • *Cartão SIM 2: altere o nome e o ícone do cartão SIM 2.*
	- • *Tema de cores do cartão SIM: altere os temas de cores dos cartões SIM.*
	- • *Modo económico: ative ou desative o modo económico. No modo económico, se telefonar para um contacto a quem foi atribuído um SIM específico, esse SIM é utilizado na chamada mesmo se o outro SIM estiver ativo, por exemplo, se estiver a utilizar dados móveis.*
	- • *Dados móveis: selecione um cartão SIM que pretende utilizar para o serviço de dados móveis. Também pode desativar essa função.*
	- • *Roaming de dados: selecione essa opção para permitir que o dispositivo utilize dados móveis quando estiver fora do alcance da rede doméstica.*
	- • *Dados móveis durante as chamadas: Aceder a dados móveis utilizando temporariamente o cartão SIM de dados não predefinido durante uma chamada de voz HD com o mesmo cartão.*

### *Wi-Fi*

*Pode ligar-se a dispositivos próximos através de rede Wi-Fi.*

#### *Ligar a uma rede Wi-Fi*

- *1 No ecrã de definições, toque em Rede e internet Wi-Fi.*
- 2 Toque em **com** para ativar.
	- • *As redes Wi-Fi disponíveis são apresentadas automaticamente.*
- *3 Selecione uma rede.*
	- • *Poderá ter de introduzir uma palavra-passe para aceder à rede Wi-Fi.*
	- • *O dispositivo ignora este processo no caso de redes Wi-Fi a que já tenha acedido anteriormente. Se não quiser ligar automaticamente a uma determinada rede Wi-Fi, toque na rede e em ESQUECER.*

#### *Definições de rede Wi-Fi*

*No ecrã de definições, toque em Rede e internet Wi-Fi.*

- • *Comutar para dados móveis: se a função de ligação de dados móveis estiver ativada e o dispositivo não conseguir ligar à Internet através da ligação Wi-Fi, o dispositivo ligará automaticamente à Internet através da ligação de dados móveis.*
	- • *Esta funcionalidade depende do fornecedor de serviços.*
- •  *: Personalize as definições de rede Wi-Fi.*

#### *Wi-Fi Direct*

*Pode ligar o dispositivo a outros dispositivos compatíveis com Wi-Fi Direct para partilhar dados diretamente. Não necessita de um ponto de acesso. Pode ligar a um ou mais dispositivos através de Wi-Fi Direct.*

- *1 No ecrã de definições, toque em Rede e internet Wi-Fi Avançados Wi-Fi Wi-Fi Direct.*
	- • *Os dispositivos próximos compatíveis com Wi-Fi Direct são automaticamente apresentados.*
- *2 Selecione um dispositivo.*
	- • *A ligação ocorre quando o dispositivo aceita o pedido de ligação.*

冃 • *Utilizar Wi-Fi Direct pode reduzir a autonomia da bateria.*

### *Dados móveis*

*pode ativar e desativar os dados móveis. Também pode gerir a utilização dos dados móveis.*

#### *Ligar os dados móveis*

- *1 No ecrã de definições, toque em Rede e internet Dados móveis.*
- $2$  *Toque em*  $\Omega$  *para ativar.*

#### *Personalizar os dados móveis*

- *1 No ecrã de definições, toque em Rede e internet Dados móveis.*
- *2 Personalize as seguintes definições:*
	- • *Dados móveis: defina para utilizar ligações de dados nas redes móveis.*
	- • *Limite de utilização de dados móveis: Defina um limite de utilização de dados móveis para os bloquear se esse limite for atingido.*
	- •  *: personalize as definições dos dados móveis.*
	- • *O volume de utilização de dados é medido com base no produto e o volume calculado pela sua operadora móvel pode ser diferente.*

#### *Definições de chamadas*

*Pode personalizar as definições de chamadas, como as chamadas de voz e as opções de chamadas internacionais.*

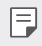

冃

• *Algumas funcionalidades poderão não ser suportadas, dependendo da área ou do fornecedor de serviços.*

- *1 No ecrã de definições, toque em Rede e internet Definições de chamadas.*
- *2 Personalize as definições.*

### *Partilha de ligação*

#### *Partilha de ligação USB*

*Pode ligar o dispositivo a outro dispositivo por USB e partilhar dados móveis.*

- *1 Ligue o seu dispositivo a outros dispositivos através de um cabo USB.*
- *2 No ecrã de definições, toque em Rede e internet Partilha de ligação Partilha de ligação USB* e, em seguida, toque em  $\bigcirc$  para ativar.
	- • *Esta opção usa dados móveis e poderão ser aplicadas taxas pela utilização dos dados, dependendo do seu tarifário. Contacte o seu fornecedor de serviços para obter mais informações.*
		- • *Para ligar a um computador, transfira o controlador USB em www.lg.com e instale-o no computador.*
		- • *Não poderá enviar ou receber ficheiros entre o dispositivo e o computador enquanto a partilha de ligação por USB estiver ativada. Desative a partilha de ligação por USB para enviar ou receber ficheiros.*
		- • *Os sistemas operativos compatíveis com a partilha de ligação são o Windows XP ou superior e o Linux.*

#### *Partilha de acesso Wi-Fi*

*Pode configurar o dispositivo como router sem fios para que outros dispositivos se possam ligar à Internet utilizando os dados móveis do seu dispositivo.*

- *1 No ecrã de definições, toque em Rede e internet Partilha de ligação* Partilha de acesso Wi-Fi e, em seguida, toque em () para ativar.
- *2 Toque em Configurar hotspot Wi-Fi e introduza Nome do Wi-Fi (SSID) e a palavra-passe.*
- *3 Ligue o Wi-Fi no seu dispositivo e selecione o nome da rede do dispositivo na lista de Wi-Fi.*
- *4 Introduza a palavra-passe da rede.*
	- • *Esta opção usa dados móveis e poderão ser aplicadas taxas pela utilização*  冃 *dos dados, dependendo do seu tarifário. Contacte o seu fornecedor de serviços para obter mais informações.*
		- • *Estão disponíveis mais informações neste Website: http://www.android.com/tether#wifi*

#### *Temporizador de desativação da partilha de acesso Wi-Fi*

*Se a partilha de acesso Wi-Fi não for utilizada durante um período de tempo*  específico, é desligada automaticamente. Pode definir a hora para desligar de *forma automática.*

#### *Ligação Bluetooth*

*Um dispositivo ligado por Bluetooth pode ligar-se à Internet utilizando os dados móveis do seu dispositivo.*

- *1 No ecrã de definições, toque em Rede e internet Partilha de ligação* **Ligação Bluetooth** e, em seguida, toque em **OD** para ativar.
- *2 Ligue o Bluetooth em ambos os dispositivos e emparelhe-os.*
- • *Esta opção usa dados móveis e poderão ser aplicadas taxas pela utilização*  冃 *dos dados, dependendo do seu tarifário. Contacte o seu fornecedor de serviços para obter mais informações.*
	- • *Estão disponíveis mais informações neste Website: http://www.android.com/tether#Bluetooth\_tethering*

#### *Ajuda*

*Pode obter ajuda sobre como utilizar tethering e hotspots.*

*No ecrã de definições, toque em Rede e internet Partilha de ligação Ajuda.*

### *Modo de voo*

*Pode desligar as funções de chamadas e de dados móveis. Quando este modo está ativado, as funções que não precisam de dados, como jogos e a reprodução de música, permanecem disponíveis.*

- *1 No ecrã de definições, toque em Rede e internet Modo de voo.*
- *2 Toque em Ligar no ecrã de confirmação.*

### *Redes móveis*

*Pode personalizar as definições de Redes móveis.*

- *1 No ecrã de definições, toque em Rede e internet Redes móveis.*
- *2 Personalize as seguintes definições:*
	- • *Modo de rede: selecione um tipo de rede.*
	- • *Nomes ponto de acesso: visualize ou altere o ponto de acesso para os serviços de dados móveis. Para alterar o ponto de acesso, selecione uma opção da lista de pontos de acesso.*
	- • *Operadores de rede: procure uma operadora e ligue-se automaticamente a uma rede.*

## *VPN*

*Pode ligar-se a uma rede virtual segura, como uma intranet. Também pode gerir as redes privadas virtuais ligadas.*

#### *Adicionar VPN*

- *1 No ecrã de definições, toque em Rede e internet VPN.*
- $2$  Toque em  $+$ .
	- • *Esta funcionalidade só está disponível quando o bloqueio do ecrã está*  冃 *ativado. Se o bloqueio do ecrã estiver desativado, é apresentado um ecrã de notificações. Toque em Mudar no ecrã de notificações para ativar o Bloquear ecrã. Consulte [Definir um bloqueio de ecrã](#page-197-0) para obter mais detalhes.*
- *3 Introduza os dados de VPN e toque em Guardar.*

#### *Configure as definições de VPN*

- *1 Toque numa VPN da lista VPNS.*
- *2 Introduza os dados da conta de utilizador da VPN e toque em Ligar.*
	- • *Para guardar os dados da conta, selecione a caixa de verificação Gravar informações da conta.*

### *DNS privado*

*Pode configurar as opções de DNS privado (Sistema de Nomes de Domínio).*

- *1 No ecrã de definições, toque em Rede e internet DNS privado.*
- *2 Selecione a opção pretendida e toque em Guardar.*

# *Equipamentos ligados*

#### *Bluetooth*

*Pode ligar o dispositivo a dispositivos próximos compatíveis com Bluetooth para partilhar dados. Ligue o dispositivo a auscultadores e teclados Bluetooth. Assim será mais fácil controlar o dispositivo.*

#### *Emparelhar com outro dispositivo*

- *1 No ecrã de definições, toque em Equipamentos ligados Bluetooth.*
- 2 Toque em  $\bigcap$  para ativar.
	- • *Os dispositivos disponíveis são automaticamente apresentados.*
	- Para atualizar a lista de dispositivos, toque em  $\binom{?}{.}$

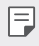

• *Apenas os dispositivos definidos como visíveis são exibidos na lista.*

- *3 Selecione um dispositivo da lista.*
- *4 Siga as instruções do ecrã para efetuar a autenticação.*

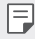

• *Este passo é ignorado para dispositivos a que tenha acedido anteriormente.*

#### *Enviar dados por Bluetooth*

- *1 Selecione um ficheiro.*
	- • *Pode enviar ficheiros multimédia ou contactos.*
- *2 Toque em Bluetooth.*
- *3 Selecione um dispositivo de destino para o ficheiro.*
	- • *O ficheiro é enviado assim que o dispositivo de destino o aceitar.*

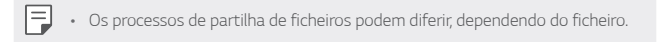

## *NFC*

冃

*Pode utilizar o dispositivo como cartão de transporte ou cartão de crédito. Também pode partilhar dados com outro dispositivo.*

- *1 No ecrã de definições, toque em Equipamentos ligados NFC.*
- 2 Toque em **com** para ativar.
	- • *Toque no seu dispositivo com outro dispositivo que suporte NFC para permitir a partilha de dados.*
		- • *A antena NFC pode estar numa posição diferente, dependendo do tipo de dispositivo. Consulte [Descrição geral das peças](#page-172-0) para mais informações sobre a área da antena NFC.*

### *Android Beam*

*Pode partilhar ficheiros com outro dispositivo, tocando na parte traseira do dispositivo. Também pode partilhar ficheiros, incluindo músicas, vídeos ou contactos, e abrir uma página Web ou iniciar uma aplicação do outro dispositivo.*

- *1 No ecrã de definições, toque em Equipamentos ligados Android Beam.*
- *2 Toque na parte traseira do dispositivo com outro dispositivo.*
	- 冃

• *A antena NFC pode estar numa posição diferente, dependendo do tipo de dispositivo. Consulte [Descrição geral das peças](#page-172-0) para mais informações sobre a área da antena NFC.*

### *Painel de partilha*

*Pode partilhar conteúdos da Galeria, da Música e do Gestor de ficheiros com dispositivos próximos. Também pode partilhar conteúdos com pessoas específicas em aplicações que funcionem com o Google Direct Share.*

- *1 No ecrã de definições, toque em Equipamentos ligados Partilha de painel.*
- 2 Toque em **O** para desativar cada opção.
	- • *Dispositivos próximos: Pode exibir os dispositivos próximos com os quais pode partilhar os conteúdos nas aplicações Galeria e Música.*
	- • *Partilha directa: A partir de uma aplicação compatível com o Google Direct Share, pode exibir um ícone que permite compartilhar conteúdo com pessoas específicas.*

#### *Partilha de ficheiros*

*Pode enviar e receber ficheiros entre o seu dispositivo e outros dispositivos ou tablets LG.*

- *1 No ecrã de definições, toque em Equipamentos ligados Partilha de ficheiros.*
- *2 Personalize as seguintes definições:*
	- • *K41S: altere o nome do dispositivo.*
	- • *Gravar em: defina a pasta de destino para guardar ficheiros recebidos de outros dispositivos.*
	- • *Partilha de ficheiros: permita a receção de ficheiros enviados de outros dispositivos.*
	- • *SmartShare Beam: partilhe ficheiros com outros dispositivos através do SmartShare Beam.*
	- • *Ajuda: pode visualizar ajuda ao partilhar ficheiros.*

### *Imprimir*

*Pode ligar o dispositivo a uma impressora por Bluetooth e imprimir fotografias ou documentos guardados no dispositivo.*

*No ecrã de definições, toque em Equipamentos ligados Imprimir.*

- • *Toque em Serviço de impressão predefinido para procurar as impressoras*   $\lambda$ *às quais se pode ligar. Ou, toque em*  $\cdot$  *> Adicionar impressoras para adicionar uma impressora manualmente.*
- • *Toque em Adic. serviço para transferir a aplicação de impressora pretendida.*

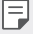

- • *Apenas disponível quando a Redes móveis ou a função Bluetooth está ativada.*
- • *Para transferir a aplicação de impressora em Adic. serviço, primeiro inicie sessão na sua conta Google.*

# *Som*

*Pode personalizar as definições de som, vibração e notificações.*

*No ecrã de definições, toque em Som e personalize as seguintes definições:*

- • *Perfis de som: altere o modo de som para Som, Apenas vibrar ou Silencioso.*
- • *Volume: ajuste o volume de som para vários itens.*
- • *Tom SIM1/Tom SIM2: selecione um toque para as chamadas recebidas. Adicione ou elimine toques.*
- • *SIM1 Som para notificações/SIM2 Som para notificações: selecione um toque de notificação. Utilize a música guardada no dispositivo como um toque de notificação.*
- • *Toque com vibração: configure o dispositivo para vibrar e reproduzir um toque em simultâneo.*
- • *Toque contacto: crie um toque para uma chamada recebida de um contacto específico.*
- • *Alerta de flash para chamada recebida: configure o flash para piscar de acordo com o toque LG.*
- • *Não perturbe: configure o tempo, o intervalo e o tipo de aplicação para receber mensagens de notificação. Receba mensagens de notificação apenas em determinados dias da semana.*
- • *Qualidade de som e efeitos: utilize a função para definir a qualidade sonora e efeitos ao reproduzir uma música ou vídeo.*
- • *SIM1 Tipo de vibração/SIM2 Tipo de vibração: pode selecionar o tipo de vibração quando receber chamadas.*
- • *Som do teclado de marcação: Ative o efeito sonoro do teclado.*
- • *Som do teclado LG: Ative o efeito sonoro do teclado LG.*
- • *Som do Toque: Ative um efeito sonoro para quando toca num item.*
- • *Sons de Bloquear ecrã: Ative um efeito sonoro quando o ecrã é bloqueado ou desbloqueado.*

# *Ecrã*

*Pode personalizar definições detalhadas para cada tipo de ecrã.*

*No ecrã de definições, toque em Ecrã e personalize as seguintes definições:*

- • *Ecrã inicial: personalize as definições do ecrã principal. Consulte [Definições](#page-195-0)  [do ecrã principal](#page-195-0) para obter mais detalhes.*
- • *Planos de fundo & Tema: Selecione uma imagem de fundo do ecrã, tema e ícone para o dispositivo.*
- • *Tipo de Letra: Altere o tamanho, o texto a negrito ou o tipo de letra.*
- • *Tela Expandida: Selecione o aspeto da barra de estado e dos cantos de aplicações.*
- • *Botões de toque do ecrã principal: Defina o estilo do botão tátil Início. Consulte [Alterar o estilo dos botões de toque do ecrã principal](#page-188-0) para obter mais detalhes.*
- • *Vista confortável: defina o dispositivo para reduzir o nível de luz azul no ecrã de modo a reduzir o cansaço visual.*
- • *Modo noite: Pode aplicar um tema de ecrã escurecido para evitar reflexos no ecrã durante a noite.*
- • *Dimensionamento de aplicações: ajuste o tamanho do ecrã das aplicações.*
- • *Tamanho de ecrã: defina os itens no ecrã para um tamanho que consiga visualizar facilmente. Alguns itens podem mudar de posição.*
- • *Brilho: utilize a barra de deslize para alterar a luminosidade do ecrã do dispositivo.*
- • *Automático: configure o dispositivo para que o brilho do ecrã seja ajustado automaticamente, de acordo com a intensidade da luz ambiente.*
- • *Limite de tempo do ecrã: desligue automaticamente o ecrã quando o dispositivo ficar inativo por um determinado período de tempo.*
- • *Rodar ecrã automaticamente: rode automaticamente o ecrã de acordo com a disposição do dispositivo.*
- • *Proteção de ecrã: ative uma proteção de ecrã quando o dispositivo está*  ligado a um suporte ou a um carregador. Selecione um tipo de protetor de *ecrã a apresentar.*
- • *Vista de miniatura: reduza o tamanho do ecrã para poder utilizar o dispositivo com uma mão. Arraste o botão de toque do ecrã principal na parte inferior do ecrã para a esquerda ou para a direita.*

# *Ecrã de bloqueio e segurança*

*Pode personalizar as definições do ecrã de bloqueio e segurança.*

- *1 No ecrã de definições, toque em Ecrã de bloqueio e segurança.*
- *2 Personalize as definições.*
	- • *Google Play Protect: Analisa o dispositivo diariamente relativamente a aplicações potencialmente perigosas.*
	- • *Localizar o meu dispositivo: Detete remotamente a localização do dispositivo. Pode também proteger os dados de forma segura se perder o dispositivo.*
	- • *Atualização de segurança: Procure por atualizações de software e configure as definições de instalação automática.*
	- • *Seleccione o Bloquear ecrã: Selecione um método de bloqueio do ecrã pretendido. Consulte [Definir um bloqueio de ecrã](#page-197-0) para obter mais detalhes.*
	- • *Personalizar ecrã de bloqueio: Altere as informações apresentadas no ecrã bloqueado.*
	- • *Definições de bloqueio seguro: Altere as definições de bloqueio seguro.*
	- • *Impressões digitais: utilize a ponta dos dedos para desbloquear o ecrã ou conteúdos. Consulte [Descrição geral do reconhecimento de](#page-166-0)  [impressões digitais](#page-166-0) para obter mais detalhes.*
- • *Bloquear conteúdo: Permite definir um tipo de bloqueio (palavra-passe ou padrão) para os seus ficheiros QuickMemo+ e da Galeria.*
- • *Localização: pode personalizar a forma como certas aplicações utilizam as suas informações sobre a localização.*
- • *Encriptação e credenciais: Configure as definições para encriptação e credenciais do cartão SD.*
	- *- Encriptar armazenamento do cartão SD: encripte o cartão de memória para evitar que seja utilizado noutro dispositivo. Consulte [Encriptação do cartão de memória](#page-201-0) para obter mais detalhes.*
	- *- Arranque seguro: proteja o seu dispositivo com um bloqueio assim que é ligado. Consulte [Definições de arranque seguro](#page-197-1) para obter mais detalhes.*
	- *- Proteção de credenciais: veja o tipo de armazenamento em que o certificado de segurança é gravado.*
	- *- Credenciais seguras: Visualize os certificados CA da raiz e os certificados CA instalados pelo utilizador do sistema.*
	- *- Credenciais do utilizador: Visualize e altere as informações de certificado seguro armazenadas no dispositivo.*
	- *- Instale a partir do armazenamento: Instale um certificado seguro a partir de um armazenamento.*
	- *- Limpar armazenamento: Elimine certificados seguros instalados pelo utilizador e credenciais relacionadas.*
- • *Configurar bloqueio do cartão SIM: bloqueie ou desbloqueie o cartão USIM ou altere a palavra-passe (PIN).*
- • *Mostrar passwords: Ative esta opção para mostrar brevemente cada carácter da palavra-passe à medida que a introduz para ver o que introduziu.*
- • *Administradores do dispositivo: permita privilégios a aplicações específicas para restringir o controlo ou o uso do dispositivo.*
- • *Trust agents: visualize e utilize agentes de confiança instalados no dispositivo.*
- • *Afixação do ecrã: fixe o ecrã da aplicação para que só a aplicação ativa possa ser usada.*
- • *Acesso à utilização: visualize os detalhes de utilização de aplicações do dispositivo.*

## *Extensões*

#### *Smart Doctor*

*Utilize o Smart Doctor para diagnosticar o estado do dispositivo e otimizá-lo. No ecrã de definições, toque em Extensões Smart Doctor.*

#### *Jogos*

*Pode configurar as definições das funcionalidades de ferramentas de jogos, gráficos e poupança de bateria.*

- *1 No ecrã de definições, toque em Extensões Jogos.*
- *2 Personalize as seguintes definições:*
	- **Iniciador Do Jogo**: Toque em **come a utilizar o Iniciador Do Jogo.**
	- • *Ferramentas de jogos: Pode executar a função enquanto joga, tocando no ícone de ferramentas de jogos entre os botões de toque do ecrã principal.*
	- • *Gráficos de jogos: ajustar os gráficos dos jogos.*
	- • *Quando altera a resolução de determinados jogos, a funcionalidade de*  冃 *exibição do ecrã poderá não funcionar corretamente.*
		- • *Esta funcionalidade poderá não estar disponível em algumas aplicações de jogos.*
		- • *Pausa: reduzir o brilho do ecrã e o desempenho sempre que deixar o jogo ficar em execução durante mais de 5 minutos.*

### *Aplicação dupla*

*Pode instalar aplicações de serviços de mensagens duplicadas e usar duas contas ao mesmo tempo.*

- *1 No ecrã de definições, toque em Extensões Dual App.*
- *2 Após ler o termo de responsabilidade, toque em Confirmar.*
- *3 Na lista de aplicações disponíveis, toque em Instalar para instalar uma cópia de uma aplicação pretendida e siga as instruções no ecrã.*
	- • *No ecrã, a lista de aplicações duplicadas disponíveis é exibida. Durante a instalação, os ícones das aplicações são criados no ecrã principal.*

#### *Atalhos*

*Pode utilizar os botões de Alimentação/Bloqueio, Volume e Assistente do Google para executar certas aplicações ou funcionalidades de imediato.*

- *1 No ecrã de definições, toque em Extensões Atalhos.*
- *2 Personalize as seguintes definições.*
	- • *Ver painel de notificação: Passe o dedo para baixo/cima no sensor de impressões digitais para abrir o painel de notificações.*
	- • *Abrir Câmera: prima a tecla de alimentação para abrir a Câmara.*
	- • *Abrir a função Capture+: Prima duas vezes a tecla Aumentar volume para abrir Captar+ quando o ecrã estiver bloqueado ou desativado.*
	- • *Abrir Câmera: Prima duas vezes a tecla Diminuir volume para abrir Câmara quando o ecrã estiver bloqueado ou desativado.*
	- • *Abrir Google Assistente: Prima a tecla do Assistente Google na lateral do telefone.*
	- • *Falar com o Google Assistente: Mantenha a tecla do Assistente Google premida para falar rapidamente com o seu Assistente.*
	- • *Mostrar instântaneo visual: Prima a tecla de Assistente Google duas vezes para ver um instântaneo do seu dia na aplicação Assistente Google.*
- 

• *O Assistente Google não suporta determinados idiomas.*

### *Ligar ecrã*

*Toque duas vezes no ecrã para ligar ou desligar o ecrã. Consulte [Ligar ecrã](#page-200-0) para obter mais detalhes.*

## *Bem-estar digital e controlo parental*

*Pode visualizar o tempo de utilização do produto e definir o temporizador para cada aplicação. Além disso, pode gerir o tempo de utilização do telemóvel ao usar o Modo de Preparação do Sono e o Modo de Focagem.*

*Selecione Bem-estar digital e controlo parental no ecrã de definições e defina a função desejada.*

# *Aplicações e notificações*

*Pode verificar uma lista das aplicações instaladas e configurar as definições para notificações, autorizações da aplicação e muito mais.*

- *1 No ecrã de definições, toque em Aplicações e notificações.*
- *2 Personalize as definições.*

## *Bateria*

*Visualize as informações atuais da bateria ou ative o modo de poupança de energia.*

- *1 No ecrã de definições, toque em Bateria.*
- *2 Personalize as seguintes definições:*
	- • *Uso da bateria: consulte os detalhes de utilização da bateria.*
	- • *Percentagem de bateria na barra de Notificações: apresente o nível de bateria restante como percentagem na barra de estado.*
	- • *Bateria adaptável: permite poupar a bateria parando aplicações em execução em segundo plano.*
	- • *Restrições de fundo: Ative esta opção para restringir aplicações em segundo plano para poupar bateria ao utilizar o dispositivo. As aplicações restritas para poupar bateria poderão não funcionar corretamente ou poderão não enviar-lhe notificações.*
	- • *Poupança de Energia: reduza o consumo da bateria ao cortar algumas definições do dispositivo, como o brilho do visor, a velocidade do sistema e a intensidade da vibração.*
	- • *Exclusões de poupança de energia: selecione que aplicações utilizar sem limitações funcionais enquanto está no modo de poupança de energia ou de otimização da bateria.*

## *Armazenamento*

Pode visualizar e gerir o armazenamento interno do dispositivo ou o espaço de *armazenamento do cartão de memória.*

- *1 No ecrã de definições, toque em Armazenamento.*
- *2 Personalize as seguintes definições:*
	- • *Armazen. interno partilhado: visualize o espaço de armazenamento total e o espaço livre no armazenamento interno do dispositivo. Visualize uma lista de aplicações em utilização e a capacidade de armazenamento para cada aplicação.*
	- • *Cartão SD: visualize o espaço de armazenamento total e o espaço livre no cartão de memória. Esta opção só é apresentada se tiver inserido um cartão de memória. Para desativar o cartão de memória, toque em .*

## *Contas*

*Pode adicionar utilizadores com quem partilhar o dispositivo e registar uma conta na nuvem.*

- *1 No ecrã de definições, toque em Contas.*
- *2 Personalize as definições.*

# *Google*

*Pode utilizar as definições do Google para gerir as suas aplicações e definições de conta Google.*

*No ecrã de definições, toque em Google.*

## *Sistema*

### *Centro de Atualização*

*Pode verificar e instalar a versão mais recente da aplicação ou software fornecido pela LG.*

- *1 No ecrã de definições, toque em Sistema Centro de Atualização.*
- *2 Personalize as seguintes definições:*
	- • *Atualizar aplicação: Verifique se está disponível uma atualização de aplicação. Se disponível, pode instalar a atualização.*
	- • *Actualização de software: Verifique se está disponível uma atualização de software. Se disponível, pode instalar a atualização.*

#### *Idioma e teclado*

*Pode personalizar as definições de idioma e teclado do dispositivo.*

- *1 No ecrã de definições, toque em Sistema Idioma e teclado.*
- *2 Personalize as seguintes definições:*
	- • *Idioma: selecione um idioma a aplicar ao dispositivo.*
	- • *Gerir teclados: Pode alterar a configuração básica do teclado do produto, definir os ambientes de trabalho do teclado LG ou de outros teclados instalados e definir a função de reconhecimento de fala para a entrada do Google Voice. Além disso, pode definir se deseja exibir o botão do teclado na área do botão de toque no ecrã principal, para poder mudar rapidamente para outro teclado.*
	- • *Teclado físico: Selecione a utilização do teclado físico ou verifique as teclas de atalho do teclado.*
	- • *Serviço Preenchimento automático: Ative esta opção para introduzir as informações guardadas na conta, tais como palavra-passe, endereço ou número de cartão de crédito com um único toque. Pode também desativar esta opção, utilizar Google Autocomplete ou adicionar uma nova conta de serviço.*
	- • *Saída de texto-para-voz: configure as definições para a saída de texto em voz.*
- • *Velocidade do indicador: Ajuste a velocidade do indicador de um rato ou trackpad.*
- • *Inverter botões do rato: inverta o botão direito do rato para efetuar ações de manipulação direta primárias.*

#### *Hora & Data*

*Pode personalizar as definições de hora & data para o dispositivo.*

- *1 No ecrã de definições, toque em Sistema Hora & Data.*
- *2 Personalize as definições.*

### *Memória*

*Pode visualizar a utilização média da memória durante um certo período de tempo e a memória ocupada por uma aplicação.*

- *1 No ecrã de definições, toque em Sistema Memória.*
- *2 Toque em para configurar um espaço de tempo para recolher dados.*

## *Cópia de Segurança*

*Pode criar cópias de segurança dos dados guardados no dispositivo noutro dispositivo ou conta.*

- *1 No ecrã de definições, toque em Sistema Cópia de Segurança.*
- *2 Personalize as seguintes definições:*
	- • *LG Mobile Switch: permite-lhe transferir dados de um dispositivo LG antigo para o seu dispositivo LG novo. Consulte [LG Mobile Switch](#page-241-0) para obter mais detalhes.*
	- • *Cópia de segurança e restauro: efetue uma cópia de segurança dos dados do seu dispositivo ou restaure os dados do dispositivo a partir de uma cópia de segurança.*
	- • *Repor o dispositivo poderá eliminar ficheiros de cópias de segurança*  ⚠ *guardados no armazenamento. Certifique-se de que copia e armazena os ficheiros de cópias de segurança importantes no seu PC.*
		- • *Google Cópia de segurança: Altere as definições de cópia de segurança de Google Drive. Pode também verificar a conta de segurança atualmente utilizada ou adicionar uma nova conta de segurança.*

### *Reiniciar & Repor*

*Pode efetuar uma reposição do dispositivo, incluindo definições de rede e aplicações.*

- *1 No ecrã de definições, toque em Sistema Reiniciar & Repor.*
- *2 Personalize as seguintes definições:*
	- • *Reiniciar automaticamente: reinicie automaticamente e otimize o* telefone a uma hora definida. Toque em  $\bigcap$  para ativar esta *funcionalidade. O dispositivo reinicia automaticamente a uma hora definida e otimiza. Selecione uma hora & data para o reinício.*
	- 冃
- • *Pode definir o dispositivo para reiniciar uma vez por semana. O dispositivo reinicia automaticamente no espaço de uma hora após a hora predefinida.*
- • *Assim que o dispositivo reiniciar, as notificações e emblemas são apagados. Guarde dados importantes antes da hora predefinida.*
- • *A funcionalidade Reinício automático não está ativada nas situações seguintes: Quando o ecrã é ligado, quando o dispositivo está em utilização, quando o nível de carga da bateria é 30% ou menos, quando o cartão USIM está bloqueado ou quando o bloqueio do dispositivo está ativado ao ligar o dispositivo.*
	- *- Dependendo operadora de telecomunicações, a funcionalidade de reinicialização automática pode ou não estar disponível.*
- • *Definições de rede repostas: reponha as definições do Wi-Fi, do Bluetooth e outras definições de rede.*
- • *Repor preferências de aplicação: reponha as definições para uma aplicação. Os dados guardados na aplicação não serão eliminados.*
- • *Repor dados de fábrica: reponha todas as definições do dispositivo e elimine dados.*
- • *Reiniciar e repor o dispositivo elimina todos os dados contidos no mesmo.*  冃 *Introduza o nome do dispositivo, a conta Google e outras informações iniciais de novo.*
	- • *Após a inicialização dos dados, os dados não podem ser recuperados.*

#### *Sobre o telefone*

*Pode visualizar informações sobre o dispositivo, como o nome, o estado, os detalhes de software e as informações legais.*

*No ecrã de definições, toque em Sistema Sobre o telefone e visualize as informações.*

### *Normas e Segurança*

*Pode visualizar as marcas de certificação e as informações relacionadas no dispositivo.*

*No ecrã de definições, toque em Sistema Normas e Segurança.*

## *Acessibilidade*

*Pode gerir plug-ins de acessibilidade instalados no dispositivo.*

- *1 No ecrã de definições, toque em Acessibilidade.*
- *2 Personalize as seguintes definições:*
	- • *Visão TalkBack: configure o dispositivo para notificar o estado do ecrã ou ações por voz.*
	- • *Visão Notificações de voz: Configure o dispositivo para ler informações do autor da chamada em voz alta.*
	- • *Visão Tipo de Letra: Altere o tamanho, o texto a negrito ou o tipo de letra.*
	- • *Visão Tamanho de ecrã: defina os itens no ecrã para um tamanho que consiga visualizar facilmente. Alguns itens podem mudar de posição.*
	- • *Visão Zoom de toque: amplie ou reduza tocando no ecrã três vezes.*
	- • *Visão Zoom da janela: aumente ou diminua uma janela e inverta a cor.*
	- • *Visão Ponteiro grande do rato: amplie o ponteiro do rato.*
- • *Visão Ecrã de alto contraste: coloque a cor de fundo em preto num ecrã de alto contraste.*
- • *Visão Inversão de cores do ecrã: aumente o contraste de cores para pessoas com dificuldades de visão.*
- • *Visão Ajuste de cores do ecrã: ajuste a cor.*
- • *Visão Preto e branco: mude o ecrã para o modo de escala de cinzentos.*
- • *Visão Termine chamadas com a tecla para ligar/desligar: termine uma chamada premindo a tecla de alimentação/bloqueio.*
- • *Audição Legenda: ative o serviço de legendas na reprodução de vídeos para deficientes auditivos.*
- • *Audição Flash de Notificação: configure o dispositivo para notificálo da receção de chamadas, mensagens e alarmes com uma luz intermitente.*
- • *Audição Desativar todos os sons: desative todos os sons e diminua o volume no recetor.*
- • *Audição Canal de áudio: selecione o tipo de áudio.*
- • *Audição Equilíbrio de som: ajuste o equilíbrio de saída do áudio. Utilize a barra de deslize para alterar o equilíbrio.*
- • *Motoras e cognição Touch assistant: ative o painel de toque para tornar os botões e os gestos mais fáceis de utilizar.*
- • *Motoras e cognição Introdução táctil: introduza o texto tocando no ecrã sem o soltar ou modifique-o com apenas um toque.*
- • *Motoras e cognição Teclado físico: personalize as definições do teclado.*
- • *Motoras e cognição Clique automático do rato: clique automaticamente com o ponteiro do rato caso não haja movimento.*
- • *Motoras e cognição Toque sem soltar para chamadas: atenda ou rejeite chamadas ao tocar sem soltar no botão de chamada em vez de arrastar.*
- • *Motoras e cognição Limite de tempo do ecrã: desligue automaticamente o ecrã quando o dispositivo ficar inativo por um determinado período de tempo.*
- • *Motoras e cognição Áreas de controle de toque: limite a área de toque para que apenas uma parte específica do ecrã possa ser controlada por toque.*
- • *Atalho das funcionalidades de acessibilidade: aceda rapidamente a*  uma função utilizada frequentemente ao tocar em ntes vezes.
- • *Rodar ecrã automaticamente: mude automaticamente a disposição do ecrã, de acordo com a posição física do dispositivo.*
- • *Selecionar para ativar voz: permite-lhe tocar em itens para ouvir feedback falado.*
- • *Acesso por comutador: crie combinações de teclas para controlar o dispositivo.*

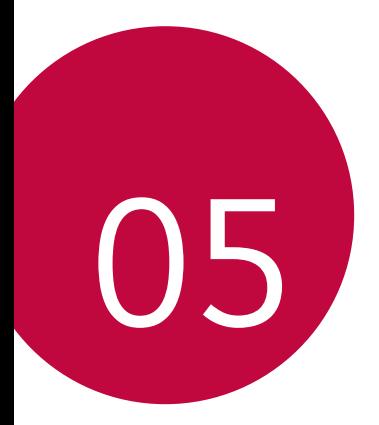

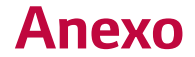

# *Definições de idioma*

*Selecione um idioma a utilizar no seu dispositivo.*

- Toque em  $\bigcap$  > Definições > Sistema > Idioma e teclado > Idioma > *ADICIONAR UM IDIOMA e selecione um idioma.*
	- Mantenha premido **e** arraste para o topo da lista de idiomas para ver *como idioma pré-definido.*

# *LG Bridge*

冃

### *Descrição geral do LG Bridge*

*O LG Bridge é uma aplicação que o ajuda, de forma prática, a gerir fotografias, músicas, vídeos e documentos guardados no seu smartphone LG a partir do computador. Pode efetuar cópias de segurança dos seus contactos, fotografias e muito mais no computador ou atualizar o software do dispositivo.*

- • *Consulte a ajuda do LG Bridge para mais informações.*
- • *As funcionalidades suportadas podem variar, dependendo do dispositivo.*
- • *O controlador LG USB é um programa necessário para ligar o seu smartphone LG ao computador e é instalado ao instalar o LG Bridge.*

### *Funções do LG Bridge*

- • *Efetuar a gestão de ficheiros no dispositivo a partir de um computador, através de ligação Wi-Fi ou ligação de dados móveis.*
- • *Efetuar cópias de segurança de dados do dispositivo num computador ou restaurar dados do computador para o dispositivo, através de ligação de dados USB.*
- • *Atualizar o software do dispositivo a partir de um computador, através de ligação de dados USB.*

#### *Instalar o LG Bridge num computador*

- *1 Aceda a www.lg.com a partir do computador.*
- *2 Selecione a sua região.*
- *3 Clique em Assistência Software e firmware.*
- *4 Introduza o nome do seu dispositivo. OU*

*Selecione pela Categoria de produto.*

- *5 Aceda a PC Sync LG ponte para transferir o ficheiro de configuração.*
	- • *Aceda a Detalhes para visualizar os requisitos mínimos para instalar o LG Bridge.*

# *Atualização do software do telemóvel*

### *Atualização do software do telemóvel LG a partir da internet*

*Para obter mais informações sobre a utilização desta função, visite http://www.lg.com/common/index.jsp e selecione o país e o idioma. Esta funcionalidade permite-lhe atualizar convenientemente o firmware do telemóvel para uma versão mais recente a partir da internet, sem necessidade de visitar um centro de apoio. Esta funcionalidade só estará disponível se ou quando a LG disponibilizar uma versão de firmware mais recente para o seu dispositivo.*

*Uma vez que a atualização de firmware do telemóvel requer a atenção total do utilizador durante o processo de atualização, certifique-se de que verifica todas as instruções e notas apresentadas a cada passo antes de avançar. Tenha em atenção que remover o cabo USB durante a atualização poderá danificar seriamente o telemóvel.*

冃

• *A LG reserva-se o direito de disponibilizar atualizações de firmware apenas para modelos selecionados à sua discrição e não garante a disponibilidade de versões mais recentes do firmware a todos os modelos de equipamento móvel.*

### *Atualização de software do telemóvel LG através da antena (OTA)*

*Esta funcionalidade permite atualizar, de forma prática, o software do seu dispositivo para uma versão mais recente através de OTA, sem ligar um cabo USB. Esta funcionalidade só estará disponível se ou quando a LG disponibilizar uma versão de firmware mais recente para o seu dispositivo.*

*Para efetuar a atualização de software do telefone,*

#### *Definições Sistema Centro de Atualização Actualização de software Verificar actualizações.*

- 冃
- Os seus dados pessoais do armazenamento interno do telemóvel, incluindo *informações sobre a conta Google e outras contas, os seus dados e definições de aplicação/sistema, aplicações transferidas e a licença DRM, poderão perder-se no processo de atualização do software do telemóvel. Portanto, a LG recomenda que efetue cópias de segurança dos dados pessoais antes de atualizar o software do telemóvel. A LG não assume responsabilidade pela perda de quaisquer dados pessoais.*
	- • *Esta funcionalidade depende da área ou do fornecedor de serviços.*

## *Guia antirroubo*

*Configure o dispositivo para evitar que outras pessoas o usem se for reposto para as definições de fábrica sem a sua permissão. Por exemplo, se o dispositivo for perdido, roubado ou apagado, apenas alguém munido da sua conta Google ou informações do bloqueio de ecrã pode utilizar o dispositivo. Tudo o que necessita para se certificar de que o seu dispositivo está protegido é:*

- • *Configurar um bloqueio de ecrã: Se o dispositivo for perdido ou roubado mas tiver um bloqueio de ecrã configurado, o dispositivo não pode ser apagado no menu de Definições a menos que o ecrã esteja desbloqueado.*
- • *Adicionar a conta Google ao dispositivo: Se o dispositivo for apagado mas tiver a conta Google, o dispositivo não termina o processo de configuração até serem novamente introduzidos os dados da sua conta Google.*

*Depois de o dispositivo estar protegido, terá de desbloquear o ecrã ou introduzir a palavra-passe da conta Google, se necessitar de efetuar uma*  reposição de fábrica. Desta forma, confirma-se que é o utilizador ou alquém de *confiança a realizar a reposição.*

冃

• *Não apague a conta Google a palavra-passe adicionadas ao dispositivo antes de efetuar uma reposição de fábrica. Se não conseguir fornecer as informações da conta durante o processo de configuração, não poderá utilizar o dispositivo depois de efetuar a reposição de fábrica.*

# *Nota de informação sobre software de código aberto*

*Para obter o código fonte incluído neste produto ao abrigo da GPL, LGPL, MPL e outras licenças de código aberto visite http://opensource.lge.com.*

*Além do código fonte, pode transferir todas as condições da licença referidas, renúncias de garantia e avisos de direitos de autor.*

*A LG Electronics também pode fornecer-lhe o código fonte aberto em CD-ROM mediante o pagamento de uma taxa que cobre o custo de realização de tal distribuição (como o custo do suporte, transporte e processamento), a pedido por e-mail para opensource@lge.com.*

*Esta oferta é válida por um período de três anos após o nosso último envio deste produto. Esta oferta é válida para todas as pessoas com conhecimento desta informação.*

# *Regulamento e Segurança (Número da ID do regulamento, etiquetagem eletrónica, etc.)*

*Para obter informações regulamentares detalhadas, aceda a Definições Sistema Normas e Segurança.*

## *Marcas comerciais*

• *Para aceder às patentes DTS, consulte http://patents.dts.com. Fabricado sob licença da DTS Licensing Limited. DTS, o respetivo símbolo e DTS em conjunto com o símbolo, DTS:X e o logótipo DTS:X são marcas comerciais registadas ou marcas comerciais da DTS, Inc. nos Estados Unidos e/ou noutros países. © DTS, Inc. Todos os direitos reservados.*

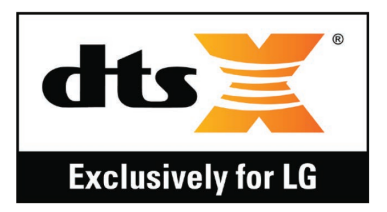

- *Copyright ©2020 LG* Electronics *Inc. Todos os direitos reservados. LG e o logótipo LG são marcas comerciais registadas do grupo LG e das entidades associadas.*
- *Google, Google Maps, Gmail, YouTube, Google Duo, Google Play, Android, Chrome, Google Photos, Google Play Protect, Google Calendar, Google Docs, Google Drive, Google Sheets e outras marcas e logótipos relacionados são marcas comerciais da Google LLC.*
- *Bluetooth*® *é uma marca registada da Bluetooth SIG, Inc. em todo o mundo.*
- *Wi-Fi*® *e o logótipo Wi-Fi são marcas registadas da Wi-Fi Alliance.*
- *Todas as restantes marcas comerciais e direitos autorais são propriedade dos respetivos proprietários.*

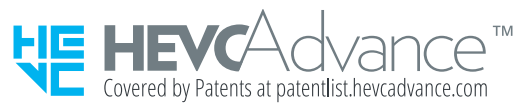

# *DECLARAÇÃO DE CONFORMIDADE*

*Pelo presente documento, a LG Electronics declara que este LM-K410EMW se encontra em conformidade com os requisitos essenciais e outras disposições relevantes da directiva 2014/53/EU.*

*Pode encontrar uma cópia da Declaração de Conformidade em http://www.lg.com/global/declaration*

# *Agência de contacto para a conformidade deste produto*

*LG Electronics European Shared Service Center B.V. Krijgsman 1, 1186 DM Amstelveen, The Netherlands*

# *Wi-Fi (WLAN)*

*A utilização da banda 5150 – 5350 MHz é restrita à utilização em interiores.*

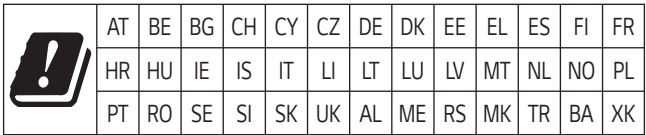

# *Mais informações*

#### *Peças em vidro temperado*

*As peças deste dispositivo em vidro temperado não são permanentes e podem sofrer algum desgaste com o tempo.*

- • *Se deixar cair o dispositivo numa superfície dura ou se o sujeitar a um impacto severo, pode danificar o vidro temperado. Se tal acontecer, para imediatamente de utilizar o dispositivo e contacte um centro de apoio ao cliente da LG.*
- • *Pode comprar capas de proteção para proteger o dispositivo de eventuais danos.*

*Note que essas capas de proteção não estão cobertas pelo serviço de garantia fornecido pela LG Electronics, pelo que não garantimos a sua segurança.*

#### *Alterar relação de imagem*

*Algumas aplicações transferidas podem não suportar a relação de imagem específica.*

*Neste caso, selecione a melhor relação de ecrã para a aplicação ou consulte o fornecedor da aplicação para obter mais informações.*

#### *Informações gerais*

*<Centro de informações a clientes LG>*

#### *+351-808-78-5454*

*\* Certifique-se de que o número está correcto antes de fazer uma chamada.*

#### *Guia para transferência de dados*

• *Relativamente aos dados que podem ser trocados entre dispositivos LG ou entre o dispositivo LG e um dispositivo de terceiros, veja a tabela seguinte.*

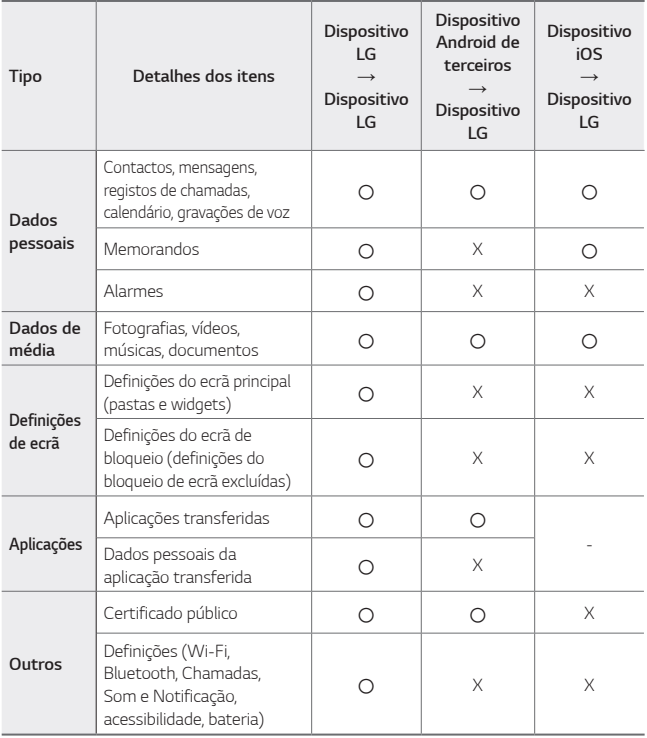

同

• *Consoante a versão do software ou da aplicação, do sistema operativo, do fabricante ou da política do fornecedor de serviços, alguns dados podem não ser transmitidos.*

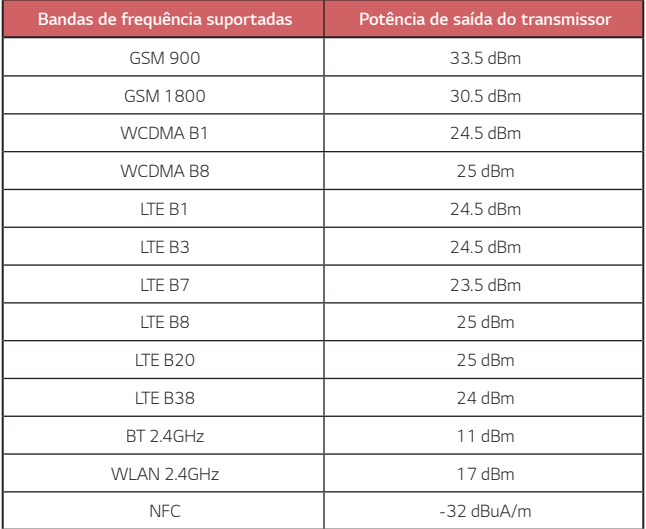

*As informações sobre o adaptador de viagem podem ser encontradas em http://www.lg.com/global/support/cedoc/cedoc*

### *Eliminação do seu aparelho usado*

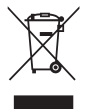

- *1. Este símbolo de um caixote do lixo com rodas e linhas cruzadas sobrepostas indica que os resíduos de produtos elétricos e eletrónicos (WEEE) devem ser eliminados separadamente do lixo doméstico.*
- *2. Os produtos elétricos usados podem conter substâncias perigosas, pelo que, a eliminação correta do seu aparelho usado pode contribuir para evitar potenciais danos para o ambiente e saúde humana. O seu aparelho usado pode conter peças reutilizáveis que podem ser usadas para reparar outros aparelhos e materiais úteis que podem ser reciclados para preservar os recursos limitados.*
- *3. Pode levar o seu aparelho à loja onde o adquiriu ou contactar a sua entidade local de recolha e tratamento de resíduos para obter mais informações sobre o ponto de recolha WEEE autorizado mais próximo. Para obter informações mais atualizadas relativas ao seu país, visite www.lg.com/global/recycling*

#### *Eliminação de baterias/acumuladores usados*

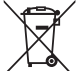

- *1. Este símbolo pode estar acompanhado dos símbolos químicos do mercúrio (Hg), cádmio (Cd) ou chumbo (Pb) se a bateria contiver mais do que 0,0005% de mercúrio, 0,002% de cádmio ou 0,004% de chumbo.*
- *2. Todas as baterias/acumuladores devem ser eliminados em separado e não juntamente com os resíduos municipais, através de infra-estruturas de recolha selectiva, definidas pelas autoridades estatais ou locais.*
- *3. A eliminação adequada das baterias/acumuladores antigos ajuda a prevenir potenciais efeitos negativos sobre o ambiente e a saúde humana e dos animais.*
- *4. Para informações mais detalhadas acerca da eliminação de baterias/ acumuladores usados, contacte as autoridades locais, os serviços de recolha de lixo ou a loja onde adquiriu o produto.*

# *Perguntas frequentes*

*Este capítulo apresenta uma lista de alguns problemas que poderá encontrar no decorrer da utilização do seu dispositivo. Alguns problemas requerem que contacte o seu fornecedor de serviços, mas a maioria pode ser resolvida por si com facilidade.*

#### *O dispositivo sobreaquece*

*O dispositivo sobreaquece durante a utilização.*

*Nos casos seguintes, o consumo de bateria aumenta e o dispositivo pode sobreaquecer:*

- • *Quando liga o dispositivo pela primeira vez ou efetua cópias de segurança dos dados*
- • *Ao executar várias aplicações simultaneamente*
	- *Quando várias aplicações estão em execução em segundo plano*
	- *Ao transferir ficheiros grandes durante uma videochamada ou gravação de um vídeo*
- • *Ao utilizar funcionalidades que exigem elevada potência*
	- *Ao visualizar transmissões de vídeos na internet ou ao gravar um vídeo longo*
	- *Ao jogar jogos de alta qualidade durante muito tempo*
	- *Ao utilizar o dispositivo com luminosidade máxima de ecrã durante muito tempo*
- • *Ao utilizar muitos dados móveis*
	- *Ao utilizar ponto de acesso Wi-Fi ou partilha de ligação*
	- *Ao sincronizar os dados para várias contas simultaneamente*
- • *Outros casos*
	- *Ao utilizar roaming no estrangeiro*
	- *Ao utilizar o dispositivo em áreas com sinal fraco ou sem sinal*
	- *Ao carregar o dispositivo com o carregador/porta de cabo USB danificado ou contaminado por substâncias estranhas*

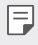

• *Alguns dos casos acima poderão não ser aplicáveis dependendo das funcionalidades e aplicações.*

#### *O dispositivo sobreaquece durante o carregamento.*

- • *O dispositivo e o carregador podem aquecer durante o carregamento. Durante o carregamento sem fios ou carregamento rápido, o dispositivo pode aquecer ainda mais. Se a temperatura da bateria aumentar acima de um determinado nível, o dispositivo pode parar de carregar.*
	- *Desligue o carregador do dispositivo e feche quaisquer aplicações em execução. Deixe o dispositivo arrefecer antes de carregar o dispositivo ou executar novamente uma aplicação.*
	- *Pare o carregamento se o carregador/porca do cabo USB na parte inferior do dispositivo sobreaquecer e visite o Centro de apoio ao cliente LG mais próximo.*

#### *Como resolver o sobreaquecimento do dispositivo*

- • *Feche quaisquer aplicações ou funcionalidades em execução e deixe o dispositivo arrefecer.*
- • *Atualize sempre o software para a versão mais recente.*
- • *Desative as funcionalidades de Wi-Fi, Bluetooth ou GPS quando não utilizar.*
- • *Feche as aplicações que não utiliza.*
- • *Se estiver a utilizar o dispositivo com a luminosidade máxima do ecrã, diminua a luminosidade.*
- • *Se o dispositivo sobreaquecer durante um período prolongado, pare momentaneamente a sua utilização. Se o dispositivo continuar a sobreaquecer, visite o Centro de apoio ao cliente LG.*

#### *Limitações de utilização quando o dispositivo sobreaquece*

*Se o dispositivo sobreaquecer ao utilizá-lo ou carregá-lo, algumas funcionalidades, aplicações ou mesmo o dispositivo podem desligar-se. Este é um funcionamento normal para os dispositivos que suportam esta funcionalidade.*

- • *Se a temperatura do dispositivo aumentar acima de um determinado nível, aparece uma mensagem de aviso.*
	- *Se jogar jogos de alta qualidade, gravar vídeos ou carregar ficheiros grandes, o dispositivo pode sobreaquecer por um período prolongado. Neste caso, poderá aparecer uma mensagem de aviso para notificar o encerramento automático.*

*Desligue o dispositivo ou feche quaisquer aplicações ou funcionalidades em execução e deixe o dispositivo arrefecer.*

• *A luminosidade do ecrã e a velocidade de funcionamento poderá ser limitada para arrefecer o dispositivo. Quaisquer aplicações ou funcionalidades em execução poderão abrandar ou parar. O dispositivo pode parar de carregar.*

#### *Erro do cartão SIM*

*Certifique-se de que o cartão SIM está inserido corretamente.*

#### *Nenhuma conexão de rede ou rede perdida*

*O sinal está fraco. Coloque-se junto a uma janela ou numa área aberta. Está fora da área de alcance de rede. Mude de local e verifique a rede.*

#### *Chamadas indisponíveis*

*Nova rede não autorizada.*

*Certifique-se de que não ativou o barramento de chamadas para o número que lhe está a ligar.*

*Certifique-se de que não ativou o barramento de chamadas para o número que está a marcar.*

#### *O dispositivo não liga*

*Quando a bateria está totalmente descarregada não é possível ligar o seu dispositivo.*

*Carregue totalmente a bateria antes de ligar o dispositivo.*

#### *Erro de carregamento*

*Certifique-se de que o dispositivo está a carregar à temperatura normal. Verifique o carregador e se está ligado ao dispositivo.*

*Utilize apenas os acessórios fornecidos na caixa, pois são os permitidos pela LG.*

#### *A bateria descarrega mais rapidamente do que quando o dispositivo foi inicialmente adquirido*

*Quando expõe o dispositivo ou a bateria a temperaturas muito frias ou muito elevadas a duração da bateria pode ser reduzida.*

*O consumo da bateria aumenta quando utiliza determinadas funcionalidades ou aplicações, tais como GPS, jogos ou a Internet.*

*A bateria é um consumível e a duração da bateria diminui ao longo do tempo.*

#### *São apresentadas mensagens de erro ao abrir a câmara*

*Carregue a bateria.*

*Liberte alguma memória transferindo ficheiros para um computador ou eliminando ficheiros do seu dispositivo.*

*reinicia o dispositivo.*

*Se depois destas dicas continuar a ter problemas com a aplicação da câmara, contacte o centro de assistência da LG Electronics.*

#### *A qualidade da fotografia é fraca*

*A qualidade das suas fotografias pode variar, dependendo da área envolvente e das técnicas fotográficas utilizadas.*

*Se tira fotos e vídeos, a qualidade da angular padrão é melhor do que a grande angular.*

*Se tira fotos em zonas escuras, à noite ou em espaços interiores, pode haver ruído da imagem ou as imagens podem ficar desfocadas.*

*Se tiver algum problema, reponha as opções.*

#### *O ecrã tátil responde mais lentamente ou de forma incorreta*

*Se utilizar um protetor de ecrã ou acessórios opcionais no ecrã tátil, o ecrã tátil pode não funcionar corretamente.*

*Se estiver a utilizar luvas, se as suas mãos não estiverem limpas quando toca no ecrã tátil ou se tocar no ecrã com objetos afiados ou com as pontas dos dedos, o ecrã tátil pode não funcionar adequadamente.*

*O ecrã táctil pode avariar em condições húmidas ou quando é exposto a água. Reinicie o dispositivo para solucionar quaisquer falhas temporárias de software.*

*Se o ecrã tátil estiver riscado ou danificado, visite um centro de assistência da LG Electronics.*

### *Desliga ou bloqueia*

*Reiniciar o dispositivo*

• *Se o seu dispositivo bloquear ou desligar, poderá ter de fechar as aplicações ou de desligar o dispositivo e voltar a ligá-lo.*

#### *Efetuar uma inicialização*

- • *Se o ecrã bloquear ou se os botões ou o ecrã tátil não estiverem a responder, pode efetuar uma reinicialização parcial para reiniciar o dispositivo.*
- • *Para efetuar uma reinicialização parcial do seu dispositivo, basta manter premidos os botões Diminuir volume e Ligar/Desligar até o dispositivo reiniciar.*
*Reinicializar o dispositivo*

- • *Se os métodos supramencionados não resolverem o problema, efetue uma reposição de dados de fábrica.*
- • *No ecrã de definições, toque em Sistema Reiniciar & Repor Repor dados de fábrica.*
	- *Este método repõe todas as definições do dispositivo e elimina dados. Antes de efetuar a reposição de fábrica dos dados, não se esqueça de criar cópias de segurança de todos os dados importantes armazenados no dispositivo.*
	- *Se tiver registado uma conta Google no dispositivo, tem de iniciar sessão na mesma conta Google após reiniciar o dispositivo.*

#### *Dispositivo Bluetooth não localizado*

*Certifique-se de que a função sem fios Bluetooth se encontra ativada no seu dispositivo.*

*Certifique-se de que a função sem fios Bluetooth se encontra ativada no dispositivo com o qual pretende estabelecer a ligação.*

*Certifique-se de que o dispositivo e o outro dispositivo Bluetooth se encontram dentro do alcance máximo de Bluetooth (10 m).*

*Se as dicas acima não resolveram o seu problema, contacte o centro de assistência da LG Electronics.*

#### *Não é estabelecida ligação quando liga o dispositivo a um computador*

*Certifique-se de que o cabo USB que está a utilizar é compatível com o seu dispositivo.*

*Certifique-se de que tem o driver correto instalado e atualizado no seu computador.*

#### *A aplicação transferida causa muitos erros*

*A aplicação apresenta problemas.*

*Remova a aplicação e volte a instalá-la.*

### *About this user guide*

*Thank you for choosing this LG product. Please carefully read this user guide before using the device for the first time to ensure safe and proper use.*

- • *Always use genuine LG accessories. The supplied items are designed only for this device and may not be compatible with other devices.*
- • *Descriptions are based on the device default settings.*
- • *Default apps on the device are subject to updates, and support for these apps may be withdrawn without prior notice. If you have any questions about an app provided with the device, please contact an*  LG Service Centre. For user-installed apps, please contact the relevant *service provider.*
- • *Modifying the device's operating system or installing software from unofficial sources may damage the device and lead to data corruption or data loss. Such actions will violate your LG licence agreement and void your warranty.*
- • *Some content and illustrations may differ from your device, depending on the area, service provider, software version, or OS version, and are subject to change without prior notice.*
- • *Software, audio, wallpaper, images, and other media supplied with your device are licenced for limited use. If you extract and use these materials for commercial or other purposes, you may be infringing*  copyright laws. As a user, you are fully responsible for the illegal use of *media.*
- • *Additional charges may incur for data services, such as messaging, uploading, downloading, auto-syncing and location services. To avoid additional charges, select a data plan suitable to your needs. Contact your service provider to obtain additional details.*
- • *This user guide is written in major languages for each country. Depending on the language used, content may partly differ.*

#### *Instructional notices*

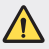

*WARNING: Situations that could cause injury to the user and third parties.*

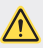

*CAUTION: Situations that may cause minor injury or damage to the device.*

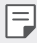

*NOTE: Notices or additional information.*

## *Table of contents*

*[Guidelines for safe and efficient use](#page-293-0)*

# 

#### *[Custom-designed](#page-303-0)  [Features](#page-303-0)*

- *[Camera features](#page-304-0)*
- *[Gallery features](#page-307-0)*
- *[Sound quality and effects](#page-310-0)  [features](#page-310-0)*
- *[Google Assistant](#page-310-0)*
- *[Fingerprint recognition](#page-312-0)*
- *[Multi-tasking feature](#page-315-0)*

# 

#### *[Basic Functions](#page-316-0)*

- *[Product components and](#page-317-0)  [accessories](#page-317-0)*
- *[Parts overview](#page-318-0)*
- *[Turning the power on or off](#page-321-0)*
- *[Installing the SIM card](#page-322-0)*
- *[Inserting the memory card](#page-325-0)*
- *[Removing the memory card](#page-326-0)*
- *[Battery](#page-326-0)*
- *[Touch screen](#page-328-0)*
- *[Home screen](#page-332-0)*
- *[Screen lock](#page-342-0)*
- *[Memory card encryption](#page-347-0)*
- *[Taking screenshots](#page-348-0)*
- *[Entering text](#page-348-0)*
- *Content sharing*

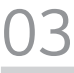

#### *Useful Apps*

- *Installing and uninstalling apps*
- *App trash*
- *App Shortcuts*
- *Phone*
- *Messaging*
- *Camera*
- *Gallery*
- *Contacts*
- *QuickMemo+*
- *Clock*
- *Music*
- *Calculator*
- *ThinQ*
- *Game Launcher*
- *Audio Recorder*
- *Update centre*
- *Smart Doctor*
- *LG Mobile Switch*
- *[App trash](#page-388-0)*
- *[SmartWorld](#page-388-0)*
- *[RemoteCall Service](#page-388-0)*
- *[Cell Broadcast](#page-389-0)*
- *[Google apps](#page-389-0)*

# 

#### *[Settings](#page-392-0)*

- *[Settings](#page-393-0)*
- *[Network & internet](#page-393-0)*
- *[Connected devices](#page-400-0)*
- *[Sound](#page-403-0)*
- *[Display](#page-404-0)*
- *[Lock screen & security](#page-405-0)*
- *[Extensions](#page-407-0)*
- *[Digital Wellbeing & parental](#page-409-0)  [controls](#page-409-0)*
- *[Apps & notifications](#page-409-0)*
- *[Battery](#page-409-0)*
- *[Storage](#page-410-0)*
- *[Accounts](#page-410-0)*
- *[Google](#page-410-0)*
- *[System](#page-411-0)*
- *[Accessibility](#page-414-0)*

# 

#### *[Appendix](#page-417-0)*

- *[Language Settings](#page-418-0)*
- *[LG Bridge](#page-418-0)*
- *[Phone software update](#page-419-0)*
- *[Anti-Theft Guide](#page-421-0)*
- *[Open Source Software Notice](#page-422-0)  [Information](#page-422-0)*
- *[Regulatory information](#page-422-0)  [\(Regulation ID number, E-labeling,](#page-422-0)  [etc.\)](#page-422-0)*
- *[Trademarks](#page-423-0)*
- *[DECLARATION OF](#page-424-0)  [CONFORMITY](#page-424-0)*
- *[Contact office for compliance of](#page-424-0)  [this product](#page-424-0)*
- *[Wi-Fi \(WLAN\)](#page-424-0)*
- *[More information](#page-425-0)*
- *FAQ*

### <span id="page-293-0"></span>*Guidelines for safe and efficient use*

Please read these simple quidelines. Not following these quidelines may be *dangerous or illegal.*

*Should a fault occur, a software tool is built into your device that will gather a*  fault log. This tool gathers only data specific to the fault, such as signal strength, *cell ID position in sudden call drop and applications loaded. The log is used only to help determine the cause of the fault. These logs are encrypted and can only be accessed by an authorised LG Repair centre should you need to return your device for repair.*

#### *Exposure to radio frequency energy*

*Radio wave exposure and Specific Absorption Rate (SAR) information.*

*This device has been designed to comply with applicable safety requirements for exposure to radio waves. These requirements are based on scientific guidelines that include safety margins designed to assure the safety of all persons, regardless of age and health.*

- • *The radio wave exposure guidelines employ a unit of measurement known as the Specific Absorption Rate, or SAR. Tests for SAR are conducted using standardised methods with the device transmitting at its highest certified power level in all used frequency bands.*
- • *While there may be differences between the SAR levels of various LG device models, they are all designed to meet the relevant guidelines for exposure to radio waves.*
- • *The SAR limit recommended by the International Commission on Non-Ionizing*  Radiation Protection (ICNIRP) is 2 W/kg averaged over 10 g of tissue.
- • *The highest SAR value for this model tested for use at the ear is 0.369 W/kg*  (10 g) and when worn on the body is 1.558 W/kg (10 g).

• *This device meets RF exposure guidelines when used either in the normal use*  position against the ear or when positioned at least 5 mm away from the body. *When a carry case, belt clip or holder is used for body-worn operation, it should*  not contain metal and should position the product at least 5 mm away from *your body. In order to transmit data files or messages, this device requires a quality connection to the network. In some cases, transmission of data files or messages may be delayed until such a connection is available. Ensure the above separation distance instructions are followed until the transmission is completed.*

#### *Information about the RF exposure from FCC*

In August 1996, the Federal Communications Commission (FCC) of the United *States, with its action in Report and Order FCC 96-326, adopted an updated safety standard for human exposure to radio frequency (RF) electromagnetic energy emitted by FCC regulated transmitters. Those guidelines are consistent with the*  safety standard previously set by both international and U.S. standards. The design *of this device complies with FCC guidelines and these international standards.*

#### *Part 15.19 statement*

This device complies with part 15 of the FCC Rules. Operation is subject to the *following two conditions:*

- *(1) This device may not cause harmful interference, and*
- *(2) this device must accept any interference received, including interference that may cause undesired operation.*

#### *Part 15.21 Statement*

*Changes or modifications not expressly approved by the manufacturer could void the user's authority to operate the equipment.*

#### *Body-worn Operation*

*This device was tested for typical bodyworn operations with the back of the device kept 0.39 inches (1cm) between the user's body and the back of the device. To comply with FCC RF exposure requirements, a minimum separation distance of 0.39 inches (1cm) must be maintained between the user's body and the back of the device.*

*Any beltclips, holsters, and similar accessories containing metallic components may not be used. Body-worn accessories that cannot maintain 0.39 inches (1cm) separation distance between the user's body and the back of the device, and have not been tested for typical body-worn operations may not comply with FCC RF exposure limits and should be avoided.*

#### *Part 15.105 Statement*

*This equipment has been tested and found to comply with the limits for a class*  B digital device, pursuant to Part 15 of the FCC Rules. These limits are designed *to provide reasonable protection against harmful interference in a residential installation. This equipment generates uses and can radiate radio frequency energy and, if not installed and used in accordance with the instructions, may cause harmful interference to radio communications. However, there is no guarantee that interference will not occur in a particular installation. If this equipment does cause*  harmful interference or television reception, which can be determined by turning *the equipment off and on, the user is encouraged to try to correct the interference by one or more of the following measures:*

- • *Reorient or relocate the receiving antenna.*
- • *Increase the separation between the equipment and receiver.*
- • *Connect the equipment into an outlet on a circuit different from that to which the receiver is connected.*
- • *Consult the dealer or an experienced radio/TV technician for help.*

#### *Product care and maintenance*

- • *Use only in-box accessories which are authorised by LG. LG does not guarantee any damage or failure which is caused by third party accessories.*
- • *Some contents and illustrations may differ from your device without prior notice.*
- • *Do not disassemble this unit. Take it to a qualified service technician when repair work is required.*
- • *Repairs under warranty, at LG's discretion, may include replacement parts or boards that are either new or reconditioned, provided that they have functionality equal to that of the parts being replaced.*
- • *Keep away from electrical appliances such as TVs, radios and personal computers.*
- • *The unit should be kept away from heat sources such as radiators or cookers.*
- • *Do not drop.*
- • Do not subject this unit to mechanical vibration or shock.
- • *Switch off the device in any area where you are required to by special regulations. For example, do not use your device in hospitals as it may affect sensitive medical equipment.*
- • *Do not handle the device with wet hands while it is being charged. It may cause an electric shock and can seriously damage your device.*
- • *Do not charge a handset near flammable material as the handset can become hot and create a fire hazard.*
- • *Use a dry cloth to clean the exterior of the unit (do not use solvents such as benzene, thinner or alcohol).*
- • *Do not charge the device when it is on soft furnishings.*
- • *The device should be charged in a well ventilated area.*
- • Do not subject this unit to excessive smoke or dust.
- • *Do not keep the device next to credit cards or transport tickets; it can affect the information on the magnetic strips.*
- Do not tap the screen with a sharp object as it may damage the device.
- • *Do not expose the device to liquid or moisture.*
- • *Use accessories like earphones cautiously. Do not touch the antenna unnecessarily.*
- • *Do not use, touch or attempt to remove or fix broken, chipped or cracked glass.*  Damage to the glass display due to abuse or misuse is not covered under the *warranty.*
- • *Your device is an electronic device that generates heat during normal operation. Extremely prolonged, direct skin contact in the absence of adequate ventilation may result in discomfort or minor burns. Therefore, use care when handling your device during or immediately after operation.*
- • *If your device gets wet, immediately unplug it to dry off completely. Do not attempt to accelerate the drying process with an external heating source, such as an oven, microwave or hair dryer.*
- • *The liquid in your wet device, changes the colour of the product label inside your device. Damage to your device as a result of exposure to liquid is not covered under your warranty.*
- • *A mobile device requires proper air circulation in order to dissipate heat. Direct skin contact and inadequate circulation of air flow to the device may cause the device to overheat. The device must be at least 1.0cm from between the user's body.*
- • *Prevent dust of any other foreign substances from getting into the Charger/ USB cable port. It may cause heat or fire.*
- • *Avoid exposing the device to low air pressure at high altitude.*
- • *Do not expose the device to extremely low air pressure. Otherwise, it can cause explosion of the battery or leakage of flammable liquid or gas.*
- • *Please ensure that the product does not get in contact with liquid. Do not use or recharge the product if it is wet. Once the product becomes wet, the liquid damage indicator changes color. Please note that this will limit you from receiving any free-of-charge repair services provided under warranty.*

#### *Efficient device operation*

#### *Electronics devices*

*All devices may receive interference, which could affect performance.*

- • *Do not use your device near medical equipment without requesting permission. Please consult your doctor to determine if operation of your device may interfere with the operation of your medical device.*
- • Pacemaker manufacturers recommend that you leave at least 15 cm of space *between other devices and a pacemaker to avoid potential interference with the pacemaker.*
- • *This device may produce a bright or flashing light.*
- • *Some hearing aids might be disturbed by devices.*
- • *Minor interference may affect TVs, radios, PCs etc.*
- Use your device in temperatures between 0 °C and 40 °C, if possible. Exposing *your device to extremely low or high temperatures may result in damage, malfunction, or even explosion.*

#### *Road safety*

*Check the laws and regulations on the use of devices in the area when you drive.*

- • *Do not use a hand-held device while driving.*
- • *Give full attention to driving.*
- • *Pull off the road and park before making or answering a call if driving conditions so require.*
- • *RF energy may affect some electronic systems in your vehicle such as car stereos and safety equipment.*
- • *When your vehicle is equipped with an air bag, do not obstruct with installed or portable wireless equipment. It can cause the air bag to fail or cause serious*  injury due to improper performance.
- • *If you are listening to music whilst out and about, please ensure that the volume*  is at a reasonable level so that you are aware of your surroundings. This is of *particular importance when near roads.*

#### *Avoid damage to your hearing*

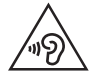

*To prevent possible hearing damage, do not listen at high volume levels for long periods.*

Damage to your hearing can occur if you are exposed to loud sound for long *periods of time. We therefore recommend that you do not turn on or off the handset close to your ear. We also recommend that music and call volumes are set to a reasonable level.*

• *When using headphones, turn the volume down if you cannot hear the people speaking near you, or if the person sitting next to you can hear what you are listening to.*

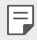

• *Excessive sound pressure from earphones and headphones can cause hearing loss.*

#### *Glass Parts*

*Some parts of your device are made of glass. This glass could break if your device is dropped on a hard surface or receives a substantial impact. If the glass breaks, do not touch or attempt to remove it. Stop using your device until the glass is replaced by an authorised service provider.*

#### *Blasting area*

*Do not use the device where blasting is in progress. Observe restrictions and follow any regulations or rules.*

#### *Potentially explosive atmospheres*

- • *Do not use your device at a refueling point.*
- • *Do not use near fuel or chemicals.*
- • *Do not transport or store flammable gas, liquid or explosives in the same compartment of your vehicle as your device or accessories.*

### *In aircraft*

*Wireless devices can cause interference in aircraft.*

- • *Turn your device off before boarding any aircraft.*
- • *Do not use it on the ground without permission from the crew.*

### *Children*

Keep the device in a safe place out of the reach of small children. It includes small *parts which may cause a choking hazard if detached.*

### *Emergency calls*

*Emergency calls may not be available on all mobile networks. Therefore you should never depend solely on your device for emergency calls. Check with your local service provider.*

### *Battery information and care*

- • *You do not need to completely discharge the battery before recharging. Unlike other battery systems, there is no memory effect that could compromise the battery's performance.*
- • *Use only LG batteries and chargers. LG chargers are designed to maximise the battery life.*
- • *Do not disassemble or short-circuit the battery.*
- • *Keep the metal contacts of the battery clean.*
- • *Replace the battery when it no longer provides acceptable performance. The battery pack may be recharged hundreds of times before it needs replacing.*
- • *Recharge the battery if it has not been used for a long time to maximise usability.*
- • *Do not expose the battery charger to direct sunlight or use it in high humidity, such as in the bathroom.*
- • *Do not leave the battery in hot or cold places, as this may deteriorate battery performance.*
- • *Risk of explosion if battery is replaced by an incorrect type. Dispose of used batteries according to the instructions.*
- • *Always unplug the charger from the wall socket after the device is fully charged to save unnecessary power consumption of the charger.*
- • *Actual battery life will depend on network configuration, product settings, usage patterns, battery and environmental conditions.*
- • *Make sure that no sharp-edged items such as animal's teeth or claws, come into contact with the battery. This could cause a fire.*

#### *Securing personal information*

- • *Make sure to protect your personal information to prevent data leakage or misuse of sensitive information.*
- • *Always back up important data while using the device. LG is not responsible for any data loss.*
- • *Make sure to back up all data and reset the device when disposing of the device to prevent any misuse of sensitive information.*
- • *Read the permission screen carefully while downloading applications.*
- • *Be cautious using the applications that have access to multiple functions or to your personal information.*
- • *Check your personal accounts regularly. If you find any sign of misuse of your personal information, ask your service provider to delete or change your account information.*
- • *If your device is lost or stolen, change the password of your account to secure your personal information.*
- • *Do not use applications from unknown sources.*

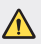

#### *Notice for Battery replacement*

- Li-Ion Battery is a hazardous component which can cause injury.
- • *Battery replacement by a non-qualified professional can cause damage to your device.*
- • *Do not replace the battery by yourself. The battery can be damaged,*  which can cause overheat and injury. The battery must be replaced by *a qualified professional. The battery should be recycled or disposed separately from household waste.*
- • *In case this product contains a battery incorporated within the product which cannot be readily removed by end-users, LG recommends that only qualified professionals remove the battery, either for replacement or for recycling at the end of this product's working life. To prevent damage to the product, and for their own safety, users should not attempt to remove the battery and should contact LG Service Helpline, or other independent service providers for advice.*
- • *Removal of the battery will involve dismantling of the product case,*  disconnection of the electrical cables/ contacts, and careful extraction of *the battery cell using specialised tools. If you need the instructions for qualified professionals on how to remove the battery safely, please visit http://www.lge.com/global/sustainability/environment/take-back-recycling.*

<span id="page-303-0"></span>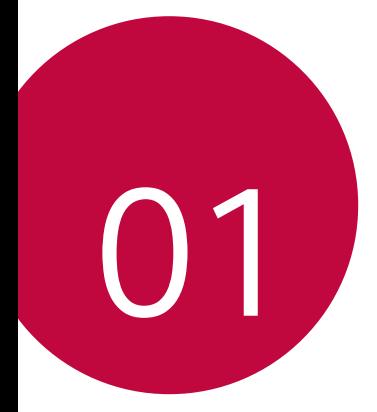

# *Custom-designed Features*

## <span id="page-304-0"></span>*Camera features*

#### *Wide-angle camera*

*You can take photos or record videos with a wider range than your actual field of vision by using the wide-angle on the rear camera.*

Tap  $\bigcap$  *T* then tap  $\binom{a}{k}$  to switch between the standard and wide*angle.*

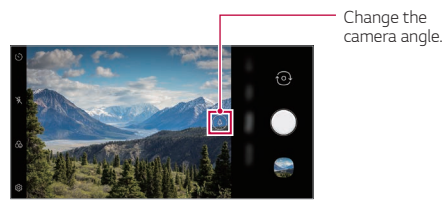

*Rear Camera*

• *See [Starting the camera](#page-364-0) for details.*

冃

• *You can switch between the standard and wide-angle camera lenses on the rear camera only.*

#### *Portrait*

同

*You can take a sharp portrait by applying the camera lens blur effect.*

- *1*  $\text{Top} \bigcirc$   $\bigcirc$  *n*, then tap **Portrait***.*
- 2  $\mathsf{Top} \bigcirc \mathsf{to}$  take a photo.
	- • *To adjust blur strength, drag the slide bar to the left or right.*

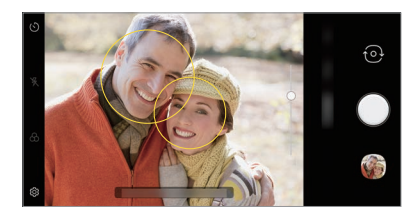

- • *Keep the distance to your subject within 1.3 ~ 5.0 feet when using the rear camera.*
	- • *This feature is not available if the surroundings are too dark.*
	- • *After applying this feature, tap the desired position on the preview screen to automatically apply the exposure value and focus when using the rear camera, or exposure value only when using the front camera.*

### *AI CAM*

*You can effectively take photos or record videos since the camera recognises the object when taking a photo or recording a video.*

- $1$   $\text{Tap} \cap \text{>} \bigcirc$ , then tap **AI CAM**.
- *2 When the object is recognised, the best effect for the scene is applied.*
	- • *To apply other effects, tap the scene icon.*
	- • *Pet, city, flower, food, landscape, person, sunset, auto, total 8 categories can be recognised automatically.*

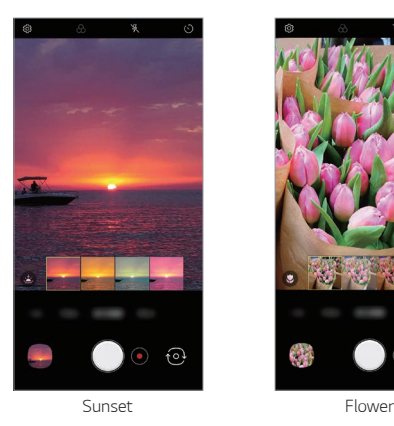

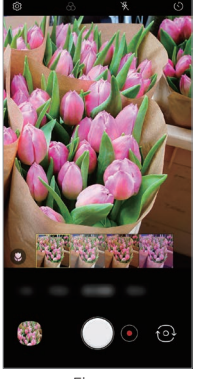

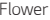

- The result of the scene recognition may differ depending on the 冃 *illumination or the location of the subject while taking photos. Keywords do not appear on the actual photos or videos.*
	- • *This feature is available only when the front and rear cameras are in the Auto mode.*

## <span id="page-307-0"></span>*Gallery features*

#### *Creating a movie*

*You can create a new movie by putting images and videos together.*

- *1*  $Tan \bigcirc$   $>$   $\blacksquare$  > Photos tab, then tap  $\therefore$  > Create movie. *You can also tap*  $Q$ *> Play tab, then tap*  $\frac{1}{2}$  *> Create movie.*
- *2 Select images or videos for your movie and tap Next.*
- *3 Edit the selected images and videos and then tap Save.*

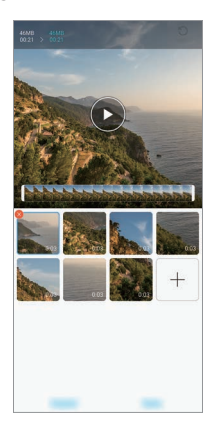

#### *Deleting files*

*You can select images or videos to delete from your video by tapping at its thumbnail.*

#### *Adding files*

*You can select images or videos to add after tapping*  $+$  *at the bottom of the screen. You can also select the images or videos you have already previously added.*

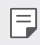

• *Touch and hold a file, and then tap another file for multiple selection.*

#### *Rearranging files*

*To rearrange the images and videos, touch and hold the file you want to move, then dragging it to the desired location.*

#### *Resetting the movie edits*

*You can reset the edits made to the movie (e.g. play time) by tapping .*

#### *Previewing a file*

*Check your new video before saving it by tapping*  $\odot$ *. After the playback time elapses, the next file is played automatically.*

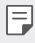

- • *A maximum of 50 images and videos can be used to create a video.*
- • *The playback time for an image is 3 seconds by default and it cannot be changed. Videos can be trimmed down to a minimum of 1 second.*
- • *This feature may not support some image or video formats.*

### *Making a GIF*

*You can easily make a GIF file using recorded videos or photos.*

#### *Making a GIF by using recorded videos*

- At the desired starting point while watching a video, tap GF.
- *2 Select the length of the GIF you want to create.*
	- • *GIF is generated for the time selected from the current time.*
	- • *For videos less than 5 seconds, GIF images are automatically generated for the remaining time.*

#### *Making a GIF by using photos*

- *Nhile viewing an album, tap*  $\cdot$  > **Create GIF***.*
- *2 Select the desired photos to create a GIF file and then tap Next.*
	- • *You can add more images and adjust the GIF speed, screen ratio, and file order.*
	- • *You may use this feature solely for creative purposes. The use of this*   $\bigwedge$ *feature involving infringement of any other person's rights, such as copyright or defamatory or offensive statements, may be subject to civil, criminal, or administrative liabilities and/or penalties under applicable laws. You shall not copy, reproduce, distribute, or otherwise make illegal use of any copyrighted materials without permission of the rightful owner or copyright holder. To the fullest extent permitted by applicable*  law, LG Electronics disclaims all expressed and implied warranties as well *as liabilities associated thereto.*
		- • *A maximum of 100 images can be used to create a GIF file.*

## <span id="page-310-0"></span>*Sound quality and effects features*

#### *DTS:X 3D Surround*

*You can play a song or video in three-dimensional, immersive and vivid*  sound. To use this feature, connect earphones, speaker or other external *audio devices to your device.*

*Tap Settings Sound Sound quality and effects DTS:X 3D Surround*, then tap  $\circ$  to activate this feature.

#### *Adjusting the sound direction*

*You can adjust the sound direction as desired.*

- *1 Tap Settings Sound Sound quality and effects DTS:X 3D Surround.*
- *2 Select sound direction.*

## <span id="page-310-1"></span>*Google Assistant*

#### *Google Assistant overview*

*You can launch or use desired apps with your voice.*

- • *To use this feature, first connect to the network and sign in to your*  冃 *Google Account.*
	- • *This feature may not work properly or voice recognition accuracy may decrease in areas where Wi-Fi or mobile network signal strength is weak.*
	- • *This function may be not supported, or the supported languages may differ depending on the service area.*

### *Launching Google Assistant*

- 1 Press and hold  $\bigcap$  from the Home screen to launch **Google Assistant**.
- *2 Tap GET STARTED.*
- *3 Follow the on-screen instructions and say "Ok Google".*
	- • *The device saves your voice data for recognition.*
- *4 Tap Save.*

### *Launching Google Assistant with your voice*

- *1 Say "Ok Google" when the screen is turned on.*
- *2 Say a command or question when "Hi, how can I help?" appears on the screen.*

#### *Launching Google Assistant from the Home screen*

- Touch and hold  $\bigcap$  on the Home screen.
- *2 Say a command or question when "Hi, how can I help?" appears on the screen.*
	- 冃
- • *Voice recognition accuracy may decrease if you speak with an unclear voice or in a noisy place. When you use the voice recognition feature, increase its accuracy by speaking with a clear voice in a quiet place.*

## <span id="page-312-0"></span>*Fingerprint recognition*

#### <span id="page-312-1"></span>*Fingerprint recognition overview*

*You must register your fingerprint on your device first before using the fingerprint recognition function.*

*You can use the fingerprint recognition function in the following cases:*

- • *To unlock the screen.*
- • *To view the locked content in the QuickMemo+.*
- • *Confirm a purchase by signing in to an app or identifying yourself with your fingerprint.*
- 冃 • *Your fingerprint can be used by the device for user identification. Very similar fingerprints from different users may be recognised by the fingerprint sensor as the same fingerprint.*
	- • *If the device cannot detect your fingerprint, or you forgot the value*  specified for registration, visit the nearest LG Customer Service Centre *with your device and ID card.*

#### *Precautions for fingerprint recognition*

*Fingerprint recognition accuracy may decrease due to a number of reasons. To maximise the recognition accuracy, check the following before using the device.*

- • *The device has a fingerprint sensor. Ensure that the fingerprint sensor is not damaged by a metallic object, such as coin or key.*
- • *When water, dust or other foreign substance is on the fingerprint sensor or your finger, the fingerprint registration or recognition may not work. Clean and dry your finger before having the fingerprint recognised.*
- • *A fingerprint may not be recognised properly if the surface of your finger has a scar or is not smooth due to being soaked in water.*
- • *If you bend your finger or use the fingertip only, your fingerprint may not be recognised. Make sure that your finger covers the entire surface of the fingerprint sensor.*
- • *Scan only one finger for each registration. Scanning more than one finger may affect fingerprint registration and recognition.*
- • *The device may generate static electricity if the surrounding air is dry. If the surrounding air is dry, avoid scanning fingerprints, or touch a metallic object such as coin or key before scanning fingerprints to remove static electricity.*

### *Registering fingerprints*

*You can register and save your fingerprint on the device to use fingerprint identification.*

- *1 Tap Settings Lock screen & security Fingerprints.*
	- • *A lock screen must be set to use this feature.*
		- If the screen lock is not active, configure the lock screen by following the *on-screen instructions. See [Setting a screen lock](#page-343-0) for details.*
- *2 Locate the fingerprint sensor on the back of the device and gently put your finger on it to register the fingerprint.*
	-
- • *Gently press the fingerprint sensor so that the sensor can recognise your fingerprint.*
- • *Ensure that your fingertip covers the entire surface of the fingerprint sensor.*

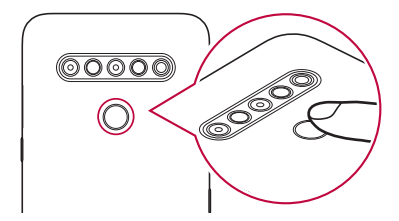

- *3 Follow the on-screen instructions.*
	- • *Repeat scanning the fingerprint by moving your finger little by little until the fingerprint registers.*
- *4 When the fingerprint registration is done, tap OK.*
	- • *Tap Add more to register another fingerprint. If you register only one fingerprint and the corresponding finger is not in a good condition, the fingerprint recognition may not work well. As the preventive measure against this kind of situation, register multiple fingerprints.*

### *Managing fingerprints*

*You can edit or delete registered fingerprints.*

- *1 Tap Settings Lock screen & security Fingerprints.*
- *2 Unlock according to the specified lock method.*
- *3 From the fingerprint list, tap a fingerprint to rename it. To delete it, tap*  而. *.*

#### *Unlocking the screen with a fingerprint*

*You can unlock the screen or view the locked content by using your fingerprint. Activate the desired function:*

- *1 Tap Settings Lock screen & security Fingerprints.*
- *2 Unlock according to the specified lock method.*
- *3 On the fingerprint settings screen, activate the desired function:*
	- • *Screen lock: Unlock the screen with a fingerprint.*
	- • *Content lock: Unlock content with a fingerprint. To do this, make sure that the content lock is set.*

## <span id="page-315-0"></span>*Multi-tasking feature*

#### *Multi window*

*You can use two apps at the same time by separating the screen into the multiple windows.*

- *1 Tap from the Home touch buttons.*
	- • *Recently-used apps appear.*
- 2 Tap  $\bigcap$  at the top of the desired app to use the Multi window feature.
	- • *The selected app appears at the top half of the screen.*

*Alternatively,*

- *1 Touch and hold while using an app.*
	- • *Recently-used apps appear on the split screen.*
- 2 Tap  $\bigcap$  at the top of the desired app to use the Multi window feature.
	- • *The selected app appears at the bottom half of the screen.*
	- <sup>1</sup>  $\boxed{=}$  To deactivate the Multi window feature, touch and hold  $\boxed{=}$  on the *Home touch button.*
		- To adjust the size of the split screen, drag  $-$  at the center of the *screen.*
		- • *The Multi window feature is not supported by some LG apps and the apps downloaded from the Play Store.*

#### *Overview screen*

*The Overview screen provides a preview of your recently used apps.*

To view the list of recently used apps, tap □ on the Home, then tap the *displayed app.*

<span id="page-316-0"></span>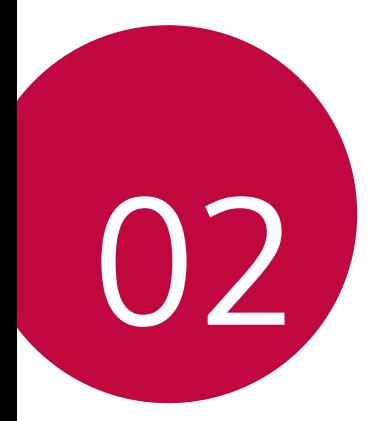

## *Basic Functions*

## <span id="page-317-0"></span>*Product components and accessories*

*The following items are included with your device.*

- *Device*
- *USB cable*
- Charger
- *Quick Start Guide*
- *Ejection pin*
- *The items described above may be optional.*
	- *The items supplied with the device and any available accessories may vary depending on the area and service provider.*
	- *Always use genuine LG Electronics accessories. Using accessories made by other manufacturers may affect your device's call performance or cause malfunctions. This may not be covered by LG's repair service.*
	- *Some of the device parts are made of tempered glass. If you drop your device on a hard surface or subject it to severe impact, the tempered glass may be damaged. If this happens, stop using your device immediately and contact an LG Customer Service Centre.*
- *If any of these basic items are missing, contact the dealer from which*  冃 *you purchased your device.*
	- *To purchase additional items, contact an LG Customer Service Centre.*
	- *Some items in the product box are subject to change without notice.*
	- *The appearance and specifications of your device are subject to change without notice.*
	- *Device specifications may vary depending on the area or service provider.*
	- *Remove the protective film from the Fingerprint sensor before use of the fingerprint recognition feature.*

### <span id="page-318-0"></span>*Parts overview*

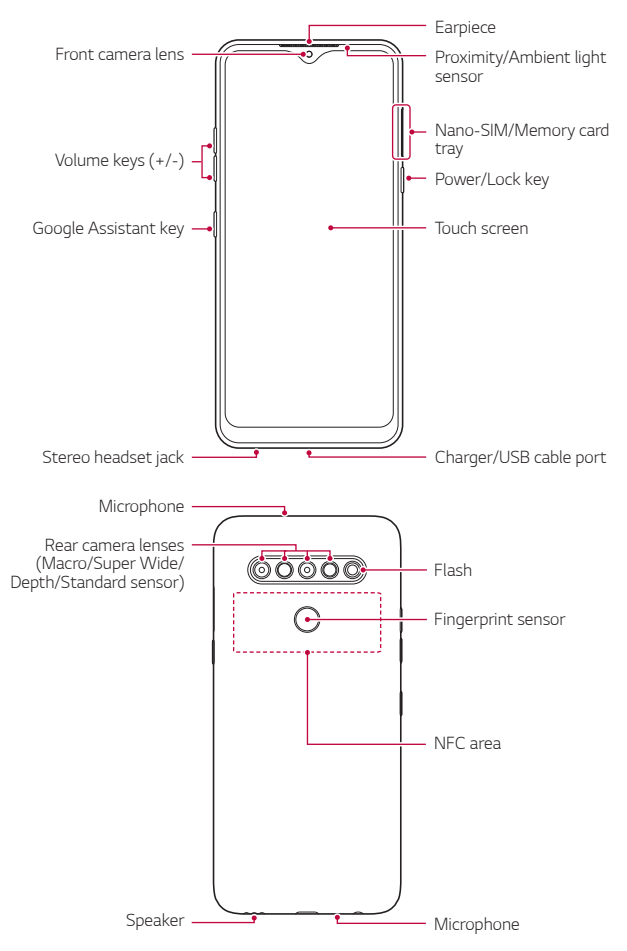

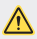

#### **1** Do NOT attempt to remove the back cover by yourself.

*Doing so may severely damage the battery and device, which could cause overheating, fire, and injury. This device's back cover and battery are not to be removed or replaced by a non-qualified professional.*

- • *Proximity/Ambient light sensor*
	- *- Proximity sensor: During a call, the proximity sensor turns off the screen and disables touch functionality when the device is in close proximity to the human body. It turns the screen back on and enables touch functionality when the device is outside a specific range.*
	- *- Ambient light sensor: The ambient light sensor analyses the ambient light intensity when the auto-brightness control mode is turned on.*
- • *Volume keys*
	- *- Adjust the volume for ringtones, calls or notifications.*
	- *- While using the Camera, gently press a Volume key to take a photo. To take continuous photos, press and hold the Volume key.*
	- *- Press the Volume Down (-) key twice to launch the Camera app when the screen is locked or turned off. Press the Volume Up (+) key twice to launch Capture+.*
- • *Power/Lock key*
	- *- Briefly press the key when you want to turn the screen on or off.*
	- Press and hold the key when you want to select a power control *option.*
- • *Google Assistant key*
	- *- Your device has the Google Assistant built-in. Find answers and get things done while on-the-go. To get started, just tap the Google Assistant key on the side of the phone.*
	- *- Activate Google Assistant. See the [Google Assistant](#page-310-1) for details.*
- • *Fingerprint sensor*
	- *- Turn on the fingerprint recognition feature to simplify the process of unlocking the screen. See [Fingerprint recognition overview](#page-312-1) for details.*
- • *Some functions may be restricted for access, depending on the device*  冃 *specifications.*
	- The rear of the device includes a built-in NFC antenna. Be cautious when *handling the device to avoid damaging or covering the NFC antenna.*
	- • *Do not put heavy objects on the device or sit on it. Failure to do so may damage the touch screen.*
	- • *Screen-protective film or accessories may interfere with the proximity sensor.*
	- • *If your device is wet or is being used in a humid place, the touch screen or buttons may not function properly.*

*Hold the device correctly as shown below. If you cover the microphone hole with a hand, finger, or protective case while using the device, you may sound unclear during a call.*

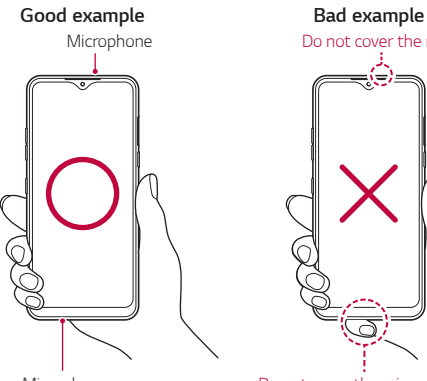

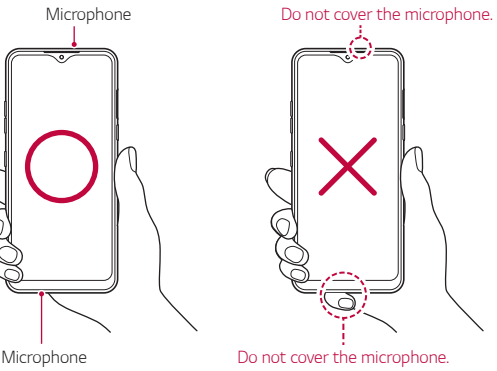

## <span id="page-321-0"></span>*Turning the power on or off*

#### *Turning the power on*

*When the power is turned off, press and hold the Power/Lock key.*

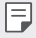

• *When the device is turned on for the first time, initial configuration takes place. The first booting time for the smart phone may be longer than usual.*

### *Turning the power off*

*Press and hold the Power/Lock key, then select Power off.*

#### *Restarting the device*

When the device is not working properly or does not respond, restart it by *following the instructions below.*

- *1 Press and hold the Power/Lock key and the Volume Down (-) key at the same time until the power is turned off.*
- *2 When the device is restarted, release the key.*

#### *Power control options*

*Press and hold the Power/Lock key, then select an option.*

- • *Power off: Turn the device off.*
- • *Power off and restart: Restart the device.*

## <span id="page-322-0"></span>*Installing the SIM card*

*Insert the SIM (Subscriber Identity Module) card provided by your service provider to start using your device.*

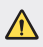

• *Be careful with the ejection pin since it has a sharp edge.*

*1 Insert the ejection pin into the hole on the card tray.*

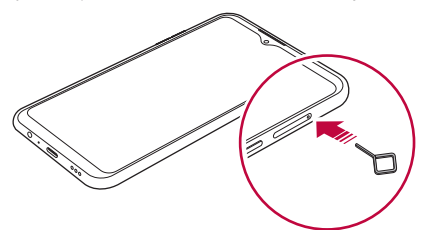

*2 Pull out the card tray.*

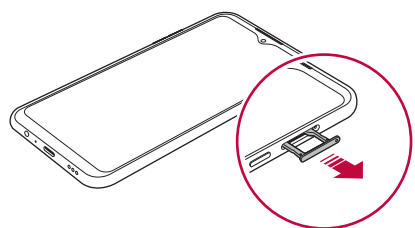

*3 Put the SIM card on the card tray with the gold-coloured contacts facing downwards.*

Put the primary SIM card on the SIM card tray 1 and the secondary *SIM card on the SIM card tray 2.*

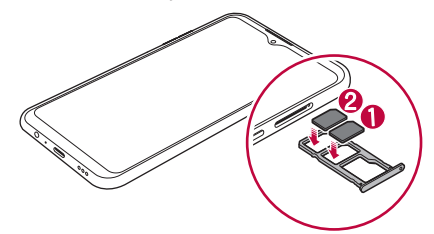

*4 Insert the card tray back into the slot.*

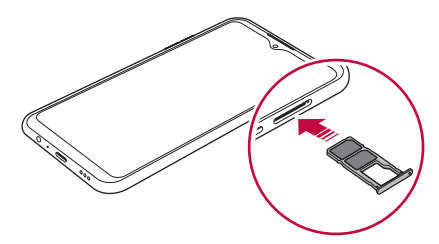
This device supports only Nano SIM cards.

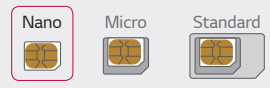

冃

- • *For problem-free performance, it is recommended to use the device*  with the correct type of SIM card. Always use a factory-made SIM card *supplied by the operator.*
- If you insert the card tray into your device while the card tray is wet, *your device may be damaged. Always make sure the card tray is dry.*

#### *Precautions when using the SIM card*

- • *Do not lose your SIM card. LG is not responsible for damage and other issues caused by loss or transfer of a SIM card.*
- • *Be careful not to damage the SIM card when you insert or remove it.*

# *Inserting the memory card*

*Insert the memory card into your device.*

*Depending on the memory card manufacturer and type, some memory card may not be compatible with your device.*

- *1 Insert the ejection pin into the hole on the card tray.*
- *2 Pull out the card tray.*
- *3 Put the memory card on the card tray with the gold-coloured contacts facing downwards.*

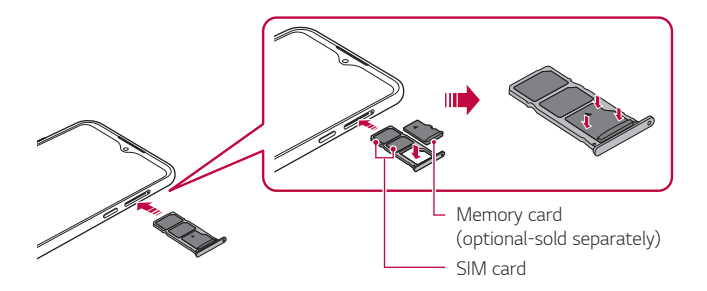

- *4 Insert the card tray back into the slot.*
	- Some memory cards may not be fully compatible with the device. If you *use an incompatible card, it may damage the device or the memory card, or corrupt the data stored in it.*
	- Frequent writing and erasing of data may shorten the memory card 冃 *lifespan.*

# *Removing the memory card*

*Unmount the memory card before removing it for safety.*

- 1  $\text{Top} \cap$  > Settings > Storage >  $\triangle$ .
- *2 Insert the ejection pin into the hole in the card tray and then pull out the card tray from the device.*
- *3 Remove the memory card from the card tray.*
- *4 Insert the card tray back into the slot.*
	- Do not remove the memory card while the device is transferring or *accessing information. This may cause data to be lost or corrupted, or may damage the memory card or the device. LG is not responsible for losses that result from the abuse or improper use of memory cards, including the loss of data.*

# *Battery*

# *Charging the battery*

*Before using the device, fully charge the battery. Charge the device with the USB Type-C cable.*

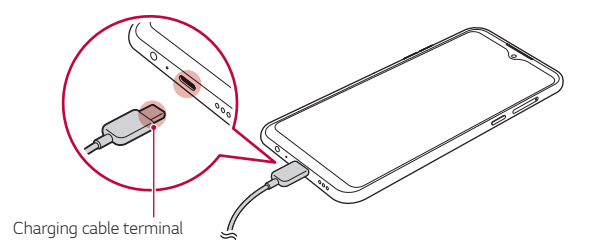

- Do not use the external terminal, charging cable or gender for the *device in presence of moisture. This may cause fire, electric shock, injury, or device malfunction. If there is moisture, stop using the device immediately and remove the moisture completely.*
	- • *Make sure to use the USB cable provided with your device.*
	- • *Make sure to use an LG-approved charger and charging cable. Charging the battery with a third-party charger may cause the battery to explode or may damage the device.*
	- • *Your device has an internal rechargeable battery. For your safety, do not remove the embedded battery.*
	- • *Using the device when it is charging may cause electric shock. To use the device, stop charging it.*
- 日 • *Remove the charger from the power socket after the device is fully charged. This prevents unnecessary power consumption.*
	- • *Another way to charge the battery is by connecting a USB cable between the device and a desktop or laptop computer. This may take a longer time than plugging the adapter to a wall outlet.*
	- • *Do not charge the battery by using a USB hub that is unable to maintain the rated voltage. Charging may fail or unintentionally stop.*

#### *Precautions when using the device*

- • *Make sure to use the USB cable provided; do not use third party USB cables or chargers with your device. The LG limited warranty does not cover the use of third party accessories.*
- • *Failure to follow the instructions in this guide and improper use may damage the device.*

# *Using the battery efficiently*

*Battery lifespan may decrease if you keep many apps and functions running simultaneously and continuously.*

*Cancel background operations to increase battery life.*

*To minimise battery consumption, follow these tips:*

- • *Turn off the Bluetooth*® *or Wi-Fi network function when not using them.*
- • *Set the screen timeout to as short a time as possible.*
- • *Minimise the screen brightness.*
- • *Set a screen lock when the device is not used.*
- • *Check the battery level while using any downloaded apps.*

# *Touch screen*

*You can familiarise yourself with how to control your device by using touch screen gestures.*

## *Tapping*

*Lightly tap with your fingertip to select or run an app or option.*

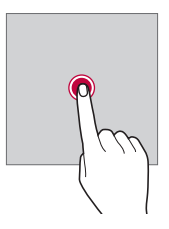

#### *Touching and holding*

*Touch and hold for several seconds to display a menu with available options.*

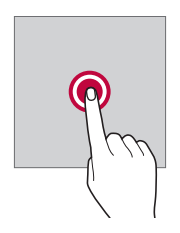

#### *Double-tapping*

*Tap twice quickly to zoom in or out on a web page or map.*

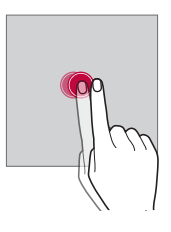

#### *Dragging*

*Touch and hold an item, such as an app or widget, then move your finger to another location in a controlled motion. You can use this gesture to move an item.*

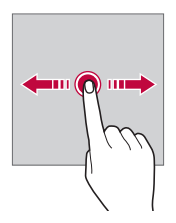

#### *Swiping*

*Touch the screen with your finger and move it quickly without pausing. You can use this gesture to scroll through a list, a web page, photos, screens, and more.*

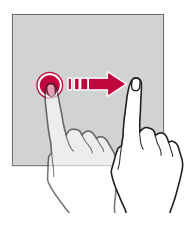

#### *Pinching and spreading*

*Pinch two fingers to zoom out such as on a photo or map. To zoom in, spread your fingers apart.*

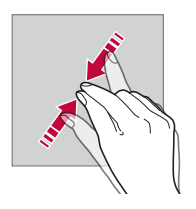

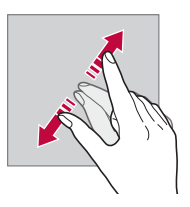

Do not expose the touch screen to excessive physical shock. You might *damage the touch sensor.*

 $\bigwedge$ 

- • *A touch screen failure may occur if you use the device near a magnetic, metallic or conductive material.*
	- • *If you use the device under bright lights, such as direct sunlight, the screen may not be visible, depending on your position. Use the device in a shady location or a location with an ambient light that is not too bright and bright enough to read books.*
	- • *Do not press the screen with excessive force.*
	- • *Gently tap with your fingertip on the option you want.*
	- • *Touch control may not work properly if you tap while wearing a glove or by using the tip of your fingernail.*
	- • *Touch control may not work properly if the screen is moist or wet.*
	- • *The touch screen may not function properly if a screen-protective film or accessory purchased from a third party store is attached to the device.*
	- • *Displaying a static image for extended periods of time may result in after-images or screen burn-in. Turn off the screen or avoid displaying the same image for a long time when you do not use the device.*

冃

# *Home screen*

#### *Home screen overview*

*The Home screen is the starting point for accessing various functions*  and apps on your device. Tap  $\bigcirc$  on any screen to directly go to the Home *screen.*

You can manage all apps and widgets on the Home screen. Swipe the *screen left or right to view all installed apps at a glance.*

## *Home screen layout*

*You can view all apps and organise widgets and folders on the Home screen.*

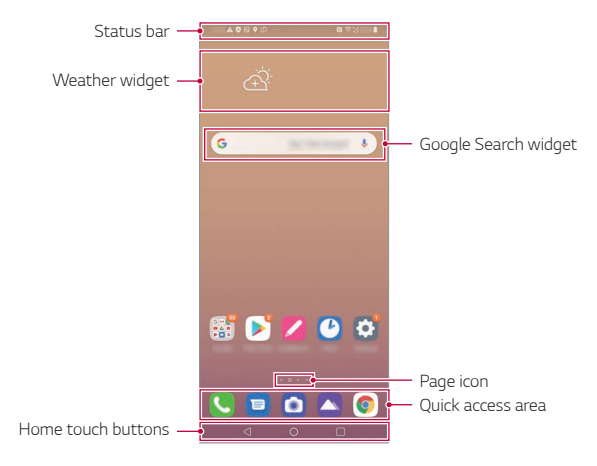

冃

The Home screen may differ depending on the manufacturer policy, user *settings, software version or service provider.*

- • *Status bar: View status icons, the time and the battery level.*
- • *Weather widget: View the information of weather and time for a specific area.*
- • *Google Search widget: Type or speak to open Google Search.*
- • *Page icon: Display the total number of Home screen canvases. You can tap the desired page icon to go to the page you selected. The icon reflecting the current canvas will be highlighted.*
- • *Quick access area: Fix main apps at the bottom of the screen so that they can be accessed from any Home screen canvas.*
- • *Home touch buttons*
	- $\sim$   $\sim$  . Return to the previous screen. Close the keypad or pop-up *windows.*
	- $\cdot$   $\cap$ : Tap to go to the Home screen. To launch Google Assistant, touch *and hold.*
	- $\lceil \cdot \rceil$ : Tap to view a list of recently used apps or run an app from the *list. To delete all the recently used apps, tap CLEAR ALL. To use two apps at the same time with the Multi window feature, touch and hold the button while using an app.*
	- *: Choose which SIM card you are going to use. Tap and hold to configure the Dual SIM card settings.*

# *Changing the style of the Home touch buttons*

*You can change the style of the Home touch buttons.*

- *1 Tap Settings Display Home touch buttons.*
- *2 Under STYLE, select Gesture and buttons or Buttons only to suit your preferences.*
	- **Gesture and buttons** Back button < and Home button  $\bigcirc$  are *available. To see recent apps, swipe the Home button up.*
	- **Buttons only**:  $\bigcap$  /  $\bigcap$  /  $\bigcap$  are available. Tap  $\bigcap$  to see recent apps.

# *Editing the Home touch buttons*

*You can rearrange the Home touch buttons or add frequently used functions to the Home touch buttons area.*

*Tap Settings Display Home touch buttons Button combination and customise the settings.*

• *Several functions, including QSlide, Notification and Capture+, are provided.*

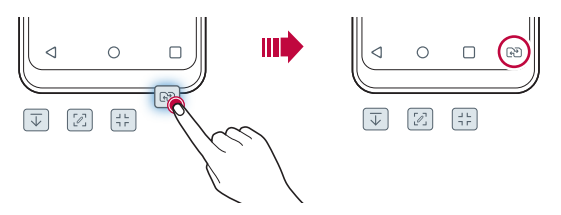

# *Hiding the Home touch buttons*

*You can hide the Home touch buttons to view in a larger screen while using an app.*

- *1 Tap Settings Display Home touch buttons Hide Home touch buttons.*
- *2 Select apps to hide the Home touch buttons while using the app, and*   $tan ①$ .
	- • *The Home touch buttons disappear 3 seconds after the last touch.*
	- • *To view the Home touch buttons again, drag the bottom of the screen upwards.*

# *Lock/hide icon*

*The icon to lock or hide the Home touch buttons appears at the bottom left of the screen.*

If you want to lock the Home touch buttons while hiding the buttons, tap  *on the left of the Home touch buttons.*

*To hide the Home touch buttons again, double-tap .*

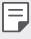

• *Some features may not be supported while hiding the Home touch buttons.*

## *Status icons*

*When there is a notification for an unread message, calendar event or alarm, the status bar displays the corresponding notification icon. Check your device's status by viewing notification icons displayed on the status bar.*

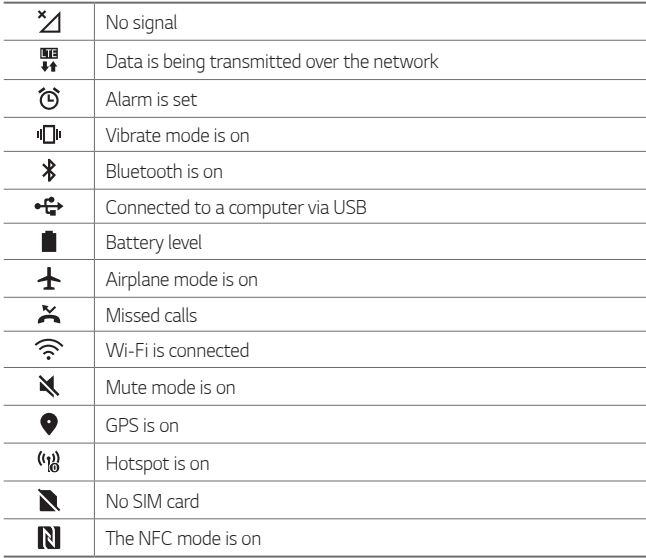

- • *Some of these icons may appear differently or may not appear at all,*  冃 *depending on the device's status. Refer to the icons according to the actual environment and area in which you are using the device and your service provider.*
	- • *Displayed icons may vary, depending on the area or service provider.*

# *Notifications panel*

You can open the notifications panel by dragging the status bar *downward on the main screen.*

- • *You can drag down the notice window or tap the arrow icon to open the list of quick setting icons.*
- You can tap  $\oslash$  to add, delete or arrange icons in the notice window.
- • *If you touch and hold the icon, the settings screen for the corresponding function appears.*

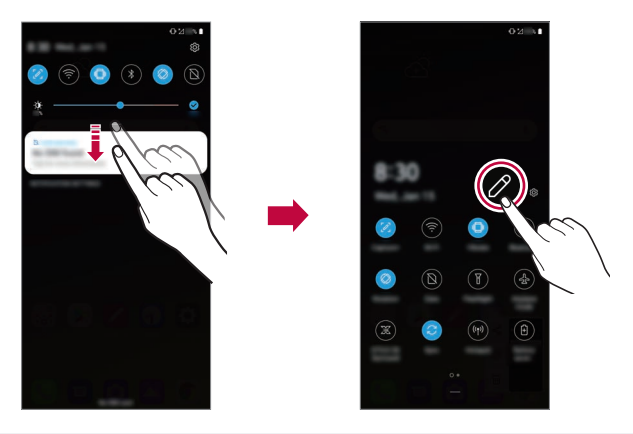

冃 You can use the notifications panel even on the lock screen. Drag the *notifications panel while the screen is locked to quickly access the desired features.*

## *Switching the screen orientation*

*You can set the screen orientation to automatically switch according to the device's physical orientation.*

*On the notification panel, tap Rotation from the quick access icon list. You can also tap*  $\bigcirc$  *> Settings > Display and activate Auto-rotate screen.*

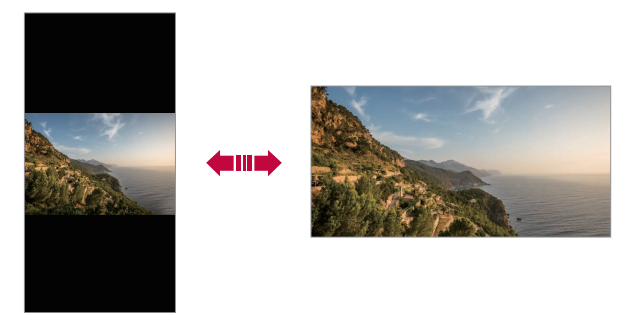

# *Editing the Home screen*

*On the Home screen, touch and hold on an empty space, then select the desired action from below.*

- • *To rearrange the Home screen canvases, touch and hold on a canvas, then drag it to another location.*
- • *To add a widget to the Home screen, touch and hold on a blank area of the Home screen, then select Widgets.*
- • *To change wallpapers, themes, and icons, touch and hold on a blank area of the Home screen, then select Wallpaper & theme. You can also tap*  $\bigcap$  *> Settings > Display > Wallpaper & theme, then select wallpapers, themes, and icons, to apply to the device.*
- • *To configure the Home screen settings, touch and hold on a blank area of the Home screen, then select Home screen settings. See [Home](#page-341-0)  [screen settings](#page-341-0) for details.*
- • *To view or reinstall the uninstalled apps, touch and hold on a blank area of the Home screen, then select App trash. See [App trash](#page-357-0) for details.*
- • *To change the default screen, touch and hold on a blank area of the Home screen, move to desired screen, tap*  $\bigtriangleup$ *, then tap the screen once more.*

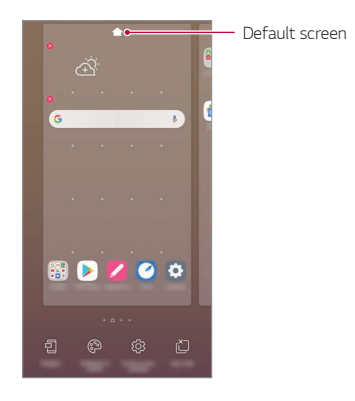

# *Viewing the background theme*

*You can view only the background image by hiding the apps and widgets on the Home screen.*

*Spread two fingers apart on the Home screen.*

• *To return to the original screen, which displays apps and widgets, pinch your fingers on the Home screen or tap* 

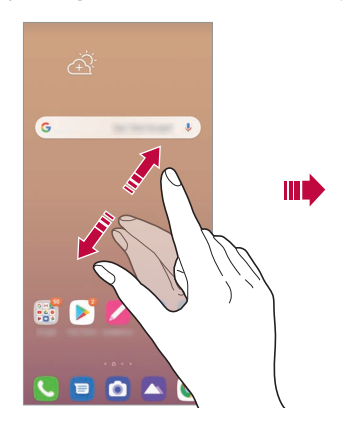

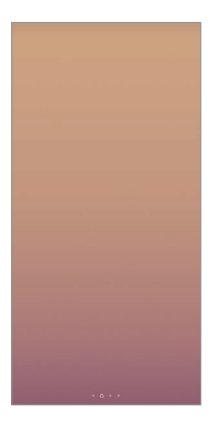

#### *Moving apps on the Home screen*

*On the Home screen, touch and hold an app, then drag it to another location.*

- • *To keep frequently used apps at the bottom of the Home screen, touch and hold an app, then drag it to the quick access area at the bottom.*
- • *To remove an icon from the quick access area, drag the icon to the Home screen.*

# *Using folders from the Home screen*

#### *Creating folders*

*On the Home screen, touch and hold an app, then drag it over another app.*

• *A new folder is created and the apps are added to the folder.*

#### *Editing folders*

*On the Home screen, tap a folder and do one of the following actions.*

- • *To edit the folder name and colour, tap the folder name.*
- • *To add apps, touch and hold an app, then drag it over the folder and release it.*
- • *To remove an app from the folder, touch and hold the app and drag it to outside the folder. If the removed app is the only one app that existed in the folder, the folder is removed automatically.*
- You can also add or remove apps after tapping (+) in the folder.

• *You cannot change the folder colour while using downloaded theme.*

### <span id="page-341-0"></span>*Home screen settings*

*You can customise the Home screen settings.*

- *1 Tap Settings Display Home screen.*
- *2 Customise the following settings:*
	- • *Select Home: Select a Home screen mode.*
	- • *Wallpaper: Change the Home screen background wallpaper.*
	- • *Screen swipe effect: Select an effect to apply when the Home screen canvas switches.*
- • *Icon shape: Choose if you want icons to have square or rounded corners.*
- • *Google feed: Enable Google feed to show to the left of Home screen.*
- • *Sort apps by: Set how apps are sorted on the Home screen.*
- • *Grid: Change the app arrangement mode for the Home screen.*
- • *Hide apps: Select which apps you want to hide from the Home screen.*
- • *Loop Home screen: Enable to allow continuous Home screen scrolling (loop back to first screen after the last screen).*
- • *Search: Search by swiping down on the Home screen.*
- • *Home screen lock: Turn on to prevent apps and widgets from being rearranged or removed.*

# *Screen lock*

# *Screen lock overview*

*Your device's screen turns off and locks itself if you press the Power/Lock key. This also happens after the device is left idle for a specified period of time.*

If you press the Power/Lock key when a screen lock is not set, the Home *screen appears immediately.*

*To ensure security and prevent unwanted access to your device, set a screen lock.*

- 冃
- • *A screen lock prevents unnecessary touch input on the device screen and reduces battery consumption. We recommend that you activate the screen lock while not using the device.*

## *Setting a screen lock*

*There are several options available for configuring the screen lock settings.*

- *1 Tap Settings Lock screen & security Select screen lock and then select the method you prefer.*
- *2 Customise the following settings:*
	- • *None: Deactivate the screen lock function.*
	- • *Swipe: Swipe on the screen to unlock the screen.*
	- • *Pattern: Draw a pattern to unlock the screen.*
	- • *PIN: Enter a numeric password to unlock the screen.*
	- • *Password: Enter an alphanumeric password to unlock the screen.*
	- • *Fingerprints: Unlock the screen by using your fingerprint.*
	- • *If you incorrectly attempt to unlock the device 5 times, the screen is*  冃 *blocked for 30 seconds.*

#### *Secure start-up settings*

*When you select Pattern, PIN or Password as a screen lock method, you can configure your device to be locked whenever turning on the device in order to secure your data.*

- • *You cannot use all functions, except for emergency calls until you unlock the device.*
- • *If you forget your decryption password, you cannot restore encrypted data and personal information.*

## *Precautions for the secure start-up feature*

- • *If you forget your decryption password, you cannot restore encrypted data and personal information.*
- • *Be sure to keep your screen lock passwords separately.*
- • *If you enter the screen lock passwords incorrectly more than the specified times, the device automatically resets itself and the encrypted data and your personal information are deleted automatically and they cannot be restored.*
- • *Be cautious not to enter incorrect screen lock passwords more than the specified times.*
- • *When you turn on the device right after the device resets, encryption also starts. If you stop the encryption arbitrarily, the data may be damaged. Be sure to wait until the reset is completed.*

## *Customise Lock screen*

*You can customise lock screen.*

- *1 Tap Settings Lock screen & security Customise Lock screen.*
- *2 Select a function you want to set.*
	- • *Wallpaper: Allows you to set the background for your Lock screen.*
	- • *Clock: Allows you to set where to position the clock on the Lock screen.*
	- • *Shortcuts: Allows you to choose apps to run on your Lock screen. This setting appears only when a screen lock is set.*
	- • *Contact info for lost phone: Allows you to set text to be displayed on the Lock screen to identify the phone's owner.*

# *Secure lock settings*

*You can set secure lock settings.*

- *1 Tap Settings Lock screen & security Secure lock settings.*
- *2 Select a function you want to set.*
	- • *Make pattern visible: Allow you to make pattern visible.*
	- • *Lock timer: Allows you to set the amount of time before the screen automatically locks after the backlight turns off (time-out due to inactivity).*
	- • *Power key instantly locks: Enable this option to instantly lock the screen when the Power/Lock key is pressed. This setting overrides the Security Lock timer setting.*
	- • *Show lockdown option: Allow you to show power menu option to turn off Lock screen notifications, Smart Lock and biometric locks.*
	- • *Smart Lock: Allows you to set trusted devices, places, voice, and/or on-body detection that will allow your phone to remain unlocked.*
	- • *Menus you can set may be different depending on lock screen methods*  冃 *you choose.*

# *KnockON*

*You can turn the screen on or off by double-tapping the screen.*

- 冃
- • *This option is available only on the Home screen provided by LG. It may not function properly on a custom launcher or on the Home screen installed by the user.*
- • *When tapping the screen, use your fingertip. Do not use a fingernail.*
- • *To use the KnockON feature, make sure that the proximity/light sensor is not blocked by a sticker or any other foreign substance.*

#### *Turning the screen on*

*Double-tap the middle of the screen.*

• *Tapping the top or bottom of the screen may decrease the recognition rate.*

#### *Turning the screen off*

*Double-tap on an empty space on the Home screen and Lock screen.*

*You can also double-tap an empty space on the status bar.*

#### *Disable KnockON*

*If you don't want to use the KnockON function, set as follows:*

*Tap Settings Extensions KnockON and drag it to disable the function.*

# *Memory card encryption*

*You can encrypt and protect data saved on the memory card. The encrypted data in the memory card cannot be accessed from another device.*

- *1 Tap Settings Lock screen & security Encryption & credentials Encrypt SD card.*
- *2 Read the on-screen overview of memory card encryption and then tap Continue to continue.*
- *3 Select an option and tap Encrypt now.*
	- • *New data encryption: Encrypt only data that is saved on the memory card after encryption.*
	- • *Full encryption: Encrypt all the data currently saved on the memory card.*
	- • *Exclude media files: Encrypt all files, except for media files such as music, photos and videos.*
	- • *Once memory card encryption starts, some functions are not available.* 冃
		- • *If the device is turned off while encryption is underway, the encryption process will fail, and some data may be damaged. Therefore, be sure to check if the battery level is sufficient before starting encryption.*
		- • *Encrypted files are accessible only from the device where the files were encrypted.*
		- • *The encrypted memory card cannot be used on another LG device. To use the encrypted memory card on another mobile device, format the card.*
		- • *You can activate memory card encryption even when no memory card is installed into the device. Any memory card that is installed after encryption will automatically be encrypted.*

# *Taking screenshots*

*You can take screenshots of the current screen you are viewing.*

#### *Via a shortcut*

*Press and hold the Power/Lock key and the Volume Down (-) key at the same time for at least two seconds.*

• *Screenshots can be viewed from the Screenshots folder in the Gallery.*

#### *Via Capture+*

*On the screen where you want to take a screenshot, drag the status bar downwards, then tap .*

- • *When the screen is turned off or locked, you can access Capture+ by pressing the Volume Up (+) key twice. To use this feature, tap Settings Extensions Shortcuts and turn on Open Capture+.*
	- • *See [Writing notes on a screenshot](#page-381-0) for details.*

# *Entering text*

# *Using the Smart toolbar*

*You can use various keyboard input methods in one place. You can select the desired input method from the top of the keyboard.*

- *1 Select the desired keyboard input method from the Smart toolbar.*
- $2$   $Tap \vee$  and select the input method you want to show on the Smart *tool, or reorganise them.*

*Smart toolbar*  $\circledcirc$ 0  $\Box$ 388888888  $\begin{array}{c|c|c|c|c|c} \multicolumn{3}{c|c|}{\textbf{a}} & \multicolumn{3}{c|c|}{\textbf{b}} & \multicolumn{3}{c|c|}{\textbf{c}} \\ \multicolumn{3}{c|c|}{\textbf{a}} & \multicolumn{3}{c|c|}{\textbf{a}} & \multicolumn{3}{c|c|}{\textbf{b}} & \multicolumn{3}{c|c|}{\textbf{b}} & \multicolumn{3}{c|c|}{\textbf{c}} \\ \multicolumn{3}{c|c|}{\textbf{a}} & \multicolumn{3}{c|c|}{\textbf{a}} & \multicolumn{3}{c|c|}{\$ 184

- • *LG keyboard is not default on your phone. You can change it from the*  冃 *keyboard settings.*
	- • *Some supporting input methods may differ depending on the device you have.*
	- • *You can turn on or off the Smart tool feature from the keyboard settings.*
	- You can also use the keyboard input methods by tapping  $\oslash$
	- •  *: Add emojis.*
	- $\theta$ : Tap  $\theta$  to enter text with your voice.
		- *- To maximise the voice command recognition, speak clearly.*
		- *- To enter text with your voice, make sure that your device is connected to a network.*
		- *- To select the language for voice recognition, tap Languages on the voice recognition screen.*
		- *- This function may not be supported, or the supported languages may differ depending on the service area.*
	- •  *: Access keyboard settings.*
	- •  *: Open the clip tray. See [Clip Tray](#page-352-0) for details.*
	- •  *: Activate floating keyboard when you use the Multi-window feature. You can also move the keyboard to the desired location.*

# *Using the Smart keyboard*

*You can use the Smart keyboard to enter and edit text.*

*With the Smart keyboard, you can view text as you type without bothering to alternate between the screen and a conventional keyboard. This allows you to easily find and correct errors when typing.*

#### *Moving the cursor*

*With the Smart keyboard, you can move the cursor to the exact position you want. When typing text, touch and hold on the space bar and then drag left or right.*

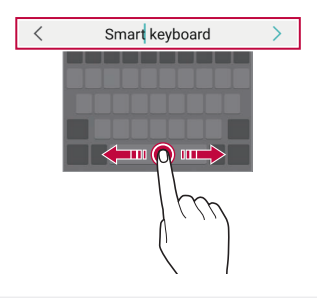

 $\mathsf{E}$ • *This option is available only on the QWERTY keyboard.*

#### *Suggesting words*

*Smart keyboard automatically analyses your usage patterns to suggest frequently used words as you type. The longer you use your device, the more precise the suggestions are.*

*Enter text, then tap a suggested word or gently drag the left or right side of the keyboard upwards.*

• *The selected word is automatically entered. You do not need to manually type every letter of the word.*

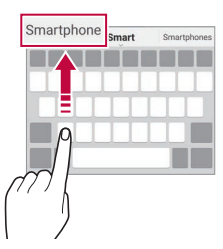

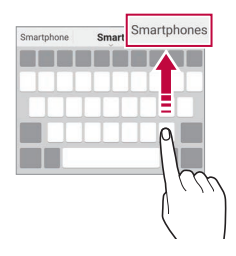

# *Adding languages to the keyboard*

*You can make additional languages available for keyboard input.*

- *1 Tap Settings System Language & keyboard Manage keyboards LG Keyboard Language & keyboard layout Select languages.*
- *2 Select the languages you want to make available.*

# *Copy and Paste*

You can cut or copy text from an app, and then paste the text into the *same app. Or, you can run other apps and paste the text into them.*

- *1 Touch and hold around the text you want to copy or cut.*
- 2 Drag *Ⅰ* / to specify the area to copy or cut.
- *3 Select either Cut or Copy.*
	- • *Cut or copied text is automatically added to the clip tray.*
- *4 Touch and hold the text input window, then select Paste.*

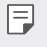

• *If there is no item that has been copied or cut, the Paste option will not appear.*

# <span id="page-352-0"></span>*Clip Tray*

*If you copy or cut an image or text, it is automatically saved to the clip tray and can be pasted to any space at any time.*

- 1 On the Smart tool, select a. *You can also touch and hold the text input window, then select Clip Tray.*
- *2 Select and paste an item from the clip tray.*
	- • *A maximum of 20 items can be saved to the clip tray.*
	- Tap  $\triangle$  to lock saved items in order not to delete them, even when *the maximum quantity is exceeded. A maximum of ten items can be locked. To delete locked items, unlock them first.*
	- • *Tap to delete the items saved to the clip tray.*
	- 冃 The clip tray may not be supported by some downloaded apps.

# *Content sharing*

### *Playing content from another device*

*You can play photos, videos or songs saved on your device from a TV.*

- *1 Connect the TV and your device to the same Wi-Fi network.*
- 2 *While viewing an item in the Gallery or Music app, tap*  $\div$  *Play on other device.*
- *3 Select the TV you want to connect to.*
	- **Fu** For use with Chromecast, Google Play services should be up to date.

### *Viewing content from nearby devices*

*You can view content from various devices, such as a computer, NAS or mobile device, by using the Gallery or Music app.*

#### *Connecting the devices*

*Connect both your device and another device that support DLNA function to the same wireless network.*

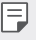

• *Make sure that File sharing (DLNA) is activated on both the device and the connected device.*

#### *Searching for nearby devices*

You can view a list of DLNA devices on the same network by selecting the

*Nearby devices menu in each app.*

*Use content from nearby devices as if you were using it on your device.*

# *Sending or receiving files*

*You can share files between your device and another LG device, or a tablet or computer.*

#### *Sending files*

*From the Gallery or other apps, tap*  $\frac{1}{2}$  > **Share** *or*  $\alpha_{\infty}^{\circ}$  *then select a device on the file sharing list.*

#### *Receiving files*

*Drag the status bar downward and then tap File sharing.*

*If your device does not support the file sharing feature, tap*  $\bigcirc$  *> Settings Connected devices File sharing SmartShare Beam .*

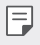

• You can share files with certain devices that support DLNA.

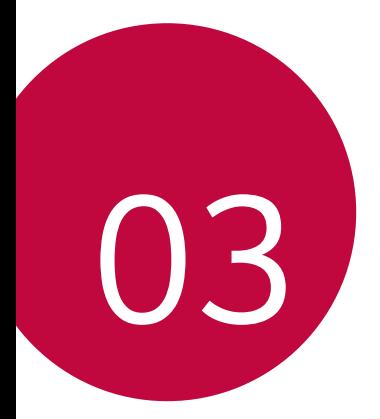

# *Useful Apps*

# *Installing and uninstalling apps*

## *Installing apps*

*Access an app store to search and download apps.*

- • *You can use SmartWorld, Play Store or the app store provided by your service provider.*
- • *Some app stores may require you to create an account and sign in.* 冃
	- • *Some apps may charge fees.*
	- • *If you use mobile data, you may be charged for data usage, depending on your pricing plan.*
	- • *SmartWorld may not be supported depending on the area or service provider.*

# *Uninstalling apps*

*Uninstall apps that you no longer use from your device.*

#### *Uninstalling with the touch and hold gesture*

*On the Home screen, touch and hold the app to uninstall, then drag it over Delete at the top of the screen.*

• *If apps were uninstalled within 24 hours from now, you can reinstall them. See [App trash](#page-357-0) for details.*

#### *Uninstalling by using the settings menu*

*Tap Settings Apps & notifications App info, select an app, then tap Uninstall.*

- EL.
	- • *Some apps cannot be uninstalled by users.*

#### *Uninstalling apps from the app store*

*To uninstall an app, access the app store from which you download the app and uninstall it.*

## *Installing and uninstalling apps during the setup*

*When you turn on the device for the first time, you can download recommended apps.*

*You can skip to the next step without installation.*

# <span id="page-357-0"></span>*App trash*

You can view the uninstalled apps. You can also reinstall apps which were *uninstalled within 24 hours from now.*

- *1 Tap Management App trash.* You can also touch and hold an empty area of the Home screen, then *tap App trash.*
- *2 Activate the desired function:*
	- • *Restore: Reinstall the selected app.*
	- $\overline{m}$ : Remove the uninstalled apps permanently from the device.
	- • *Uninstalled apps are automatically removed from the device 24 hours*  冃 *after they were uninstalled. If you want to reinstall the uninstalled apps, you must download them again from the app store.*
		- • *This feature is activated on the default Home screen only. If you uninstall apps while using the EasyHome screen or other launcher, they are immediately and permanently removed from the device.*

# *App Shortcuts*

*On the Home screen, touch and hold an app icon such as Call, Message, Camera, Gallery and Settings to display a quick access menu. Use apps more easily through App Shortcuts.*

- • *Tap to configure the settings for the desired app's widget.*
- Tap  $\Omega$  to view the information for the desired app.

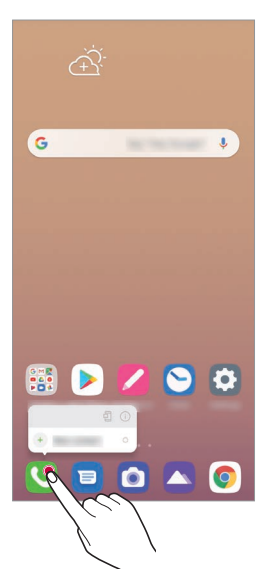

• *This feature is available only on some apps.*

冃

# *Phone*

## *Voice call*

*Make a phone call by using one of the available methods, such as manually*  entering a phone number and making a call from the contact list or the *list of recent calls.*

#### *Making a call from the keypad*

- $1$   $\text{Tan} \bigcirc$  >  $\blacksquare$  > Dial.
- *2 Make a call by using a method of your choice:*
	- Enter a phone number and tap **.**
	- • *Touch and hold a speed dial number.*
	- • *Search for a contact by tapping the initial letter of a contact name*  in the contact list, and then tap  $\bigcirc$ .
	- • *To enter "+" when making an international call, touch and hold number*  冃 *0.*
		- • *See [Adding contacts](#page-378-0) for details on how to add phone numbers to the speed dial list.*

#### *Making a call from the contact list*

- $1$   $\text{Tap} \cap \text{>} \bigcirc$   $\text{<}$   $\text{<}$
- 2 From the contact list, select a contact and tap  $\&\ddots$
## *Answering a call*

To answer a call, drag **o** on the incoming call screen.

- • *When the stereo headset is connected, you can make calls by using the call/end button on the headset.*
- To end a call without turning off the screen, tap  $\bigcirc$  > **Settings** > *Network & internet Call Answer and end calls and then activate End call with the Power key.*

## *Rejecting a call*

To reject an incoming call, drag **a** across the incoming call screen.

- To send a rejection message, drag the rejection message option **a** *across the screen.*
- To add or edit a rejection message, tap  $\bigcirc$  > Settings > Network & *internet Call Call blocking & Decline with message Decline with message.*
- • *When a call is coming in, press the Volume Up (+), Volume Down (-) or Power/Lock key to mute ringtone or vibration, or to hold the call.*

## *Checking an incoming call while using an app*

*When a call comes in while using an app, a pop-up notification can be*  displayed at the top of the screen. You can receive the call, reject the call, *or send message from the pop-up screen.*

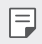

• *Tap Settings Network & internet Call Additional settings Incoming voice call pop-up and then select the desired way you would like to display the incoming call while using an app.*

## *Viewing missed calls*

*If there is a missed call, the status bar at the top of the screen displays*. *To view missed call details, drag the status bar downwards. You can also*   $\tan \bigcirc$  > Call logs.

## *Functions accessible during a call*

*During a call, you can access a variety of functions by tapping the on-screen buttons:*

- • *Contacts: View the contact list during a call.*
- • *Hold: Hold a call.*
- • *Dialpad: Display or hide the dial pad.*
- • *Speaker: Turn on the speakerphone function.*
- • *Mute: Mute your voice so that your voice cannot be heard by the other party.*
- • *Bluetooth: Switch the call to a Bluetooth device that is paired and connected.*
- $\cdot$   $\bullet$  : End a call.
- •  *: Access additional call options.*
- 冃
- • *Available settings items may vary depending on the area or service provider.*

## *Making a three-way calling*

*You can make a call to another contact during a call.*

- *1* During a call, tap  $\frac{1}{2}$  > Add call.
- *2 Enter a phone number and tap .*
	- • *The two calls are displayed on the screen at the same time, and the first call is put on hold.*
- *3 To start a conference call, tap Merge calls.*
- 冃

• *You may be charged a fee for each call. Consult with your service provider for more information.*

## *Viewing call records*

*To view recent call records, tap ○>* C> Call logs. Then, you can use the *following functions:*

- • *To view detailed call records, select a contact. To make a call to the*  selected contact, tap  $\mathbb{Q}_n$ .
- To delete call records, tap  $\frac{1}{2}$  > Delete.
- • *The displayed call duration may differ from the call charge. Consult with your service provider for more information.*
	- • *The deleted call history can not be restored.*
	- • *Pinch two fingers or spread your fingers apart to adjust the font size of call logs or contacts.*

## *Configuring call options*

*You can configure various call options.*

- *1*  $\text{Tan } \bigcirc$   $>$   $\bigcirc$   $>$   $\bigcirc$   $\text{Dial}$  or Call logs.
- 2 Tap  $\frac{1}{2}$  > Call settings and then configure the options to suit your *preferences.*

## *Messaging*

## *Sending a message*

*You can create and send messages to your contacts using the Messaging app.*

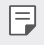

- • *Sending messages abroad may incur additional charges. Consult with your service provider for more information.*
- $1$   $Tap$   $\bigcirc$   $\bigcirc$   $\bigcirc$ .
- $2 \text{ Tap} \left( \frac{1}{2} \right)$
- *3 Specify a recipient and create a message.*
	- $\cdot$  To use multimedia options, tap  $\left(\frac{1}{1}\right)$ .
	- • *To access optional menu items, tap .*
- *4* **Tap ► to send the message.**

## *Reading a message*

*You can view exchanged messages organised by contact.*

- $1$   $Tap$   $\bigcirc$   $\bigcirc$   $\bigcirc$
- *2 Select a contact from the message list.*

## *Configuring messaging settings*

*You can change messaging settings to suit your preferences.*

- $1$   $\tan \bigcirc$  **a**.
- 2 Tap  $\frac{1}{2}$  > **Settings** from the message list.

## *Camera*

## *Starting the camera*

*You can take a photo or record a video to cherish all of your memorable moments.*

 $Tap \bigcap > 0$ .

- Before taking a photo or recording a video, wipe the camera lens with a F *soft cloth.*
	- • *Be careful not to stain the camera lens with your fingers or other foreign substance.*
	- • *Images included in this user guide may be different from the actual device.*
	- • *Photos and videos can be viewed or edited from the Gallery. See [Gallery](#page-374-0)  [overview](#page-374-0) for details.*

## *Basic features in the Camera app*

*You can take photos or record videos by selecting a variety of camera modes and options.*

- $1$   $Tap$   $\bigcirc$   $\bigcirc$   $\bigcirc$
- 2 *Tap* ◯ to take a photo, or tap **Video** > to record a video.

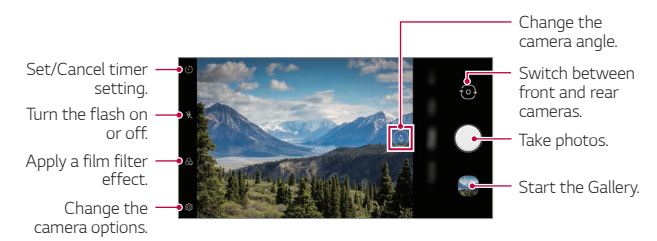

### *Taking a photo*

- *1 Select a camera mode and tap the subject to focus the camera on.*
- 2  $\mathsf{Top} \bigcirc \mathsf{to}$  take a photo.
	- • *You can also press the Volume Down or Volume Up key to take a photo.*
	- You can take a photo while recording a video by pressing  $\bullet$  on the *screen.*
	- • *You can run the camera app by short-pressing the power key twice. Tap*  冃 *Settings Extensions Shortcuts and then tap Open Camera to activate it.*
		- • *When the screen is turned off or locked, start the camera by pressing the Volume Down key twice. Tap Settings Extensions* **Shortcuts** and then tap **Open Camera ()** to activate it.

#### *Recording a video*

- *1 Tap Video and tap the subject to focus on.*
- 2 Tap to record a video.
	- To take a photo while recording a video, tap **.**
	- To pause the video recording, tap  $\bullet$ . To resume the video recording, *tap .*
	- • *While recording a video, you may spread or pinch two fingers to zoom in or out.*
	- • *While recording a video, you may tap the desired area to adjust the brightness.*
- 3 Tap  $\bullet$  to end the video recording.

#### <span id="page-366-0"></span>*Customising the camera options*

*You can customise a variety of camera options to suit your preferences. Tap on the screen.*

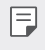

• *Available options vary depending on the selected camera (front or rear camera) and the selected camera mode.*

- •  *: Take a photo in FullVision.*
- •  *: Select values for aspect ratio and size for taking photos.*
- $\Box$  : Select values for resolution and size for recording videos.

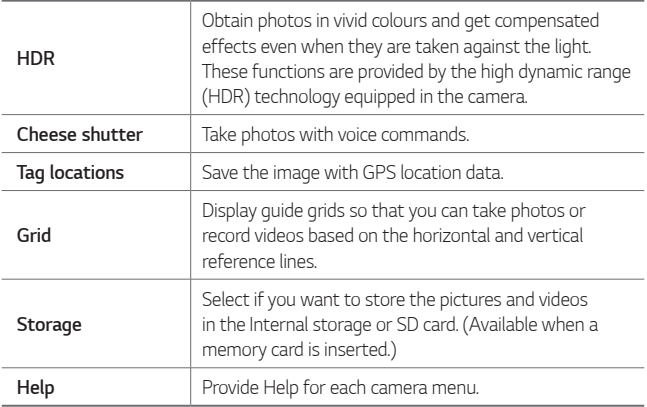

#### *Additional options on the front camera*

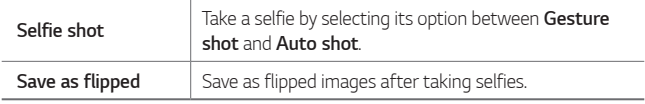

## *Changing the camera mode*

*You can select a camera mode that suits your environment to take a photo or record a video easily and conveniently.*

 $Tap \cap P$  > More, then select the desired mode.

• *You can change the order of the scene modes by moving the scene mode icon while pressing and holding the icon.*

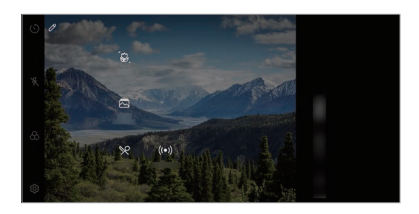

#### *Various camera modes*

#### *Food*

*You can take a photo or record a video with adjusting the colour slide bar and white balance.*

- *1*  $\text{Tap} \cap \text{>} \bigcirc$ , then tap **More** >  $\%$ .
- $2$  Tap  $\bigcirc$  to take a photo.
	- • *Drag the colour slide bar on the screen to adjust the white balance and select the best colour.*
	- If the slide bar is not displayed, tap  $\frac{1}{2}$  to adjust the white balance.

#### *Flash Jump-Cut*

*Photos taken at a regular interval are saved as GIF files.*

- $1$   $\text{Tap} \cap \text{>} \bigcirc$ , then tap **More**  $\geq \bigcirc$ ,
- $2$  Tap  $\bigcirc$  to take a photo.
	- • *Photos are taken every 3 seconds and saved as a GIF file.*
	- Tap **1** on the screen to select the number of photos you want to *take.*
	- While taking photos, tap  $\bullet$  to create GIF files with previously taken *photos.*
	- • *The flash automatically turns on to act as a timer.*
		- • *The shots taken this time and the total number of shots are displayed at the bottom of the screen.*
		- • *All taken photos are saved as GIF files only.*
		- • *You may not change the GIF speed nor image order.*

#### *Macro*

*You can take a close-up of a subject.*

- $1$   $\tan \bigcirc$   $\bigcirc$  **.** then tap **More**  $>$   $\%$ .
- 2  $\mathsf{Tap} \bigcirc \mathsf{to} \mathsf{take}$  a photo.

#### *YouTube Live*

*You can record a video and directly upload to YouTube.*

- *1*  $\text{Tap} \cap \text{>} \bigcirc$  then tap **More** > (( $\bullet$ )).
- 2 Tap  $\bullet$  and record a video.
	- • *To use this feature, you need to verify your phone number.*
	- • *YouTube Live is available only when your device is connected to the*  同 *Internet. If you use mobile data, you may be charged for data usage, depending on your pricing plan.*

#### *Portrait*

*You can take sharp portrait by applying camera lens blur effect. See [Portrait](#page-305-0) for details.*

#### *AI CAM*

*You can effectively take photos or record videos since the camera recognises the object when taking a photo or recording a video. See [AI CAM](#page-306-0) for details.*

## *Other useful features in the Camera app*

#### *Auto-Exposure/Auto-Focus lock*

*You can fix the current exposure level and focus position by touching and holding the screen in the Auto mode. To turn off the feature, tap a blank area on the screen.*

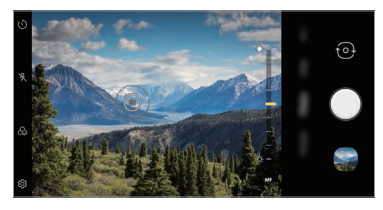

冃

• *This feature is available only in specific modes.*

#### *Burst shot*

*You can take continuous shots of photos to create moving pictures.*

*In the Auto mode, touch and hold .*

 $\cdot$  Continuous shots are taken at a fast speed while  $\cap$  is held down.

#### *Switching between cameras*

*You can switch between the front and rear cameras to suit your environment.*

*On the camera screen, tap or drag the screen up or down to switch between the front and rear cameras.*

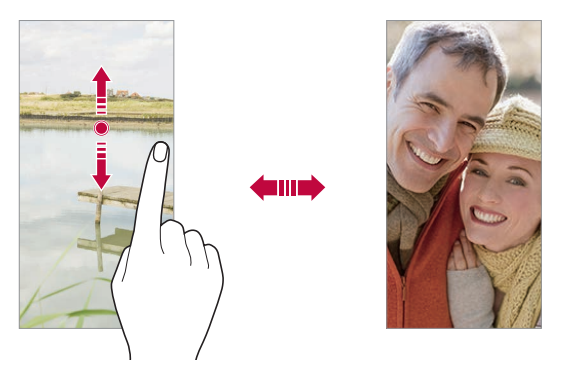

冃 • *Use the front camera to take selfies. See [Selfie shot](#page-371-0) for details.*

#### *Zoom in or out*

You can use zoom in or out on the camera screen while taking a photo or *recording a video.*

• *On the camera screen, pinch or spread two fingers to zoom in or*  out. Or using the adjustment bar which appears when drag  $\binom{6}{4}$  /  $\binom{6}{4}$ *upwards, zoom in or out and switch between the standard and wide angle.*

冃

- • *Zoom in/out function is not available in the selfie mode (front camera).*
- • *This function is not supported in a number of modes.*

## <span id="page-371-0"></span>*Selfie shot*

*You can use the front camera to view your face on the screen and take selfies.*

#### *Gesture shot*

*You can take selfies by using gestures.*

*Show your palm to the front camera and then clench your fist.*

*You can also clench your fist and then open it towards the front camera.*

• *In three seconds, a photo is taken.*

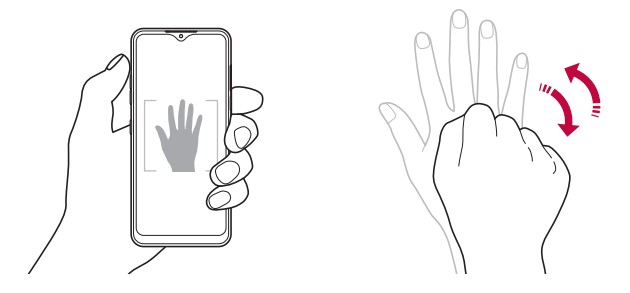

- • *To use this feature, switch to the front camera mode, then tap Selfie shot Gesture shot.*
	- • *Make sure that your palm and fist are within the reference line so that the camera can detect them.*
	- • *This feature may not be available while using some of the camera features.*

冃

### *Auto shot*

*You can use the face detection feature to take selfies easily and conveniently. You can set the device so that, when you look at the screen, the front camera detects your face and takes a selfie automatically.*

- • *The white coloured guide frame appears when the front camera detects your face. If the subject within the guide frame stops moving, the guide frame colour turns yellow, then the camera takes a photo.*
- 冃 • *Tap Selfie shot Auto shot to enable the Auto shot feature.*

#### *Interval shot*

*You can take selfies at an interval.*

*While using the front camera, you can show your palm to the camera, then clench your fist twice quickly.*

• *Four photos are taken at regular intervals after a timer delay of three seconds.*

#### *Save as flipped*

*Before taking a photo with the front camera, tap Save as flipped. The image is flipped horizontally.*

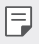

• *When using the front camera, you can change how selfies are taken in the camera options. See [Customising the camera options](#page-366-0) for details.*

## *quick share*

*You can share a photo or video to the app you want immediately after taking it.*

- $1$   $\pi$ ap  $\bigcirc$   $\bigcirc$   $\pi$ , then take a photo or record a video.
- *2 Tap the app icon that appears on the screen to share it using that app. You can also swipe the icon towards the opposite direction to see what other apps you can use to share your photos and videos.*

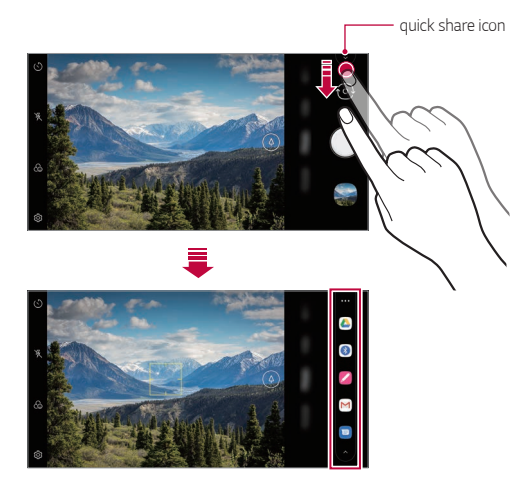

- • *The app displayed by the quick share icon may vary, depending on the type and frequency of access to the apps installed on the device.*
	- • *This feature is available only in specific modes.*

冃

## *Gallery*

## <span id="page-374-0"></span>*Gallery overview*

*You can view and manage photos and videos saved on your device.*

- 1  $\tan \bigcirc$  **1** 
	- • *Saved photos and videos are displayed by folder.*
- *2 Tap a folder and select a file.*
	- • *View the selected file in full-screen mode.*
	- • *While viewing a photo, swipe left or right to view the previous or next photo.*
	- • *While viewing a video, swipe left or right to rewind or fast-forward the video.*
	- • *You can view the photos or videos organised by year, month or day in the Photos tab.*
	- $\cdot$  To view photos by location at which the photo was taken, tap  $\bigcirc$ **∩>**  $\otimes$  >  $\otimes$  **Tag locations**, then tap **○**. The photos are automatically *grouped by location under the Memory tab of the Gallery app.*
	- Some file formats may not be supported, depending on the installed *software.*
		- • *Some files may not be opened due to encoding.*
		- • *Files that exceed the size limit may cause an error.*
		- • *You need to activate the GPS feature to create Memory albums.*

## *Viewing photos*

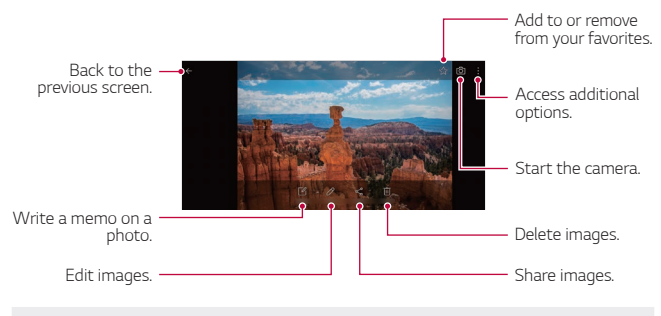

To display the menu items, gently tap the screen. To hide the menu *items, tap the screen again.*

## *Playing a video*

冃

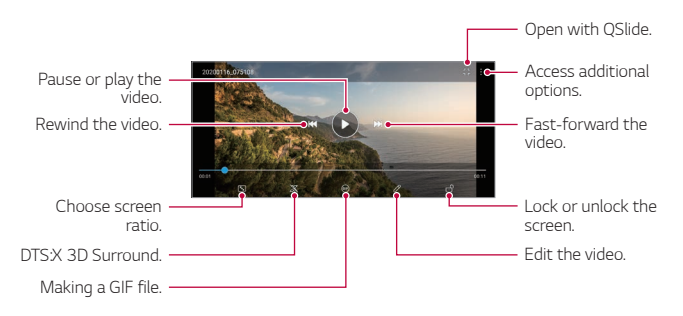

- To adjust the sound volume, drag the right side of the video screen up *or down.*
	- • *To adjust the screen brightness, drag the left side of the screen up or down.*

冃

### *Editing videos*

- 1 While viewing a video, tap  $\mathscr{P}$ .
- *2 Use a variety of effects and edit tools to edit the video.*

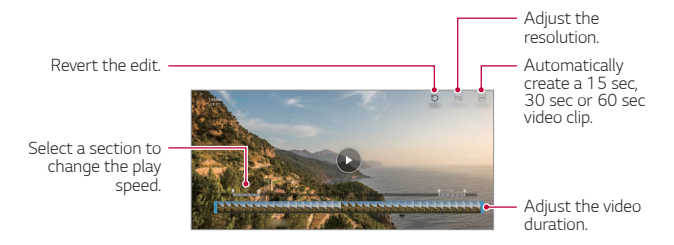

*3 Tap Save to save changes.*

#### *Creating a movie*

*You can create a new movie by putting images and videos together. See [Creating a movie](#page-307-0) for details.*

### *Making a GIF*

*You can easily make a GIF file using recorded video. See [Making a GIF](#page-309-0) for details.*

## *Deleting files*

*You can delete files by using one of the following options:*

- • *Touch and hold a file from the file list, then tap Delete.*
- • *Tap from the file list and delete the desired files.*
- • *Deleted files are automatically moved to Trash and they can be restored to the Gallery within 7 days.*
- Tap  $\overline{p}$  to completely delete the files. In this case, the files cannot be *restored.*

## *Sharing files*

*You can share files by using one of the following options:*

- While viewing a photo, tap  $\ll$  to share the file by using the method *you want.*
- While viewing a video,  $\mathbf{S}$  > Share to share the file by using the method *you want.*
- Tap  $\ll$  from the file list to select files and share them using the method *you want.*

## *Contacts*

### *Contacts overview*

*You can save and manage contacts.*

*Tap Essentials Contacts.*

## *Adding contacts*

#### *Adding new contacts*

- 1 On the contact list screen, tap  $+$ .
	- • *A pop-up appears for selecting the saving location for contact. Select the location you want.*
- *2 Enter contact details and tap Save.*

#### *Importing contacts*

*You can import contacts from another storage device.*

- 1 On the contact list screen, tap  $\div$  > Manage contacts > Import.
- *2 Select the source and target locations of the contact you want to import, and then tap OK.*
- *3 Select the contacts and tap Import.*

#### *Adding contacts to the speed dial list*

- 1 On the contact list screen, tap  $\frac{1}{2}$  > Speed dial.
- *2 Tap Add contact from a speed dial number.*
- *3 Select a contact.*

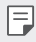

• While adding a new contact, tap  $\frac{12}{36}$  to add a speed dial number.

## *Searching for contacts*

*You can search for contacts by using one of the following options:*

- • *Tap the search bar at the top of the Contacts screen and enter the desired contact or phone number you want to search for.*
- • *Scroll the contact list up or down.*
- • *From the index of the contact list screen, tap the initial letter of a contact.*
- • *Pressing the search bar at the top of the Contacts screen and entering*  冃 *a contact or phone number brings up the integrated search results from the call history and contacts list saved onto the product.*

## *Contacts list*

#### *Editing contacts*

- *1 On the contact list screen, select a contact.*
- 2 On the contact detail screen, tap  $\oslash$  and edit details.
- *3 Tap Save to save changes.*

#### *Deleting contacts*

*You can delete contacts by using one of the following options:*

- • *On the contact list screen, touch and hold a contact you want to delete, then tap Delete contact.*
- Tap  $\frac{1}{2}$  > Delete on the contact list screen.

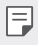

• *Deleted contacts may not be restored.*

### *Adding favourites*

*You can register frequently used contacts as favourites.*

- *1 On the contact list screen, select a contact.*
- 2 On the contact detail screen, tap  $\frac{1}{2}$ .

#### *Creating groups*

- 1 On the contacts group list, tap  $+$ .
- *2 Enter a new group name.*
- *3 Tap Add members, select contacts, then tap Add.*
- *4 Tap Save to save the new group.*

## *QuickMemo+*

## *QuickMemo+ overview*

*You can make creative notes by using a variety of options on this advanced notepad feature, such as image management and screenshots, which are not supported by the conventional notepad.*

## *Creating a note*

- *1 Tap QuickMemo+.*
- 2 Tap **to** create a note.
	- •  *: Save a note.*
	- + ← : Undo the previous edit.
	- •  *: Redo the recently deleted edits.*
	- **T**: Enter a note by using the keypad.
	- $\mathscr{D}$  : Write notes by hand.
	- •  *: Erase handwritten notes.*
- $\cap$ : Zoom in or out, rotate or erase the parts of a handwritten note.
- •  *: Access additional options.*
- 3 Tap  $\swarrow$  to save the note.

### *Writing notes on a screenshot*

- *1 While viewing the screen you want to capture, drag the status bar downwards and then tap .*
	- • *The screenshot appears as the notepad background theme. Memo tools appear at the top of the screen.*
- *2 Crop the image (if necessary) and take notes as desired.*
	- • *Write notes by hand on the photo.*
- 3 Tap  $\swarrow$  and save the notes to the location you want.
	- • *Saved notes can be viewed in either QuickMemo+ or Gallery.*
	- • *To save notes in the same location all the time, select the Use as default app checkbox and select an app.*
	- • *You can capture the entire screen by using the scroll capture feature.*
		- • *While using an app such as Message and Chrome, drag the notifications panel downwards and then tap Capture+ Extended to capture the entire screen you are currently viewing as a single file.*
		- • *This feature is available only on some apps that support the scroll capture feature.*
		- • *Pinch two fingers or spread your fingers apart to change the memo layout.*

## *Managing folders*

*You organise and view memos according to the memo type.*

- *1 Tap QuickMemo+.*
- 2 Tap  $\equiv$  on the top part of the screen and then select the desired *function.*
	- • *All memos: You can collectively view all memos save in QuickMemo+.*
	- • *My memos: You can view the memos created in QuickMemo+.*
	- • *Capture+: You can view the memos created using Capture+.*
	- • *Trash: You can view the deleted memos.*
	- • *New category: You can add folders.*
	- $\oslash$  : You can change the order of folders or add/delete folders. By *pressing the folder, you can change the folder name.*
	- $\boxed{=}$  Some folders do not appear when the folder app initially started. Folders *are additionally displayed only when relevant memos exist.*
		- • *Deleted memos are moved to the trash bin and can be recovered within 7 days from the day they were deleted. In the QuickMemo+ app, you can change the display type by placing two fingers on the screen and either widening or narrowing the fingers.*

# *Clock*

## *Alarm*

*You can set an alarm to trigger it at a specified time.*

- *1 Tap Clock Alarm.*
- $2$  Tap  $+$  to add a new alarm.
- *3 Configure the alarm settings and tap Save.*
- • *If you select a previously set alarm, you can edit the alarm.*
	- To delete an alarm, tap  $\cdot$  > Delete at the top of the screen. You can also *touch and hold the alarm.*

## *World clock*

*You can view the current time in cities around the world.*

- *1 Tap Clock World clock.*
- $2$  Tap  $+$  and add a city.

## *Timer*

冃

*You can set the timer to trigger an alarm after a specified period of time.*

- *1 Tap Clock Timer.*
- *2 Set the time and tap Start.*
	- • *To suspend the timer, tap Pause. To resume the timer, tap Resume.*
- *3 Tap Stop to stop the timer alarm.*

## *Stopwatch*

*You can use the stopwatch to record a lap time.*

- *1 Tap Clock Stopwatch.*
- *2 Tap Start to initiate the stopwatch.*
	- • *To record a lap time, tap Lap.*
- *3 Tap Pause to suspend the stopwatch.*
	- • *To resume the stopwatch, tap Resume.*
	- • *To clear all the records and restart the stopwatch, tap Reset.*

## *Music*

*You can play and manage songs or music albums.*

- *1 Tap Essentials Music.*
- *2 Select a category.*
- *3 Select a music file.*

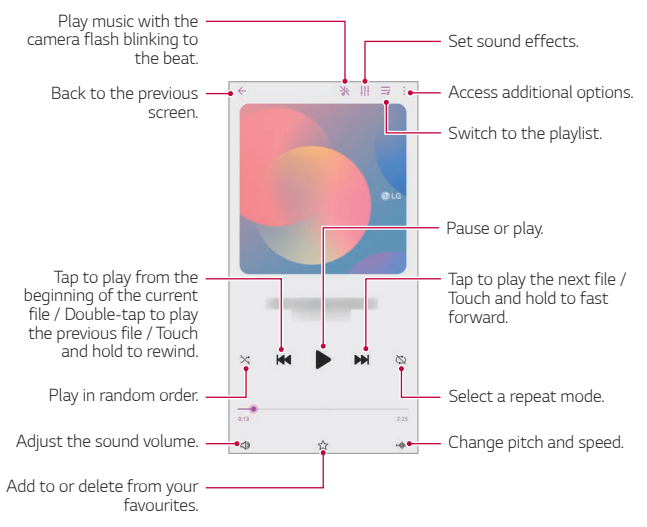

- • *Some file formats may not be supported, depending on the installed*  冃 *software.*
	- • *Files that exceed the size limit may cause an error.*
	- • *Music files may be protected by international copyright owners or copyright laws. You may have to obtain legal permission before copying a music file. To download or copy a music file, first check the copyright law for the relevant country.*

## *Calculator*

*You can use two types of calculators: the simple calculator and the scientific calculator.*

- *1 Tap Essentials Calculator.*
- *2 Use the keypad to make a calculation.*
	- $\cdot$  To restart a calculation, touch and hold the  $\overline{\mathbf{x}}$  button.

# *ThinQ*

*You can easily connect the product with IoT appliances to monitor and conveniently use the appliances.*

*Tap Essentials ThinQ.*

- 冃
- • *Washing machine, dryer, styler, dishwasher, oven, and robot cleaner can only be registered when the product is in the standby mode.*
	- • *Look for the ThinQ mark on the product to see if it can be connected to ThinQ app.*
	- Tap  $\equiv$  to check various function of the ThinQ app.

## *Game Launcher*

*You can set whether to use the game launcher where you can view the list of games installed on the product and select game settings such as muting media volume, limiting alerts, etc.*

- *1 Tap Essentials Game Launcher.*
- *2 Select the desired option.*

## *Audio Recorder*

*You can record and save your voice or others' voices from important events. Recorded voice files can be played back or shared.*

- *1 Tap Essentials Audio Recorder.*
	- To add an event, tap  $\frac{1}{2}$  > Add tags > Add under Event. Then, add an *event to the desired date.*
	- To save the recording's location details, tap  $\frac{1}{2}$  > Add tags > Add *under Location.*
- *2 Tap .*
	- To pause recording, tap  $\bullet$ .
- 3 Tap **o** to end the recording.
	- • *The file is saved automatically and the recorded files screen appears.*
- 4 Tap **b** to play the recorded voice.
	- Tap  $\equiv 0$  to view the recorded files. You can play a recorded voice file from Ħ *the list.*

## *Update centre*

You can check and install the latest version of the app or software *provided by LG.*

*Tap Management Update centre.*

## *Smart Doctor*

*You can use Smart Doctor to diagnose the device's condition and optimise it.*

*Tap Management Smart Doctor.*

## *LG Mobile Switch*

*Easily transfer data from a used device to a new device via LG Mobile Switch.*

- *1 Tap Management LG Mobile Switch. You can also tap Settings System Backup LG Mobile Switch.*
- *2 Follow the on-screen instructions to select a desired method for transfer.*
- 冃
- • *Data in a Google Account will not be backed up. When you synchronise your Google Account, Google apps, Google contacts, Google Calendar, Google memo app data and apps downloaded from the Play Store are stored on the Drive app automatically.*
	- • *Fully charge the battery before transferring data to avoid unintentional powering off during the process.*

# *App trash*

*You can see the list of apps deleted on the home screen. The app that was deleted within the last 24 hours can be recovered.*

#### *Tap Management App trash.*

*For more details, refer to [App trash](#page-357-0).*

## *SmartWorld*

*You can download a variety of games, audio content, apps and fonts provided by LG Electronics. Customise your device to suit your preferences by using Home themes and fonts.*

- 冃
- • *If you use mobile data, you may be charged for data usage depending on your pricing plan.*
	- • *This feature may not be supported depending on the area or service provider.*
- *1 Tap Services SmartWorld.*
- $2$   $\text{Tan } f > \text{Sign in}$ , then sign in.
- *3 Select and download the desired content items.*

# *RemoteCall Service*

*Your device can be remotely diagnosed for resolving issues. First, make a phone call to an LG Customer Service Centre as follows:*

- 冃
- • *To use this function, first you must agree to usage of the function.*
	- • *If you use mobile data, you may be charged for data usage depending on your pricing plan.*
- *1 Tap Services RemoteCall Service.*
- *2 Connect a call to an LG Customer Service Centre.*
- *3 After the call connects, follow the service associate's instructions to enter a six-digit access number.*
	- • *Your device is remotely connected and the remote support service starts.*

## *Cell Broadcast*

*You can view real-time text broadcasts on emergency situations, such as typhoons, floods and earthquakes.*

*Tap Services Cell Broadcast.*

## *Google apps*

*You can use Google apps by setting a Google Account. The Google Account registration window appears automatically when you use a*  Google app for the first time. If you do not have a Google Account, create *one from your device. For details on how to use an app, see the Help in the app.*

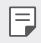

 $\boxed{=}$  • Some apps may not work depending on the area or service provider.

### *Chrome*

*A fast, simple, and secure web browser, built for the modern web.*

#### *Docs*

*Docs is a collaborative, word-processing tool that powers productivity. Use Docs to create, edit and work together in real-time.*

### *Drive*

*Drive is a file storage and sharing app that makes it easy to find, share and collaborate on work projects from anywhere, instantly.*

#### *Duo*

*Make simple, high quality video calls to your friends and family on Android phones and iPhones.*

### *Gmail*

*Gmail is an easy to use mail app that keeps your messages safe, makes your inbox smarter, and helps you stay organised.*

### *Google*

*The Google app keeps you in the know about the things you care about.*  Find quick answers, explore your interests, and get a feed of stories and *updates on topics that matter to you.*

#### *Keep notes*

*Create, edit, and share you text and photo notes with Google Account.*

### *Maps*

*Going somewhere? Go with Maps, the app you can rely on for real-time GPS navigation, traffic, transit, and details about millions of places, such as reviews and popular times.*

### *Photos*

*Home for all your photos and videos, automatically organised so you can share and save what matters.*

### *Play Movies & TV*

*Use your Google Account to rent or purchase movies. Purchase content and play it anywhere.*

## *YT Music*

*Purchase music from the Play Store. Play music saved on your device.*

#### *Sheets*

*Sheets is a collaborative spreadsheet processing tool that powers productivity. Use Sheets to import, organise and analyse information together in real-time.*

### *Slides*

*Google Slides is a collaborative presentation creation tool that powers productivity. Use Slides to organise information, present results, and make decisions together in real-time.*

### *YouTube*

*Watch your favorite channels, listen to music you love, and upload videos to share with people around the world.*

#### *Assistant*

*Your device has the Google Assistant built-in. Find answers and get things done while on-the-go. To get started, just tap the Google Assistant key on the side of the phone or touch and hold the home button of the phone.*

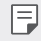

**FU** • The Google Assistant is not available in certain languages and countries.

### *Calendar*

*The Calendar app allows you to track your schedule of events (that you created), organised by Day, 3-day, Week or Month.*

#### *Files*

*You can view and manage files saved on your device.*

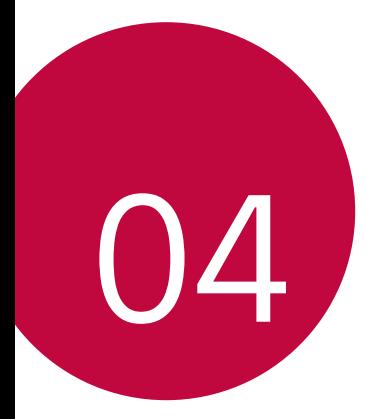

# *Settings*

## *Settings*

*You can customise the device settings in accordance with your preferences.*

#### *Tap Settings.*

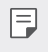

• *If you enter a keyword on the search window at the top of the screen, you can conveniently run the items that need to be set.* 

## *Network & internet*

## *Dual SIM Card*

*You can configure Dual SIM settings.*

- *1 On the settings screen, tap Network & internet Dual SIM Card.*
- *2 Customise the following functions:*
	- • *SIM card 1: Change the name and icon of the SIM card 1.*
	- • *SIM card 2: Change the name and icon of the SIM card 2.*
	- • *SIM card colour theme: Change the colour themes for the SIM cards.*
	- • *Cost save mode: Activate or deactivate the cost save mode. In the cost save mode, if you make a call to a contact to which a specific*  SIM is assigned, this SIM is used for the call even if the other SIM is *active, for example, it is using mobile data.*
	- • *Mobile data: Select a SIM card you want to use for mobile data service. You can also turn off this function.*
	- • *Data roaming: Select this option to enable the device to use mobile data when you are roaming outside your home network area.*
	- • *Mobile data during calls: Access mobile data using the nondefault data SIM card temporarily during an HD voice call with the same card.*

## *Wi-Fi*

*You can connect to nearby devices over a Wi-Fi network.*

### *Connecting to a Wi-Fi network*

- *1 On the settings screen, tap Network & internet Wi-Fi.*
- 2  $\mathsf{Tap}\bigodot\mathsf{to}$  activate it.
	- • *Available Wi-Fi networks appear automatically.*
- *3 Select a network.*
	- • *You may need to enter the network's Wi-Fi password.*
	- • *The device skips this process for previously accessed Wi-Fi networks. If you do not want to automatically connect to a certain Wi-Fi network, tap the network and then tap Forget.*

### *Wi-Fi network settings*

*On the settings screen, tap Network & internet Wi-Fi.*

- • *Switch to mobile data: If the mobile data connection function is activated but the device cannot connect to the Internet via Wi-Fi connection, the device automatically connects to the Internet via the mobile data connection.*
- 
- $\boxed{\equiv}$  This feature depends on the service provider.
- •  *: Customise Wi-Fi network settings.*

## *Wi-Fi Direct*

*You can connect your device to other devices that support Wi-Fi Direct to share data directly with them. You do not need an access point. You can connect with more than two devices by using Wi-Fi Direct.*

- *1 On the settings screen, tap Network & internet Wi-Fi Advanced Wi-Fi Wi-Fi Direct.*
	- • *Nearby devices that support Wi-Fi Direct automatically appear.*
- *2 Select a device.*
	- • *Connection occurs when the device accepts the connection request.*
- 
- $\boxed{=}$  The battery may drain faster when using Wi-Fi Direct.

## *Mobile data*

*You can turn mobile data on and off. You can also manage mobile data usage.*

#### *Turning on mobile data*

- *1 On the settings screen, tap Network & internet Mobile data.*
- $2$  Tap  $\bigcirc$  to activate it.

#### *Customising mobile data settings*

- *1 On the settings screen, tap Network & internet Mobile data.*
- *2 Customise the following settings:*
	- • *Mobile data: Set to use data connections on mobile networks.*
	- • *Limit mobile data usage: Set a limit for mobile data usage to block mobile data if the limit is reached.*
	- •  *: Customise mobile data settings.*
	- • *Data usage volume is measured based on the product, and the volume calculated by your mobile provider may be different.*
## *Call*

You can customise call settings, such as voice call and international call *options.*

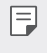

• *Some features may not be supported depending on the area or service provider.*

- *1 On the settings screen, tap Network & internet Call.*
- *2 Customise the settings.*

## *Tethering*

#### *USB tethering*

*You can connect the device to another device via USB and share mobile data.*

- *1 Connect your device and other devices via USB cable.*
- *2 On the settings screen, tap Network & internet Tethering USB*  **tethering** and then tap  $\bigcap$  to activate it.
	- 冃 • This option uses mobile data and may incur data usage fees, depending *on your pricing plan. Consult with your service provider for more information.*
		- • *When connecting to a computer, download the USB driver from www.lg.com and install it on the computer.*
		- • *You cannot send or receive files between your device and a computer while USB tethering is turned on. Turn off USB tethering to send or receive files.*
		- • *Operating systems that support tethering are Window XP or higher, or Linux.*

#### *Wi-Fi hotspot*

*You can set the device as a wireless router so that other devices can connect to the Internet by using your device's mobile data.*

- *1 On the settings screen, tap Network & internet Tethering Wi-Fi*  **hotspot** and then tap  $\bigcap$  to activate it.
- *2 Tap Set up Wi-Fi hotspot, and enter the Wi-Fi name (SSID) and password.*
- *3 Turn on Wi-Fi on the other device, and select the name of the device network on the Wi-Fi list.*
- *4 Enter the network password.*
	- • *This option uses mobile data and may incur data usage fees, depending*  冃 *on your pricing plan. Consult with your service provider for more information.*
		- • *More information is available at this web site: http://www.android.com/tether#wifi*

#### *Wi-Fi hotspot turn off timer*

When the Wi-Fi hotspot has not been used for a specific period of time, *it is automatically disconnected. You can set the time for automatic disconnection.*

#### *Bluetooth tethering*

*A Bluetooth-connected device can connect to the Internet by using your device's mobile data.*

- *1 On the settings screen, tap Network & internet Tethering* **Bluetooth tethering** and then tap  $\bigcap$  to activate it.
- *2 Turn on Bluetooth on both devices and pair them.*
- • *This option uses mobile data and may incur data usage fees, depending on your pricing plan. Consult with your service provider for more information.*
	- • *More information is available at this web site: http://www.android.com/tether#Bluetooth\_tethering*

#### *Help*

*You can view help on using tethering and hotspots.*

*On the settings screen, tap Network & internet Tethering Help.*

### *Airplane mode*

*You can turn off the call and mobile data functions. When this mode is on, functions that do not involve data, such as games and music playback, remain available.*

- *1 On the settings screen, tap Network & internet Airplane mode.*
- *2 Tap Turn on in the confirmation screen.*

### *Mobile networks*

*You can customise the mobile networks settings.*

- *1 On the settings screen, tap Network & internet Mobile networks.*
- *2 Customise the following settings:*
	- • *Network mode: Select a network type.*
	- • *Access Point Names: View or change the access point for using mobile data services. To change the access point, select a choice from the access point list.*
	- • *Network operators: Search for network operators and connect automatically to a network.*

### *VPN*

You can connect to a safe virtual network, such as an intranet. You can *also manage connected virtual private networks.*

#### *Adding VPN*

- *1 On the settings screen, tap Network & internet VPN.*
- 2  $Tan + .$ 
	- • *This feature is available only when the screen lock is activated. If the*  冃 *screen lock is deactivated, a notification screen appears. Tap Change from the notification screen to activate the screen lock. See [Setting a](#page-343-0)  [screen lock](#page-343-0) for details.*
- *3 Enter VPN details and tap Save.*

#### *Configuring VPN settings*

- *1 Tap a VPN from the VPNS list.*
- *2 Enter the VPN user account details and tap Connect.*
	- • *To save the account details, select the Save account information checkbox.*

### *Private DNS*

*You can configure the Private DNS (Domain Name System) options.*

- *1 On the settings screen, tap Network & internet Private DNS.*
- *2 Select the desired option and tap Save.*

# *Connected devices*

#### *Bluetooth*

*You can connect your device to nearby devices that support Bluetooth to exchange data with them. Connect your device to a Bluetooth headset and a keyboard. This makes it easier to control the device.*

#### *Pairing with another device*

- *1 On the settings screen, tap Connected devices Bluetooth.*
- 2  $\overline{ap}$  **C** to activate it.
	- • *Available devices appear automatically.*
	- To refresh the device list, tap  $\binom{?}{'}$ .

 $\boxed{=}$  • Only devices set as visible are displayed on the list.

- *3 Select a device from the list.*
- *4 Follow the on-screen instructions to perform authentication.*
- 
- $\boxed{\equiv}$  This step is skipped for previously accessed devices.

#### *Sending data via Bluetooth*

- *1 Select a file.*
	- • *You can send multimedia files or contacts.*
- 2 **Tap < <sup>€</sup> > Bluetooth**.
- *3 Select a target device for the file.*
	- • *The file is sent as soon as the target device accepts it.*

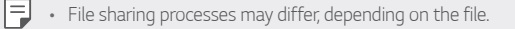

### *NFC*

*You can use the device as a transportation card or credit card. You can also share data with the other device.*

- *1 On the settings screen, tap Connected devices NFC.*
- 2  $\overline{ap}$  **C** to activate it.
	- • *Touch your device with other device that supports NFC to allow sharing data.*

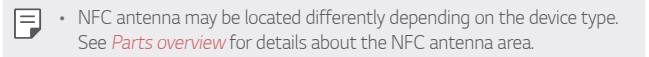

### *Android Beam*

*You can share files by touching the back of the device to other device. You can also share files including music, videos or contacts and open a web page or launch an app from the other device.*

- *1 On the settings screen, tap Connected devices Android Beam.*
- *2 Touch the back of the device with another device.*
	- • *NFC antenna may be located differently depending on the device type.*  冃 *See [Parts overview](#page-318-0) for details about the NFC antenna area.*

#### *Sharing panel*

*You can share contents from Gallery, Music and File Manager with nearby devices. Also you can share the content with specific people in apps that work with Google Direct Share.*

- *1 On the settings screen, tap Connected devices Sharing panel.*
- 2 Tap to deactivate each option.
	- • *Nearby devices: You can display the nearby devices to which you can share contents on the Gallery and Music apps.*
	- • *Direct share: From an app which supports Google Direct Share, you can display an icon which allows you to share contents to specific people.*

### *File sharing*

*You can send and receive files between your device and other LG devices or tablets.*

- *1 On the settings screen, tap Connected devices File sharing.*
- *2 Customise the following settings:*
	- • *K41S: Change the device name.*
	- • *Save to: Set the destination folder to save files sent from other devices in.*
	- • *File sharing: Permit receipt of files sent from other devices.*
	- • *SmartShare Beam: Share files with other devices via SmartShare Beam.*
	- • *Help: You can view help on sharing files.*

### *Printing*

*You can connect your device to a Bluetooth printer and print photos or documents saved on the device.*

*On the settings screen, tap Connected devices Printing.*

- • *Tap Default print service to search for printers you can connect to. Or,*   $tan \frac{1}{2}$  > Add printer to manually add a printer.
- • *Tap Add service to download the printer app you want.*
- 冃
- • *This is available only when the mobile network or the Bluetooth function is turned on.*
	- To down the printer app in  $\overline{A}$  **Add service**, first log on to your Google *account.*

# *Sound*

*You can customise sound, vibrate and notification settings.*

*On the settings screen, tap Sound and customise the following settings:*

- • *Sound profile: Change the sound mode to Sound, Vibrate only, or Silent.*
- • *Volume: Adjust the sound volume for various items.*
- • *SIM1 ringtone/SIM2 ringtone: Select a ringtone for incoming calls. Add or delete ringtones.*
- • *SIM1 notification sound/SIM2 notification sound: Select a notification ringtone. Set music saved on the device as a notification ringtone.*
- • *Ring with vibration: Set the device to vibrate and play a ringtone simultaneously.*
- • *Ringtone ID: Create a ringtone for an incoming call from a particular contact.*
- • *Flash alert for incoming call: Set the flash to blink according to LG ringtone.*
- • *Do not disturb: Set the time, range and app type to receive notification messages. Receive notification messages only on particular days of the week.*
- • *Sound quality and effects: Use the function to set the sound quality and effects while playing a song or video.*
- • *SIM1 vibration type/SIM2 vibration type: You can select the type of vibration when receiving calls.*
- • *Dialing keypad sound: Enable the keypad sound effect.*
- • *LG Keyboard sound: Enable LG keyboard sound effect.*
- • *Touch sound: Enable a sound effect for tapping an item.*
- **Screen lock sound**: Enable a sound effect when the screen is locked *or unlocked.*

# *Display*

*You can customise detailed settings for each screen type.*

*On the settings screen, tap Display and customise the following settings:*

- • *Home screen: Customise settings for the Home screen. See [Home](#page-341-0)  [screen settings](#page-341-0) for details.*
- • *Wallpaper & theme: Select a screen wallpaper, theme and icon for your device.*
- • *Font: Change the font size, bold text or type.*
- • *New Second Screen: Select how the status bar and app corners will look.*
- • *Home touch buttons: Set the Home touch button style. See [Changing](#page-334-0)  [the style of the Home touch buttons](#page-334-0) for details.*
- • *Comfort view: Set the device to reduce amount of blue light on screen to reduce eye strain.*
- • *Night mode: You can apply a dimmed screen theme to avoid glare on the screen at night time.*
- • *App scaling: Adjust the screen size of apps.*
- **Display size**: Set the items on the screen to a size easy for you to see. *Some items may change position.*
- • *Brightness: Use the slide bar to change the device's screen brightness.*
- • *Auto: Set the device so that the screen brightness is automatically adjusted in accordance with the ambient light intensity.*
- • *Screen timeout: Automatically turn off the screen when the device is left idle for a specified period of time.*
- • *Auto-rotate screen: Automatically rotate the screen according to the device's orientation.*
- • *Screen saver: Display a screen saver when the device is connected to the holder or charger. Select a screen saver type to display.*
- • *Mini view: Make the screen size smaller to conveniently use the device with one hand. Drag the Home touch button at the bottom of the screen to the left or right.*

# *Lock screen & security*

*You can customise lock screen and security settings.*

- *1 On the settings screen, tap Lock screen & security.*
- *2 Customise the settings.*
	- • *Google Play Protect: Scans your device daily for potentially harmful apps.*
	- • *Find My Device: Remotely track the device location. You can also protect your data securely if you lost your device.*
	- • *Security update: Check for software update and configure automatic installation settings.*
	- • *Select screen lock: Select the desired screen lock method. See [Setting a screen lock](#page-343-0) for details.*
	- • *Customise Lock screen: Change the information displayed on the locked screen.*
	- • *Secure lock settings: Change the secure lock settings.*
- • *Fingerprints: Use your fingerprint to unlock the screen or content. See [Fingerprint recognition overview](#page-312-0) for details.*
- • *Content lock: Allow you to set a lock type (password or pattern) for your QuickMemo+ and Gallery files.*
- • *Location: You can customise how your location information is used by particular apps.*
- • *Encryption & credentials: Configure the settings for SD card encryption and credentials.*
	- *- Encrypt SD card: Encrypt the memory card to prevent use on another device. See [Memory card encryption](#page-347-0) for details.*
	- *- Secure start-up: Protect your device with a lock when it powers on. See [Secure start-up settings](#page-343-1) for details.*
	- *- Credential protection: View the type of the storage where the security certificate will be saved.*
	- *- Trusted credentials: View your system's root CA certificates and user-installed CA certificates.*
	- *- User credentials: View and change secure certificate information stored on your device.*
	- *- Install from storage: Install a secure certificate from a storage.*
	- *- Clear credentials: Delete user-installed secure certificates and related credentials.*
- • *Set up SIM card lock: Lock or unlock the USIM card, or change the password (PIN).*
- • *Make passwords visible: Enable this option to briefly show each character of the password as you type it so you can see what you've entered.*
- • *Phone administrators: Allow privileges to restrict the control or use of the device to particular apps.*
- • *Trust agents: View and use trust agents installed on the device.*
- **Screen pin**: Fix the app screen so that only the currently active app *can be used.*
- • *Usage access: View details on usage of apps on the device.*

## *Extensions*

#### *Smart Doctor*

*You can use Smart Doctor to diagnose the device's condition and optimise it.*

*On the settings screen, tap Extensions Smart Doctor.*

#### *Gaming*

You can configure settings for game tools, graphics and battery saving *feature.*

- *1 On the settings screen, tap Extensions Gaming.*
- *2 Customise the following settings:*
	- $\cdot$  **Game Launcher**: Tap  $\bigcirc$  to use the game launcher.
	- • *Game tools: You can run the function while playing games by touching the game tools icon among the home touch buttons.*
	- • *Game graphics: Adjust the game graphics.*
	- $\boxed{=}$  When you change the resolutions on some games, the screen display *feature may not work properly.*
		- • *This function may not be available in certain game apps.*
		- • *Break time: Reduce the screen brightness and performance whenever you leave the game running for more than 5 minutes.*

### *Dual App*

*You can install duplicate messenger apps on the product and use two accounts at the same time.*

- *1 On the settings screen, tap Extensions Dual App.*
- *2 After reading the disclaimer, tap Confirm.*
- *3 In the list of available apps, tap Install to install a copy of a desired app and follow the on-screen instructions.*
	- • *On the screen, the list of available dual apps is shown. During installation, app icons are generated on the home screen.*

#### *Shortcuts*

*You can use buttons such as the Lock/Power, Volume, and Google Assistant to run certain apps or functions right away.*

- *1 On the settings screen, tap Extensions Shortcuts.*
- *2 Customise the following settings.*
	- • *View notification panel: Swipe down/up on the fingerprint sensor for the notification panel.*
	- • *Open Camera: Press Power key twice to open Camera.*
	- • *Open Capture+: Press Volume Up key twice to open Capture+ when the screen is locked or off.*
	- • *Open Camera: Press Volume Down key twice to open Camera when the screen is locked or off.*
	- • *Open Google Assistant: Press the Google Assistant key on the side of the phone.*
	- • *Talk to Google Assistant: Press and hold the Google Assistant key to quickly talk to your Assistant.*
	- • *Show visual snapshot: Press the Google Assistant key twice to see a snapshot of your day in the Google Assistant app.*
	- • *Google Assistant does not support certain languages.*

#### *KnockON*

*Double-tap the screen to turn the screen on or off. See [KnockON](#page-346-0) for details.*

# *Digital Wellbeing & parental controls*

*You can view the product use time and set the timer for each app. Also, you can manage the mobile phone use time by using the Sleep Preparation Mode and Focus Mode.*

*Select Digital Wellbeing & parental controls on the settings screen and set the desired function.*

# *Apps & notifications*

*You can check a list of installed apps, and configure the settings for notifications, app permissions, and more.*

- *1 On the settings screen, tap Apps & notifications.*
- *2 Customise the settings.*

## *Battery*

*You can view the current battery information or turn on power-saving mode.*

- *1 On the settings screen, tap Battery.*
- *2 Customise the following settings:*
	- • *Battery usage: View the battery usage details.*
	- • *Battery percentage on status bar: Display the remaining battery level as a percentage on the status bar.*
	- • *Adaptive battery: Allow you to save the battery by stopping apps running in the background.*
	- • *Background restrictions: Enable this option to restrict background apps to save the battery while using the device. Restricted apps for power saving may not work properly or may not send you notifications.*
- • *Battery saver: Reduce battery consumption by cutting down some device settings, such as the display brightness, speed and vibration intensity.*
- • *Power saving exclusions: Select apps to use without any functional limitation while in power saving or battery optimisation mode.*

## *Storage*

*You can view and manage internal storage on the device or storage space of the memory card.*

- *1 On the settings screen, tap Storage.*
- *2 Customise the following settings:*
	- • *Internal storage: View the total storage space and free space in the device's internal storage. View a list of apps in use and the storage capacity for each app.*
	- • *SD card: View the total storage space and free space in the memory card. This option appears only when a memory card is*  inserted. To unmount the memory card, tap  $\triangle$ .

## *Accounts*

*You can add users to share your device and register a cloud account.*

- *1 On the settings screen, tap Accounts.*
- *2 Customise the settings.*

# *Google*

*You can use Google settings to manage your Google apps and account settings.*

*On the settings screen, tap Google.*

## *System*

#### *Update centre*

*You can check and install the latest version of the app or software provided by LG.*

- *1 On the settings screen, tap System Update centre.*
- *2 Customise the following settings:*
	- • *App Updates: Check if an app update is available. If available, you can install the update.*
	- • *Software Update: Check if a software update is available. If available, you can install the update.*

### *Language & keyboard*

*You can customise language and keyboard settings for your device.*

- *1 On the settings screen, tap System Language & keyboard.*
- *2 Customise the following settings:*
	- • *Language: Select a language to apply for the device.*
	- • *Manage keyboards: You can change the product's basic keyboard setting, set the use environments for LG Keyboard or other installed keyboards, and set the speech recognition function for Google Voice*  input. Also, you can set whether to display the keyboard button in *the touch button area on the home screen so that you can quickly switch to another keyboard.*
	- • *Physical keyboard: Select to use the physical keyboard, or check keyboard shortcut keys.*
	- • *Autofill service: Enable this option to enter your information saved in your account such as password, address, or credit card number with a single tap. You can also disable this option, use Google Autocomplete, or add a new service account.*
	- • *Text-to-speech output: Configure the settings for text-to-speech output.*
- • *Pointer speed: Adjust the pointer speed of a mouse or trackpad.*
- • *Reverse mouse buttons: Reverse the right mouse button to perform primary direct-manipulation actions.*

#### *Date & time*

*You can customise date and time settings for your device.*

- *1 On the settings screen, tap System Date & time.*
- *2 Customise the settings.*

### *Memory*

*You can view the average amount of memory usage over a certain period of time and the memory occupied by an app.*

- *1 On the settings screen, tap System Memory.*
- 2 Tap  $\rightarrow$  to set a time slot to retrieve data.

### *Backup*

*You can back up data saved on your device to another device or account.*

- *1 On the settings screen, tap System Backup.*
- *2 Customise the following settings:*
	- • *LG Mobile Switch: Allow you to transfer data from an old LG device to your new LG device. See [LG Mobile Switch](#page-387-0) for details.*
	- • *Backup & restore: Back up your device data or restore data to your device from a backup.*

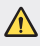

**1 ·** Resetting your device may delete backup files saved in storage. Make *sure to copy and store the important backup files to your PC.*

• *Google backup: Change Google drive backup settings. You can also check the backup account currently used, or add a new backup account.*

#### *Restart & reset*

*You can reset the device including network and app settings.*

- *1 On the settings screen, tap System Restart & reset.*
- *2 Customise the following settings:*
	- • *Auto-restart: Automatically restart and optimise the phone at a*  set time. Tap  $\bigcirc$  to activate this feature. The device automatically *restarts at a set time and optimise itself. Select a date and time for restart.*
	- 冃
- • *You can set the device to restart itself once a week. The device automatically restarts in an hour from the preset time.*
	- • *Once the device restarts, notifications and badges are erased. Save important data before the preset time.*
	- • *The Auto-restart feature is not activated in the following situations:*  When the screen is turned on, when the device is in use, when the battery level is 30% or less, when the USIM card is locked, or when the *device lock is activated while turning on the device.*
		- Depending on the telecommunication provider, the auto-restart *function may or may not be available.*
- • *Network settings reset: Reset Wi-Fi, Bluetooth and other network settings.*
- • *Reset app preferences: Reset the settings for an app. The data saved in the app will not be deleted.*
- • *Factory data reset: Reset all settings for the device and delete data.*
- • *Restarting and resetting your device deletes all data on it. Enter your*  冃 *device name, Google Account and other initial information again.*
	- • *After data initialisation, the data cannot be restored.*

#### *About phone*

*You can view information about your device, such as the name, status, software details and legal information.*

*On the settings screen, tap System About phone and view information.*

### *Regulatory & safety*

*You can view regulatory marks and related information on your device. On the settings screen, tap System Regulatory & safety.*

# *Accessibility*

*You can manage accessibility plug-ins installed on your device.*

- *1 On the settings screen, tap Accessibility.*
- *2 Customise the following settings:*
	- • *Vision TalkBack: Set the device to notify screen status or actions via voice.*
	- • *Vision Voice notifications: Set the device to read the caller information via voice.*
	- • *Vision Font: Change the font size, bold text or type.*
	- • *Vision Display size: Set the items on the screen to a size easy for you to see. Some items may change position.*
	- • *Vision Touch zoom: Zoom in or out by tapping the screen three times.*
	- • *Vision Window zoom: Zoom in or out within a window and invert the colour.*
	- • *Vision Large mouse pointer: Magnify the mouse pointer.*
- • *Vision High contrast screen: Turn the background colour into black for a high contrast screen.*
- • *Vision Screen colour inversion: Increase the display colour contrast for people with low vision.*
- • *Vision Screen colour adjustment: Adjust the display colour.*
- • *Vision Monochrome: Switch the screen to grayscale mode.*
- • *Vision End call with the Power key: End a call by pressing the Power/Lock key.*
- • *Hearing Captions: Turn on the subtitle service when playing videos for the hearing impaired.*
- **Hearing** > **Flash alerts**: Set the device to notify you with a blinking *light for incoming calls, messages and alarms.*
- • *Hearing Mute all sounds: Mute all sounds and lower volume on the receiver.*
- • *Hearing Audio channel: Select the audio type.*
- • *Hearing Sound balance: Adjust the audio output balance. Use the slide bar to change the balance.*
- • *Motor & cognition Touch assistant: Turn on the touch board to make buttons and gestures easier to use.*
- • *Motor & cognition Touch input: Enter text by touching and holding the screen or modify it by simply touching the screen.*
- • *Motor & cognition Physical keyboard: Customise the keyboard settings.*
- • *Motor & cognition Auto mouse click: Automatically click the mouse pointer in case of no movement.*
- • *Motor & cognition Touch and hold for calls: Answer or decline calls by touching and holding the call button instead of dragging it.*
- • *Motor & cognition Screen timeout: Turn off the screen automatically when the device is left idle for a specified period of time.*
- • *Motor & cognition Touch control areas: Limit the touch area so that only a particular portion of the screen can be controlled by touch input.*
- • *Accessibility features shortcut: Quickly access a frequently used*   $f$ unction by tapping  $\bigcirc$  three times.
- • *Auto-rotate screen: Automatically change the screen orientation according to the physical position of the device.*
- • *Select to Speak: Allow you to tap items to hear spoken feedback.*
- • *Switch Access: Create key combinations to control your device.*

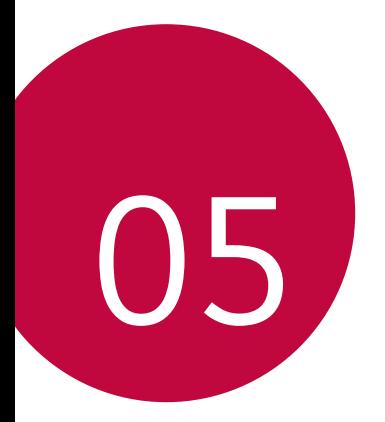

# *Appendix*

## *Language Settings*

*Select a language to use on your device.*

- • *Tap Settings System Language & keyboard Language Add language, and select a language.*
	- Touch and hold and drag it to the top of the language list to set it *as a default language.*

# *LG Bridge*

#### *LG Bridge overview*

*LG Bridge is an app that helps you manage the photos, music, videos and documents saved on your LG smartphone from your computer conveniently. You can back up contacts, photos and more to the computer or update the device software.*

- • *See LG Bridge help for details.*
	- • *The supported features may vary depending on the device.*
	- • *LG USB driver is a necessary program to connect your LG smartphone with the computer and is installed when you install LG Bridge.*

## *LG Bridge functions*

- • *Manage the files on the device from a computer via Wi-Fi connection or mobile data connection.*
- • *Back up data from the device to a computer or restore data from a computer to the device via USB cable connection.*
- • *Update the device software from a computer via USB cable connection.*

### *Installing LG Bridge on a computer*

- *1 Go to www.lg.com from your computer.*
- *2 Select your region.*
- *3 Click Support Software & Firmware.*
- *4 Enter the name of your device. OR Select by the Product Category.*
- *5 Go to PC Sync LG Bridge to download the setup file.*
	- • *Go to Details to view the minimum requirements for installing LG Bridge.*

# *Phone software update*

### *LG Mobile phone software update from the Internet*

*For more information about using this function, please visit http://www.lg.com/common/index.jsp, select your country and language.*

*This feature allows you to conveniently update the firmware on your phone to a newer version from the Internet without needing to visit a service centre. This feature will only be available if and when LG makes a newer firmware version available for your device.*

*Because the mobile phone firmware update requires the user's full attention for the duration of the update process, please make sure you check all instructions and notes that appear at each step before proceeding. Please note that removing the USB cable during the upgrade may seriously damage your mobile phone.*

- 
- • *LG reserves the right to make firmware updates available only for selected models at its own discretion and does not guarantee the availability of the newer version of the firmware for all handset models.*

### *LG Mobile Phone software update via Overthe-Air (OTA)*

*This feature allows you to conveniently update your phone's software to a newer version via OTA, without connecting a USB cable. This feature will only be available if and when LG makes a newer firmware version available for your device.*

*To perform the phone software update,*

#### *Settings System Update centre Software Update Check now for update.*

- • *Your personal data from internal phone storage—including information*  冃 *about your Google Account and any other accounts, your system/ application data and settings, any downloaded applications and your DRM licence—might be lost in the process of updating your phone's software. Therefore, LG recommends that you backup your personal data before updating your phone's software. LG does not take responsibility for any loss of personal data.*
	- • *This feature depends on the area or service provider.*

## *Anti-Theft Guide*

*Set up your device to prevent other people from using it if it's been reset*  to factory settings without your permission. For example, if your device is lost, stolen, or wiped, only someone with your Google Account or screen *lock information can use the device.*

*All you need to make sure your device is protected is:*

- • *Set a screen lock: If your device is lost or stolen but you have a screen lock set, the device can't be erased using the Settings menu unless your screen is unlocked.*
- • *Add your Google Account on your device: If your device is wiped but you have your Google Account on it, the device can't finish the setup process until your Google Account information is entered again.*

*After your device is protected, you'll need to either unlock your screen or enter your Google Account password if you need to do a factory reset. This ensures that you or someone you trust is doing the reset.*

• *Do not forget your Google Account and password you had added to*  冃 *your device prior to performing a factory reset. If you can't provide the account information during the setup process, you won't be able to use the device at all after performing the factory reset.*

## *Open Source Software Notice Information*

*To obtain the source code under GPL, LGPL, MPL, and other open source licenses, that is contained in this product, please visit http://opensource.lge.com.*

*In addition to the source code, all referred license terms, warranty disclaimers and copyright notices are available for download.*

LG Electronics will also provide open source code to you on CD-ROM *for a charge covering the cost of performing such distribution (such as the cost of media, shipping, and handling) upon email request to opensource@lge.com.*

*This offer is valid for a period of three years after our last shipment of this product. This offer is valid to anyone in receipt of this information.*

# *Regulatory information (Regulation ID number, E-labeling, etc.)*

*For regulatory details, go to Settings System Regulatory & safety.*

## *Trademarks*

• *For DTS patents, see http://patents.dts.com. Manufactured under license from DTS Licensing Limited. DTS, the Symbol, & DTS and the Symbol together, DTS:X, and the DTS:X logo are registered trademarks or trademarks of DTS, Inc. in the United States and/or other countries. © DTS, Inc. All Rights Reserved.*

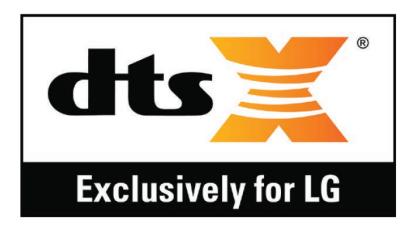

- *Copyright ©2020 LG* Electronics *Inc. All rights reserved. LG and the LG logo are registered trademarks of LG Group and its related entities.*
- *Google, Google Maps, Gmail, YouTube, Google Duo, Google Play, Android, Chrome, Google Photos, Google Play Protect, Google Calendar, Google Docs, Google Drive, Google Sheets and other related marks and logos are trademarks of Google LLC.*
- *Bluetooth*® *is a registered trademark of Bluetooth SIG, Inc. worldwide.*
- *Wi-Fi*® *and the Wi-Fi logo are registered trademarks of the Wi-Fi Alliance.*
- *All other trademarks and copyrights are the property of their respective owners.*

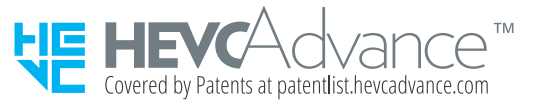

# *DECLARATION OF CONFORMITY*

*Hereby, LG Electronics declares that this LM-K410EMW product is in compliance with the essential requirements and other relevant provisions of Directive 2014/53/EU.*

*A copy of the Declaration of Conformity can be found at http://www.lg.com/global/declaration*

# *Contact office for compliance of this product*

*LG Electronics European Shared Service Center B.V. Krijgsman 1, 1186 DM Amstelveen, The Netherlands*

# *Wi-Fi (WLAN)*

*The use of the 5150 – 5350 MHz band is restricted to indoor use only.*

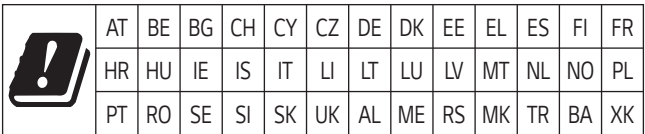

## *More information*

#### *Tempered glass parts*

*Tempered glass parts of this device are not permanent and they may wear out over time.*

- • *If you drop your device on a hard surface or subject it to severe impact, the tempered glass may be damaged. If this happens, stop using your device immediately and contact an LG Customer Service Centre.*
- • *You can purchase protective cases to protect your device from damage on the market.*

*Note that these protective cases are not covered under the warranty service provided by LG Electronics and safety is not guaranteed.*

### *Aspect ratio*

*Some downloaded apps may not support specific aspect ratio.*

*In this case, select the most optimal screen ratio for the app or consult the app provider for more information.*

#### *Guide to data transfers*

• *For the data that can be exchange between LG devices or between the LG device and a third party device, see the following table.*

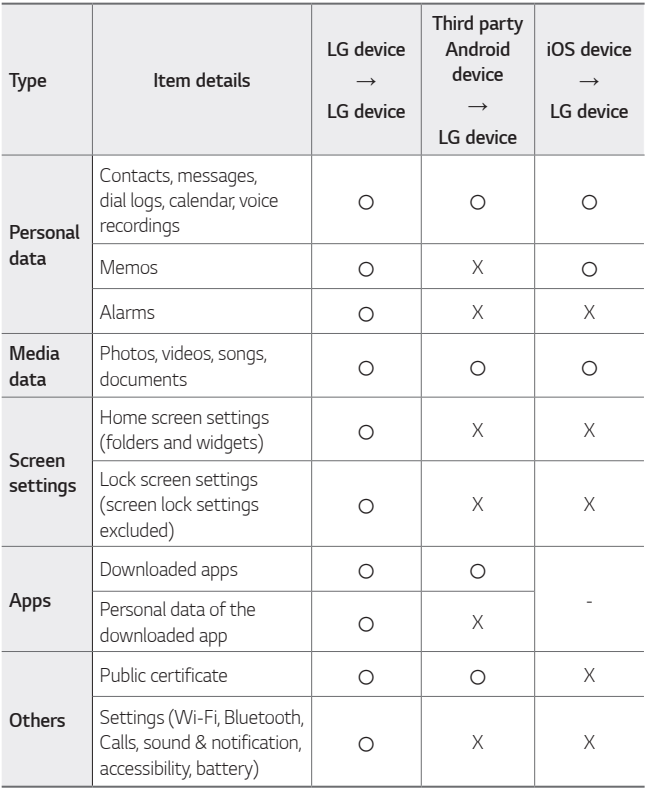

Some data may not be transmitted depending on the software version, 冃 *app version, operating system, manufacturer or service provider's policy.*

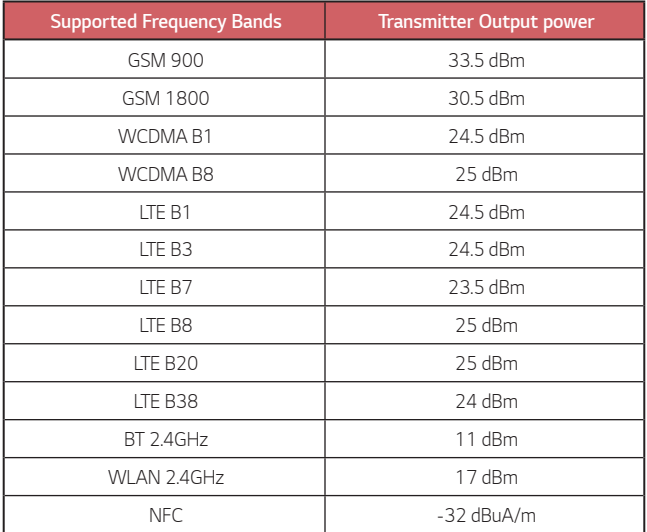

*Travel Adapter Information can be found at http://www.lg.com/global/support/cedoc/cedoc*

### *Disposal of your old appliance*

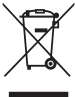

*1. This crossed-out wheeled bin symbol indicates that waste electrical and electronic products (WEEE) should be disposed of separately from the municipal waste stream.*

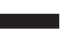

- *2. Old electrical products can contain hazardous substances so correct disposal of your old appliance will help prevent potential negative consequences for the environment and human health. Your old appliance may contain reusable parts that could be used to repair other products, and other valuable materials that can be recycled to conserve limited resources.*
- *3. You can take your appliance either to the shop where you purchased the product, or contact your local government waste office for details of your nearest authorised WEEE collection point. For the most up to date information for your country please see www.lg.com/global/recycling*

### *Disposal of waste batteries/accumulators*

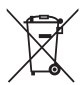

- *1. This symbol may be combined with chemical symbols for mercury (Hg), cadmium (Cd) or lead (Pb) if the battery contains more than 0.0005% of mercury, 0.002% of cadmium or 0.004% of lead.*
- *2. All batteries/accumulators should be disposed separately from the municipal waste stream via designated collection facilities appointed by the government or the local authorities.*
- *3. The correct disposal of your old batteries/accumulators will help to prevent potential negative consequences for the environment, animal and human health.*
- *4. For more detailed information about disposal of your old batteries/ accumulators, please contact your city office, waste disposal service or the shop where you purchased the product.*

# *FAQ*

*This chapter lists some problems you might encounter when using your device. Some problems require you to call your service provider, but most are easy to fix yourself.*

#### *Device overheats*

#### *Device overheats while it is used.*

In the following cases, the battery consumption increases and the device *may overheat:*

- • *When you turn on the device for the first time or back up the data*
- • *When running multiple apps simultaneously*
	- *- When multiple apps are running in the background*
	- When downloading large files while making a video call or recording *a video*
- • *When using features that require high power*
	- *- When watching video streaming on the internet, or recording a long video*
	- *- When playing high-end games for long time*
	- *- When using the device with maximum screen brightness for a long time*
- • *When using lots of mobile data*
	- *- When using Wi-Fi hotspot or tethering*
	- *- When synchronising the data for multiple accounts simultaneously*
- • *Other cases*
	- *- When roaming overseas*
	- *- When using the device in areas with weak signals or no reception*
	- *- When charging the device with the charger/USB cable port that is damaged or contaminated with foreign substance*

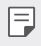

• *Some of the above cases may not apply depending on the features and apps.*

#### *Device overheats while charging.*

- • *The device and the charger may become hot while charging. If the battery temperature rises above a certain level, the device may stop charging.*
	- *- Disconnect the charger from the device and close any running apps.*  Let the device cool down before charging the device or running an *app again.*
	- *- Stop charging if the charger/USB cable port at the lower part of the device overheats, and visit the nearest LG Customer Service Centre.*

#### *How to solve overheating of the device*

- • *Close any running apps or features, and let the device cool down.*
- • *Always update the software to the latest version.*
- • *Turn off Wi-Fi, Bluetooth, or GPS features while not using them.*
- • *Close apps you don't use.*
- • *If you are using the device with maximum screen brightness, decrease the brightness.*
- • *If the device overheats for a prolonged period, stop using it for a while. If the device continues to overheat, visit the LG Customer Service Centre.*

#### *Usage limitations when the device overheats*

If the device overheats while using it or charging, some features, apps, or *even the device may be turned off.*

*This is a normal operation for the devices that support this feature.*

- • *If the device temperature rises above a certain level, a warning message appears.*
	- *- If you play high-end games, record videos, or upload large files, the*  device may overheat for a prolonged period. In this case, a warning *message may appear to notify automatic shutdown.*

*Turn off the device or close any running apps or features, and let the device cool down.*

• *The screen brightness and the operating speed may be limited to cool down the device. Any running apps or features may slow down or stop. The device may stop charging.*

#### *SIM card error*

*Make sure the SIM card is correctly inserted.*

#### *No network connection or dropped network*

*Signal is weak. Move to a window or an open area.*

*You are outside the carrier network area. Move and check the network.*

#### *Calls are not available*

*New network not authorised.*

*Make sure you have not set call barring for the incoming number.*

*Make sure you have not set call barring for the number you are dialing.*

#### *Device cannot be turned on*

*When the battery is completely discharged, your device will not turn on. Fully charge the battery before turning on the device.*
# *Charging error*

*Make sure device is charging at a normal temperature. Check the charger and its connection to the device. Use only in-box accessories which are authorised by LG.*

## *The battery depletes faster than when first purchased*

*When you expose the device or the battery to very cold or hot temperatures, the battery life may be reduced.*

*Battery consumption will increase when you use certain features or apps, such as GPS, games or the Internet.*

*The battery is consumable and the battery life will get shorter over time.*

# *Error messages appear when launching the camera*

*Charge the battery.*

*Free some memory by transferring files to a computer or deleting files from your device.*

*Restart the device.*

*If you are still having trouble with the camera app after trying these tips, contact a LG Electronics Service Center.*

## *The photo quality is poor*

*The quality of your photos may vary, depending on the surroundings and the photography techniques you use.*

*If you take photos and videos, standard angle quality is better than wideangle.*

*If you take photos in dark areas, at night or indoors, image noise may occur or images may be out of focus.*

*If you have any problems, reset the options.*

## *The touch screen responds slowly or incorrectly*

*If you attach a screen protector or optional accessories to the touch screen, the touch screen may not function properly.*

If you are wearing gloves, if your hands are not clean while touching the *touch screen or if you tap the screen with sharp objects or your fingertips, the touch screen may malfunction.*

*The touch screen may malfunction in humid conditions or when exposed to water.*

*Restart your device to clear any temporary software bugs.*

**If the touch screen is scratched or damaged, visit a LG Electronics Service** *Center.*

## *Hangs or freezes*

#### *Restart the device*

• *If your device freezes or hangs, you may need to close apps or turn the device off and then on again.*

#### *Perform a boot-up*

- • *A soft reset may be used to reset the device if the screen freezes, or the buttons, touch screen or device are no longer responding.*
- • *To perform a soft reset of your device, simply press and hold the Volume Down and Power keys until the device restarts.*

#### *Reset the device*

- • *If the methods above do not solve your problem, perform a factory data reset.*
- • *On the settings screen, tap System Restart & reset Factory data reset.*
	- *- This method resets all settings for the device and deletes data. Before performing the factory data reset, remember to make backup copies of all important data stored in the device.*
	- *- If you registered a Google Account to the device, you must sign in to the same Google Account after resetting the device.*

## *Bluetooth device is not located*

*Make sure the Bluetooth wireless feature is activated on your device.*

*Make sure the Bluetooth wireless feature is activated on the device you wish to connect to.*

*Make sure your device and the other Bluetooth device are within the maximum Bluetooth range (10 m).*

*If the tips above do not solve your problem, contact a LG Electronics Service Center.*

## *A connection is not established when you connect the device to a computer*

*Make sure the USB cable you are using is compatible with your device.*

*Make sure you have the proper driver installed and updated on your computer.*

## *Downloaded application causes a lot of errors*

*Application has problems.*

*Remove and reinstall the application.*

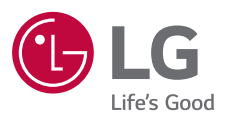

# $C \in$